# **SAMSUNG**

# **SAMSUNG Galaxy Note9**

# KULLANMA KILAVUZU

Cep Telefonu

SM-N960F

Turkish. 08/2018. Rev.1.0 www.samsung.com

# **İçerik**

## **[Temel hususlar](#page-3-0)**

- [4 İlk](#page-3-0) önce beni oku
- [6 Cihazın](#page-5-0) aşırı ısınma durumları ve [çözümleri](#page-5-0)
- [10 Cihaz](#page-9-0) yerleşimi ve işlevi
- [18 Pil](#page-17-0)
- 23 SIM veya USIM kartı [\(nano-SIM](#page-22-0) kartı)
- 27 Hafıza kartı [\(microSD](#page-26-0) kartı)
- 31 Cihazı açma ve [kapama](#page-30-0)
- 32 İlk [kurulum](#page-31-0)
- 35 [Samsung Account](#page-34-0)
- [37 Önceki](#page-36-0) cihazınızdan veri aktarma
- [39 Ekranı](#page-38-0) anlama
- [54 Bildirim](#page-53-0) paneli
- 56 [Metin girme](#page-55-0)

#### **[Uygulamalar ve özellikler](#page-59-0)**

- [60 Uygulamaları](#page-59-0) yükleme veya kaldırma
- 62 S Pen [özellikleri](#page-61-0)
- [82 Bixby](#page-81-0)
- 86 Bixby [Vision](#page-85-0)
- [90 Bixby](#page-89-0) Home
- [92 Reminder](#page-91-0)
- [96 Telefon](#page-95-0)
- [101 Kişiler](#page-100-0)
- 105 Mesajlar
- [109 İnternet](#page-108-0)
- [111 E-posta](#page-110-0)
- 112 [Kamera](#page-111-0)
- [144 Galeri](#page-143-0)
- 153 Always On [Display](#page-152-0)
- 155 Edge ekranı
- 160 Çoklu pencere
- 166 [Samsung Gear](#page-165-0)
- 166 Samsung Members
- 167 [Samsung Notes](#page-166-0)
- 173 [PENUP](#page-172-0)
- 179 [Takvim](#page-178-0)
- 180 [Samsung](#page-179-0) Health
- 186 Ses [Kaydedici](#page-185-0)
- 188 [Dosyalarım](#page-187-0)
- 188 [Saat](#page-187-0)
- [190 Hesap](#page-189-0) Makinesi
- 191 [Game Launcher](#page-190-0)
- 194 [SmartThings](#page-193-0)
- 199 İçerik [paylaşma](#page-198-0)
- 200 [Samsung](#page-199-0) DeX
- [208 Google](#page-207-0) Apps

# **[Ayarlar](#page-209-0)**

- [210 Tanıtım](#page-209-0)
- [210 Bağlantılar](#page-209-0)
	- [211 Wi-Fi](#page-210-0)
	- 214 Bluetooth
	- 216 [Veri tasarrufu](#page-215-0)
	- 217 NFC ve ödeme
	- [219 Mobl](#page-218-0) Erşm Nktsı ve İntrnt Pylşm
	- 221 Diğer bağlantı ayarları
- [223 Sesler](#page-222-0) ve titreşim
	- 224 Dolby [Atmos](#page-223-0) (saran ses)
- [225 Bildirimler](#page-224-0)
- 225 [Ekran](#page-224-0)
	- [226 Mavi](#page-225-0) ışık filtresi
	- 227 Ekran modunu [değiştirme](#page-226-0) veya ekran rengini [ayarlama](#page-226-0)
	- 228 Ekran [çözünürlüğü](#page-227-0)
	- 229 [Ekran koruyucu](#page-228-0)
- [229 Duvar](#page-228-0) kağıdı ve temalar
- 230 Gelişmiş [özellikler](#page-229-0)
	- 232 Dual [Messenger](#page-231-0)
- [233 Cihaz](#page-232-0) bakımı
- 236 [Uygulamalar](#page-235-0)
- [236 Kilit](#page-235-0) ekranı
	- 237 [Smart Lock](#page-236-0)
- 237 Biyometrik veriler ve güvenlik
	- 239 Akıllı [Tarama](#page-238-0)
	- 242 Yüz [Tanıma](#page-241-0)
	- 244 İris [Tarayıcı](#page-243-0)
	- 249 [Parmak](#page-248-0) İzi Tarayıcı
	- 252 [Samsung Pass](#page-251-0)
	- [256 Güvenli](#page-255-0) Klasör
- 260 Cloud ve hesaplar
	- 261 Samsung Cloud
	- 263 [Smart Switch](#page-262-0)
- 266 Google
- [267 Erişilebilirlik](#page-266-0)
- 267 Genel yönetim
- 268 Yazılım [güncelleştirme](#page-267-0)
- 269 [Kullanım](#page-268-0) Kılavuzu
- [269 Telefon](#page-268-0) hakkında

#### **[Ek](#page-269-0)**

- [270 Erişilebilirlik](#page-269-0)
- 288 Sorun giderme

# <span id="page-3-0"></span>**Temel hususlar**

# **İlk önce beni oku**

Lütfen güvenilir ve doğru kullandığınızdan emin olmak için cihazı kullanmadan önce bu kılavuzu okuyun.

- Açıklamalar cihazın varsayılan ayarlarına göredir.
- Bazı içerikler bölgenize, servis sağlayıcınıza, model özelliklerinize veya cihazın yazılımına bağlı olarak cihazınızda farklı olabilir.
- Yüksek CPU ve RAM kullanımı gerektiren içerik (yüksek kalitede içerik) cihazın genel performansını etkileyecektir. İçerik ile ilgili uygulamalar cihazın teknik özelliklerine ve kullanıldığı ortama bağlı olarak doğru çalışmayabilir.
- Samsung, Samsung dışındaki sağlayıcılar tarafından tedarik edilen uygulamalar ile sebep olunan performans sorunlarından sorumlu değildir.
- Samsung, düzenlenen kayıt ayarları ya da değiştirilen işletim sistemi yazılımının sebep olduğu performans sorunları veya uyumsuzluklardan sorumlu değildir. İşletim sistemini özelleştirmeye çalışmak, cihazınızın veya uygulamalarınızın yanlış çalışmasına sebep olabilir.
- Bu cihaz ile birlikte verilen yazılım, ses kaynakları, duvar kağıtları, görüntüler ve diğer medyalar sınırlı kullanım için lisanslanmıştır. Bu malzemelerin ticari veya diğer amaçlarla alınması ve kullanımı, telif hakkı kanunlarının ihlali anlamına gelmektedir. Kullanıcılar medyaların yasa dışı kullanımından tamamen kendileri sorumludur.
- Veri planınıza bağlı olarak mesajlaşma, yükleme ve indirme, otomatik senkronizasyon veya konum hizmetlerinin kullanılması gibi veri hizmetleri için ek masraflar da ödemeniz gerekebilir. Büyük veri transferleri için Wi-Fi kullanılması önerilmektedir.
- Cihaz ile gelen varsayılan uygulamalar güncellenebilir ve önceden bildirilmeden destek kesilebilir. Cihaz ile birlikte verilen bir uygulama hakkında sormak istedikleriniz varsa, bir Samsung Servis Merkezi ile iletişime geçin. Kullanıcının yüklediği uygulamalar için, servis sağlayıcıları ile iletişime geçin.
- Cihazın işletim sistemini değiştirmek veya yazılımları izinsiz bir kaynaktan yüklemek, cihazın arızalanmasına ve veri bozulmasına veya veri kaybına sebep olabilir. Bu eylemler Samsung lisans sözleşmenizi ihlal eder ve garantinizi hükümsüz kılar.
- Bölgeye veya modele bağlı olarak bazı cihazların Federal Haberleşme Komisyonu'ndan (FCC) onay alması gerekir. Cihazınız FCC tarafından onaylandıysa cihazın FCC kimliğini görüntüleyebilirsiniz. FCC kimliğini görüntülemek için **Ayarlar** uygulamasını başlatın ve **Telefon hakkında** → **Durum** üzerine dokunun.
- Bu cihaz Türkiye altyapısına uygundur.

#### **Su ve toz direncini koruma**

Cihazınız su ve toz direncini destekler. Cihazınızın su ve toz direncini korumak için bu ipuçlarını dikkatlice uygulayın. Bunu yapmamanız cihazınızın hasar görmesine sebep olabilir.

- Cihazı 1,5 m'den derin tatlı suya batırmayın ve 30 dakikadan uzun süre suyun altında tutmayın. Cihazı tatlı su haricinde bir sıvıya (örneğin, tuzlu su, iyonize su veya alkollü içecek) batırırsanız, cihaza daha hızlı bir şekilde sıvı girer.
- Cihazı, **basınçlı suya maruz** bırakmayın.
- Cihaz tatlı suya maruz kalırsa, temiz ve yumuşak bir bezle cihazı iyice kurulayın. Cihaz; tuzlu su, iyonize su veya alkollü içecek gibi herhangi başka bir sıvıya maruz kalırsa, cihazı temiz suyla durulayın ve temiz, yumuşak bir bez kullanarak iyice kurulayın. Bu talimatları takip etmemeniz durumunda, cihaz performansı ve görüntüsü etkilenebilir.
- **Cihaz suya batırılırsa veya mikrofon ya da hoparlörü ıslanırsa** bir arama sırasında ses net duyulamayabilir. Cihazı kullanmadan önce kuru bir bezle silin veya iyice kurulayın.
- **Cihaz suda kullanılırsa**, dokunmatik ekran ve diğer özellikler doğru çalışmayabilir.
- **Eğer cihaz düşerse veya bir yere çarparsa**, cihazın su ve toz geçirmezlik özellikleri hasar görebilir.
- **Cihazınız kontrollü bir ortamda test edilmiş ve belirli durumlarda suya ve toza karşı dirençli olduğu onaylanmıştır (uluslararası standart IEC 60529 tarafından belirtilen IP68 sınıflandırması gereksinimlerini karşılar - Mahfazalar ile sağlanan Koruma Derecesi [IP Kodu]; test koşulları: 15–35 °C, 86–106 kPa, tatlı su, 1,5 metre, 30 dakika). Bu sınıflandırmaya rağmen, cihazınızın belirli durumlarda hasar görme olasılığı vardır.**

#### <span id="page-5-0"></span>**Talimat simgeleri**

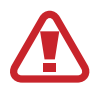

**Uyarı**: Kendinizin veya diğer kişilerin yaralanmasına sebep olabilecek durumlar

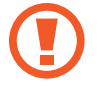

**İkaz**: Cihazınıza veya diğer donanıma zarar verebilecek durumlar

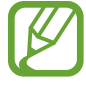

**Not**: Notlar, kullanım ipuçları veya ek bilgiler

# **Cihazın aşırı ısınma durumları ve çözümleri**

### **Pili şarj ederken cihaz ısındığında**

Şarj edildiği sırada cihaz ve şarj cihazı ısınabilir. Kablosuz şarj veya hızlı şarj sırasında, cihaza dokunursanız daha sıcak olduğunu hissedebilirsiniz. Bu, cihazın kullanım ömrünü veya performansını ve cihazın normal çalışma aralığını etkilemez. Şarj cihazı, pil çok ısınırsa şarj etmeyi durdurabilir.

#### **Cihaz ısındığında aşağıdakileri yapın:**

- Şarj cihazını cihazdan çıkarın ve çalışan tüm uygulamaları kapatın. Cihazın soğumasını bekleyin ve cihazı tekrar şarj etmeye başlayın.
- Cihazın alt bölümünün aşırı ısınması, bağlı USB kablosunun hasarlı olmasından kaynaklanıyor olabilir. Hasarlı USB kablosunu, yeni bir Samsung onaylı kablo ile değiştirin.
- Kablosuz şarj cihazı kullanırken, cihazla kablosuz şarj cihazı arasında metal subje, mıknatıs ve manyetik şeritli kart gibi yabancı maddeler bulunmamasına dikkat edin.

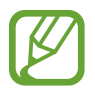

Kablosuz şarj veya hızlı şarj özelliği yalnızca desteklenen modellerde bulunmaktadır.

### **Cihaz kullanım sırasında ısındığında**

Daha fazla güç gerektiren özellikler veya uygulamalar kullandığınızda veya bunları uzun süre boyunca çalıştırdığınızda cihazınız geçici olarak artan pil tüketiminden dolayı ısınabilir. Çalışan tüm uygulamaları kapatın ve cihazı bir süre kullanmayın.

Aşağıda, cihazın aşırı ısınabileceği durumlara örnekler verilmiştir. Kullandığınız işlevlere ve uygulamalara bağlı olarak bu örnekler sizin modeliniz için geçerli olmayabilir.

- Satın aldıktan sonra ilk kurulum sırasında veya verileri geri yüklediğinizde
- Büyük boyutlu dosyalar indirdiğinizde
- Daha fazla güç gerektiren uygulamalar kullandığınızda veya uygulamaları uzun süre boyunca çalıştırdığınızda
	- Uzun süre boyunca yüksek kaliteli oyun oynadığınızda
	- Uzun süre boyunca video kaydettiğinizde
	- Maksimum parlaklık ayarını kullanarak video aktardığınızda
	- TV'ye bağladığınızda
- Birden çok işi aynı anda yaptığınızda (veya arka planda çok sayıda uygulama çalıştırdığınızda)
	- Çoklu pencereyi kullandığınızda
	- Video kaydetme sırasında uygulama güncellenirken veya yüklerken
	- Görüntülü konuşma sırasında büyük boyutlu dosyalar indirdiğinizde
	- Bir gezinti uygulaması açıkken video kaydettiğinizde
- Cloud, e-posta veya başka hesaplar ile eşitlemek için büyük miktarlarda veri kullandığınızda
- Cihaz doğrudan güneş ışığı altındayken araba içinde bir gezinti uygulaması kullandığınızda
- Mobil erişim noktası ve İnternet paylaşımı özelliğini kullandığınızda
- Cihazı, sinyalin zayıf olduğu veya çekmediği yerlerde kullanırken
- Pili hasarlı bir USB kablosu ile şarj ettiğinizde
- Cihazın çok amaçlı girişi hasarlı olduğunda veya sıvı, toz, metal tozu ve kalem ucu gibi yabancı maddelere maruz kaldığında
- Dolaşımdayken

#### **Cihaz ısındığında aşağıdakileri yapın:**

- Cihazı en son yazılım ile güncelleyin.
- Çalışan uygulamalar arasındaki çatışmalar, cihazın ısınmasına neden olabilir. Cihazı yeniden başlatın.
- Kullanmıyorken Wi-Fi, GPS ve Bluetooth özelliklerini devre dışı bırakın.
- Kullanmadığınızda pil tüketimini artıran veya arka planda çalışan uygulamaları kapatın.
- Gereksiz dosyaları veya kullanılmayan uygulamaları silin.
- Ekran parlaklığını azaltın.
- Cihaz aşırı ısınır ya da uzun süre boyunca sıcak hissedilirse, bir süre kullanmayın. Eğer cihaz aşırı ısınmaya devam ederse, bir Samsung Servis Merkezine başvurun.

### **Cihaz aşırı ısındığında cihaz kısıtlamaları**

Cihaz ısındığında, özellikler ve performans sınırlanabilir ya da cihaz soğumak için kapanabilir. Bu özellik sadece desteklenen modellerde bulunmaktadır.

- Cihaz normalde olduğundan daha sıcaksa, cihaz aşırı ısınma mesajı görüntülenir. Cihazın sıcaklığını düşürmek için, ekran parlaklığı ve performans hızı sınırlanır ve pilin şarj olması durdurulur. Çalışan uygulamalar kapatılır ve cihaz soğuyana kadar yalnızca acil durum aramaları yapabilirsiniz.
- Cihaz aşırı ısınır ya da uzun süre boyunca sıcak hissedilirse, kapatma mesajı görüntülenir. Cihazı kapatın ve soğuyana kadar bekleyin.

### **Çalışma ortamı için alınacak önlemler**

Cihazınız aşağıdaki durumlarda çevresel etkenlerden dolayı ısınabilir. Pil ömrünün kısalması, cihazın zarar görmesi ya da yangına neden olmaktan kaçınmak için dikkatli olun.

- Cihazınızı çok yüksek veya çok düşük sıcaklıklarda saklamayın.
- Cihazınızı doğrudan güneş ışığına uzun süre maruz bırakmayın.
- Cihazınızı yaz mevsiminde bir otomobilin içi gibi çok sıcak alanlarda uzun süreliğine kullanmayın veya tutmayın.
- Cihazınızı, elektrikli ısıtma tabanlığı gibi aşırı ısınabilecek bir yere koymayın.
- Cihazınızı ısıtıcıların, mikrodalgaların, sıcak mutfak aletlerinin ve yüksek basınçlı kapların yakınında ya da içinde saklamayın.
- Hasarlı bir şarj cihazını veya pili asla kullanmayın.

# <span id="page-9-0"></span>**Cihaz yerleşimi ve işlevi**

### **Paket içindekiler**

Paket içeriği için hızlı başlangıç kılavuzuna başvurun.

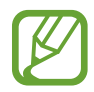

- Cihaz ile birlikte verilen ögeler ve mevcut aksesuarlar bölgeye veya servis sağlayıcısına göre farklılık gösterebilir.
- Verilen ögeler sadece bu cihaz için tasarlanmıştır ve diğer cihazlar ile uyumlu olmayabilir.
- Görünüm ve teknik özellikler önceden haber verilmeden değiştirilebilir.
- Yerel Samsung bayinizden ek aksesuar satın alabilirsiniz. Satın almadan önce cihaz ile uyumlu olduklarından emin olun.
- Yalnızca Samsung tarafından onaylanan aksesuarları kullanın. Onaylanmamış aksesuarların kullanılması, performans sorunlarına veya garanti kapsamı dışında kalan arızalara neden olabilir.
- Tüm aksesuarların hazır bulunması tamamıyla, üretici firmaların yapacağı değişikliklere bağlıdır. Mevcut aksesuarlar hakkında ayrıntılı bilgi için Samsung web sitesine bakınız.

### **Cihaz yerleşimi**

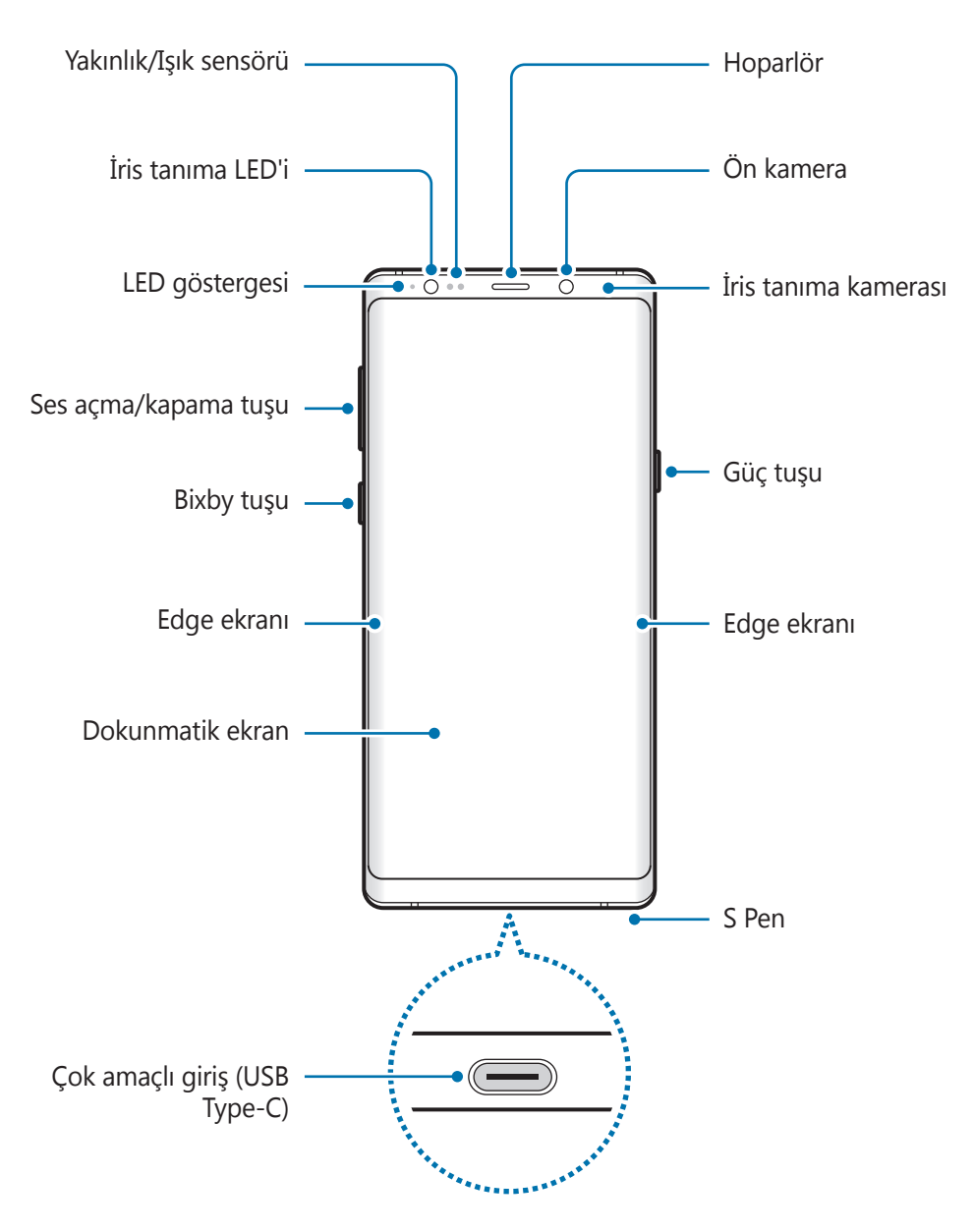

#### Temel hususlar

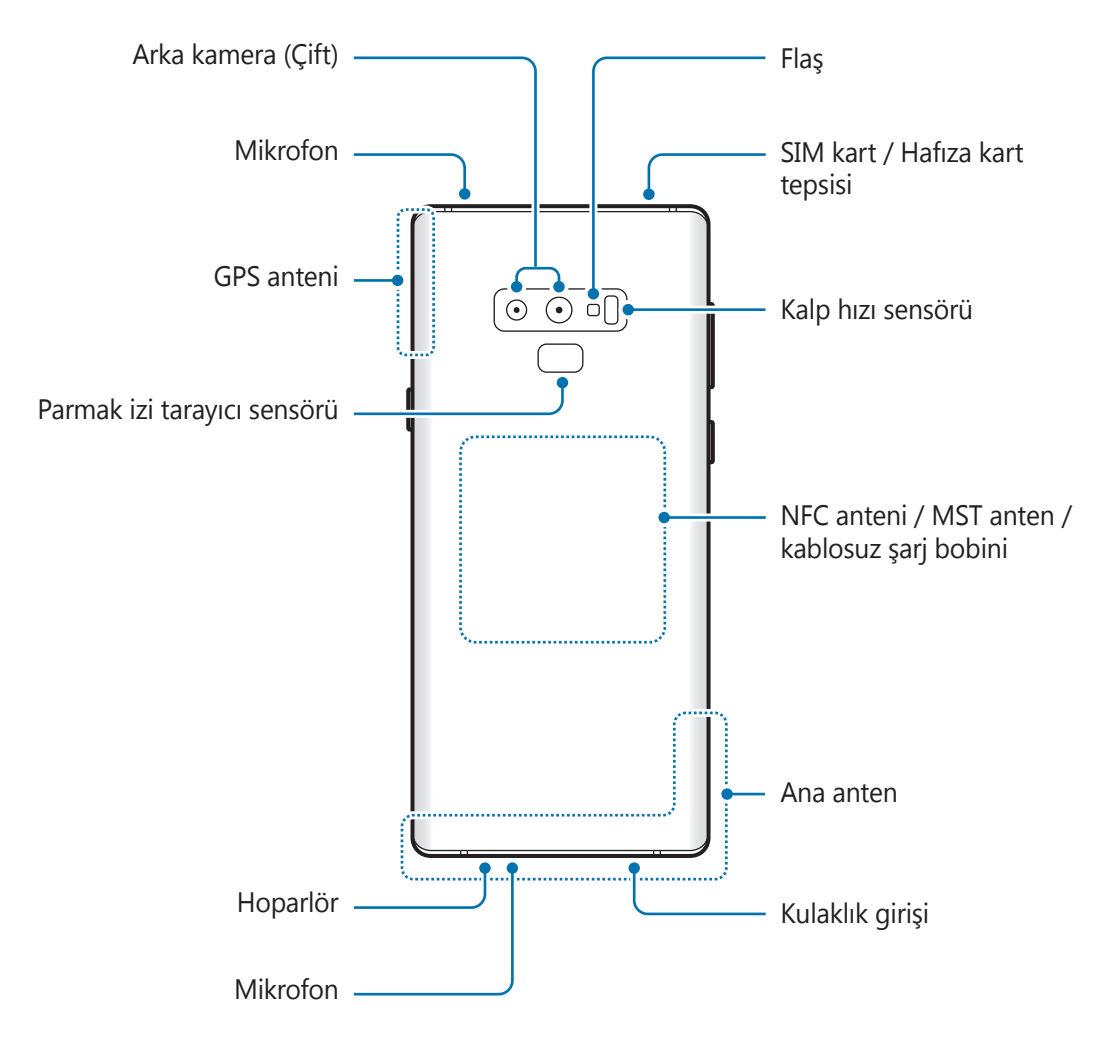

- Hoparlörleri kullanırken (örneğin, medya dosyalarını oynatırken veya hoparlör üzerinden görüşme yaparken) cihazı kulaklarınızın yakınında tutmayın.
	- Kamera merceğini, doğrudan güneş ışığı gibi kuvvetli ışık kaynaklarına maruz bırakmamaya dikkat edin. Kamera merceği, doğrudan güneş ışığı gibi kuvvetli ışık kaynaklarına maruz kaldığında, kamera görüntü sensörü zarar görebilir. Hasarlı görüntü sensörleri onarılamaz ve resimlerde noktalara veya lekelere neden olur.
- 
- Aşağıdaki durumlarda bağlantı sorunları oluşabilir ve pil boşalabilir:
	- Cihazın anten bölgesine metalik çıkartmalar yapıştırırsanız
	- Cihaza metalik malzemeden yapılmış bir cihaz kapağı takarsanız
	- Arama veya mobil veri bağlantısı gibi belirli özellikleri kullanırken cihaz anteni alanının el veya diğer subjeler ile kapatılması
- Samsung onaylı bir ekran koruyucu kullanmanız önerilir. Onaylı olmayan ekran koruyucular, sensörlerin hatalı şekilde çalışmasına neden olabilir.
- Yakınlık/Işık sensörü alanını ekran koruyucu veya çıkartma gibi ekran aksesuarlarıyla kapatmayın. Bunları yapmanız sensörün düzgün çalışmamasına neden olabilir.
- Görüntüleme konumuna bağlı olarak Edge ekranındaki renkler farklı görünebilir.

#### **Sabit tuşlar**

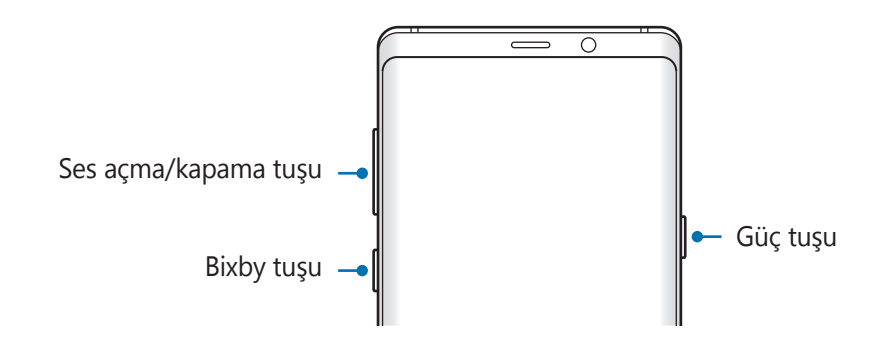

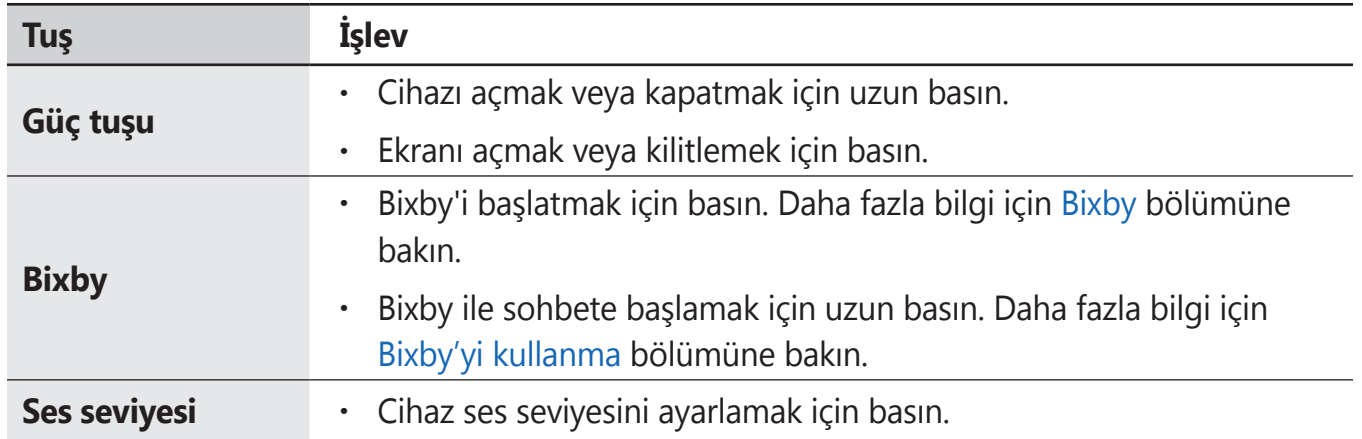

#### **İşlev tuşları**

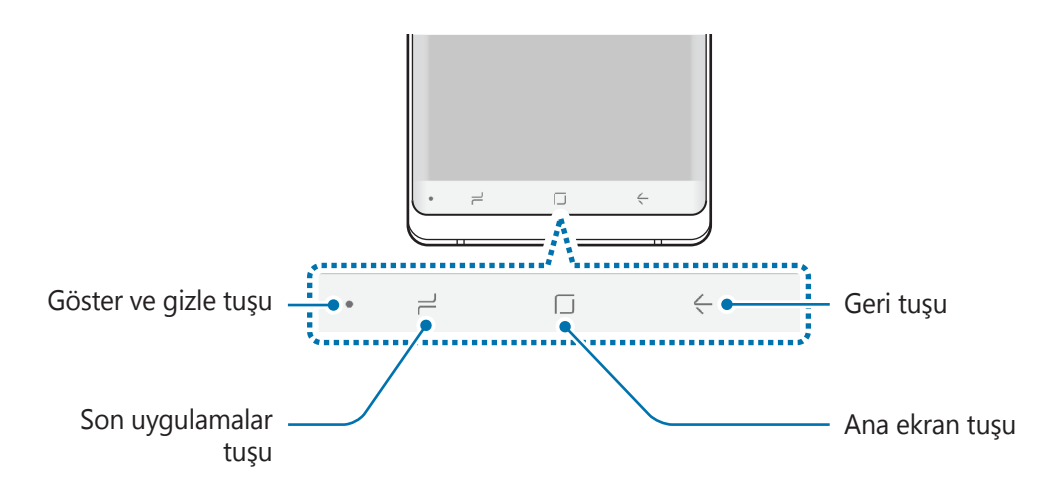

Cihazı açtığınızda, işlev tuşları ekranın en alt kısmında görünür. İşlev tuşları varsayılan olarak son uygulamalar tuşu, Ana ekran tuşu ve Geri tuşu olarak ayarlanmıştır. Daha fazla bilgi için [Navigasyon](#page-41-0) çubuğu (işlev tuşları) bölümüne bakın.

#### **S Pen**

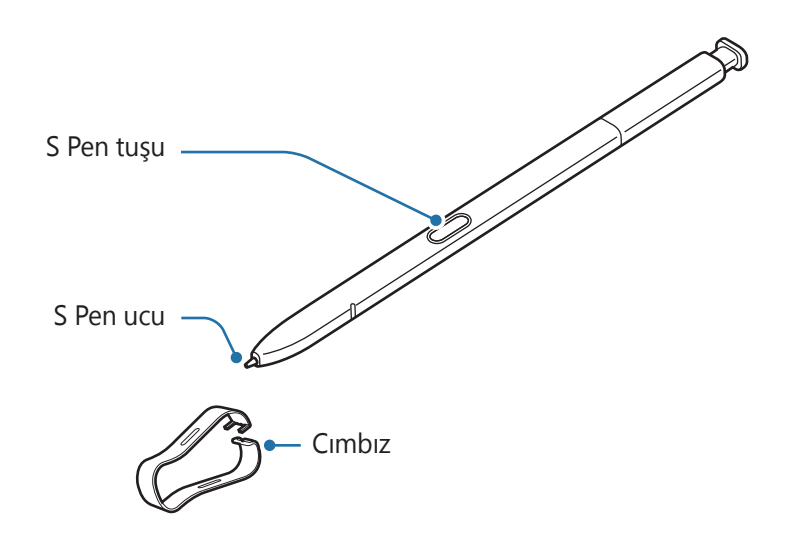

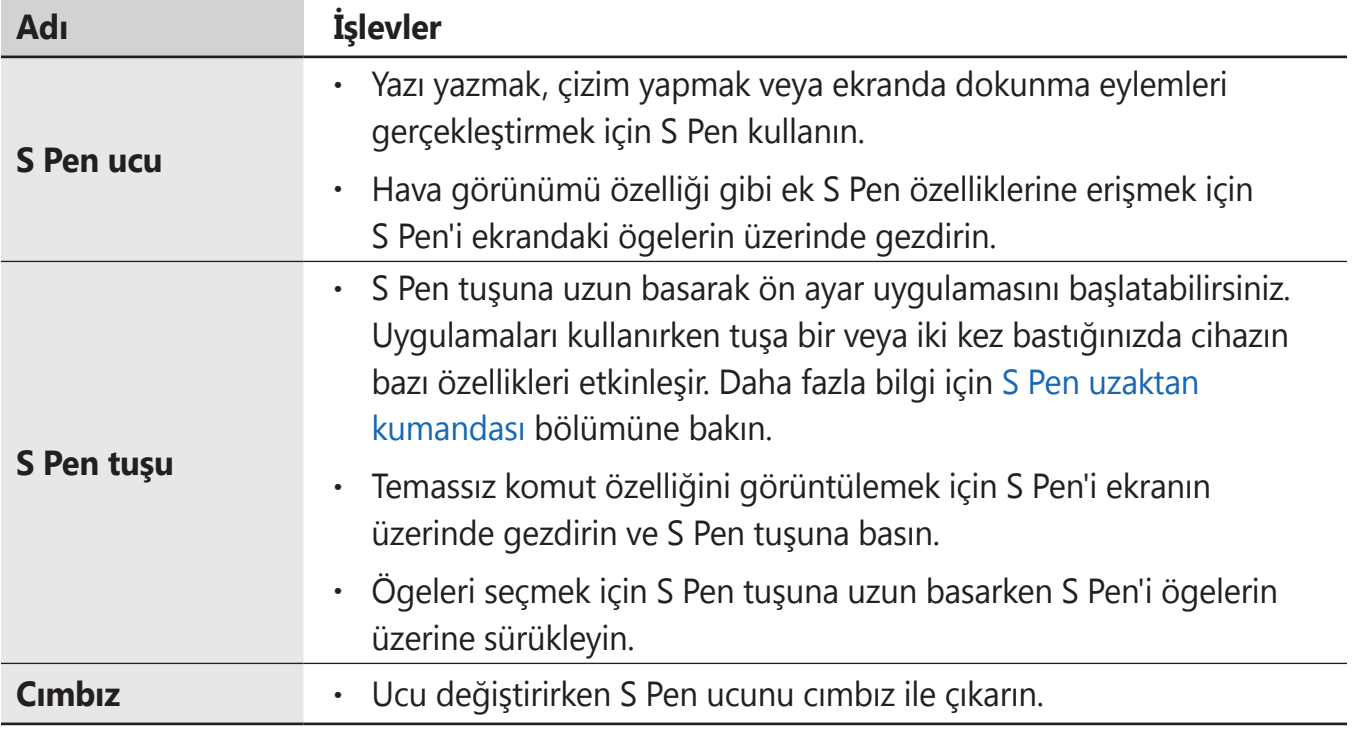

#### **S Pen'in çıkarılması**

Yerinden çıkarmak üzere S Pen'in ucuna basın. Ardından S Pen'i yuvasından çekin. S Pen'i takmak için yuvaya yeniden takın ve yerine oturana kadar itin.

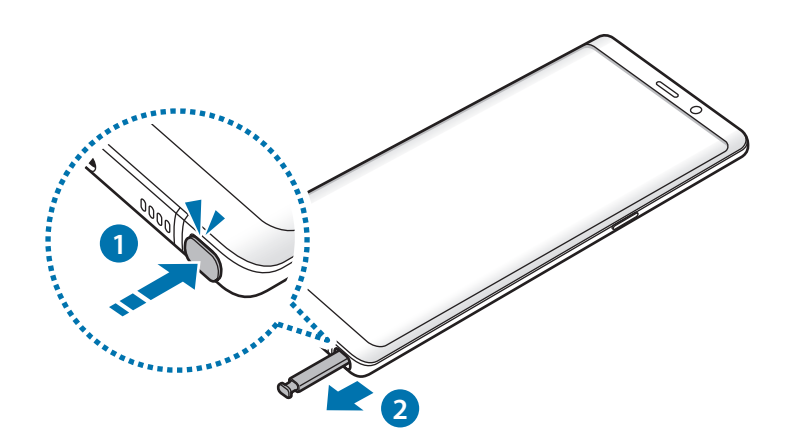

#### **S Pen'i şarj etme**

S Pen tuşuyla uygulamaları uzaktan kontrol edebilmeniz için S Pen'in şarj edilmesi gerekir.

S Pen'i yuvaya taktığınızda, şarj işlemi başlar.

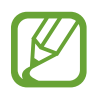

- Cihazınızın arkası mıknatısla temas ettiğinde cihaz S Pen'i tanımayabilir ve S Pen'i şarj edemez.
- S Pen'in şarjı tamamen boşalmış olsa dahi dokunmatik ekrana dokunmak veya temassız komut gibi diğer S Pen özelliklerini kullanabilirsiniz.

#### **S Pen ucunu değiştirme**

Eğer uç körelirse, yenisi ile değiştirin.

1 Ucu cımbız ile sıkıca tutup çıkarın.

#### 2 S Pen'e yeni bir uç takın.

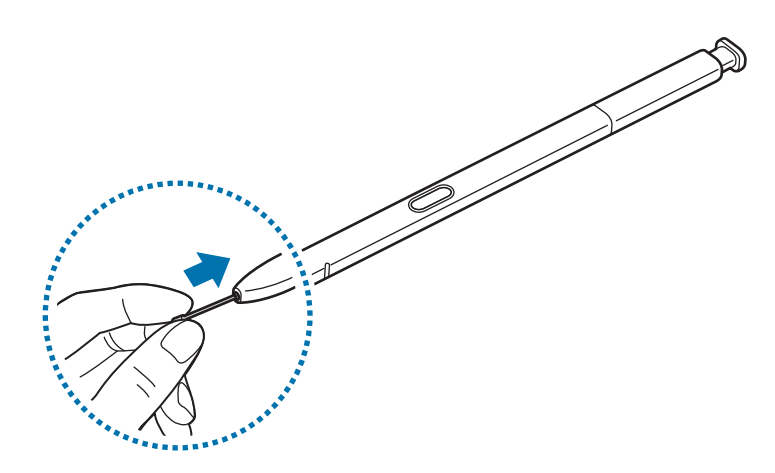

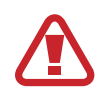

Cımbız ile parmaklarınızı sıkıştırmamaya dikkat edin.

- Eski uçları tekrar kullanmayın. Bunu yapmanız S Pen'in arızalanmasına sebep olabilir.
- Ucu S Pen'e takarken uca aşırı bastırmayın.
- Ucun yuvarlak tarafını S Pen'e takmayın. Bu, S Pen'inize veya cihazınıza hasar verebilir.
- Kullanırken S Pen'i bükmeyin veya aşırı baskı uygulamayın. S Pen hasar görebilir veya uç deforme olabilir.
- S Pen ile ekran üzerine sert basmayın. Kalem ucu, deforme olabilir.
- S Pen'i ekrandaki keskin açılarda kullanıyorsanız cihaz, S Pen eylemlerini algılamayabilir.
	- S Pen yuvasına su girerse, cihazı kullanmadan önce hafifçe sallayarak suyun çıkmasını sağlayın.
	- S Pen hakkında ayrıntılı bilgi için Samsung web sitesine bakın.
	- Eğer S Pen düzgün çalışmıyorsa, bir Samsung Servis Merkezine götürün.

# <span id="page-17-0"></span>**Pil**

### **Pili şarj etme**

İlk kez kullanmadan önce ya da uzun süre kullanılmadığında pili şarj edin.

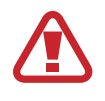

Sadece Samsung tarafından onaylanan şarj cihazlarını, pilleri ve kabloları kullanın. Onaylanmayan şarj cihazları veya kablolar pilin patlamasına veya cihazın zarar görmesine sebep olabilir.

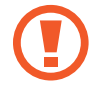

- Şarj cihazının yanlış takılması cihaza ciddi zarar verebilir. Yanlış kullanımın sebep olacağı herhangi bir hasar garanti kapsamında değildir.
- Yalnızca cihaz ile sağlanan USB Type-C kablo kullanın. Micro USB kablo kullanırsanız cihaz zarar görebilir.

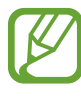

- Enerjiden tasarruf etmek için kullanmadığınızda şarj cihazını elektrik prizinden çıkarın. Şarj cihazında güç anahtarı yoktur, dolayısıyla elektriği boşa harcamamak için kullanmadığınızda şarj cihazını elektrik prizinden çıkarmanız gereklidir. Şarj cihazı elektrik prizine yakın durmalı ve şarj sırasında kolay erişilmelidir.
	- Bu üründeki batarya(lar) kullanıcılar tarafından kolaylıkla değiştirilemez.
- 1 USB kablosunu USB güç adaptörüne bağlayın.
- 2 USB kablosunu cihazın çok amaçlı girişine takın.

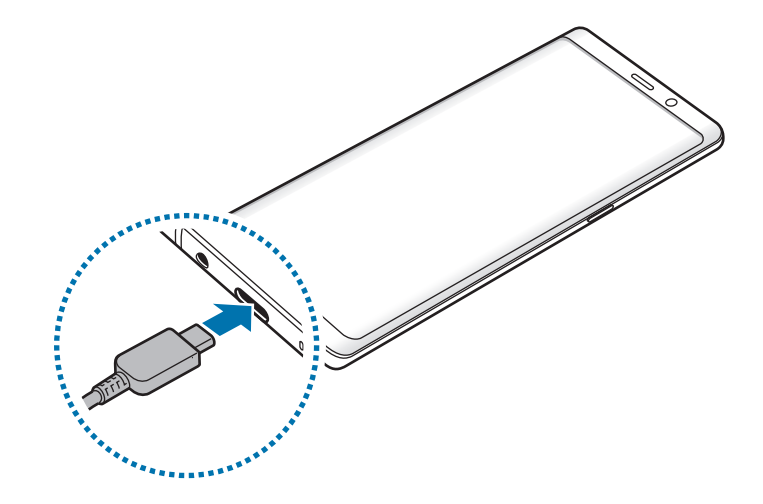

- 3 USB güç adaptörünü bir elektrik prizine takın.
- 4 Cihaz tam olarak şarj olduktan sonra şarj cihazıyla cihaz arasındaki bağlantıyı kesin. Ardından, şarj cihazını elektrik prizinden çekerek çıkarın.

#### **Diğer cihazları şarj etme**

Başka bir mobil cihazı cihazınızın piliyle şarj etmek için USB konnektör (USB Type-C) kullanın.

USB konnektörü (USB Type-C) cihazınızın çok amaçlı girişine takın ve ardından cihazınızla diğer cihazı, diğer cihazın USB kablosunu kullanarak bağlayın.

Şarj başladığında, diğer cihazın ekranında pil şarjı simgesi görünür.

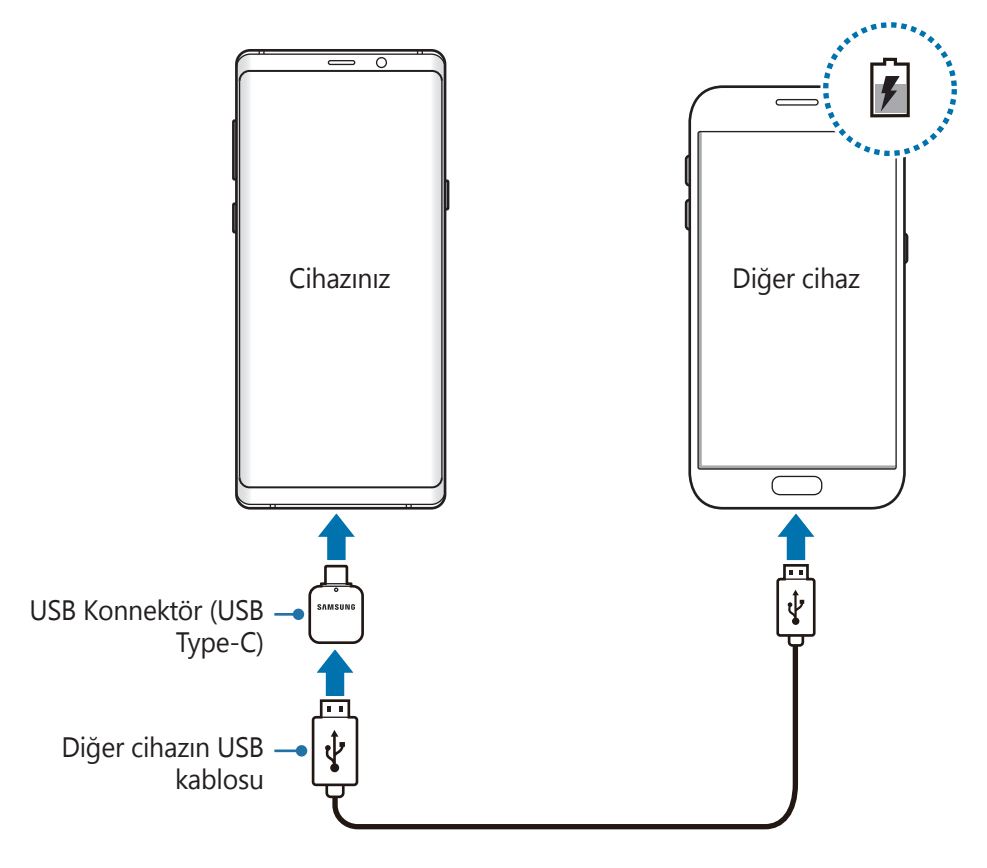

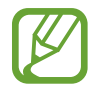

Cihazınızda görünen uygulama seçimi açılır penceresi, veri aktarımı içindir. Açılır pencereden uygulama seçmeyin.

#### **Pil tüketimini azaltma**

Cihazınız pil gücünü muhafaza etmenize yardım edecek çeşitli seçenekler sunar.

- Cihaz bakımı özelliğini kullanarak cihazı optimize edin.
- Cihazı kullanmadığınızda, Güç tuşuna basarak ekranı kapatın.
- Güç tasarrufu modunu etkinleştirin.
- Gereksiz uygulamaları kapatın.
- Kullanmadığınızda Bluetooth özelliğini devre dışı bırakın.
- Kullanmadığınızda Wi-Fi özelliğini devre dışı bırakın.
- Senkronize edilmesi gereken uygulamaların otomatik senkronizasyonunu devre dışı bırakın.
- Arka ışık süresini azaltın.
- Ekran parlaklığını azaltın.

# **Pil şarjı hakkında ipuçlar ve tedbirler**

- Pil gücü azaldığında, pil simgesi boş görünür.
- Eğer pil tamamen boşalırsa, şarj cihazı bağlandığında cihaz hemen açılamaz. Cihazı açmadan önce boşalan pilin birkaç dakika şarj olmasına izin verin.
- Eğer birden fazla uygulamayı, ağ uygulamalarını veya başka bir cihaza bağlanması gereken uygulamaları aynı anda kullanıyorsanız, pil hızlı bir şekilde boşalacaktır. Bir veri aktarımı sırasında güç kaybını önlemek için daima pili tam şarj ettikten sonra bu uygulamaları kullanın.
- Şarj cihazı dışında bir bilgisayar gibi başka bir güç kaynağı kullanmak, düşük elektrik akımı nedeniyle daha yavaş bir şarja neden olabilir.
- Şarj sırasında cihaz kullanılabilir ancak bu durumda pilin tamamen şarj edilmesi daha uzun sürebilir.
- Eğer cihaz şarj olurken dengesiz güç kaynağı alırsa, dokunmatik ekran çalışmayabilir. Bu gerçekleşirse, şarj cihazını cihazdan çıkarın.
- Cihaz şarj edildiği sırada cihaz ve şarj cihazı ısınabilir. Bu durum normaldir ve cihazın kullanım ömrünü veya performansını etkilemez. Eğer pil normalden daha çok ısınırsa, şarj cihazı şarj işlemini durdurabilir.
- Çok amaçlı giriş ıslakken cihazı şarj ederseniz, cihaz hasar görebilir. Cihazı şarj etmeden önce çok amaçlı girişi iyice kurulayın.
- Cihaz düzgün şarj olmuyorsa, cihazınızı ve şarj cihazını herhangi bir Samsung Servis Merkezi'ne getirin.

# **Hızlı şarj**

Cihazda dahili bir hızlı şarj özelliği vardır. Cihaz veya cihazın ekranı kapalıyken pili daha hızlı şarj edebilirsiniz.

#### **Şarj hızını arttırma**

Şarj hızını arttırmak için, pili şarj ederken cihazı ya da ekranını kapatın. Pili cihaz kapalı halde şarj ederken, ekranda  $\blacktriangleright$  simgesi görüntülenir.

Hızlı şarj özelliği etkinleştirilmemişse, **Ayarlar** uygulamasını başlatın, **Cihaz bakımı** → **Pil** → → **Gelişmiş ayarlar** üzerine dokunun ve ardından **Hızlı kablolu şarj** tuşuna dokunarak bu işlevi etkinleştirin.

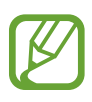

- Standart bir pil şarj cihazı ile pili şarj ederken dahili hızlı şarj özelliğini kullanamazsınız.
- Cihaz ısınırsa ya da ortamdaki hava sıcaklığı artarsa, şarj hızı otomatik olarak azalabilir. Cihaza hasar gelmesini önlemek için bu normal bir çalışma koşuludur.

## **Kablosuz şarj**

Cihazda dahili kablosuz şarj bobini vardır. Pili bir kablosuz şarj cihazı kullanarak şarj edebilirsiniz (ayrıca satılır).

#### **Hızlı kablosuz şarj**

Cihazınızı, hızlı kablosuz şarj özelliğini kullanarak daha hızlı şarj edebilirsiniz. Bu özelliği kullanmak için, hızlı kablosuz şarj özelliğini destekleyen bir şarj cihazı ve bileşenler kullanmanız gerekir.

Hızlı kablosuz şarj özelliği etkinleştirilmemişse, **Ayarlar** uygulamasını başlatın, **Cihaz bakımı** → **Pil** → → **Gelişmiş ayarlar** üzerine dokunun ve ardından **Hızlı kablosuz şarj** tuşu üzerine dokunarak bu işlevi etkinleştirin.

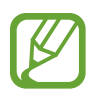

- Cihazınızı şarj cihazının üzerine ilk yerleştirdiğinizde, aç/kapat seçeneği cihazınızın ayarlarına eklenecektir.
- Şarj cihazının içindeki fan, hızlı kablosuz şarj sırasında gürültüye neden olabilir.

#### **Pili şarj etme**

1 Cihazın arka kısmının merkezini kablosuz şarj cihazının merkezine yerleştirin.

Tahmini şarj süresi ekranda görünür. Gerçek şarj süresi şarj koşullarına bağlı olarak farklılık gösterebilir.

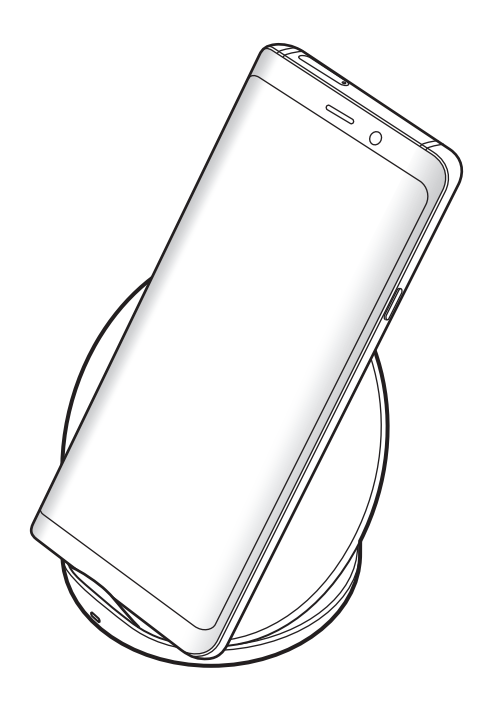

<span id="page-22-0"></span> $2$  Şarj tamamlandıktan sonra, cihazı kablosuz şarj cihazından ayırın.

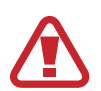

**Kablosuz şarj için tedbirler**

- Cihazı, cihazın arkası ve cihazın kapağı arasında kredi kartı veya radyo frekansı ile tanımlama (RFID) kartı (ulaşım kartı veya anahtar kartı gibi) varken kablosuz şarj cihazı üstüne yerleştirmeyin.
- Cihazı, cihaz ve kablosuz şarj cihazı arasında metal subje ve mıknatıslar gibi iletken materyaller varken kablosuz şarj cihazı üstüne yerleştirmeyin.

Cihaz, düzgün şekilde şarj olmayabilir veya aşırı ısınabilir ya da cihaz ve kartlar, hasar görebilir.

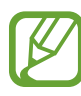

- Kablosuz şarj cihazını zayıf ağ sinyallerinin olduğu alanlarda kullanırsanız ağ bağlantısı kesilebilir.
- Samsung onaylı kablosuz şarj cihazlarını kullanın. Farklı kablosuz şarj cihazları kullanıyorsanız, pil düzgün şarj edilmeyebilir.

# **SIM veya USIM kartı (nano-SIM kartı)**

### **SIM veya USIM kartını takmak**

Cep telefonu servis sağlayıcısı tarafından verilen SIM veya USIM kartını takın.

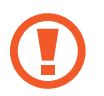

SIM veya USIM kartını kaybetmemek veya diğer kişilerin kullanmasını önlemek için dikkatli olun. Samsung, herhangi bir hasardan veya kaybolan ya da çalınan kartlara yönelik sorumluluk kabul etmemektedir.

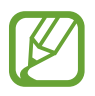

Bazı LTE hizmetleri dosya türüne bağlı olarak kullanılamayabilir. Servis kullanılabilirliği hakkında ayrıntılı bilgi için servis sağlayıcınız ile iletişime geçin.

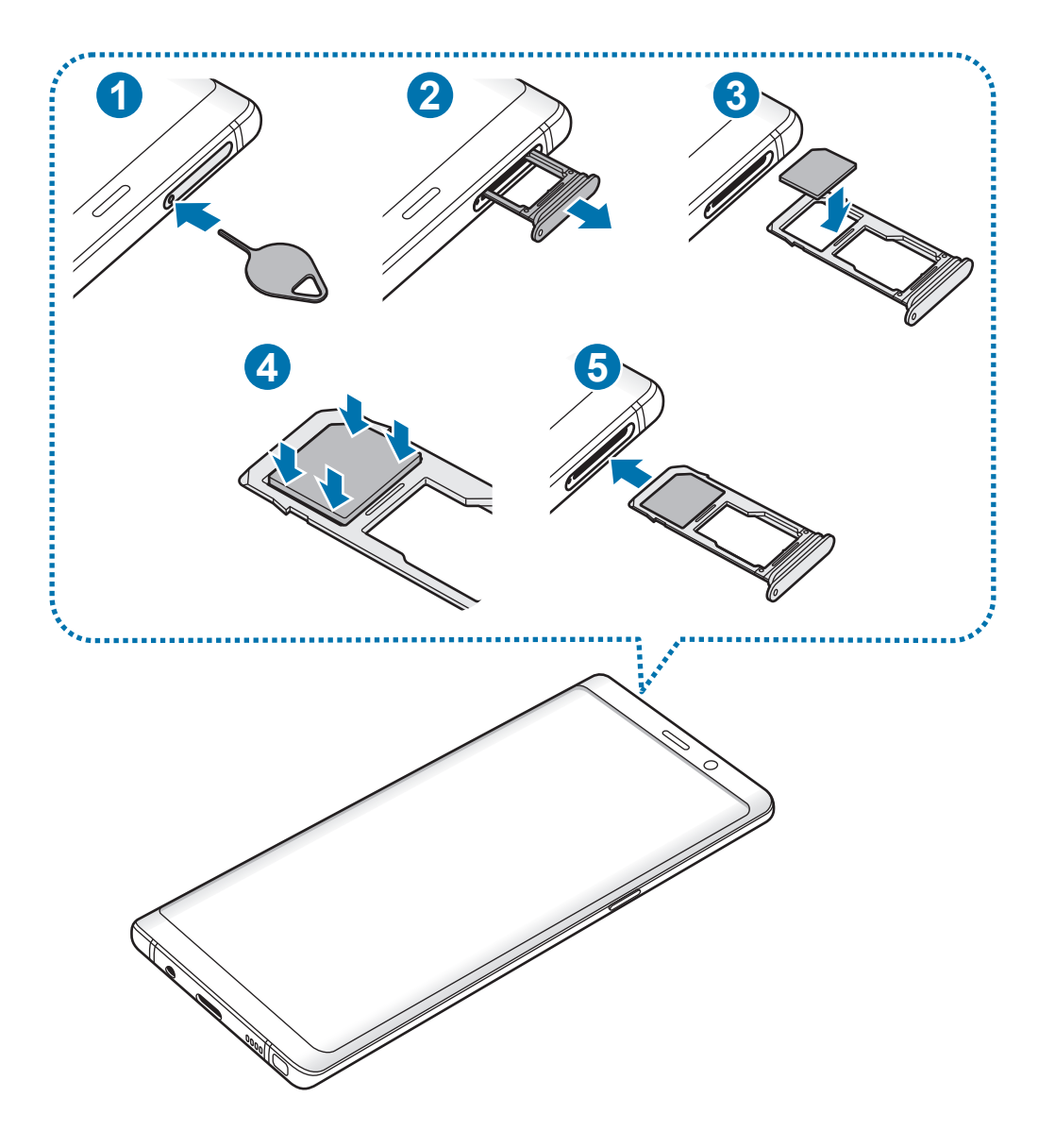

1 Çıkarma pimini tepsideki deliğe sokarak tepsiyi çıkarın.

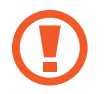

SIM kart çıkartma piminin deliğe dik olduğundan emin olun. Aksi takdirde cihaz hasar görebilir.

- 2 Tepsiyi tepsi yuvasından yavaşça dışarı çekin.
- 3 SIM veya USIM kartı, altın renkli temas yerleri aşağı dönük olarak 1. tepsiye yerleştirin.
- 4 Sabitlemek için SIM veya USIM kartını tepsiye nazikçe bastırın.

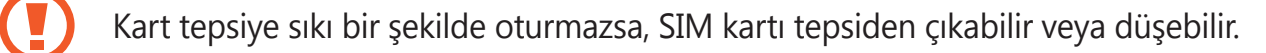

- $5$  Tepsiyi tekrar tepsi yuvasına takın.
	- Eğer tepsiyi ıslakken telefonunuza takarsanız, cihazınız zarar görebilir. Her zaman tepsinin kuru olduğundan emin olun.
		- Cihazınıza sıvı girişi olmaması için tepsiyi tepsi yuvasına mutlaka tam olarak sokun.

#### **Doğru kartın takılması**

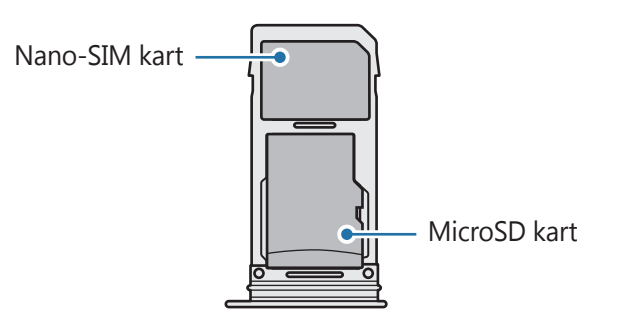

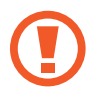

Yalnızca bir nano-SIM kart kullanın.

# **SIM veya USIM kartını çıkartmak**

- 1 Çıkarma pimini tepsideki deliğe sokarak tepsiyi çıkarın.
- 2 Tepsiyi tepsi yuvasından yavaşça dışarı çekin.
- 3 SIM veya USIM kartını çıkartın.
- 4 Tepsiyi tekrar tepsi yuvasına takın.

# <span id="page-26-0"></span>**Hafıza kartı (microSD kartı)**

## **Bir hafıza kartı takma**

Cihazınızın hafıza kartı kapasitesi diğer modellere göre değişiklik gösterebilir ve bazı hafıza kartları, hafıza kartı üreticisine ve türüne bağlı olarak cihazınızla uyumlu olmayabilir. Cihazınızın maksimum hafıza kartı kapasitesini görüntülemek için Samsung'un web sitesine bakın.

- Bazı hafıza kartları cihazınız ile tam uyumlu olmayabilir. Uyumsuz bir kart kullanılması, cihaza veya hafıza kartına zarar verebilir veya kartta saklanan verileri bozabilir.
	- Hafıza kartının doğru tarafı yukarı gelecek şekilde takın.
	- Cihaz, hafıza kartları için FAT ve exFAT dosya sistemini desteklemektedir. Farklı bir dosya sisteminde biçimlendirilen bir kart takarsanız, cihaz hafıza kartını yeniden biçimlendirmenizi isteyecek ya da kartı okumayacaktır. Hafıza kartını kullanmak için formatlamalısınız. Cihazınız hafıza kartını formatlayamazsa veya tanıyamazsa, hafıza kartı üreticisi veya bir Samsung Hizmet Merkezi ile irtibata geçin.
		- Sık sık veri silme ve yazma işlemi yapmak hafıza kartlarının kullanım ömrünü kısaltır.
		- Cihaza bir hafıza kartı taktığınızda, **Dosyalarım** → **SD kart** klasöründe hafıza kartının dosya dizini görünür.

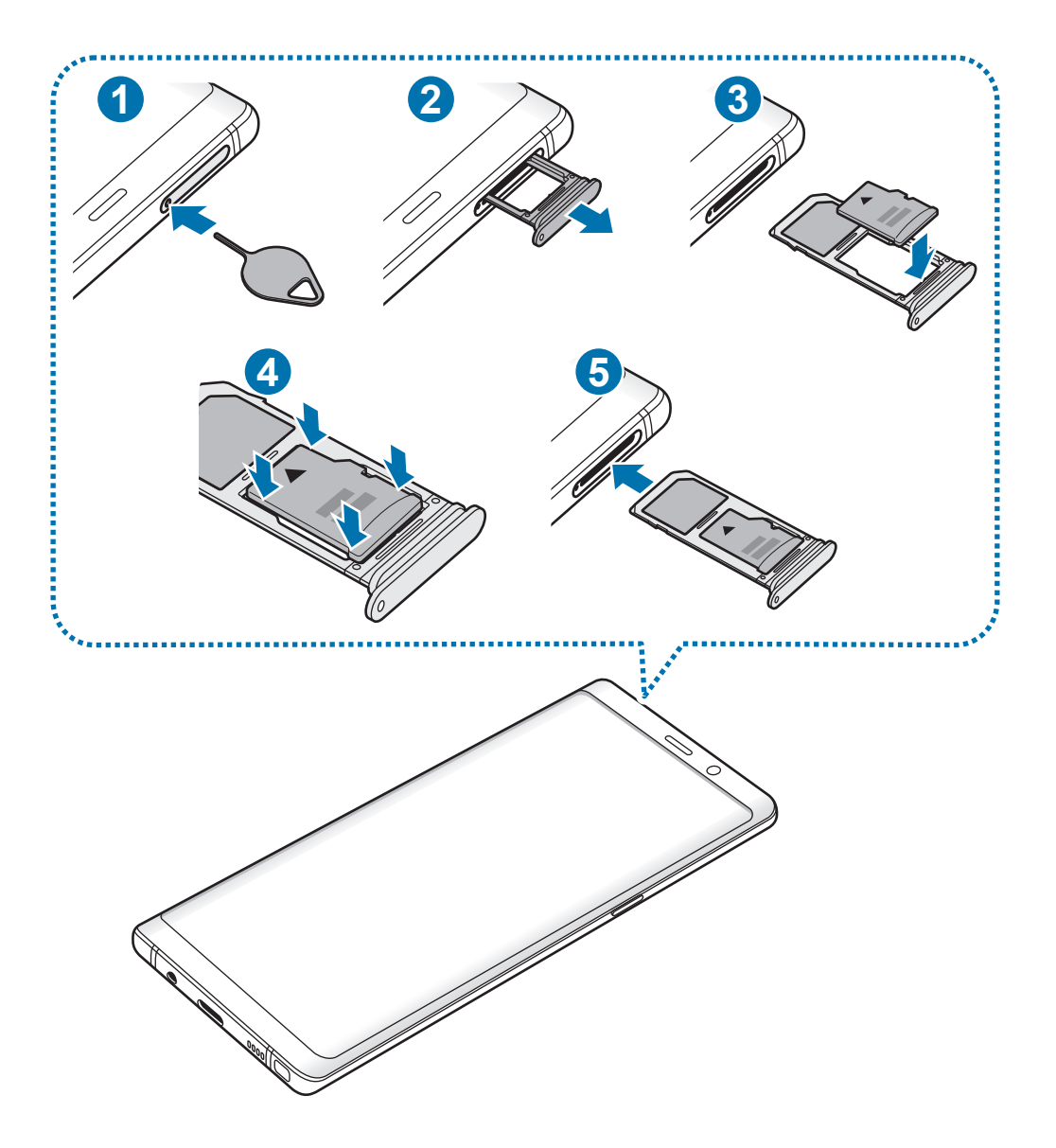

- 1 Çıkarma pimini tepsideki deliğe sokarak tepsiyi çıkarın.
	- SIM kart çıkartma piminin deliğe dik olduğundan emin olun. Aksi takdirde cihaz hasar görebilir.
- 2 Tepsiyi tepsi yuvasından yavaşça dışarı çekin.

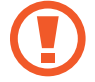

Tepsiyi cihazdan çıkardığınızda, mobil veri bağlantısı devre dışı bırakılacaktır.

3 Bir hafıza kartını altın renkli temas noktaları aşağı bakacak şekilde 2. Tepsiye yerleştirin.

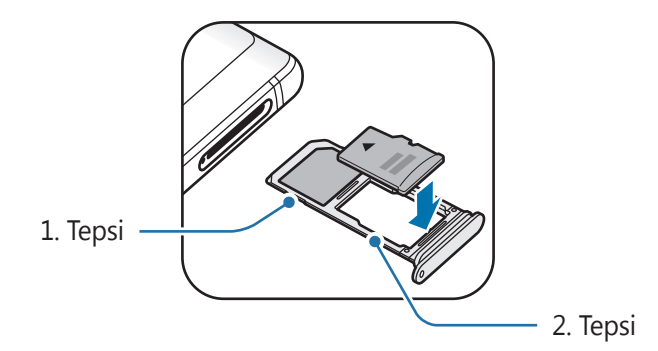

4 Sabitlemek için hafıza kartını tepsiye nazikçe bastırın.

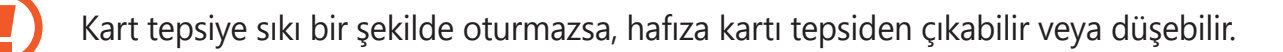

 $5$  Tepsiyi tekrar tepsi yuvasına takın.

- Eğer tepsiyi ıslakken telefonunuza takarsanız, cihazınız zarar görebilir. Her zaman tepsinin kuru olduğundan emin olun.
	- Cihazınıza sıvı girişi olmaması için tepsiyi tepsi yuvasına mutlaka tam olarak sokun.

### **Hafıza kartını çıkarma**

Hafıza kartını çıkarmadan önce, güvenli şekilde çıkarmak için devre dışı bırakın.

**Ayarlar** uygulamasını başlatın ve **Cihaz bakımı** → **Depolama** → → **Depolama ayarları** → **SD kart** → **ÇIKART** üzerine dokunun.

- 1 Çıkarma pimini tepsideki deliğe sokarak tepsiyi çıkarın.
- 2 Tepsiyi tepsi yuvasından yavaşça dışarı çekin.
- 3 Hafıza kartını çıkarın.
- 4 Tepsiyi tekrar tepsi yuvasına takın.
- - Cihaz bilgi aktarırken veya bilgilere erişirken ya da veri aktardıktan hemen sonra hafıza kartı veya USB kayıt yeri gibi harici kayıt yerlerini çıkarmayın. Bunu yapmanız verilerin bozulmasına veya verileri kaybetmenize ya da harici kayıt yerinin veya cihazın zarar görmesine sebep olabilir. Samsung, veri kaybı da dahil olmak üzere harici kayıt yeri cihazlarının yanlış kullanımından kaynaklanan kayıplardan sorumlu değildir.

# **Hafıza kartını biçimlendirme**

Bir bilgisayarda biçimlendirilen bir hafıza kartı cihaz ile uyumlu olmayabilir. Hafıza kartını cihazınızda biçimlendirin.

**Ayarlar** uygulamasını başlatın ve **Cihaz bakımı** → **Depolama** → → **Depolama ayarları** → **SD kart** → **Biçimlendir** üzerine dokunun.

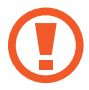

Hafıza kartını biçimlendirmeden önce, hafıza kartında kayıtlı bütün önemli verilerin yedeklerini almayı unutmayın. Üreticinin garantisi, kullanıcının eylemleri sonucu veri kaybedilmesini kapsamamaktadır.

# <span id="page-30-0"></span>**Cihazı açma ve kapama**

Cihazı açmak için Güç tuşuna birkaç saniye uzun basın.

Cihazınızı ilk kez açtığınızda veya bir veri sıfırlama işlemi gerçekleştirdikten sonra, cihazınızı ayarlamak için ekrandaki talimatları izleyin.

Cihazı kapatmak için Güç tuşuna uzun basın ve ardından **Kapat** üzerine dokunun.

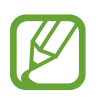

Uçak ve hastane gibi kablosuz cihazların kullanımının kısıtlı olduğu alanlarda yetkili personelin verdiği talimatları ve yazılı uyarıları takip edin.

#### **Cihazı yeniden başlatma**

Cihazınız donduysa ve tepki vermiyorsa, cihazı yeniden başlatmak için Güç tuşu ile Ses Kısma tuşuna aynı anda 7 saniyeden uzun basın.

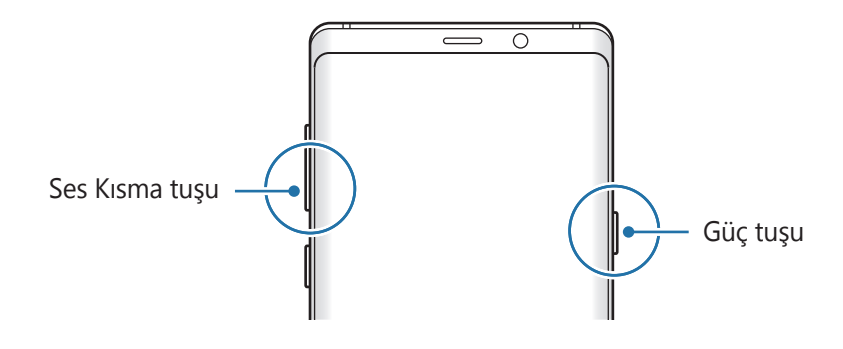

#### <span id="page-31-0"></span>**Acil mod**

Pil tüketimini azaltmak için cihazı acil durum moduna alabilirsiniz. Bazı uygulamalar ve işlevler kısıtlanır. Acil durum modunda acil durum araması yapabilirsiniz, başkalarına mevcut konum bilgisi gönderebilirsiniz, bir acil alarm sesi ayarlayabilirsiniz ya da daha fazlasını yapabilirsiniz.

#### **Acil durum modunu etkinleştirme**

Acil durum modunu etkinleştirmek için Güç tuşuna uzun basın ve ardından **Acil mod** üzerine dokunun.

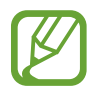

Kalan kullanım süresi pil bitmeden önce kalan süreyi gösterir. Kalan kullanım süresi cihaz ayarlarınıza ve çalıştırma şartlarına bağlı olarak farklılık gösterebilir.

**Acil durum modunu devre dışı bırakma**

Acil durum modunu devre dışı bırakmak için, • → Acil durum modunu kapat üzerine dokunun. Alternatif olarak, Güç tuşuna uzun basın ve ardından **Acil mod** üzerine dokunun.

# **İlk kurulum**

Cihazınızı ilk kez açtığınızda veya bir veri sıfırlama işlemi gerçekleştirdikten sonra, cihazınızı ayarlamak için ekrandaki talimatları izleyin.

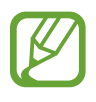

- İlk kurulum prosedürleri, cihazın yazılımına ve bölgenize bağlı olarak farklılık gösterebilir.
- Seçili cihaz diline bağlı olarak cihazınızı Bixby ile kurabilirsiniz.
- Cihazı açın.

2 Tercih ettiğiniz cihaz dilini seçin ve  $\ominus$  ögesini seçin.

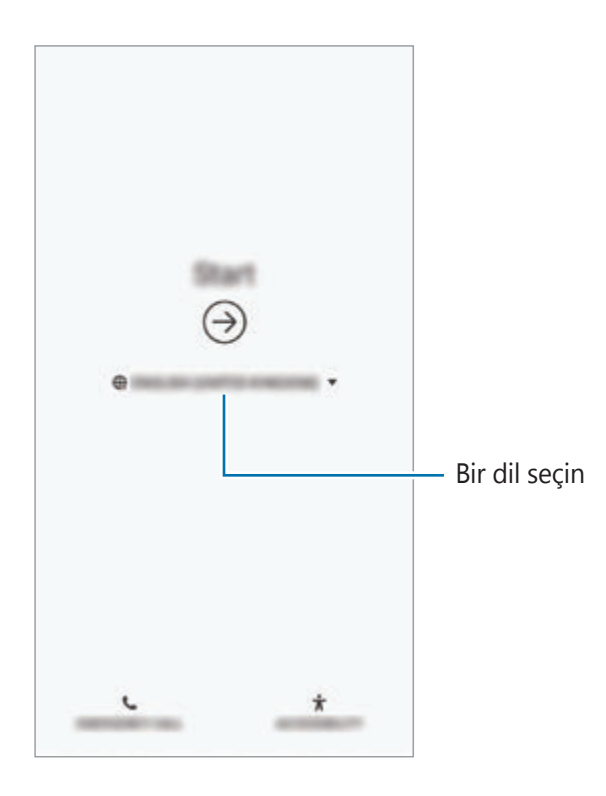

3 Wi-Fi ağını seçin ve ağa bağlanın.

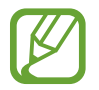

Wi-Fi ağına bağlanmazsanız ilk kurulum sırasında bazı cihaz özelliklerini ayarlayamayabilirsiniz.

- 4 İlk kurulum işlemine devam etmek için ekrandaki talimatları uygulayın.
- $5$  Cihazınızı korumak için bir ekran kilidi yöntemi ayarlayın. Başkalarının cihazınıza erişmesini engelleyerek kişisel bilgilerinizi koruyabilirsiniz. Ekran kilidi yöntemini daha sonra ayarlamak için **Hayır, teşekkürler** üzerine dokunun.

6 Samsung account'unuza giriş yapın. Samsung hizmetlerinden yararlanabilir ve cihazlarınızın tümünde verilerinizin güncel ve güvende olmasını sağlayabilirsiniz. Daha fazla bilgi için [Samsung Account](#page-34-1) bölümüne bakın.

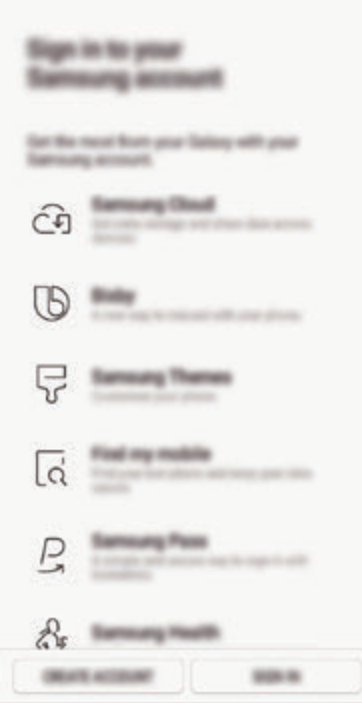

7 Samsung Cloud veya önceki cihazınızdan içeriğinizi alın. Daha fazla bilgi için [Önceki](#page-36-1)  [cihazınızdan](#page-36-1) veri aktarma bölümüne bakın.

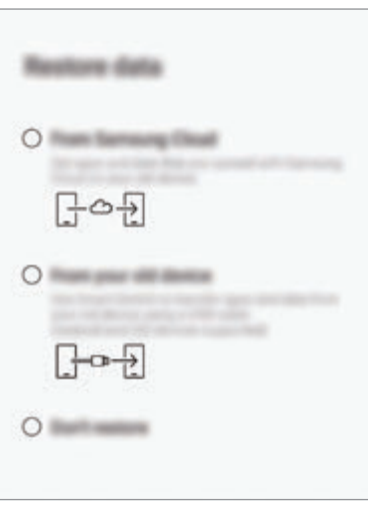

8 Kullanmak istediğiniz özellikleri seçip ilk kurulumu tamamlayın. Ana ekran görünür.

# <span id="page-34-1"></span><span id="page-34-0"></span>**Samsung Account**

### **Tanıtım**

Samsung account'unuz, mobil cihazlar, TV'ler ve Samsung web sitesi tarafından sunulan çeşitli Samsung hizmetlerini kullanmanızı sağlayan entegre bir hesap hizmetidir. Samsung account'unuz kaydedildikten sonra, Samsung Cloud ile Samsung cihazlarınızın tümünde verilerinizin güncel ve güvende olmasını sağlayabilir, kaybolan veya çalınan cihazınızı izleyip kontrol edebilir, Samsung Members'dan ipuçlarını ve faydalı bilgileri görebilir ve daha pek çok şey yapabilirsiniz.

E-posta adresiniz ile Samsung account'unuzu oluşturun.

Samsung account'unuz ile kullanılabilen hizmetlerin listesini kontrol etmek için, account.samsung.com adresini ziyaret edin. Samsung account'ları hakkında daha fazla bilgi için **Ayarlar** uygulamasını başlatın ve **Cloud ve hesaplar** → **Hesaplar** → **Samsung account** → → **Yardım** üzerine dokunun.

# **Samsung account'unuzu kaydetme**

#### **Yeni bir Samsung account'u kaydetme**

Samsung account'unuz yoksa, bir hesap oluşturmalısınız.

1 **Ayarlar** uygulamasını başlatın ve **Cloud ve hesaplar** <sup>→</sup> **Hesaplar** <sup>→</sup> **Hesap ekle** <sup>→</sup> **Samsung account** üzerine dokunun.

Alternatif olarak **Ayarlar** uygulamasını başlatıp üzerine dokunun.

- 2 **HESAP OLUŞTUR** üzerine dokunun.
- $3$  Hesabınızı oluşturmak için ekranda verilen talimatları uygulayın.

#### **Mevcut bir Samsung account'u kaydetme**

Bir Samsung account'unuz varsa, bu hesabınızı cihaza kaydedin.

1 **Ayarlar** uygulamasını başlatın ve **Cloud ve hesaplar** <sup>→</sup> **Hesaplar** <sup>→</sup> **Hesap ekle** <sup>→</sup> **Samsung account** üzerine dokunun.

Alternatif olarak **Ayarlar** uygulamasını başlatıp üzerine dokunun.

- 2 **OTURUM AÇ** üzerine dokunun.
- 3 Samsung account kimliğinizi ve parolanızı girin ve **OTURM AÇ** üzerine dokunun.

Hesap bilgilerinizi unutursanız, **Kimlik bul** ya da **Şifreyi sıfırla** üzerine dokunun. Gerekli bilgileri girdiğinizde hesap bilgilerinizi bulabilirsiniz.

Samsung Account parolanızı parmak izi veya iris gibi biyometrik verilerinizle doğrulamak istiyorsanız **Samsung Pass kullanarak şifre yerine biyometrik verilerle kimliği doğrula** ögesine dokunun. Daha fazla bilgi için [Samsung Pass](#page-251-1) bölümüne bakın.

- 4 Şartları ve koşulları okuyun, kabul edin ve **ONAYLA** üzerine dokunun.
- 5 Samsung account'unuzu kaydetme işlemini tamamlamak için **BİTTİ** üzerine dokunun.

### **Samsung account'unuzu kaldırma**

Kayıtlı Samsung account'unuzu cihazdan kaldırdığınızda, kişiler veya etkinlikler gibi verileriniz de kaldırılacaktır.

- 1 **Ayarlar** uygulamasını başlatın ve **Cloud ve hesaplar → Hesaplar** üzerine dokunun.
- 2 **Samsung account → → Hesabı kaldır** üzerine dokunun.
- 3 **KALDIR** üzerine dokunun, Samsung account'unuzun parolasını girin ve ardından **HESABI KALDIR** üzerine dokunun.
# **Önceki cihazınızdan veri aktarma**

Samsung Cloud'dan görüntüler, kişiler, mesajlar ve uygulamalar gibi verilerinizi geri yükleyebilirsiniz. Ayrıca, Smart Switch aracılığıyla önceki cihazınızdan da kopyalayabilirsiniz.

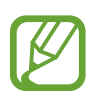

- Bu özellik, bazı cihazlarda veya bilgisayarlarda desteklenmeyebilir.
- Sınırlamalar geçerlidir. Detaylar için www.samsung.com/smartswitch adresini ziyaret edin. Samsung telif hakkını ciddiye alır. Sadece sahibi olduğunuz ya da aktarma hakkına sahip olduğunuz içeriği aktarın.

Aşağıdaki içerik ilk kurulum prosedürleri sırasında kullanılabilen veri geri yükleme özellikleriyle ilgilidir. Samsung Cloud veya Smart Switch hakkında daha fazla bilgi için [Samsung](#page-260-0) Cloud ya da [Smart Switch](#page-262-0) bölümüne bakın.

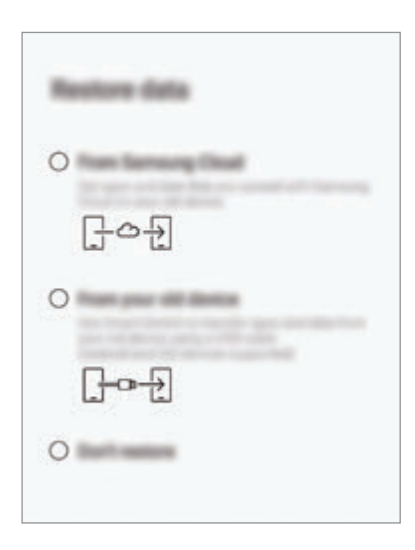

#### **Önceki cihazınızdaki verileri geri yükleme (Smart Switch)**

Verilerinizi kolay ve hızlı bir şekilde aktarmak için önceki cihazınızı USB konnektör (USB Type-C) ve USB kablosu ile cihazınıza bağlayabilirsiniz.

- 1 İlk kurulum sırasında veri geri yükleme ekranı görüntülendiğinde **Eski cihazınızdan** <sup>→</sup> **SONRAKİ** üzerine dokunun.
- 2 USB konnektörü (USB Type-C) cihazınızın çok amaçlı girişine takın.

3 Önceki cihazın USB kablosunu kullanarak cihazınızı önceki cihaza bağlayın.

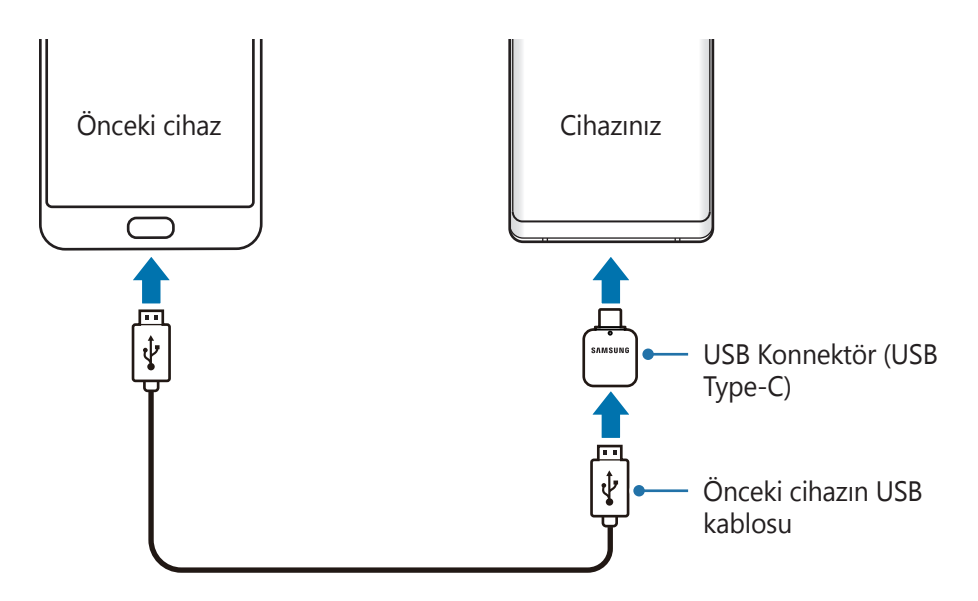

- 4 Önceki cihazda, **İZİN VER** üzerine dokunun.
- $5$  Önceki cihazdan verileri aktarmak için ekran talimatlarını izleyin.

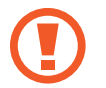

Dosyaları aktarırken USB kablosunun veya USB konnektörün (USB Type-C) cihaz ile olan bağlantısını kesmeyin. Bunu yapmanız veri kaybına veya cihazın hasar görmesine sebep olabilir.

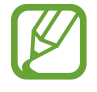

Veri aktarmak, cihazın pil enerji gücü tüketimini artırır. Verileri aktarmadan önce cihazınızın şarjının yeterince dolu olduğundan emin olun. Pil gücü düşükse, veri aktarımı kesintiye uğrayabilir.

#### **Samsung Cloud'dan veri geri yükleme**

Önceki cihazınızdan Samsung Cloud'a yedeklediğiniz verileri geri yükleyebilirsiniz.

- 1 İlk kurulum sırasında veri geri yükleme ekranı görüntülendiğinde **Samsung Cloud'dan** <sup>→</sup> **SONRAKİ** üzerine dokunun.
- 2 **YEDEKLEME CİHAZI'**nin altındaki v ögesi üzerine dokunun ve önceki cihazınızı seçin.
- 3 Geri yüklemek istediğiniz veri türlerini işaretleyin ve **GERİ YÜKLE** üzerine dokunun.

# **Ekranı anlama**

### **Dokunmatik ekranı kontrol etme**

- Dokunmatik ekranın diğer elektrikli cihazlarla temas etmesine izin vermeyin. Elektrostatik deşarjlar, dokunmatik ekranın bozulmasına sebep olabilir.
	- Dokunmatik ekrana zarar vermemek için keskin subjeler ile dokunmayın veya parmak uçlarınız ile aşırı basınç uygulamayın.
	- Dokunmatik ekranı uzun süre boşta bırakmanız kalıntı görüntü (ekran yanması) veya gölge görüntü oluşmasına sebep olabilir. Cihazı kullanmadığınızda dokunmatik ekranı kapatın.

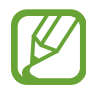

- Cihaz, ekranın kenarlarına yakın olan ve dokunmatik giriş alanının dışında kalan dokunmatik girişleri algılamayabilir.
- Dokunmatik ekranı kullanacağınız zaman, parmaklarınızı veya S Pen'i kullanmanız önerilir.

#### **Dokunma**

Ekrana dokunun.

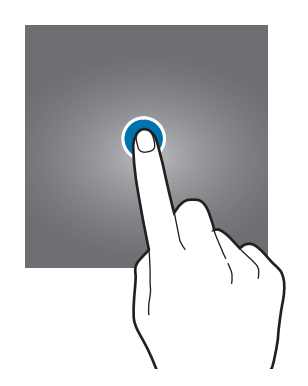

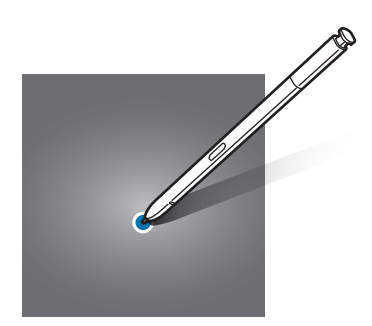

#### **Uzun dokunma**

Parmağınızı yaklaşık 2 saniye boyunca ekranın üzerinde tutarak ekrana uzun dokunun.

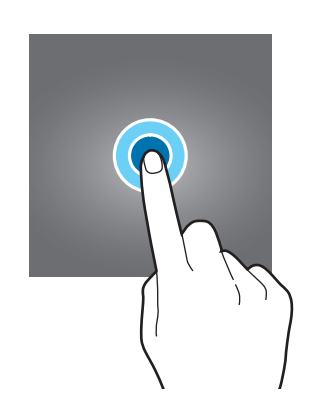

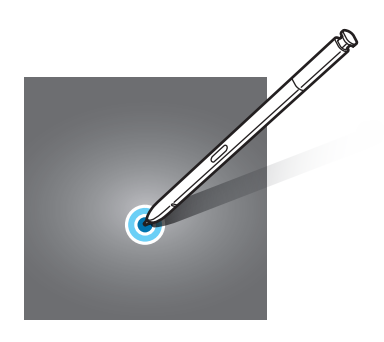

#### **Sürükleme**

Bir ögeye uzun dokunun ve ögeyi hedeflenen yere sürükleyin.

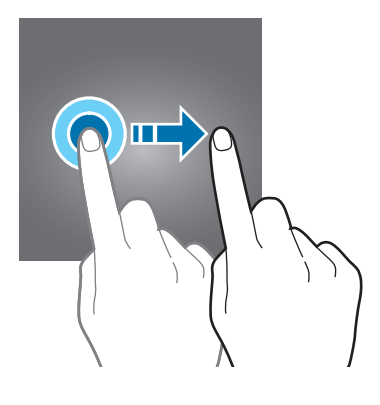

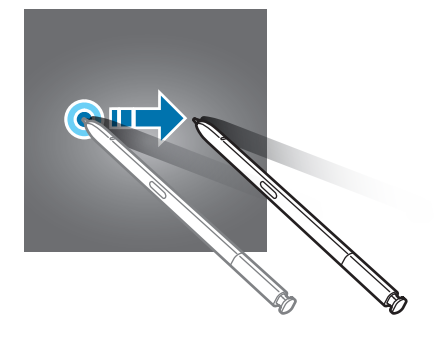

#### **Çift dokunma**

Ekrana çift dokunun.

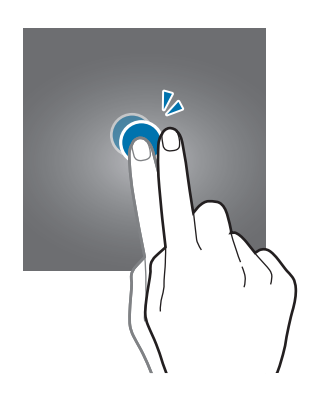

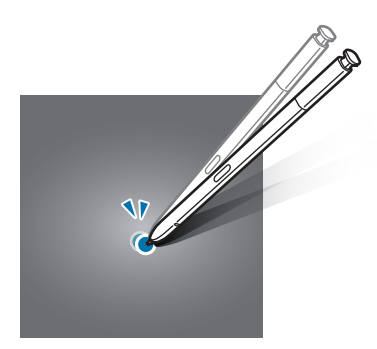

#### **Kaydırma**

Parmağınızı ekranın üzerinde yukarı, aşağı, sağa veya sola kaydırın.

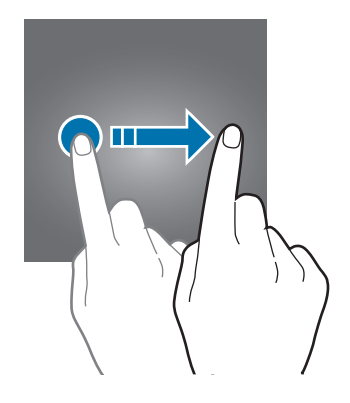

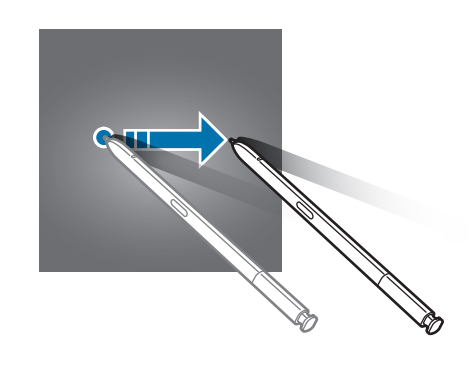

#### **Parmaklarınızı açma ve birleştirme**

İki parmağınızı ekranın üzerinde açın veya birleştirin.

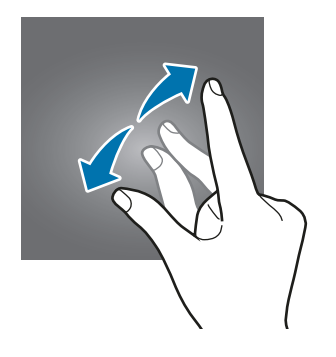

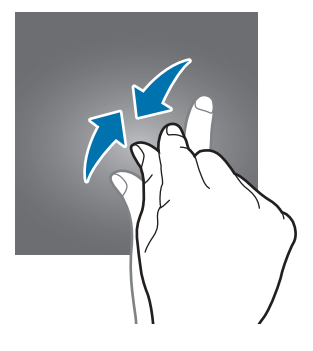

# **Navigasyon çubuğu (işlev tuşları)**

Cihazı açtığınızda, işlev tuşları ekranın en alt kısmındaki navigasyon çubuğunda görünür. İşlev tuşları varsayılan olarak son uygulamalar tuşu, Ana ekran tuşu ve Geri tuşu olarak ayarlanmıştır. O anda kullanılmakta olan uygulamaya veya kullanım ortamına göre tuşların işlevleri değişebilir.

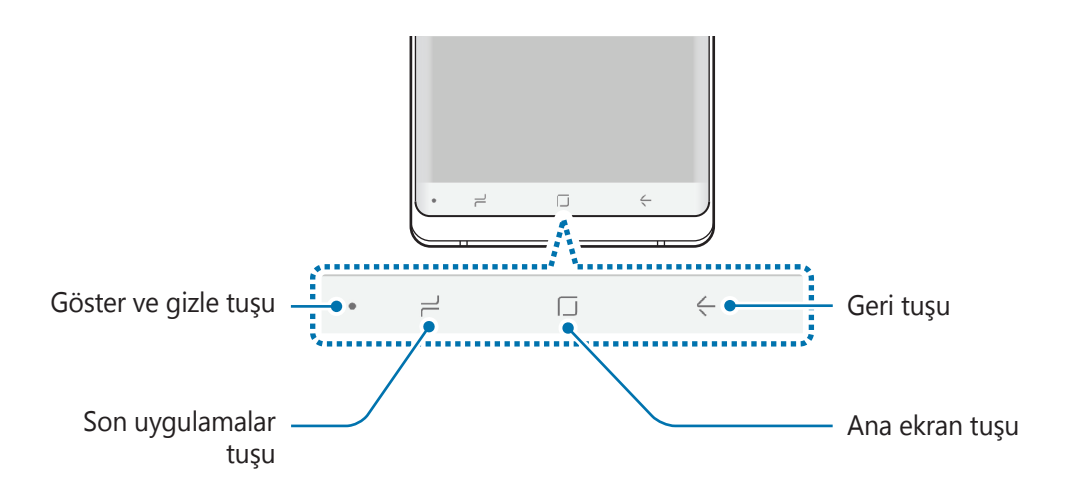

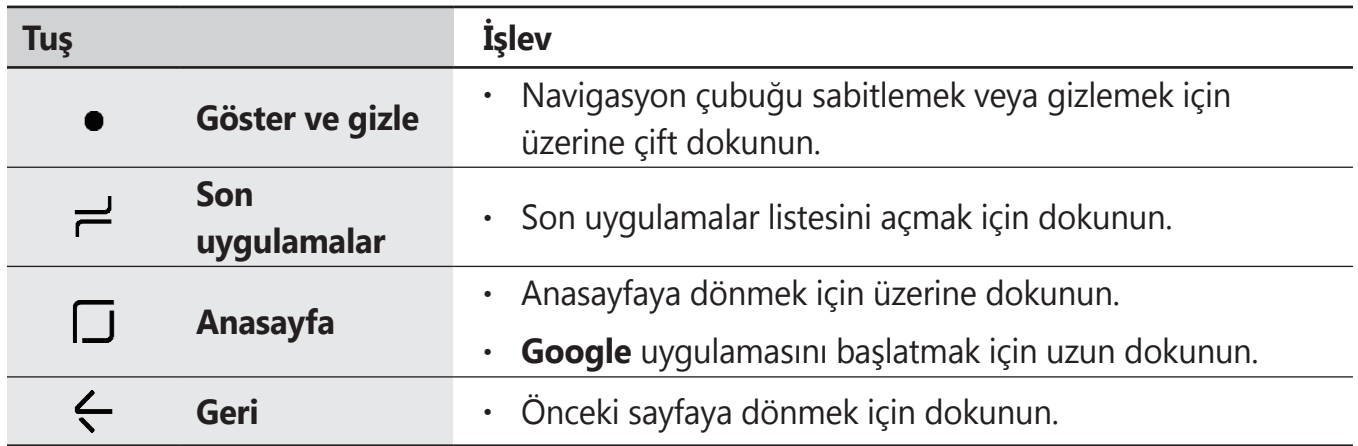

#### **Navigasyon çubuğu ekrana getirme veya gizleme**

Navigasyon çubuğunun sol tarafındaki Göster ve Gizle tuşunu kullanarak uygulamaları veya özellikleri kullanırken navigasyon çubuğunun gizlenmesini veya ekrana sabitlenmesini sağlayabilirsiniz. Navigasyon çubuğu, varsayılan olarak sabitlenmiştir.

Tam ekranda dosyaları görüntülemek veya uygulamaları kullanmak istiyorsanız, Navigasyon çubuğu gizlemek için Göster ve Gizle tuşu üzerine çift dokunun.

Navigasyon çubuğunun tekrar gösterilmesi için parmağınızı ekranın alt kısmından yukarıya doğru sürükleyin.

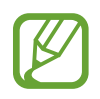

- Ana ekran gibi bazı ekranlarda navigasyon çubuğu her zaman ekranda olacak, Göster ve Gizle tuşu olmayacaktır.
- Navigasyon çubuğu sabitledikten sonra bile video oynatıcı gibi bazı uygulamaları veya özellikleri kullanırken onu gizleyebilirsiniz.

#### **Ana ekran tuşunu kullanarak ekranı açma**

Ekranı açmak için Ana ekran tuşuna veya Ana ekran tuşu alanına sert basın.

Always On Display üzerinde de Ana ekran tuşuna çift dokunarak ekranı açabilirsiniz.

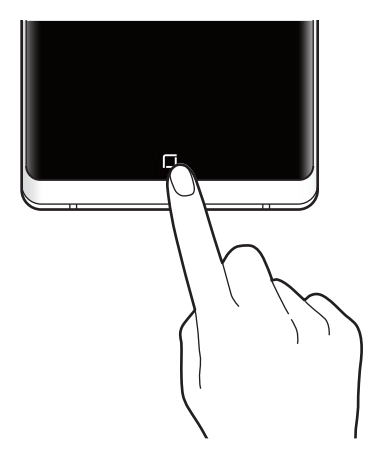

Ana ekran tuşuna veya Ana ekran tuşu alanına S Pen ile sert basmayın. Kalem ucu, deforme olabilir.

#### **Navigasyon çubuğu ayarlama**

**Ayarlar** uygulamasını başlatın, **Ekran** → **Navigasyon çubuğu** üzerine dokunun ve ardından seçeneklerden birini belirtin.

- **Görüntüle ve gizle tuşu**: Navigasyon çubuğu gizlemek veya sabitlemek için bir tuş ekleyin. Her uygulama için tuşun ekrana gelip gelmeyeceğini ayarlayabilirsiniz.
- **ARKA PLAN RENGİ**: Navigasyon çubuğunun arka plan rengini değiştirin.
- **Ana sayfa tuşuna sert basın**: Cihazı, Ana ekran tuşuna sert bastığınızda Ana ekrana dönecek şekilde ayarlayın. Ana ekran tuşunu kullanmak için tuşa sert basıldığında uygulanması gereken basınç miktarını da ayarlayabilirsiniz.
- **Ana ekran tuşuyla kilidi aç**: Cihazı, kilitli ekranda parmağınızı kaydırmadan, Ana ekran tuşuna sert bastığınızda ekranın kilidini açacak şekilde ayarlayın. **Ana sayfa tuşuna sert basın** etkinleştirildiğinde bu özellik kullanılabilir.
- **Tuş düzeni**: Navigasyon çubuğundaki tuşların yerleşim düzenini değiştirin.

## **Ana ekran ve Uygulamalar ekranı**

Ana ekran cihazın tüm özelliklerine erişebileceğiniz başlangıç noktasıdır. Widget'ları, uygulama kısayollarını ve daha fazlasını gösterir.

Uygulamalar ekranında yeni kurulan uygulamalar da dahil olmak üzere tüm uygulamalar için simgeler gösterilmektedir.

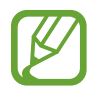

Ekran, bölgeye veya servis sağlayıcısına bağlı olarak farklı görünebilir.

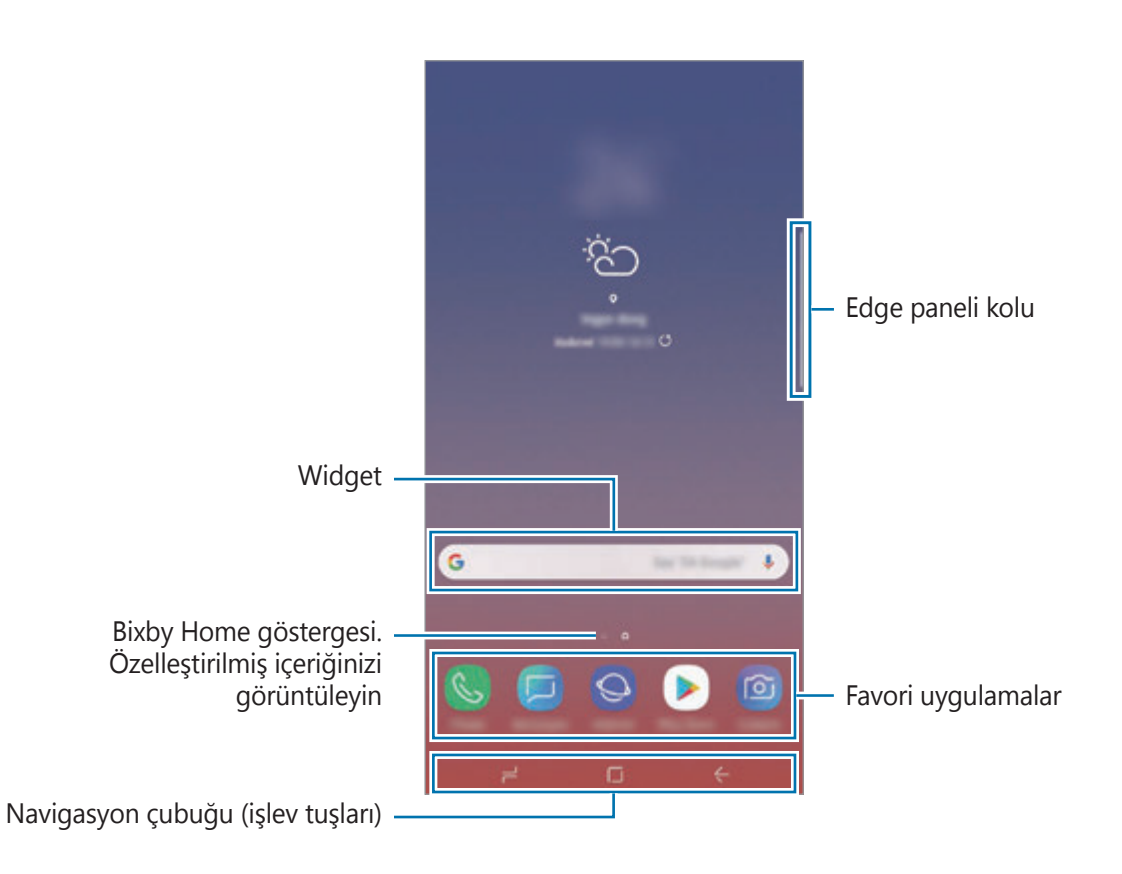

#### **Ana ekran ve Uygulamalar ekranı arasında geçiş yapma**

Ana ekranda, parmağınızı yukarı veya aşağı kaydırarak Uygulamalar ekranını açın.

Ana ekrana dönmek için, Uygulamalar ekranında parmağınızı yukarı veya aşağı kaydırın. Alternatif olarak, Ana ekran tuşu veya Geri tuşu üzerine dokunun.

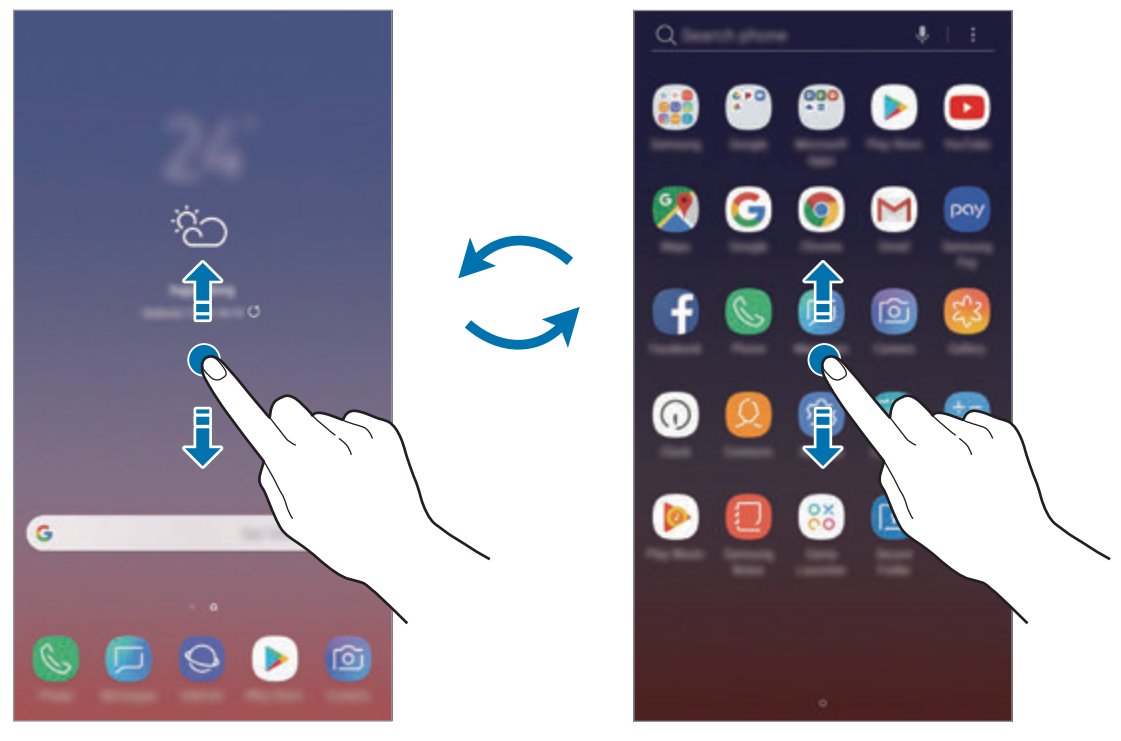

Ana ekran Uygulamalar ekranı

Ana ekrana Uygulamalar tuşunu eklerseniz, tuşa basarak Uygulamalar ekranını açabilirsiniz. Ana ekranda, boş bir alana uzun dokunun ve **Ana ekran ayarları** → **Uygulamalar tuşu** → **Uygulamalar tuşunu göster** → **UYGULA** üzerine dokunun. Uygulamalar tuşu, Ana ekranın alt kısmına eklenecektir.

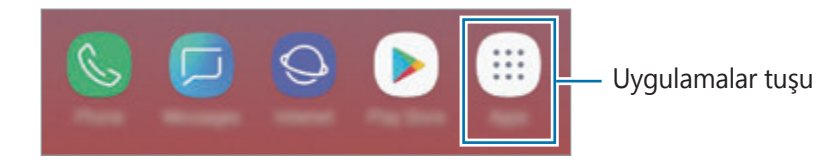

#### **Ekranı yatay modda görüntüleme**

Ana ekranda boş bir alana uzun dokunun, **Ana ekran ayarları** üzerine dokunun ve ardından **Sadece portre modu** anahtarının üzerine dokunarak bu işlevi etkinleştirin.

Ekranı yatay modda görüntülemek için yatay olana kadar cihazı döndürün.

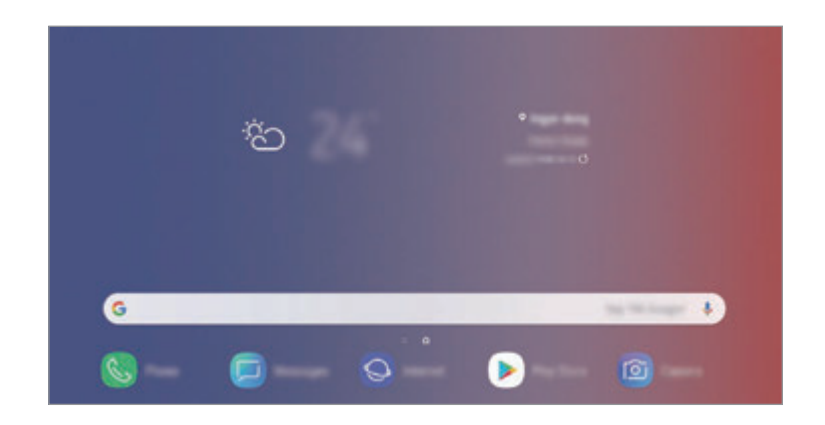

## **Ögeleri taşıma**

Bir ögeye uzun dokunun ve ardından ögeyi yeni bir yere sürükleyin. Ögeyi başka bir panele taşımak için ögeyi ekranın yanına sürükleyin.

Bir uygulamanın kısayolunu Ana ekrana eklemek için Uygulamalar ekranında bir uzun dokunun ve ekranın en üst kısmına sürükleyin. O uygulamanın kısayolu Ana ekrana eklenir.

Sık kullanılan uygulamaları Ana ekranın altında kısayollar alanına da taşıyabilirsiniz.

#### **Klasör oluşturma**

Uygulamalara hızlıca erişmek ve başlatmak için klasörler oluşturun ve benzer uygulamaları toplayın.

- 1 Ana ekranda veya Uygulamalar ekranında, bir uygulamaya uzun dokunun ve onu başka bir uygulamanın üzerine sürükleyin.
- 2 Uygulamaların çevresinde klasör çerçevesi belirince uygulamaya son verin.

Seçilen uygulamaları içeren yeni bir klasör açılacak. **Klasör adını girin** üzerine dokunun ve bir klasör adı girin.

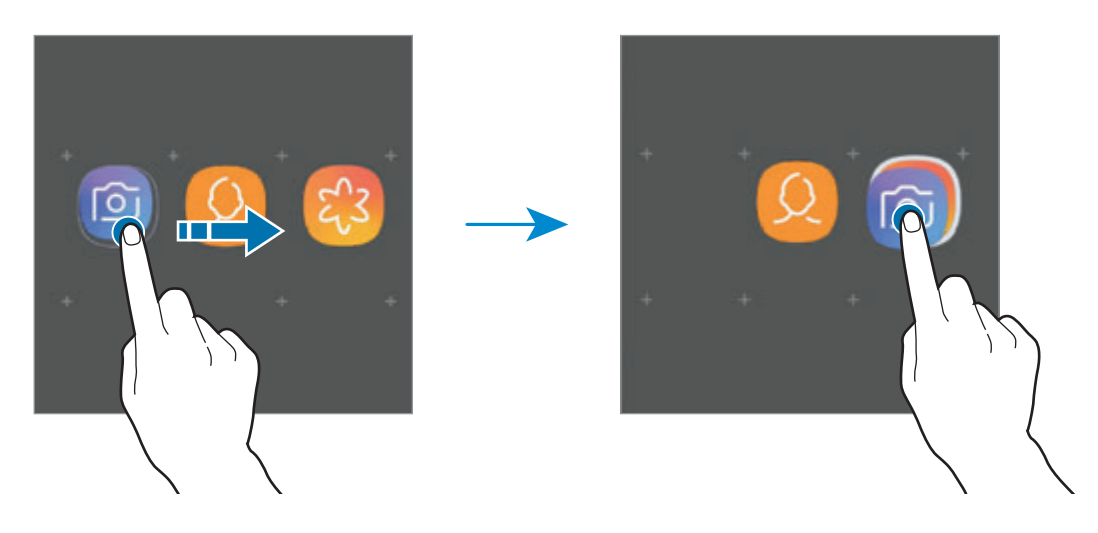

• **Daha fazla uygulama ekleme**

Klasörde **UYGULAMALARI EKLE** üzerine dokunun. Eklenecek uygulamaları işaretleyip **EKLE** üzerine dokunun. Ayrıca, uygulamayı klasöre sürükleyerek de uygulama ekleyebilirsiniz.

• **Klasördeki uygulamaları taşıma**

Bir uygulamaya uzun dokunarak onu yeni bir yere sürükleyin.

• **Klasör silme**

Klasöre uzun dokunun ve ardından **Klasörü sil** üzerine dokunun. Sadece bu klasör silinecektir. Klasörün uygulamaları, Uygulamalar ekranında yeniden yerleştirilecektir.

#### **Ana ekranı düzenleme**

Ana ekranda, düzenleme seçeneklerine erişmek için boş bir alana uzun dokunun veya parmaklarınızı ekranın üzerinde birleştirin. Duvar kağıdını ayarlayabilir, widget ekleyebilir ve daha başka şeyler yapabilirsiniz. Ayrıca, Ana ekran panellerini ekleyebilir, silebilir veya yeniden düzenleyebilirsiniz.

- Panel ekleme: Parmağınızı sola kaydırın ve  $\bigoplus$  üzerine dokunun.
- Panel taşıma: Bir panel önizlemesine uzun dokunun ve ardından bunu yeni bir konuma sürükleyin.

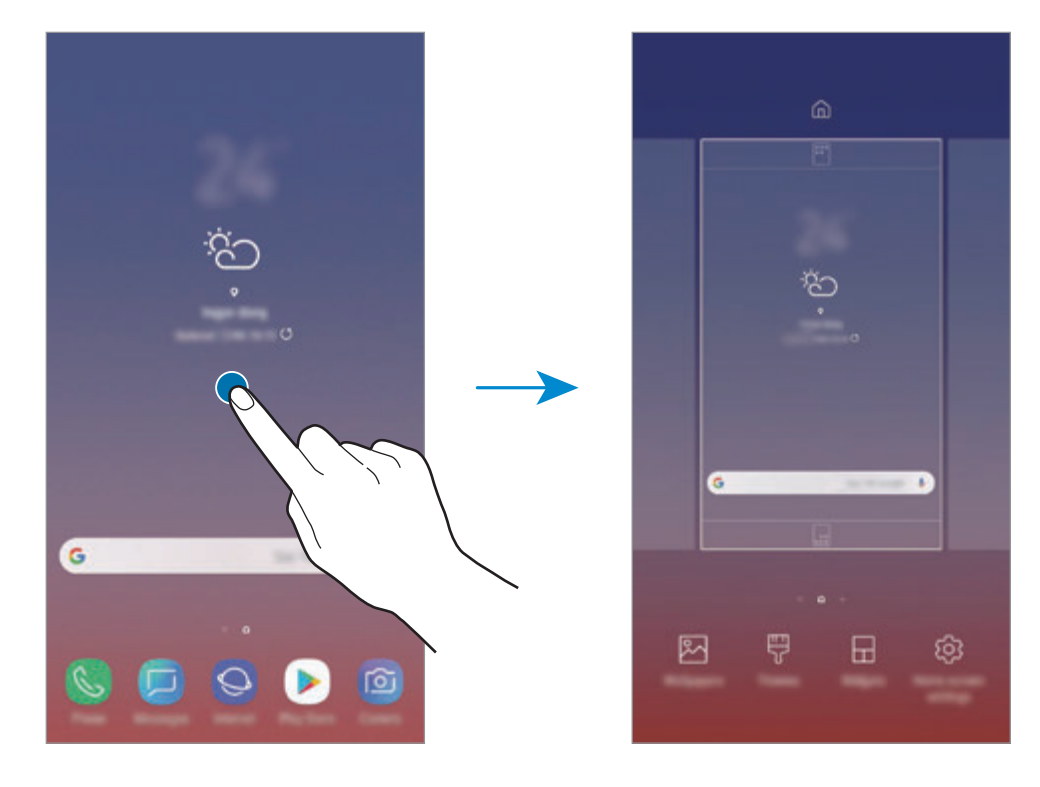

• Panel silme: Panelde  $\overline{w}$  üzerine dokunun.

- **Duvar kğtlrı**: Ana ekran ve kilit ekranı için duvar kağıdı ayarlarını değiştirin.
- **Temalar**: Cihazın temasını değiştirin. Arayüzdeki renkler, simgeler ve duvar kağıdı gibi görsel ögeler seçilen temaya göre değişir.
- **Widget'lar**: Widget'lar Ana ekranınızda bilgi ve güvenilir erişim sağlamak için belirli uygulama işlevlerini başlatan küçük uygulamalardır. Bir widget'a uzun dokunun ve widget'ı Ana ekrana sürükleyin. Widget, Ana ekrana eklenir.
- **Ana ekran ayarları**: Ana ekranda daha fazla veya daha az görüntülemek ve daha fazlasını görüntülemek için matris boyutunu değiştirin.

#### **Uygulamaların tümünü Ana ekranda görüntüleme**

Ayrı bir Uygulamalar ekranı kullanmadan, cihazı, uygulamaların tümünü Ana ekranda gösterecek şekilde ayarlayabilirsiniz. Ana ekranda, boş bir alana uzun dokunun ve ardından **Ana ekran ayarları** → **Ana ekran düzeni** → **Sadece Ana ekran** → **UYGULA** üzerine dokunun.

Artık, Ana ekranda parmağınızı sola kaydırarak uygulamalarınızın tümüne erişebilirsiniz.

#### **Gösterge simgeleri**

Gösterge simgeleri ekranın en üstündeki durum çubuğunda görünür. Aşağıdaki tabloda listelenen simgeler en genel olanlardır.

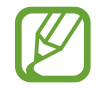

Bazı uygulamalarda durum çubuğu ekranın en üstünde görünmeyebilir. Durum çubuğunu görüntülemek için ekranın en üstünden aşağı doğru sürükleyin.

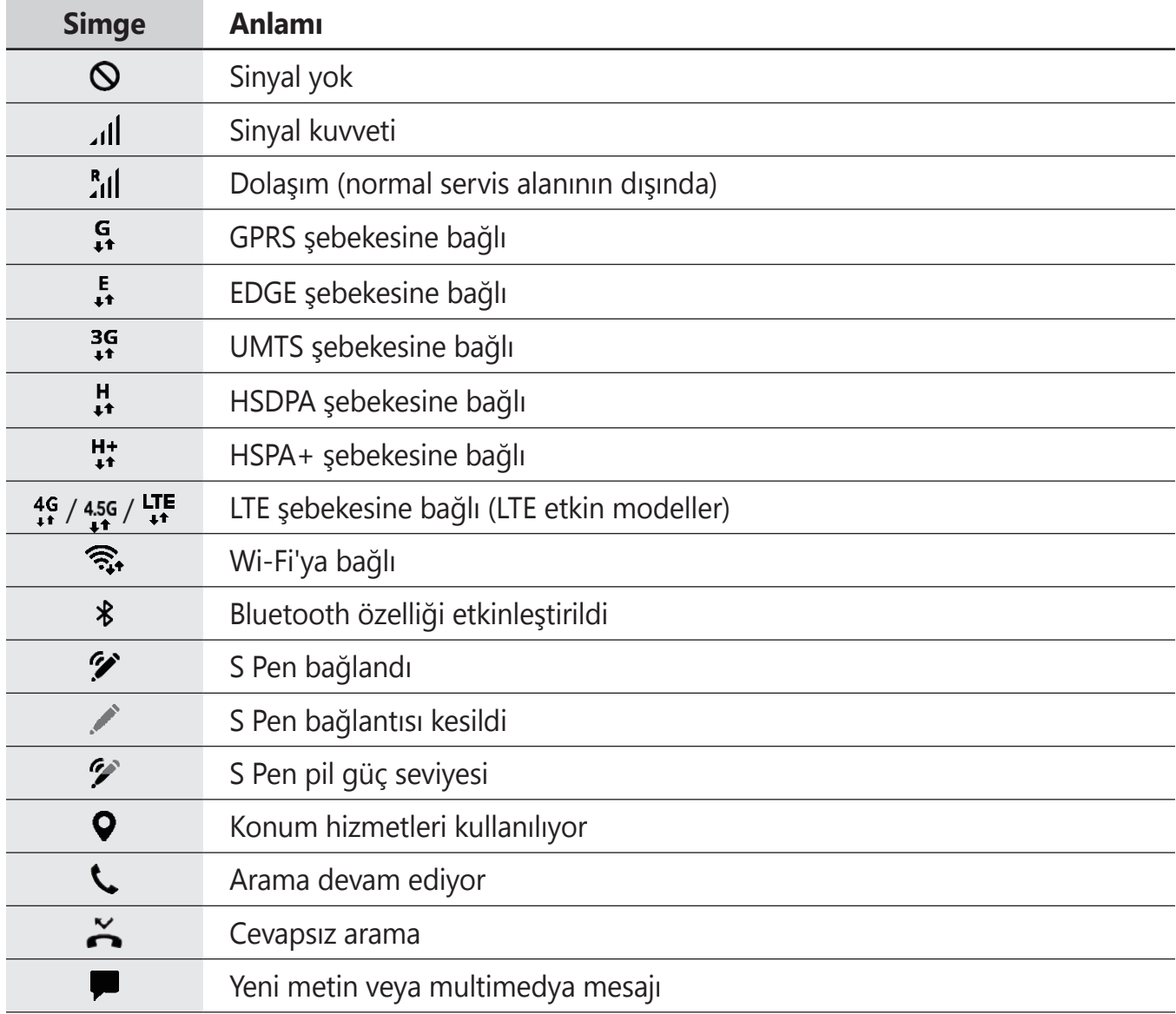

#### Temel hususlar

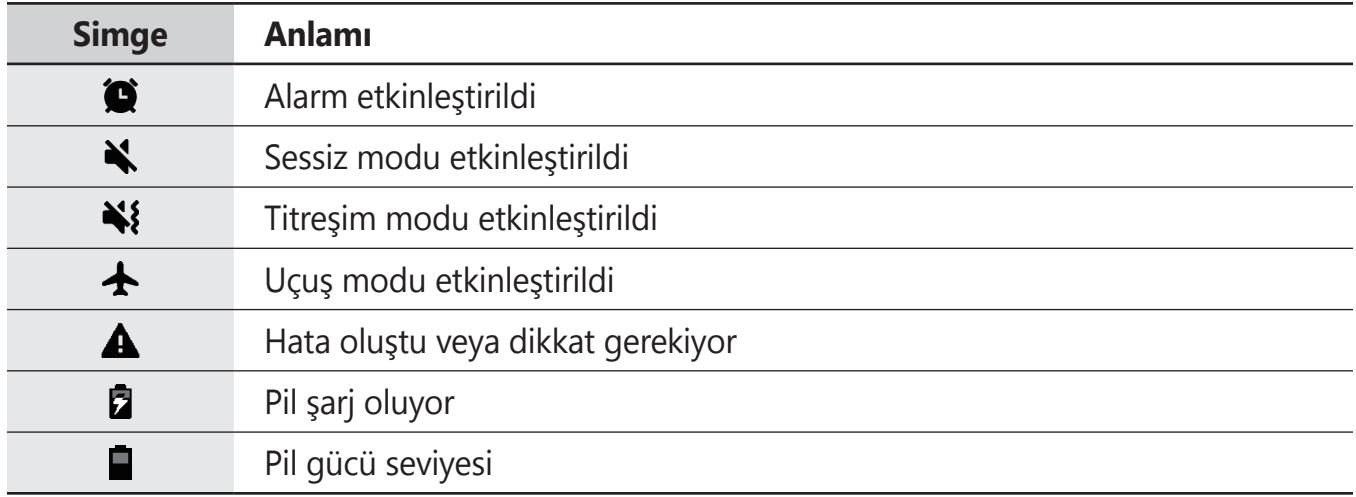

#### **Kilit ekranı**

Güç tuşuna basmanız ekranı kapatır ve kilitler. Ayrıca, cihaz belli bir süre kullanılmadığında ekran kapanır ve otomatik olarak kilitlenir.

Ekranın kilidini açmak için ekran açıldığında herhangi bir yöne kaydırın.

Ekran kapalıysa ekranı açmak için Güç tuşuna basın ya da Ana ekran tuşuna veya Ana ekran tuşu alanına basın.

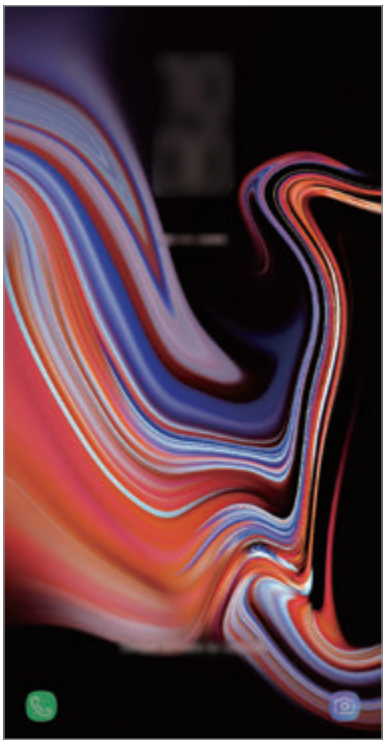

Kilitli ekran

#### **Ekran kilidi yöntemini değiştirme**

Ekran kilidi yöntemini değiştirmek için, **Ayarlar** uygulamasını başlatın, **Kilit ekranı** → **Ekran kilidi türü** üzerine dokunun ve ardından yöntem seçin.

Ekran kilidi yöntemi için bir desen, PIN, şifre, yüz, iris veya parmak izi ayarladığınızda, başkalarının cihazınıza erişmesini önleyerek kişisel bilgilerinizi koruyabilirsiniz. Ekran kilidi yöntemini ayarladıktan sonra, cihaz her kilit açma işleminde bir kilit açma kodu ister.

- **Kaydır**: Kilidi açmak için ekran üzerinde herhangi bir yöne kaydırın.
- **Desen**: Ekran kilidini açmak için dört veya daha fazla noktalı bir desen çizin.
- **PIN**: Ekran kilidini açmak için en az dört rakamlı bir PIN girin.
- **Şifre**: Ekran kilidini açmak için en az dört karakter, rakam veya sembol içeren bir şifre girin.
- **Hiçbiri**: Ekran kilidi yöntemi ayarlamayın.
- **Akıllı Tarama**: Ekranın kilidini daha kolay açmak için hem yüzünüzü hem de irislerinizi cihaza kaydedin. Daha fazla bilgi için Akıllı [Tarama](#page-238-0) bölümüne bakın.
- **Yüz**: Ekran kilidini açmak için yüzünüzü kaydedin. Daha fazla bilgi için Yüz [Tanıma](#page-241-0) bölümüne bakın.
- **İris**: Ekran kilidini açmak için irisinizi kaydedin. Daha fazla bilgi için İris [Tarayıcı](#page-243-0) bölümüne bakın.
- **Parmak izleri**: Ekran kilidini açmak için parmak izlerinizi kaydedin. Daha fazla bilgi için [Parmak](#page-248-0) İzi Tarayıcı bölümüne bakın.

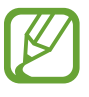

Cihazınızı, kilit açma kodu birkaç kez üst üste hatalı girildiğinde ve deneme sınırını aşıldığında bir fabrika ayarlarına sıfırlama işlemi gerçekleştirecek şekilde ayarlayabilirsiniz. **Ayarlar** uygulamasını başlatın, **Kilit ekranı** → **Güvenli kilit ayarları** üzerine dokunun, önceden ayarlanmış ekran kilitleme yöntemini kullanarak ekranın kilidini açın ve ardından **Fabrka ayrlrna oto. sfrla** tuşunun üzerine dokunarak bu işlevi etkinleştirin.

# **Ekran görüntüsü yakalama**

Cihazı kullanırken ekran görüntüsü yakalayabilir ve yakalanan görüntünün üzerine yazı yazabilir, çizim yapabilir, görüntüyü kırpabilir veya paylaşabilirsiniz. Mevcut ekranı ve kaydırılabilir alanı yakalayabilirsiniz.

#### **Ekran görüntüsü yakalama**

Ekran görüntüsü yakalamak için aşağıdaki yöntemleri kullanın. Yakalanan ekran görüntüleri **Galeri**'ye kaydedilir.

- Tuşla yakalama: Ses Kısma tuşu ile Güç tuşuna aynı anda uzun basın.
- Kaydırarak yakalama: Elinizi ekranın üzerinde sola ya da sağa kaydırın.
- Temassız komutla yakalama: Temassız komut panelini açmak için S Pen'i yuvasından çıkarın ve ardından **Ekran notu** üzerine dokunun. Daha fazla bilgi için [Ekran notu](#page-69-0) bölümüne bakın.
- 
- Bazı uygulamaları ve özellikleri kullanırken ekran görüntüsü yakalamak mümkün değildir.
- Kaydırarak ekran görüntüsü yakalama özelliği etkinleştirilmemişse bu özelliği etkinleştirmek için **Ayarlar** uygulamasını başlatın, **Gelişmiş özellikler** üzerine dokunun ve ardından **Ekranı yakalamak için elinizin kenarı ile kaydırın** tuşuna dokunun.

Ekran görüntüsü yakaladıktan sonra, ekranın en alt kısmındaki araç çubuğunda yer alan aşağıdaki seçenekleri kullanın:

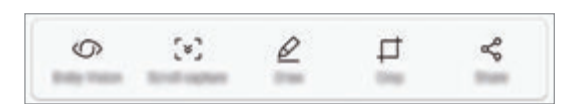

- **Bixby Vision**: Bixby Vision'ı kullanarak içeriği tanıyın ve ilgili bilgiler için arama yapın.
- **Yakalanan görüntüyü kaydır**: Web sayfası gibi uzatılmış bir sayfadaki geçerli içeriği ya da gizli içeriği yakalamanızı sağlar. **Yakalanan görüntüyü kaydır** üzerine dokunduğunuzda, ekran otomatik olarak aşağı kaydırılır ve daha fazla içerik yakalanır.
- **Çiz**: Ekran görüntüsünün üzerine not yazın ya da görüntünün üzerinde çizim yapın.
- **Kırp**: Ekran görüntüsünün bir kısmını kırpın. Kırpılan alan **Galeri**'ye kaydedilecektir.
- **Paylaş**: Ekran görüntüsünü başkalarıyla paylaşın.

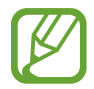

Seçenekler yakalanan ekranda görünmüyorsa, **Ayarlar** uygulamasını başlatın, **Gelişmiş özellikler** üzerine dokunun ve ardından **Akıllı yakalama** tuşuna dokunarak bu özelliği etkinleştirin.

# **Bildirim paneli**

Mesajlar veya cevapsız aramalar gibi yeni bildirimleri aldığınızda, gösterge simgeleri durum çubuğunda görünür. Simgeler hakkında ayrıntılı bilgileri görmek için bildirim panelini açın ve detayları görüntüleyin.

Bildirim panelini açmak için durum çubuğunu aşağı doğru sürükleyin. Bildirim panelini kapatmak için parmağınızı ekranda aşağıdan yukarı doğru kaydırın.

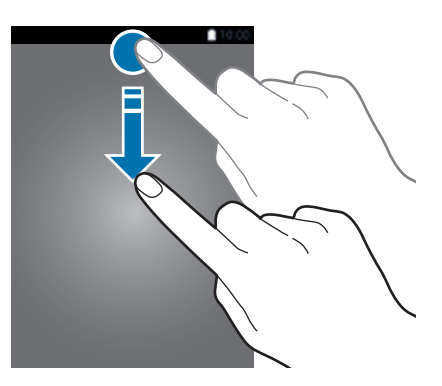

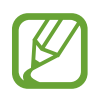

Bildirim panelini kilitli ekranda bile açabilirsiniz.

Bildirim panelinde aşağıdaki işlevleri kullanabilirsiniz.

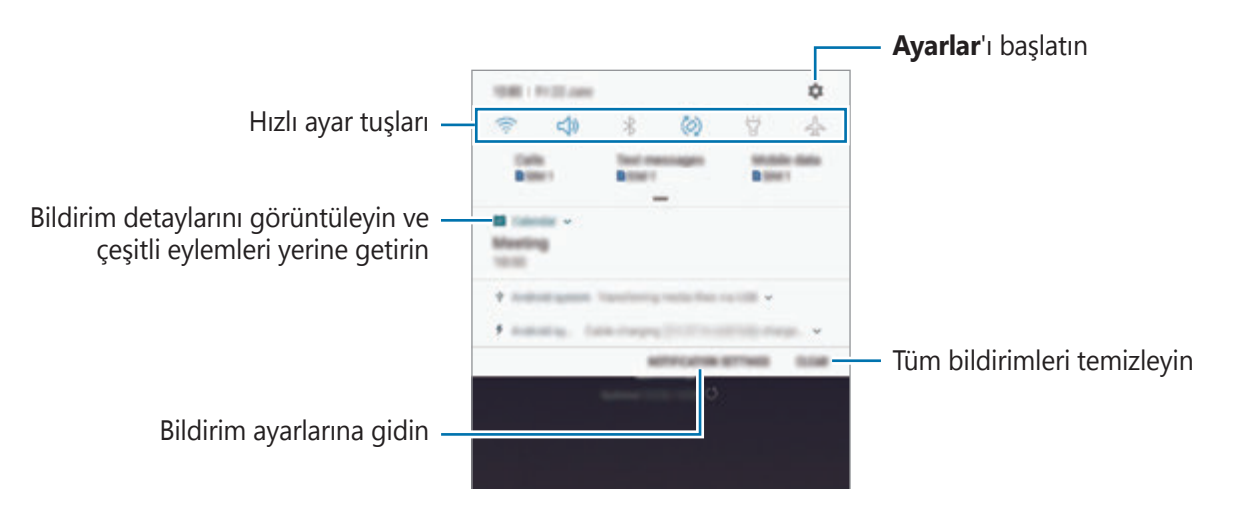

#### **Hızlı ayar tuşlarını kullanma**

Bazı özellikleri etkinleştirmek için hızlı ayar tuşlarına dokunun. Daha fazla tuş görüntülemek için bildirim panelinde parmağınızı aşağı kaydırın.

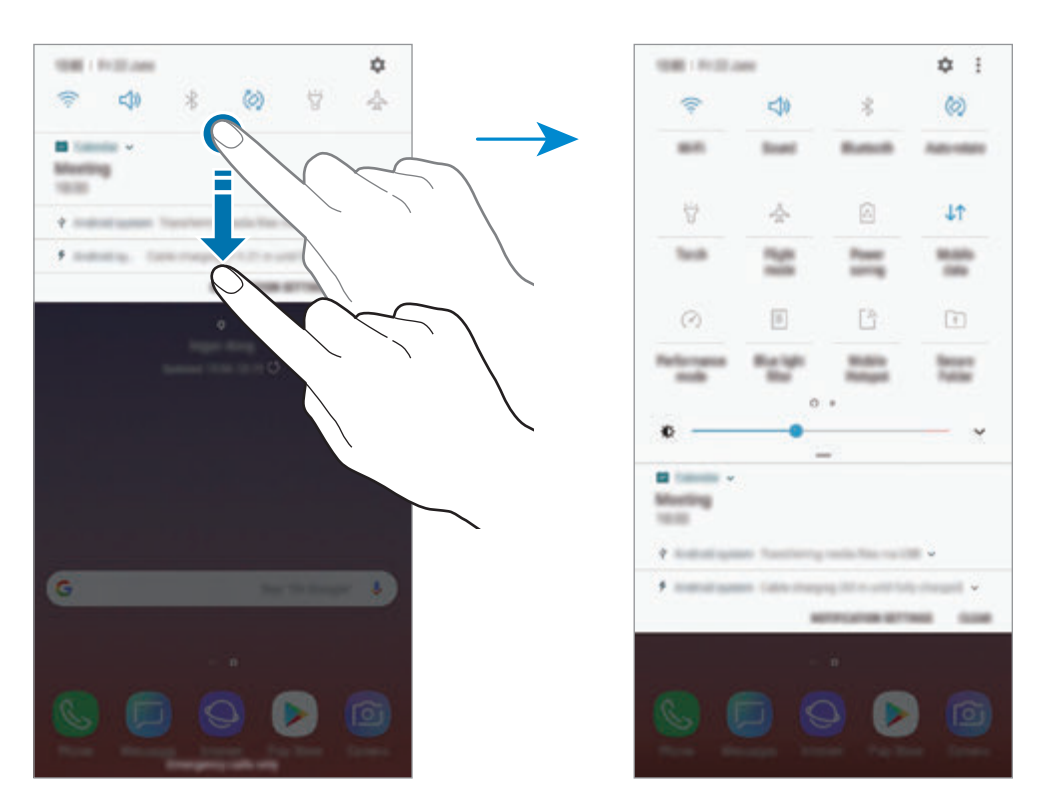

Özellik ayarlarını değiştirmek için her tuşun altındaki metne dokunun. Bir tuşa uzun basarsanız daha ayrıntılı ayarları görüntüleyebilirsiniz.

Tuşları yeniden düzenlemek için • → Tuş sırası üzerine dokunun, bir tuşa uzun basın ve ardından tuşu başka bir konuma sürükleyin.

# **Metin girme**

# **Klavye düzeni**

Mesaj göndermek, not oluşturmak ve daha fazlası için metin gireceğiniz zaman otomatik olarak bir klavye belirir.

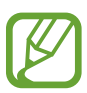

- Klavye ilk kez açıldığında klavye ayar ekranı görüntülenir. Giriş dilini, klavye türünü ve klavye ayarlarını belirleyip ardından **BAŞLAT** üzerine dokunun.
- Metin girişi bazı dillerde desteklenmemektedir. Metin girmek için giriş dilini desteklenen dillerden birine ayarlamanız gerekir.

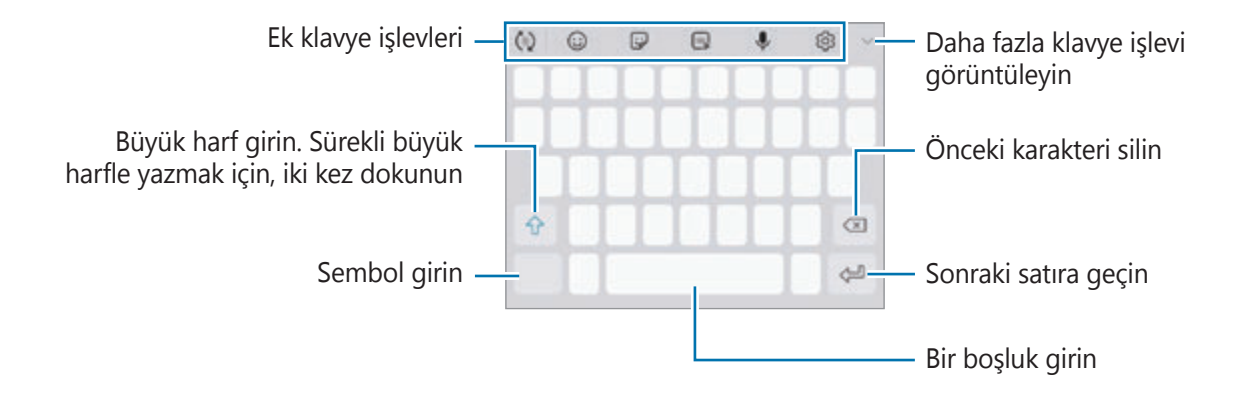

#### **Giriş dilini değiştirme**

→ **Diller ve türler** → **GİRİŞ DİLLERİNİ YÖNET** üzerine dokunun ve ardından kullanacağınız dilleri seçin. İki veya daha fazla dil seçtiğinizde, boşluk tuşunu sola veya sağa kaydırarak giriş dillerini değiştirebilirsiniz.

#### **Klavyeyi değiştirme**

Klavyeyi değiştirmek için üzerine dokunun.

Klavye türünü değiştirmek için  $\textcircled{S} \rightarrow$  Diller ve türler üzerine dokunun, bir dil seçin ve ardından istediğiniz klavye türünü seçin.

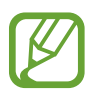

- Navigasyon çubuğunda klavye tuşu ( ) görüntülenmezse **Ayarlar** uygulamasını başlatın, **Genel yönetim** → **Dil ve giriş** üzerine dokunun ve sonra etkinleştirmek için **Klavye tuşunu göster** anahtarının üzerine dokunun.
- **3x4 Klavye**, bir tuşta üç veya dört karakter vardır. Bir karakter girmek için istenen karakter gelene kadar ilgili tuşun üzerine sürekli olarak dokunun.

#### **Ek klavye işlevleri**

- (r): Girdiğiniz metne bağlı olarak kelimeleri tahmin eder ve kelime önerileri gösterir. Klavye işlevleri listesine dönmek için (v) üzerine dokunun.
- $\cdot$   $\odot$  : İfade girin.
- $\bigcirc$ : Etiketleri girin. Ayrıca, size benzeyen Emojim etiketlerini de girebilirsiniz. Daha fazla bilgi için Sohbet ederken Emojim [çıkartmalarının](#page-130-0) keyfini çıkarma bölümüne bakın.
- **GIF** : Hareketli GIF ekle.

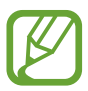

Bu özellik bölgeye veya servis sağlayıcısına bağlı olarak kullanılamayabilir.

- $\cdot$   $\downarrow$  : Metni sesle girin.
- .  $\circ$  : Klavye ayarlarını değiştirin.
- $\cdot \longrightarrow \heartsuit$ : Canlı bir mesaj oluşturun. Metin mesajı yerine bir mesajı elle yazarken veya çizerkenki hareketlerinizi kayda alın ve animasyon dosyası olarak kaydedin. Daha fazla bilgi için Canlı [mesaj](#page-70-0) bölümüne bakın.

 $\rightarrow \overline{B}$ : El yazısı moduna geçin.

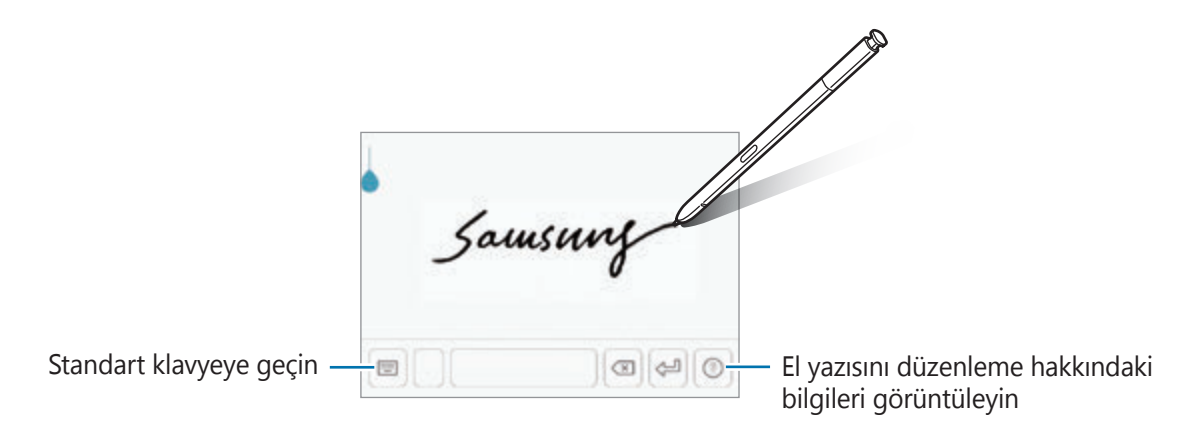

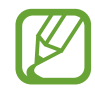

S Pen'i metin alanının üzerinde gezdirip **üzerine dokunarak el yazısı moduna** hızlı bir şekilde geçebilirsiniz. Bu özellik etkinleştirilmemişse özelliği etkinleştirmek için **Ayarlar** uygulamasını başlatın, **Gelişmiş özellikler** → **S Pen** ve sonra **S Pen hızlı giriş** üzerine dokunun.

 $\blacktriangleright$   $\rightarrow$   $\boxdot$  : Panodan bir öge ekleyin.

 $\blacktriangleright \rightarrow \blacksquare$ : Klavyeyi tek elle çalıştırma için değiştirin.

#### **Kopyalama ve yapıştırma**

- 1 Metnin üzerine uzun dokunun.
- 2 İstediğiniz metni seçmek için veya öğesini sürükleyin veya tüm metni seçmek için **Hepsini seç** üzerine dokunun.
- 3 **Kopyala** veya **Kes** üzerine dokunun. Seçilen metin panoya kopyalanır.
- 4 Metnin ekleneceği yere uzun dokunun ve **Yapıştır** üzerine dokunun. Önceden kopyaladığınız metni yapıştırmak için, **Pano** üzerine dokunun ve metni seçin.

## **Sözlük**

Bazı özellikleri kullanırken sözcüklerin anlamına bakın, örneğin web sayfalarına göz atarken.

1 Aramak istediğiniz bir kelimenin üzerine uzun dokunun.

Aramak istediğiniz sözcük seçilmezse, istenen metni seçmek için veya ögesini sürükleyin.

2 Seçenek listesinden **Daha** <sup>→</sup> **Sözlük** üzerine dokunun.

Sözlük, cihazınıza önceden yüklenmemişse yüklemek için sözlüğün yanındaki **Sözlükleri yönet'e taşı → ■** üzerine dokunun.

3 Sözlük açılır penceresindeki tanımlamayı görüntüleyin.

Tam ekran görüntüsüne geçmek için **[2]** üzerine dokunun. Daha fazla tanımlama görüntülemek için ekran üzerindeki tanımlamaya dokunun. Detaylı görünümde, kelimeyi favori kelimeler listenize eklemek için  $\triangle$  üzerinde üzerine dokunun veya kelimeyi arama terimi olarak kullanmak için **Web'de Ara** üzerine dokunun.

# **Uygulamalar ve özellikler**

# **Uygulamaları yükleme veya kaldırma**

# **Galaxy Apps**

Uygulamaları satın alın ve indirin. Samsung Galaxy cihazları için geliştirilen uygulamaları indirebilirsiniz.

**Samsung** klasörünü açın ve **Galaxy Apps** uygulamasını başlatın.

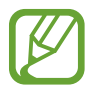

Bu uygulama, bölgeye veya servis sağlayıcısına bağlı olarak kullanılamayabilir.

#### **Uygulamaları yükleme**

Uygulamalara kategoriye göre göz atın veya arama alanına dokunarak bir anahtar sözcüğü arayın.

Bir öge hakkındaki bilgileri görüntülemek için o ögeyi seçin. Ücretsiz uygulamaları indirmek için **KUR** üzerine dokunun. Fiyat uygulanacak uygulamaları satın almak ve indirmek için fiyata dokunun ve ekranda verilen talimatları izleyin.

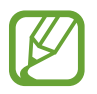

Otomatik güncelleme ayarlarını değiştirmek için → **Ayarlar** → **Uygulamaları otomatik güncelle** üzerine dokunun ve ardından bir seçeneği seçin.

# **Play Store**

Uygulamaları satın alın ve indirin.

**Play Store** uygulamasını başlatın.

#### **Uygulamaları yükleme**

Uygulamaları kategorilere göre inceleyin ya da anahtar kelimelerle arayın.

Bir öge hakkındaki bilgileri görüntülemek için o ögeyi seçin. Ücretsiz uygulamaları indirmek için **YÜKLE** üzerine dokunun. Fiyat uygulanacak uygulamaları satın almak ve indirmek için fiyata dokunun ve ekranda verilen talimatları izleyin.

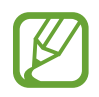

Otomatik güncelleme ayarlarını değiştirmek için  $\frac{1}{\sqrt{2}}$  **→ Ayarlar → Uygulamaları otomatik güncelle** üzerine dokunun ve ardından bir seçeneği belirleyin.

# **Uygulamaları yönetme**

#### **Uygulamaları kaldırma veya devre dışı bırakma**

Bir uygulamaya uzun dokunun ve seçeneklerden birini belirleyin.

- **Devre dışı bırak**: Seçilen ve cihazdan kaldırılamayan varsayılan uygulamaları devre dışı bırakın.
- **Kaldır**: İndirilen uygulamaları kaldırın.

#### **Uygulamaları etkinleştirme**

**Ayarlar** uygulamasını başlatın, **Uygulamalar** → → **Devre dışı** üzerine dokunun, uygulamalardan birini seçin ve ardından **ETKİNLEŞTİR** üzerine dokunun.

#### **Uygulama izinlerini ayarlama**

Bazı uygulamaların düzgün şekilde çalışması için, cihazınızdaki bilgilere erişim sağlamak veya bu bilgileri kullanmak için izin gerekebilir. Bir uygulamayı açtığınızda, bir açılır pencere çıkar ve belirli özelliklere ve bilgilere erişim sağlamak ister. Uygulamaya izin vermek için açılır penceredeki **İZİN VER** üzerine dokunun.

Uygulama izni ayarlarınızı görüntülemek için, **Ayarlar** uygulamasını başlatın ve **Uygulamalar** üzerine dokunun. Bir uygulama seçin ve **İzinler** üzerine dokunun. Uygulamanın izinler listesini görüntüleyebilir ve izinlerini değiştirebilirsiniz.

Uygulamanın izin ayarlarını izin kategorisine göre görüntülemek ya da değiştirmek için, **Ayarlar** uygulamasını başlatın ve **Uygulamalar** → → **Uygulama izinleri** üzerine dokunun. Bir öge seçin ve izin verilecek uygulamaların yanındaki tuşlara dokunun.

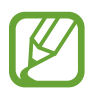

Uygulamalara izin vermezseniz, uygulamaların temel özellikleri düzgün çalışmayabilir.

# **S Pen özellikleri**

## **S Pen uzaktan kumandası**

Bluetooth Düşük Enerji (BLE) ile cihazınıza bağlı S Pen'i kullanarak uygulamaları uzaktan kontrol edin.

S Pen tuşuna uzun basarak kamera veya galeri uygulaması gibi uygulamaları hızlı bir şekilde başlatabilirsiniz. Uygulamaları kullanırken, S Pen tuşuna bir veya iki kez basarak belirli özellikleri kullanabilirsiniz. Örneğin, kamera uygulamasını kullanırken, tuşa bir kez basarak fotoğraf çekebilir veya iki kez basarak ön ve arka kameralar arasında geçiş yapabilirsiniz.

**Ayarlar** uygulamasını başlatın, **Gelişmiş özellikler** → **S Pen** → **S Pen uzaktan kumandası** ögesine dokunun ve ardından tuşa dokunarak bu işlevi etkinleştirin.

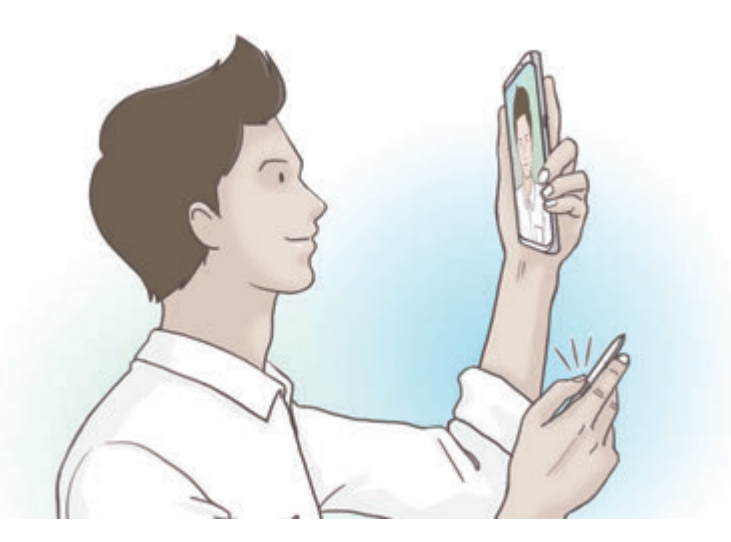

- S Pen kumandası özelliğini kullanmadan önce S Pen şarj edilmelidir. Daha fazla bilgi için S Pen'i şarj [etme](#page-15-0) bölümüne bakın.
	- $\overline{S}$  Pen'i yuvasından çıkardığınızda, durum çubuğunda  $\overline{\mathscr{L}}$  simgesi görünür. S Pen'in şarjı boşaldığında veya cihazdan uzaklaştırılması halinde ya da S Pen ile cihaz arasında engeller veya harici bir müdahale olduğunda S Pen'in cihazla bağlantısı kesilir ve simge grileşir ( ). S Pen'in kumanda özelliğini tekrar kullanmak için S Pen'i yuvaya yeniden takarak S Pen'i cihaza bağlayın.

#### **S Pen'le fotoğraf çekme**

Cihazınız uzak mesafedeyken fotoğraf çekerken dahi zamanlayıcı ayarlamadan S Pen tuşuna basarak kolaylıkla fotoğraf çekebilirsiniz.

- 1 **Kamera** uygulamasını başlatın.
- 2 Fotoğraf çekmek için S Pen tuşuna bir kez basın ve kullanılan kamerayı değiştirmek için iki kez basın.

#### **Kullanılacak uygulamaları veya özellikleri değiştirme**

S Pen özelliğiyle kullanmak istediğiniz uygulamayı, özelliği veya eylemleri değiştirin.

Başlatılacak uygulamayı değiştirmek için S Pen uzaktan ayar ekranını açın, **KALEM TUŞUNA BASILI TUTUN** ögesine dokunun ve ardından bir uygulama veya özellik seçin.

Her bir uygulamanın eylemlerini değiştirmek için S Pen uzaktan ayar ekranını açın, **UYGULAMA İŞLEMLERİ** altında her bir uygulama kartında **Tek basma** veya **Çift basın** ögesine dokunun ve ardından bir eylem seçin.

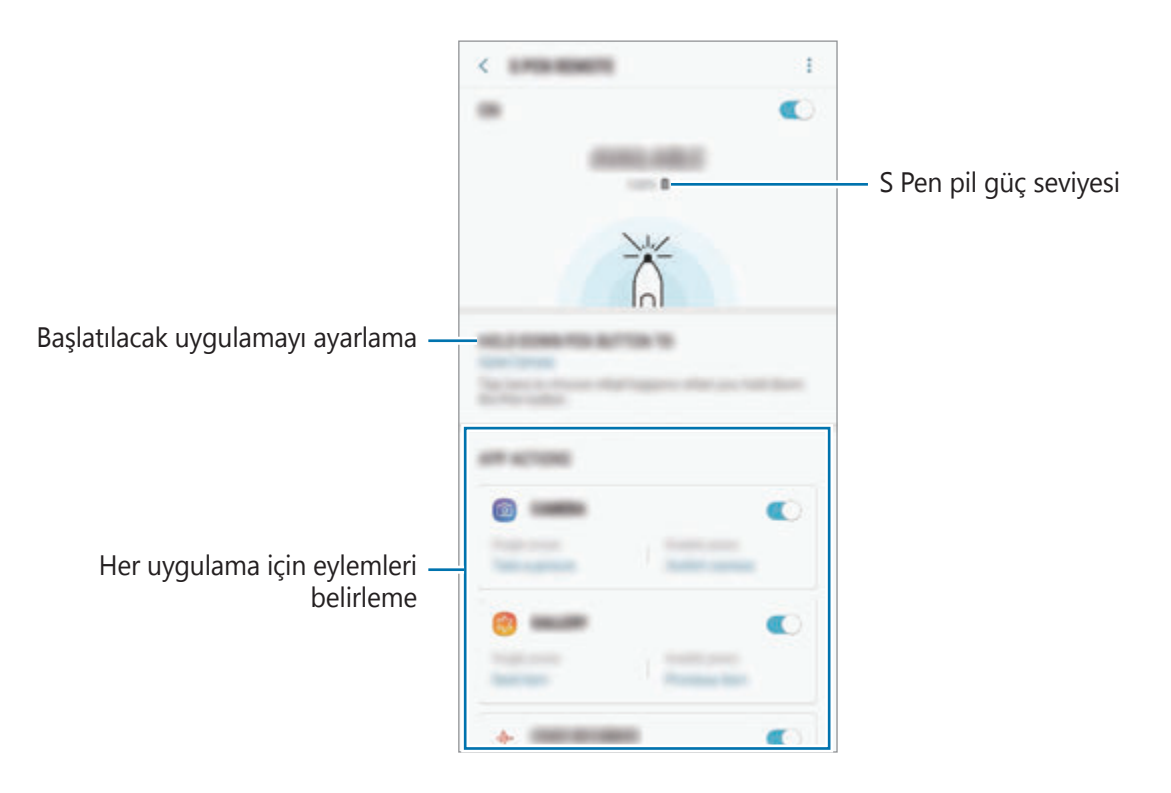

#### **Başka bir S Pen'i bağlama**

S Pen'in S Pen kumandası veya imza renginde ekran dışı kayıt not almak gibi özelliklerini başka bir S Pen'le kullanmadan önce S Pen'i cihazınıza bağlamalısınız.

- 1 Yuvaya başka bir S Pen yerleştirin.
- 2 Bildirim sekmesinde  $\gg$  (S Pen uzaktn kumndsı) ögesine dokunun ve ardından yeniden etkinleştirmek için tekrar dokunun.

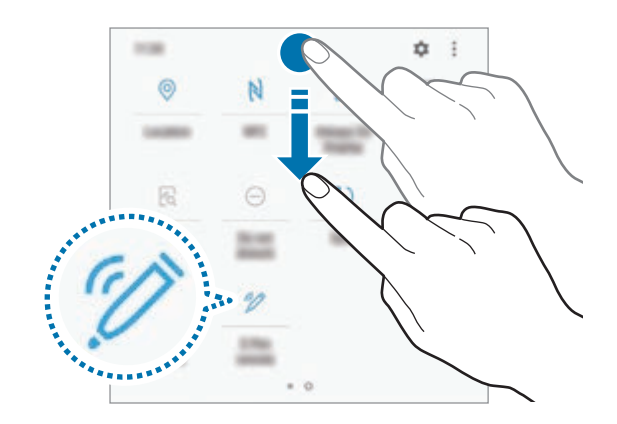

Durum çubuğundaki S Pen simgesi (\*) hareketlenir ve bağlanma işlemi başlar. Bağlanma işlemi tamamlandığında kısa bir takılma yaşayabilirsiniz.

S Pen bağlandığında durum çubuğundaki S Pen simgesi  $(\bullet)$  kaybolur.

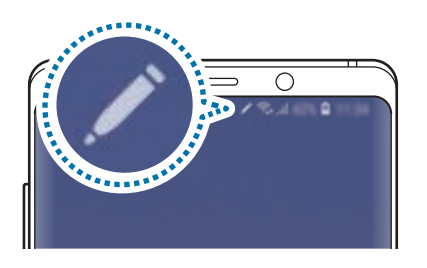

- Yalnızca Bluetooth Düşük Enerjiyi (BLE) destekleyen Samsung onaylı S Pen'leri bağlayabilirsiniz.
	- S Pen'i bağlanma işlemi sırasında cihazdan çıkarmayın. Bunu yapmanız işlemi yarıda keser.
	- Bağlanmazsa veya önceki S Pen'i kullanmak isterseniz yukarıda anlatılan yöntemle yeniden bağlayın.

#### **S Pen'inizi sıfırlama**

S Pen'de bağlantı sorunları varsa veya S Pen bağlantısı sık sık kesiliyorsa S Pen'i sıfırlayın ve yeniden bağlayın.

S Pen'i yuvaya yerleştirin. Ardından S Pen kumandası ayar ekranını açın ve • → S Pen'i sıfırla ögesine dokunun.

## **TEMASSIZ KOMUT**

Temassız komut, S Pen özelliklerini ve sık kullanılan uygulamalara hızlı erişim imkanını sağlayan bir menüdür.

Temassız komut panelini açmak için, S Pen'i yuvasından çıkarın ya da S Pen'i ekran üzerinde hareket ettirip S Pen tuşuna basın. Ayrıca S Pen ile Hava komutu simgesine de dokunabilirsiniz.

Temazsız komut panelinde yukarı ya da aşağı sürükleyin ve istediğiniz bir özelliği ya da uygulamayı seçin.

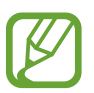

Ekran kapalı veya bir ekran kilitleme yöntemi ile kilitli olduğunda, S Pen temassız komut panelini açmayacaktır.

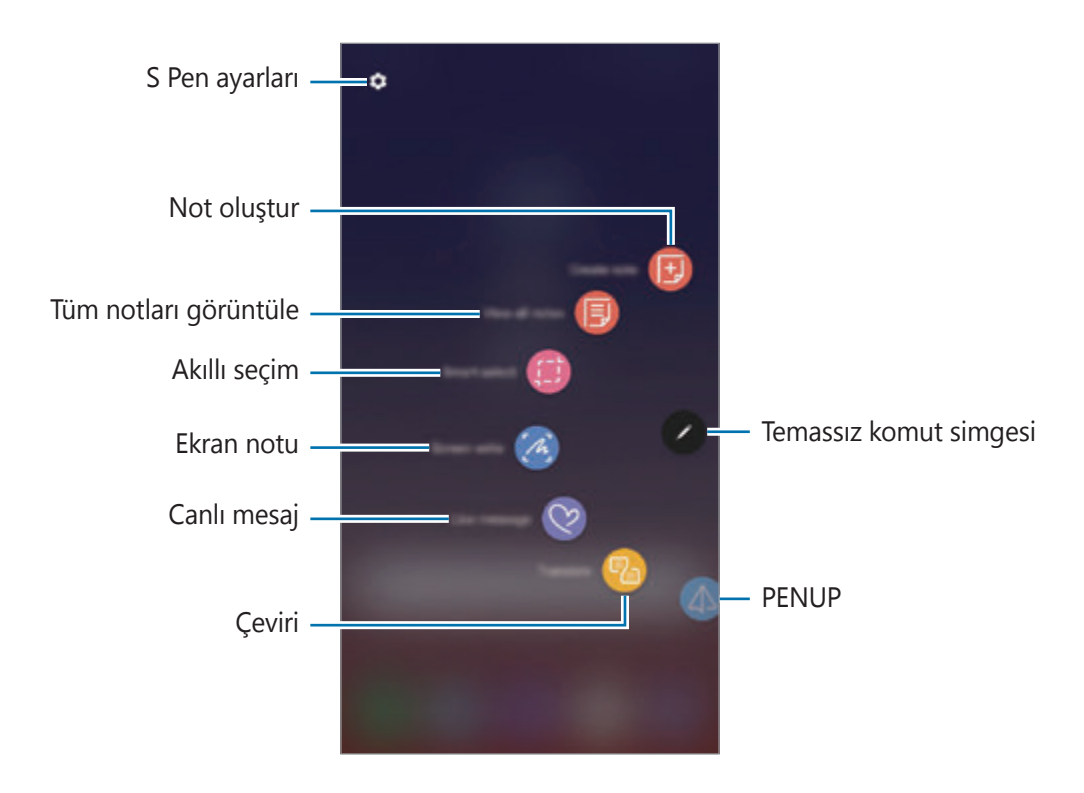

#### **Temassız komut paneline kısayol ekleme**

Sık kullanılan uygulamalara veya işlevlere, Temassız komut panelinde kısayollar ekleyin.

Temassız komut panelinde, **Kısayollar ekle** üzerine dokunun ve panelden uygulamalar veya işlevler seçin.

Alternatif olarak Hava komutu panelini açın ve **Ö** → **Kısayollar** üzerine dokunun.

#### **S Pen özellikleri**

Çeşitli S Pen özelliklerini Temassız komut panelinden etkinleştirin. Varsayılan olarak panelde görünmeyen kısayollar, Kısayollar ekleme özelliği kullanılarak eklenebilir.

- **Not oluştur**: **Samsung Notes** uygulamasını başlatmadan açılır pencere içinde kolaylıkla notlar oluşturun. Daha fazla bilgi için Not [oluştur](#page-66-0) bölümüne bakın.
- **Tüm notları görüntüle**: **Samsung Notes** uygulamasındaki tüm notları görüntüleyin.
- **Akıllı seçim**: S Pen'i kullanarak bir alan seçin ve paylaşma veya kaydetme gibi eylemleri gerçekleştirin. Daha fazla bilgi için Akıllı [seçim](#page-67-0) bölümüne bakın.
- **Ekran notu**: Ekran görüntüleri yakalayarak bu görüntülerin üzerine yazı yazabilir veya çizim yapabilir ya da yakalanan görüntüdeki bir alanı kırpabilirsiniz. Web sayfası gibi uzatılmış bir sayfadaki geçerli içeriği ya da gizli içeriği de yakalayabilirsiniz. Daha fazla bilgi için [Ekran notu](#page-69-0) bölümüne bakın.
- **Canlı mesaj**: Metin mesajı yerine canlı bir mesajı elle yazarken veya çizerken hareketlerinizi kayda alarak ve animasyon dosyası olarak kaydederek benzersiz bir mesaj oluşturun ve gönderin. Daha fazla bilgi için Canlı [mesaj](#page-70-0) bölümüne bakın.
- **Çevir**: S Pen'i bir kelimenin üzerinde gezdirerek o kelimeyi çevirebilirsiniz. Daha fazla bilgi için [Çevir](#page-72-0) bölümüne bakın.
- **PENUP**: Çizimlerinizi yayımlayın, başkalarının çizimlerine bakın ve kullanışlı çizim ipuçları alın. Daha fazla bilgi için [PENUP](#page-172-0) bölümüne bakın.
- **Bixby Vision**: Benzer görselleri aramak, metni algılayıp çevirmek ve daha fazlası için Bixby Vision özelliklerini kullanın. Daha fazla bilgi için Bixby [Vision](#page-73-0) bölümüne bakın.
- **Büyüt**: S Pen'i ekranın belirli bir alanı üzerinde gezdirerek o alanı büyütebilirsiniz. Daha fazla bilgi için [Büyüt](#page-74-0) bölümüne bakın.
- **Bakış**: Bir uygulamayı küçük resim haline getirin ve S Pen'i bu küçük resmin üzerinde gezdirerek uygulamayı tam ekran görünümünde açın. Daha fazla bilgi için [Bakış](#page-75-0) bölümüne bakın.
- **Renklendirme**: S Pen kullanarak PENUP tarafından sağlanan görselleri renklendirin. Daha fazla bilgi için [Renklendirme](#page-76-0) bölümüne bakın.
- **Kısayollar ekle**: Temassız komut paneline sık kullanılan uygulamalara kısayollar ekleyin.

#### **Temassız komut simgesi**

Temassız komut paneli kapalı olduğunda, temassız komut simgesi ekranda kalacaktır. S Pen ile simgeye dokunarak Hava komutu panelini açabilirsiniz.

Simgeyi taşımak Öögesini yeni bir konuma sürükleyin.

Bir simgeyi kaldırmak için ögesini ekranın en üstündeki **Kaldır**'a sürükleyin.

Ekranda Hava komutu simgesi belirmezse, **Ayarlar** uygulamasını başlatın, **Gelişmiş özellikler** → **S Pen** üzerine dokunun ve sonra etkinleştirmek için **Yüzen simge** tuşuna dokunun.

S Pen uzaktan kumanda özelliğini destekleyen uygulamaları kullanırken, S Pen'i Temassız komut simgesinin üzerine getirerek her bir uygulamayla kullanılabilen eylemleri görüntüleyebilirsiniz.

# <span id="page-66-0"></span>**Not oluştur**

**Samsung Notes** uygulamasını başlatmadan açılır pencere içinde kolaylıkla notlar oluşturun.

1 Hava komutu panelini açın ve **Not oluştur** üzerine dokunun. Alternatif olarak S Pen tuşunu basılı tutarken ekrana çift dokunun.

Not ekranı açılır pencere olarak belirecektir.

2 S Pen'i kullanarak bir not oluşturun.

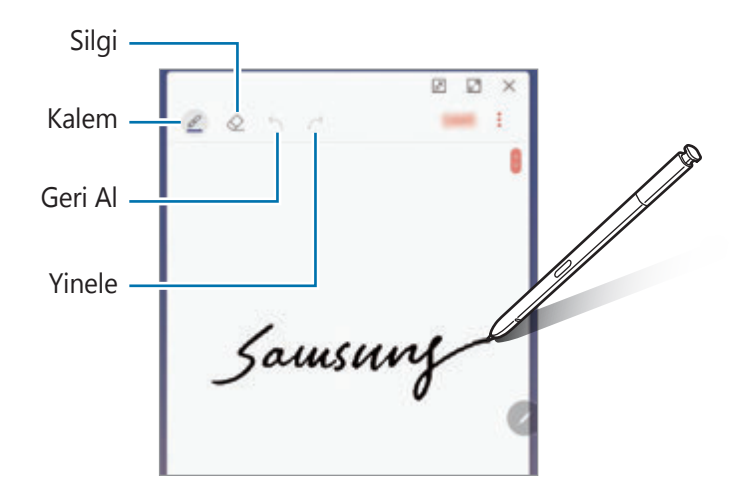

3 Notu oluşturmayı tamamladığınızda **KAYDET** üzerine dokunun. Not, **Samsung Notes**'a kaydedilir.

# <span id="page-67-0"></span>**Akıllı seçim**

S Pen'i kullanarak bir alan seçin ve paylaşma veya kaydetme gibi eylemleri gerçekleştirin. Ayrıca, videodaki bir alanı seçip o alanı GIF animasyonu olarak da yakalayabilirsiniz.

- 1 Bir görüntünün bir kısmı gibi yakalamak istediğiniz içerik olduğunda, temassız komut panelini açın ve **Akıllı seçim** üzerine dokunun.
- 2 Araç çubuğundan istediğiniz şekil simgesini seçin ve S Pen'i istediğiniz içeriğin bir ucundan öbür ucuna sürükleyin.

Seçilen alanı otomatik olarak yeniden şekillendirmek için **Otomatik seç** üzerine dokunun.

Seçilen alanda metin varsa bu metnin algılanıp seçilen alandan çıkarılması için **Metni çıkar** üzerine dokunun.

Seçilen alanı ekranın üstüne sabitlemek için **Ekrana sabitle** üzerine dokunun.

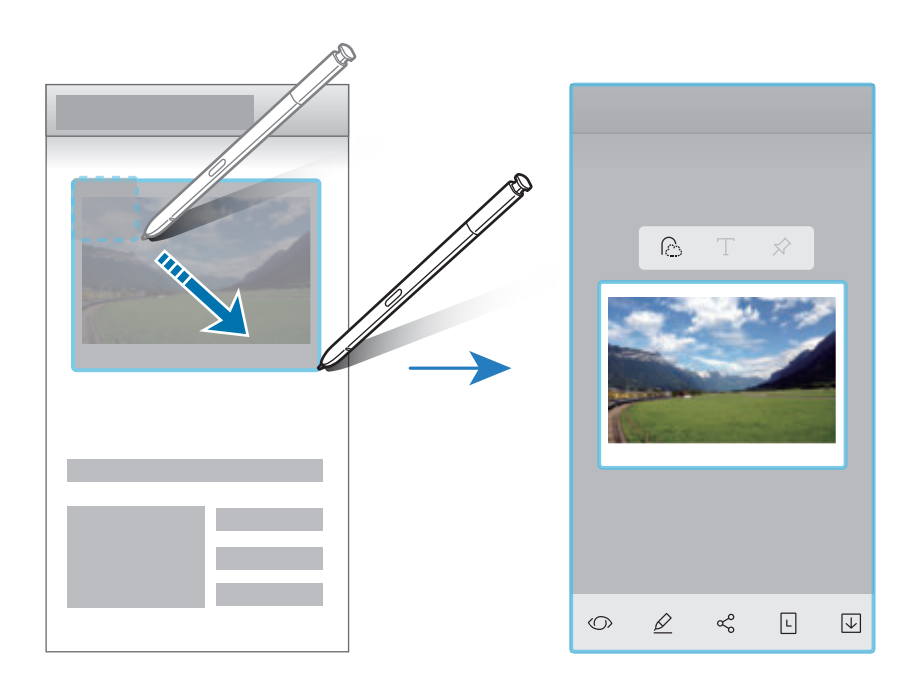

3 Seçilen alan ile kullanmak için bir seçenek belirleyin.

- **Bixby Vision**: Bixby Vision'ı kullanarak içeriği tanıyın ve ilgili bilgiler için arama yapın.
- **Çiz**: Seçilen alana yazı yazın ya da bu alanın üzerinde çizim yapın.
- **Paylaş**: Seçilen alanı başkaları ile paylaşın.
- **Farklı ayarla**: Always On Display üzerinde gösterilecek seçili alanı seçin.
- **Kaydet**: Seçilen alanı **Galeri**'ye kaydedin.

#### **Videodaki alanı yakalama**

Bir videoyu oynatırken videodaki bir alanı seçip o kısmı GIF animasyonu olarak yakalayın.

- 1 Video oynatımı sırasında yakalamak istediğiniz bir içerik olduğunda, Temassız komut panelini açın ve **Akıllı seçim** üzerine dokunun.
- 2 Araç çubuğunda **Animasyon** üzerine dokunun.
- $3$  Yakalanacak alanın konumunu ve boyutunu ayarlayın.

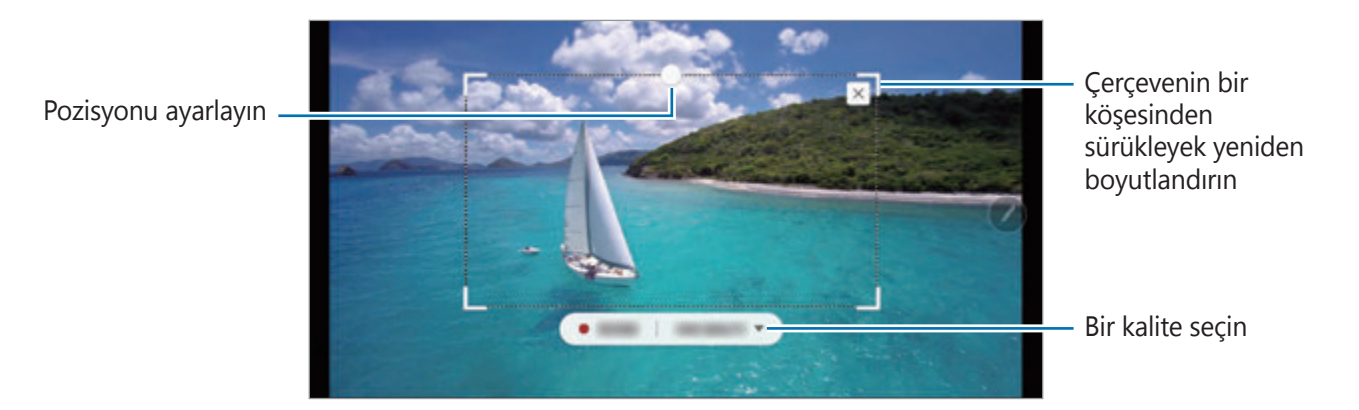

4 Yakalamayı başlatmak için **KAYDET** üzerine dokunun.

- Bir videoda yakalama yapmadan önce o videonun oynadığından emin olun.
- Videodaki bir alanın yakalanabileceği maksimum süre ekranda görüntülenir.
- Videodaki bir alan yakalanırken ses kaydedilmez.
- 5 Yakalamayı durdurmak için **DURDUR** üzerine dokunun.
- $6$  Seçilen alan ile kullanmak için bir seçenek belirleyin.
	- **Çiz**: Seçilen alana yazı yazın ya da bu alanın üzerinde çizim yapın. Dosyayı kaydetmeden önce sonucu görmek için **Önizleme** üzerine dokunun.
	- **Paylaş**: Seçilen alanı başkaları ile paylaşın.
	- **Kaydet**: Seçilen alanı **Galeri**'ye kaydedin.

#### <span id="page-69-0"></span>**Ekran notu**

Ekran görüntüleri yakalayarak bu görüntülerin üzerine yazı yazabilir veya çizim yapabilir ya da yakalanan görüntüdeki bir alanı kırpabilirsiniz.

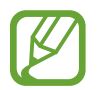

Bazı uygulamaları kullanırken ekran görüntüsü yakalamak mümkün değildir.

1 Yakalamak istediğiniz içerik olduğunda, temassız komut panelini açın ve **Ekran notu** üzerine dokunun.

Mevcut ekran otomatik olarak yakalanır ve düzenleme araç çubuğu görünür.

- 2 Bir web sayfası gibi uzatılmış bir sayfadaki bir içeriği yakalarsanız, gizli içeriği yakalamak için **Yakalanan görüntüyü kaydır** üzerine dokunun. Ekran yakalama tamamlanana kadar **YAKALANAN GÖRÜNTÜYÜ KAYDIR** üzerine art arda dokunun ve ardından **KAYDET** üzerine dokunun.
- 3 Ekran resmi üzerine bir not yazın.

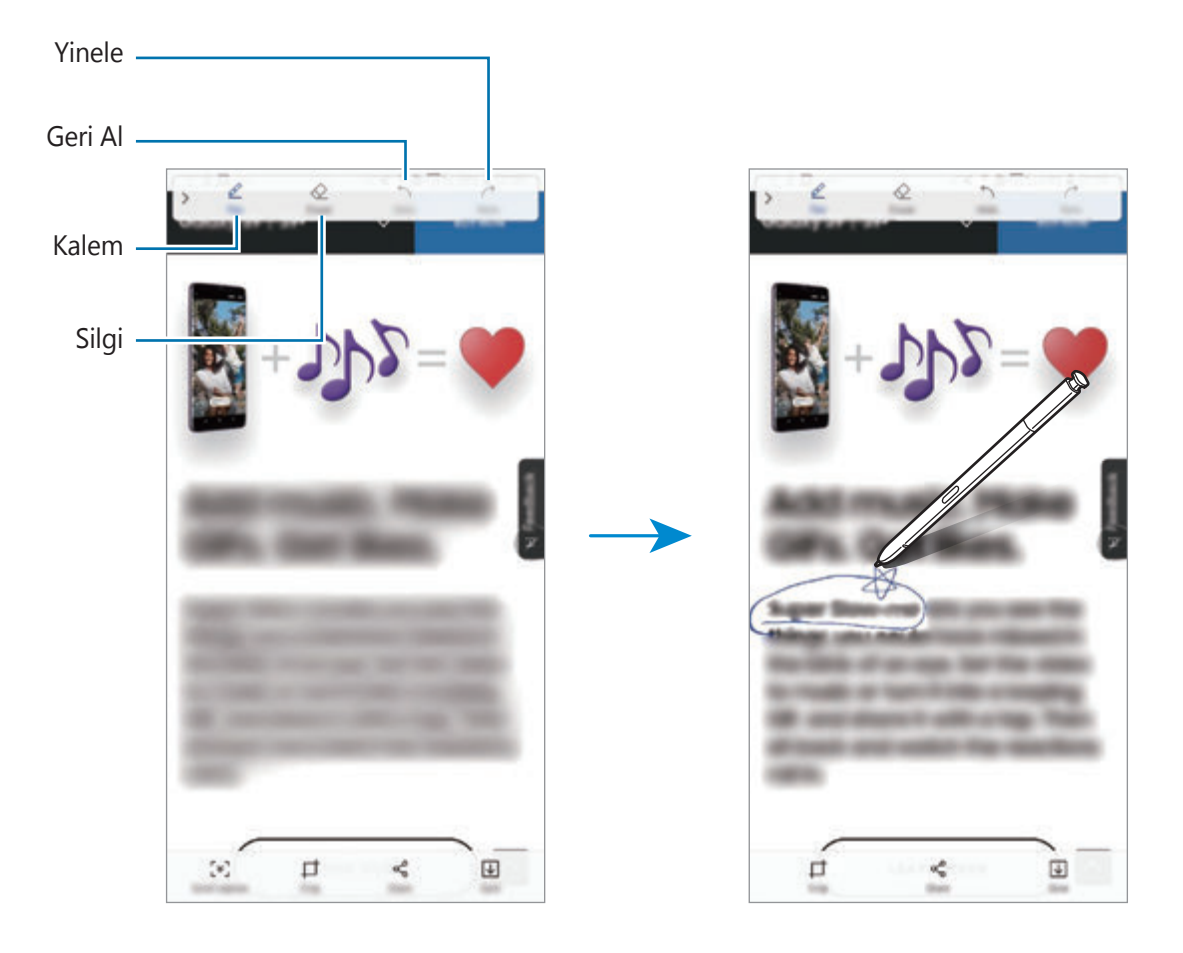

4 Ekran resmi ile kullanmak için bir seçenek belirleyin.

- **Kırp**: Ekran görüntüsünün bir kısmını kırpın. Yalnızca kırpılan alan **Galeri**'ye kaydedilir.
- **Paylaş**: Ekran görüntüsünü başkalarıyla paylaşın.
- **Kaydet**: Ekran görüntüsünü **Galeri**'ye kaydedin.

# <span id="page-70-0"></span>**Canlı mesaj**

Metin mesajı yerine canlı bir mesajı elle yazarken veya çizerken hareketlerinizi kayda alarak ve animasyon dosyası olarak kaydederek benzersiz bir mesaj oluşturun ve gönderin.

1 Hareketli bir mesaj göndermek istediğinizde bir mesaj oluştururken Hava komutu panelini açın ve **Canlı mesaj** üzerine dokunun. Alternatif olarak, Samsung klavyesindeki → → ♡ üzerine dokunun.

Canlı mesaj penceresi belirir.

- 2 Kalem ayarlarını ve arka plan görselini özelleştirin.
	- **(1)**: Yazma efektini değiştirin.
	- $\odot$ : Kalemin yarıçapını değiştirin.
	- **• :** Kalemin rengini değiştirin.
	- $\cdot$   $\odot$  : Arka plan rengini değiştirin.
	- $\boxtimes$ : Arka plan görselini değiştirin.
	- $\cdot$   $\odot$  : Emojim etiketini arka plan olarak ayarlayın. Daha fazla bilgi için AR [EMOJİLERİ](#page-127-0) bölümüne bakın.

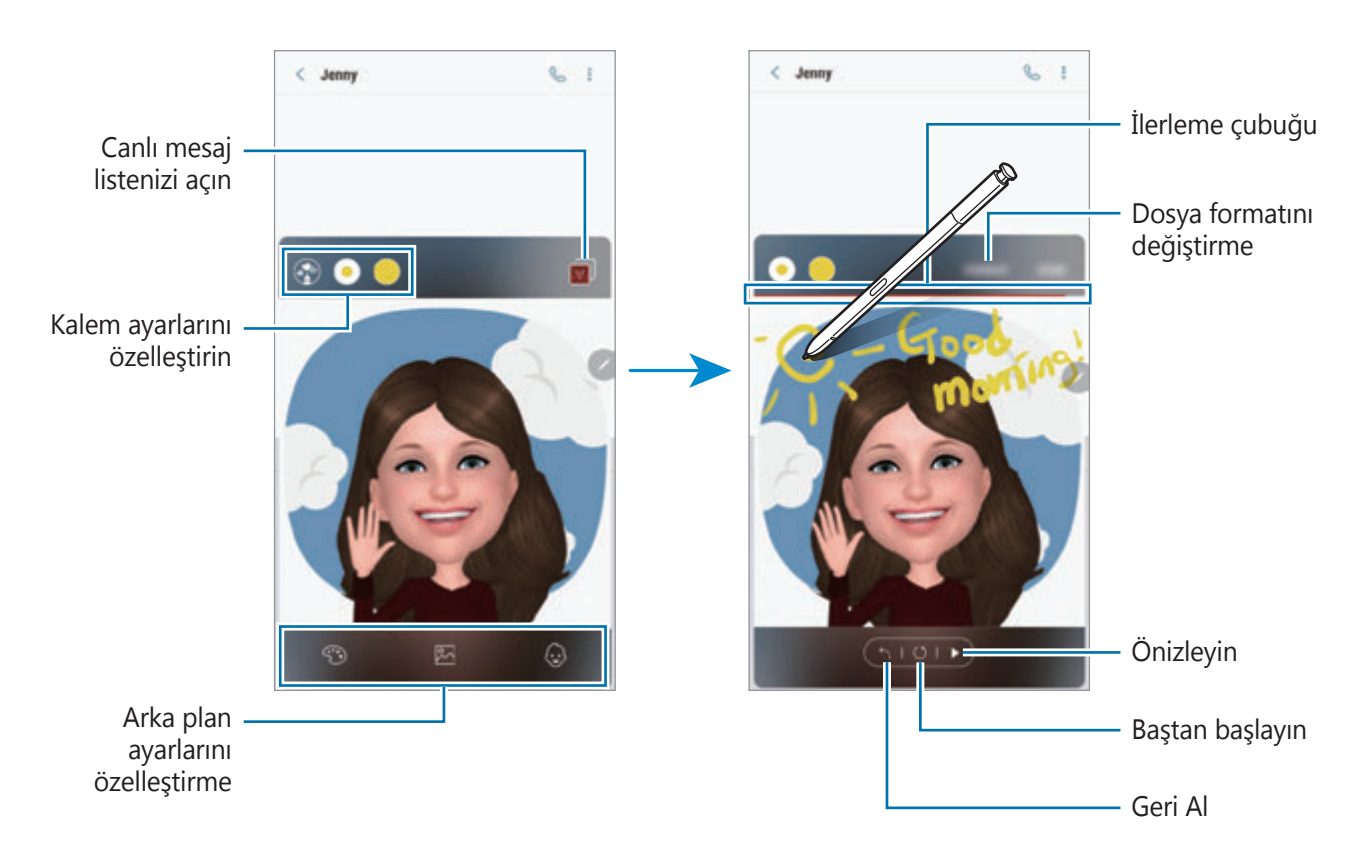

3 Canlı mesaj penceresi üzerine yazın veya çizin.

4 Bitirdiğinizde **TAMAM** üzerine dokunun ve mesajı gönderin.

Canlı mesaj, hareketli bir GIF dosyası veya video olarak **Galeri**'ye kaydedilir ve geçerli mesaja eklenir.

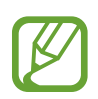

Aynı zamanda canlı mesajları, başka paylaşım yöntemleri kullanarak da paylaşabilirsiniz.

- Galeri'de canlı bir mesaj seçin ve « üzerine dokunun.
- Mesaj oluşturma ekranının dışındaki diğer ekranlarda Temassız komutu açın, **Canlı mesaj** üzerine dokunun, canlı bir mesaj oluşturun ve sonra **PAYLAŞ** üzerine dokunun.
# **Çevir**

S Pen'i, çevirmek istediğiniz metnin üzerinde gezdirin. Metinin içindeki birimler de çevrilecektir.

- Bu özelliği kullanmak için cihazınızın bir Wi-Fi ağına veya mobil ağa bağlı olması gerekir.
- Bu özellik bazı dilleri desteklemez.
- Bu özellik, sadece tespit edilebilir mesaj ekrandayken ulaşılabilirdir.
- 1 Çevirmek istediğiniz metinler olduğunda Hava komutu panelini açın ve **Çevir** üzerine dokunun.
- 2 Ekranın en üst kısmındaki çeviri aracı panelinden dilleri seçin.

 $\boxed{\text{T}}$  veya  $\boxed{\text{}}$  üzerine dokunarak kelimeler ve cümleler arasında metni değiştirebilirsiniz.

3 S Pen'i çevirmek istediğiniz metin veya dönüştürmek istediğiniz birim üzerinde gezdirin. Çevrilmiş metin görünür. Orijinal metnin telaffuzunu dinlemek için  $\Box$ ) üzerine dokunun.

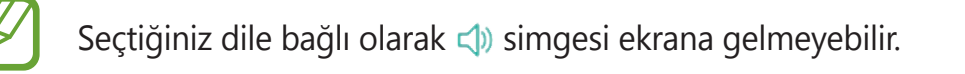

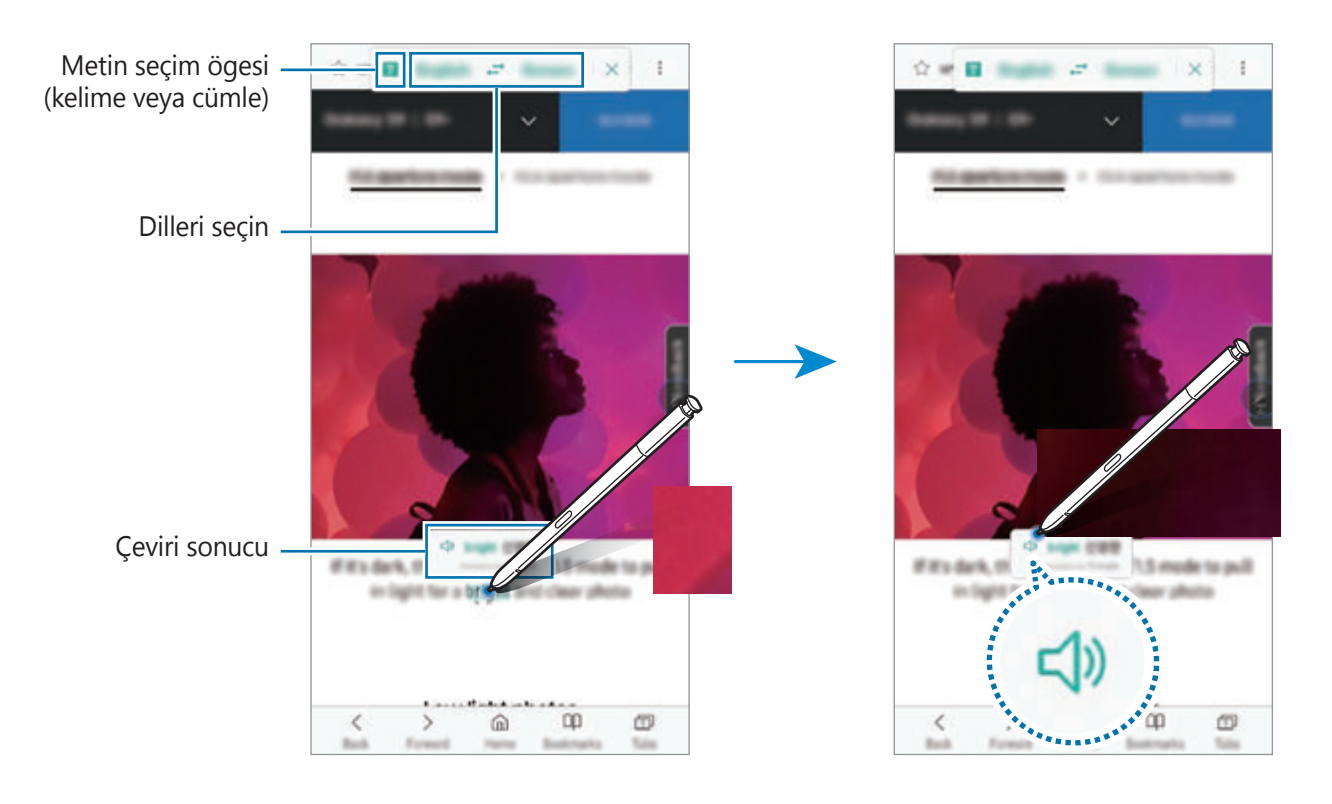

4 Çeviri aracını kapatmak için çeviri panelinde  $\times$  üzerine dokunun.

## **Bixby Vision**

S Pen'i içerik üzerinde gezdirdiğinizde içerik tanınır ve kullanılabilir arama simgeleri görünür. Benzer görselleri aramak, metni algılayıp çevirmek ve daha fazlası için özellikleri kullanın. Daha fazla bilgi için Bixby [Vision](#page-85-0) bölümüne bakın.

- 1 İlgili bilgiler için arama yapmak istediğiniz veya içinden metin almak istediğiniz bir görsel olduğunda Hava komutu panelini açın ve **Bixby Vision** üzerine dokunun.
- 2 S Pen'i istediğiniz içeriğin üzerinde gezdirin.

İçerik tanındığında mevcut arama simgeleri ekrana gelir.

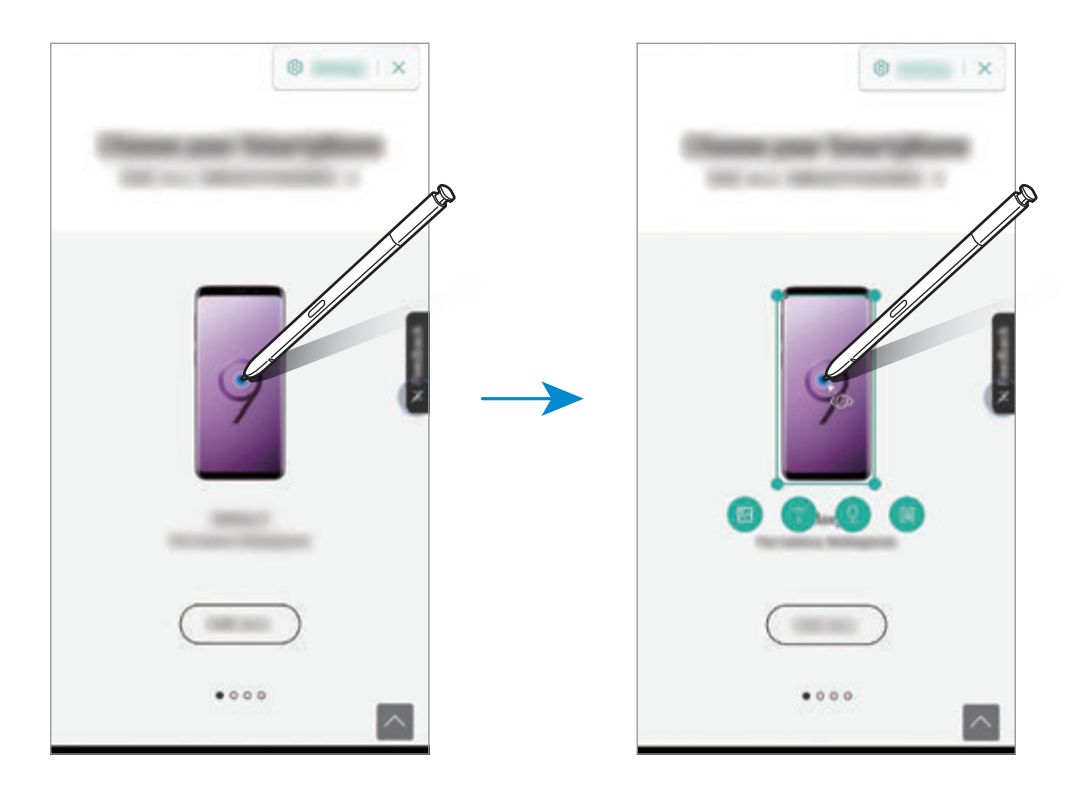

- 3 İstediğiniz simgeyi seçin.
- **4** Bixby Vision'ı kapatmak için Bixby Vision panelindeki  $\times$  üzerine dokunun.

# **Büyüt**

S Pen'i ekranın belirli bir alanı üzerinde gezdirerek o alanı büyütebilirsiniz.

Hava komutu panelini açın, **Büyüt** üzerine dokunun ve S Pen'i büyütmek istediğiniz alan üzerinde gezdirin.

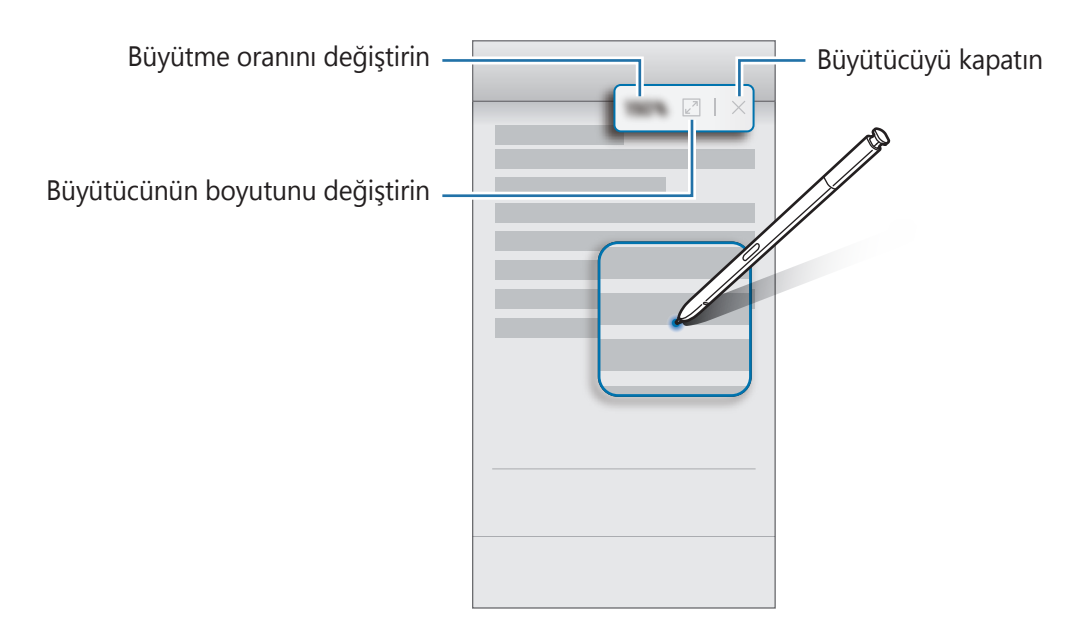

# **Bakış**

Bir uygulamayı küçük resim haline getirin ve S Pen'i bu küçük resmin üzerinde gezdirerek uygulamayı tam ekran görünümünde açın.

Örneğin, bir harita uygulamasını başlatın, Temassız komut panelini açın ve ardından **Bakış** üzerine dokunun. Uygulama, ekranın en alt kısmındaki bir küçük resim haline getirilir. Web sayfalarını tararken, harita uygulamasını tam ekranda açmak ve yerleri hızlı bir şekilde aramak için S Pen'i küçük resmin üzerinde gezdirin.

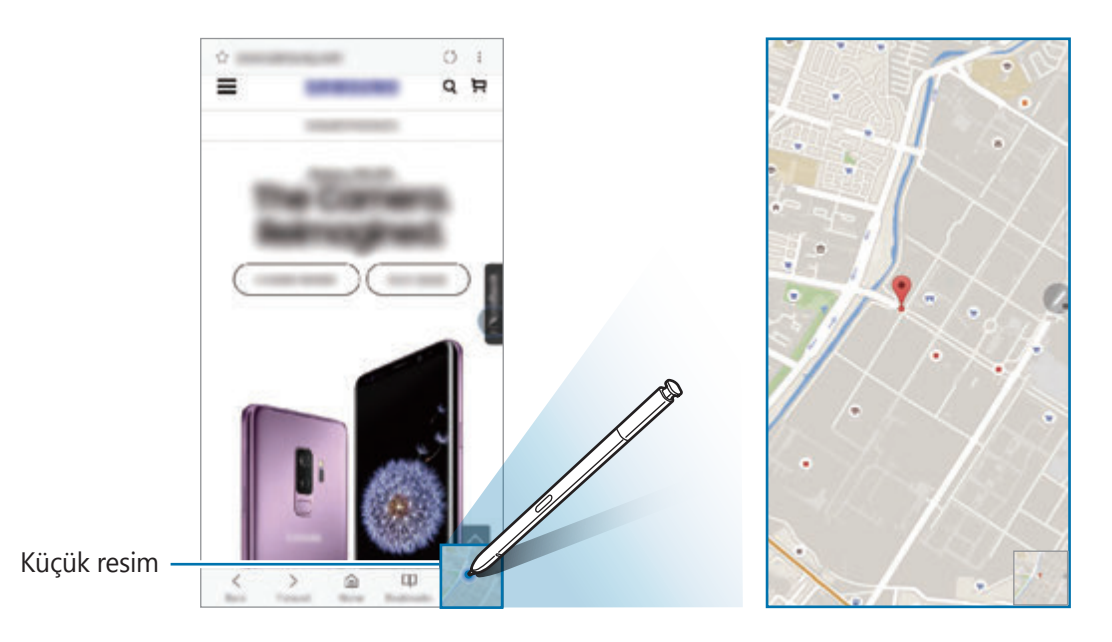

Uygulamayı yeniden küçük resim haline getirmek için S Pen'i ekrandan uzaklaşacak şekilde gezdirin.

Simge durumuna getirilmiş uygulamayı kapatmak için küçük resme uzun dokunun ve bunu ekranın en üst kısmındaki **Kaldır**'a sürükleyin.

### **Renklendirme**

PENUP tarafından sağlanan görselleri renklendirebilirsiniz. Çeşitli renkleri kullanarak kendi çizimlerinizi oluşturun.

Hava komutu panelini açın, **Renklendirme** üzerine dokunun ve sonra bir görsel seçip renklendirmeye başlayın. İşiniz bittiğinde görseli **Galeri**'ye kaydedin veya PENUP'ta yayınlayın.

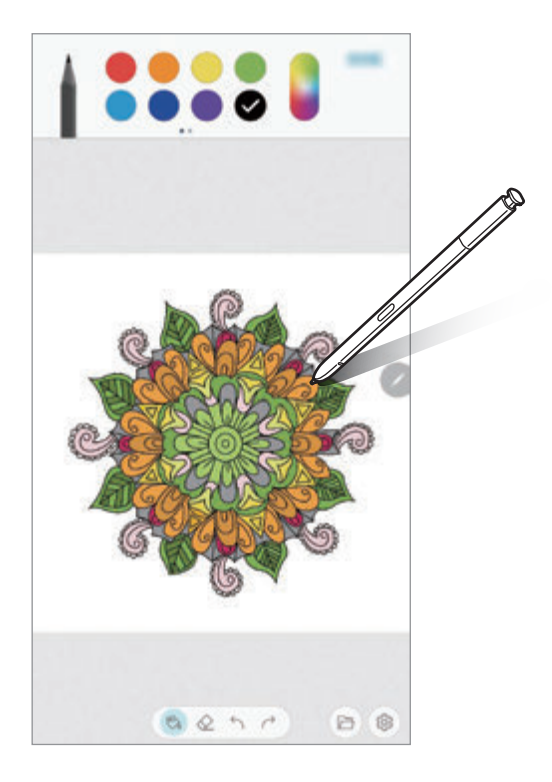

### **Temassız görüntüleme**

S Pen'i ekrandaki bir ögenin üzerinde gezdirerek içeriği önizleyebilir veya bilgileri açılır pencerede görüntüleyebilirsiniz.

Bazı uygulamalarda, önizleme penceresinde Eylem tuşları görüntülenir.

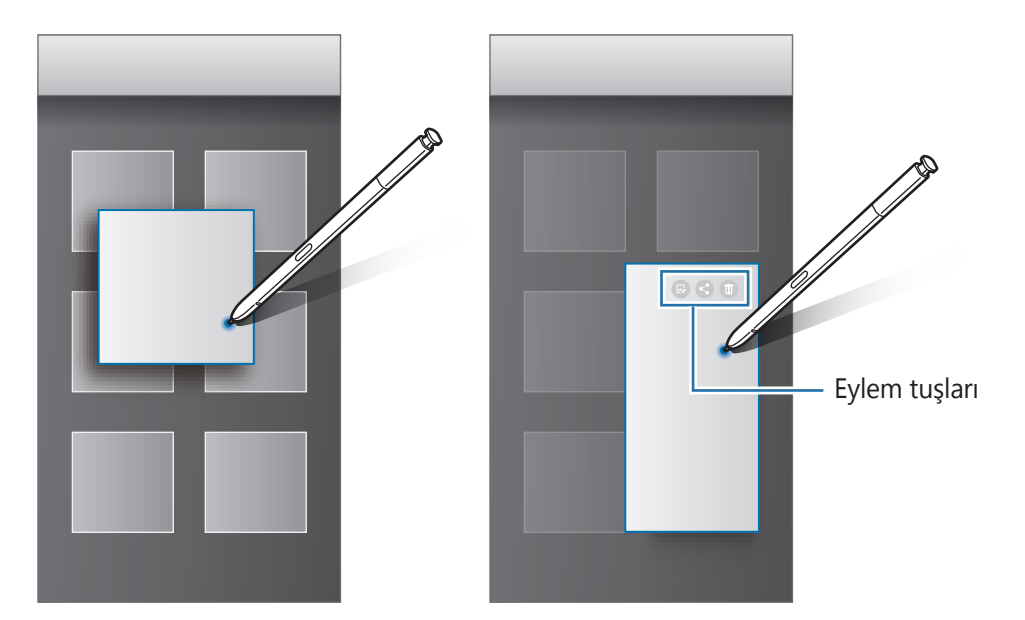

Bu özellik etkinleştirilmemişse özelliği etkinleştirmek için **Ayarlar** uygulamasını başlatın, **Gelişmiş özellikler** → **S Pen** ve sonra **Temassız görüntüleme** üzerine dokunun.

# **Kalem Seç**

Çoklu ögeler veya metin seçmek için S Pen tuşuna uzun basarken S Pen'i metnin veya öge listelerinin üzerine sürükleyin. Aynı zamanda seçili ögeleri veya metni kopyalayıp başka bir uygulamaya yapıştırabilir veya bunları başkaları ile paylaşabilirsiniz.

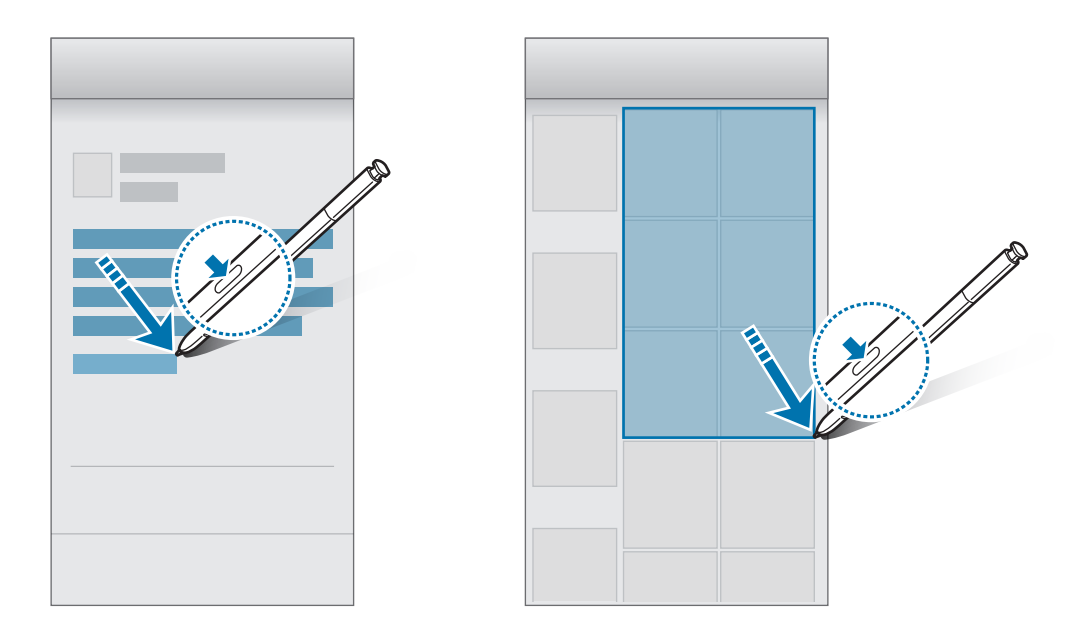

### **Ekran kapalı notu**

Ekranı açmadan ekrana yazarak hızlıca notlar oluşturabilirsiniz. Always On Display üzerinde not sabitleyebilir ve düzenleyebilirsiniz.

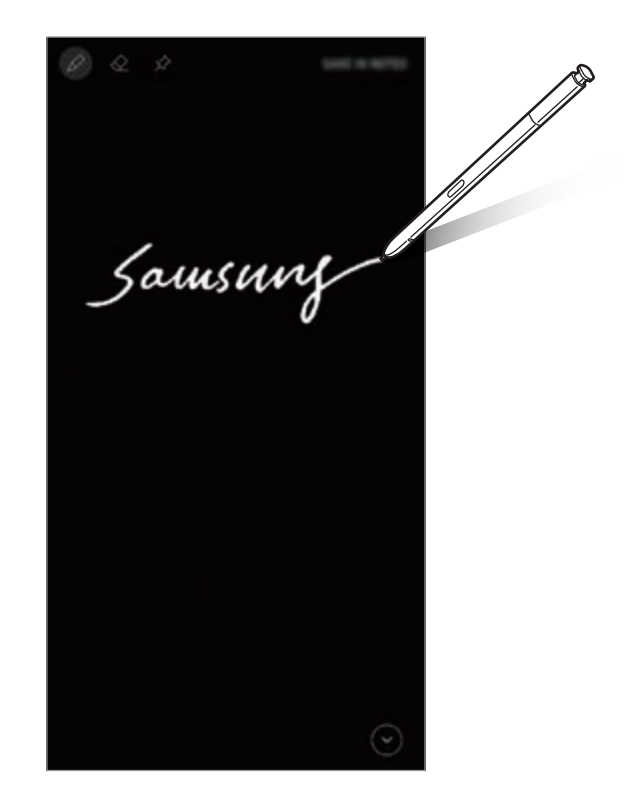

- Bu özellik etkinleştirilmemişse özelliği etkinleştirmek için **Ayarlar** uygulamasını başlatın, **Gelişmiş özellikler** → **S Pen** ve sonra **Ekran kapalı notu** üzerine dokunun.
	- S Pen'in rengine bağlı olarak farklı renklerde notlar oluşturabilirsiniz. Rengi beyaza dönüştürmek isterseniz, **Ayarlar** uygulamasını başlatın; **Gelişmiş özellikler** → **S Pen** → **Ekran kapalı notu** ve ardından devre dışı bırakmak için **Özel S Pen rengini kullanır** tuşuna dokunun. S Pen'in rengi siyahsa, yalnızca beyaz üzerinde not oluşturabilirsiniz.

#### **Ekran kapalı not oluşturma**

- 1 Ekran kapalıyken S Pen'i çıkarın veya ekrana S Pen tuşunu basılı tutarken S Pen ile ekrana dokunun.
- 2 Not yazın veya çizin.

Sayfayı genişletmek için  $\heartsuit$  üzerine dokunun.

3 Notu Always On Display üzerine sabitlemek için **☆ → ALWAYS ON DİSPLAY'E SBTLE** üzerine dokunun. Sabitlenen not, henüz kaydedilmeyecektir.

Notu kaydetmek için **NOTLAR'A KYDT** üzerine dokunun veya S Pen'i yuvasına yeniden takın. Not, **Samsung Notes** →  $\equiv$  → **Ekran kapalı notu** ögesine kaydedilir.

#### **Always On Display üzerinde sabitlenmiş notu görüntüleme**

Bir ekran kapalı notunu sabitlediğinizde notu, Always On Display üzerinde görüntüleyebilirsiniz.

Sabitlenen notu düzenlemek için not üzerine çift dokunun. Düzenlenmiş notu tekrar Always On Display üzerine sabitlerseniz, orijinal not **Samsung Notes** →  $\equiv$  → **Ekran kapalı notu** ögesine kaydedilir.

Sabitlenen notu küçültmek için  $\mathcal{F}$  üzerine çift dokunun. Not, Always On Display üzerinde  $\mathbb O$ simgesi olarak belirecektir. Notu tekrar görüntülemek için  $\overline{\mathbb{O}}$  üzerine çift dokunun.

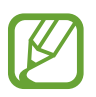

Bir notu açtıktan sonraki belli bir süre içinde hiçbir şey yapmazsanız, not otomatik olarak küçülecektir.

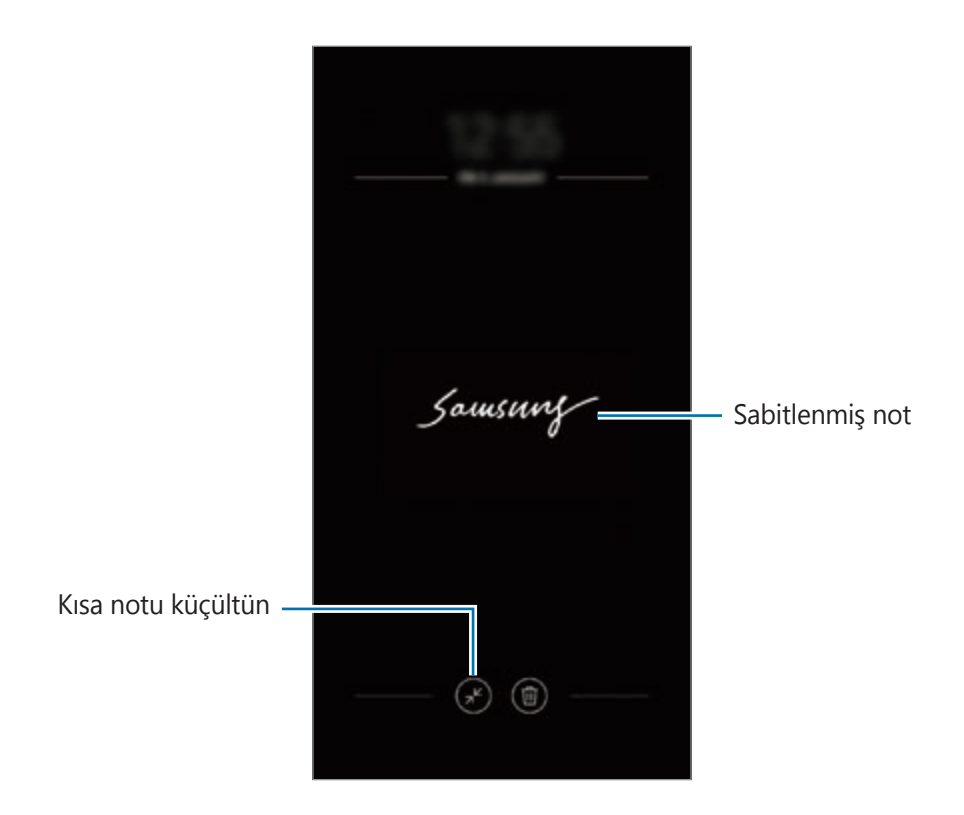

### **S Pen'i kullanarak ekran kilidini açma**

S Pen bağlıyken ekran kilitlenirse, S Pen tuşuna basarak ekranın kilidini açabilirsiniz.

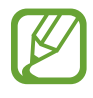

- **S Pen ile kilidi uzaktan aç** özelliği yalnızca ekran kilidi yöntemi ayarlandığında kullanılabilir.
- Bu özelliği kullanmak için S Pen, cihazınıza bağlı olmalıdır.
- 1 **Ayarlar** uygulamasını başlatın ve **Gelişmiş özellikler** <sup>→</sup> **S Pen** <sup>→</sup> **S Pen ile kilidi uzaktan aç** ögesine dokunun.
- 2 **S Pen ile kilidi uzaktan aç** <sup>→</sup> **TAMAM** ögesine dokunun.
- 3 Ön tanımlı kilit yöntemini kullanarak ekran kilidini açın. Şimdi S Pen tuşuna basarak ekran kilidini açabilirsiniz.

# **Bixby**

### **Tanıtım**

Bixby, cihazı daha rahat kullanmanıza yardım eden akıllı ses servisidir.

Bixby ile konuşabilir veya metin yazabilirsiniz. Bixby, istediğiniz bir işlevi başlatır veya istediğiniz bilgileri gösterir. Ayrıca, kullanım düzenlerinizi ve ortamlarınızı da öğrenir. Sizin hakkınızda ne kadar çok şey öğrenirse sizi o kadar iyi anlar.

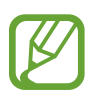

- Bixby'yi kullanmak için cihazınızın bir Wi-Fi ağına veya mobil ağa bağlı olması gerekir.
- Bixby'yi kullanmak için kayıt olup Samsung Account'ınızla giriş yapmanız gerekir.
- Bixby yalnızca belirli dillerde kullanılabilir ve bölgenize bağlı olarak bazı özellikler kullanılamayabilir.

# **Bixby başlatma**

Bixby'i ilk defa açtığınızda Bixby giriş sayfası ekrana gelecektir. Bixby ile kullanacağınız dili seçmeniz, ekran talimatlarına göre kayıt olup Samsung Account'ınızla giriş yapmanız ve ayrıca şartları ve koşulları kabul etmeniz gerekir.

Bixby tuşuna basın.

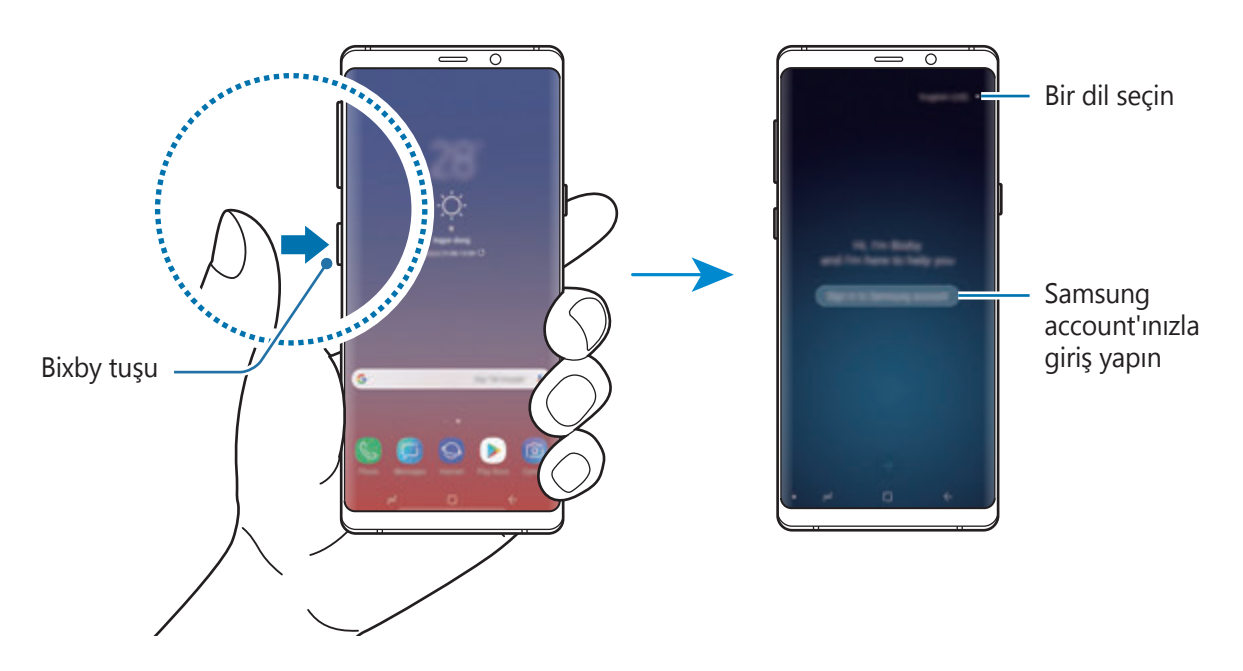

Uygulamalar ve özellikler

- 2 Bixby kullanım dilinizi seçin.
- 3 Ekrandaki talimatları uygulayarak Samsung Account'ınızla oturum açın.
	- Daha önceden oturum açtıysanız, hesap bilgileriniz ekranda görünür.
- $4 \leftrightarrow$  üzerine dokunun.
- $5$  Şartları ve koşulları okuyun, kabul edin ve  $\leftrightarrow$  ögesine dokunun.
- $6 \leftrightarrow$  ögesine dokunun ve ekrandaki talimatları uygulayarak sesinizi kaydedin.
- $7$  Kurulumu tamamlamak için  $\heartsuit$  ögesine dokunun. Bixby ekranı görünür.

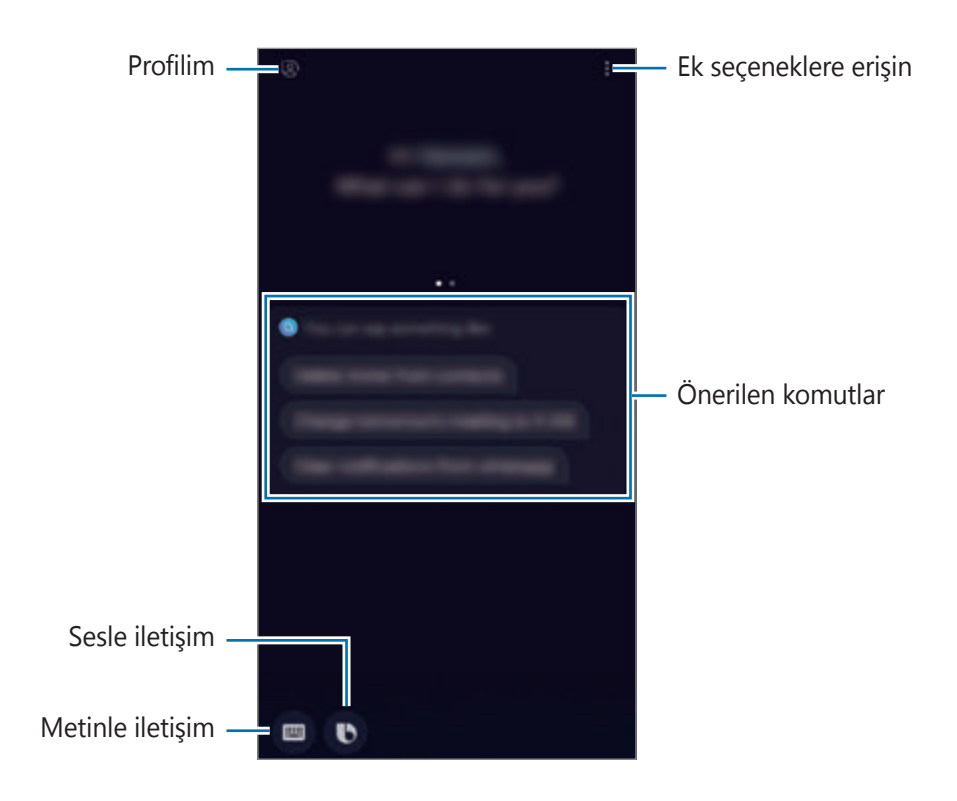

# **Bixby'yi kullanma**

Bixby'ye ne istediğinizi söylediğinizde, Bixby ilgili işlevleri başlatır veya istediğiniz bilgileri gösterir.

Bixby tuşuna uzun basarken Bixby'ye ne istediğinizi söyleyin ve ardından konuşmanız bittiğinde parmağınızı tuştan çekin.

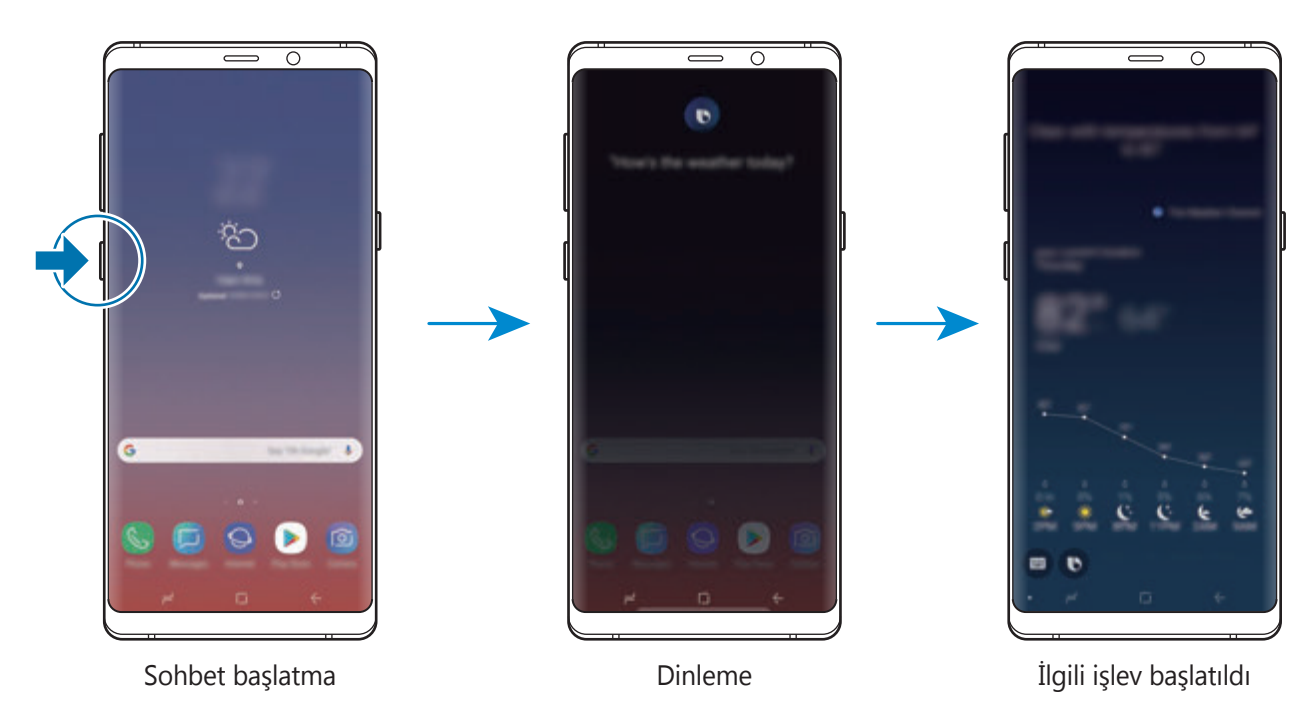

Konuşma sırasında Bixby bir soru sorarsa, Bixby tuşuna uzun basarak Bixby'yi yanıtlayın. Ya da ögesine dokunun ve Bixby'yi yanıtlayın.

### **Bixby kullanımları**

Bixby'nin farklı kullanımlarını görmek için Bixby tuşuna basın ve ardından parmağınızı ekranın soluna doğru kaydırın.

Bixby'nin desteklediği servislere ve komut örneklerine göz atabilirsiniz.

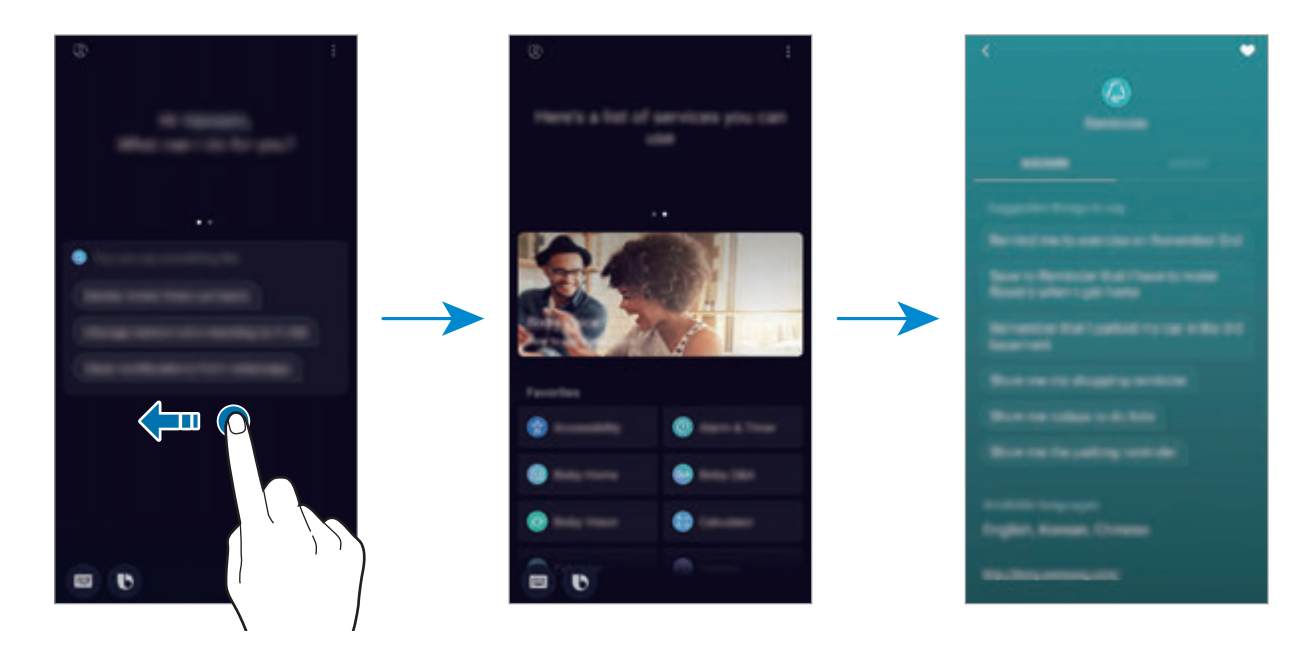

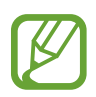

Bazı özellikler, bölgeye veya servis sağlayıcısına bağlı olarak kullanılamayabilir.

# <span id="page-85-0"></span>**Bixby Vision**

Bixby Vision, benzer görüntüler, konum, metin çevirisi ve QR kodları gibi bilgiler sağlayan bir hizmettir. Bixby Vision, adını bilmeseniz bile subjeleri çabucak ve sezgisel olarak tanır.

Aşağıdaki Bixby Vision özelliklerini kullanın.

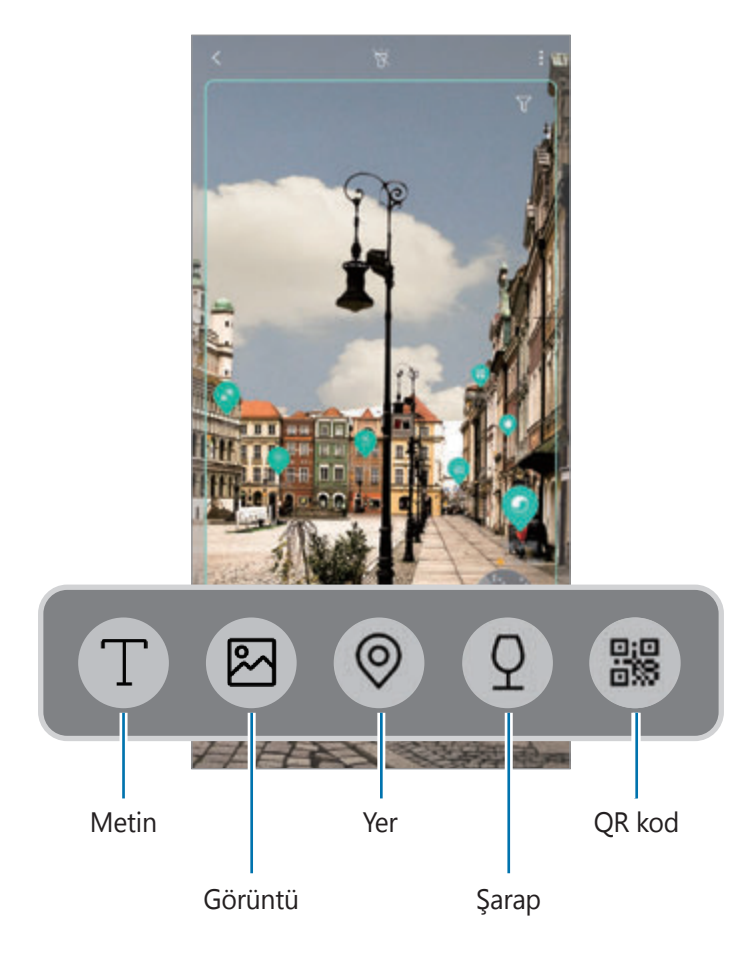

- Bu özelliği kullanmak için cihazın bir Wi-Fi ağına veya mobil ağa bağlı olması gerekir.
	- Bu özelliği kullanmak için kayıt yaptırıp Samsung account'unuzla oturum açmanız gerekir.
	- Mevcut özellikler ve arama sonuçları bölgeye veya servis sağlayıcısına bağlı olarak değişebilir.
- Bu özellik mevcut olmayabilir ya da görüntü boyutuna, biçimine veya çözünürlüğüne bağlı olarak doğru arama sonuçlarını elde edemeyebilirsiniz.
- Samsung, Bixby Vision tarafından sağlanan ürün bilgilerinden sorumlu değildir.

### **Bixby Vision başlatma**

- 1 Şu yöntemlerden birini kullanarak Bixby Vision'ı başlatın.
	- **Kamera** uygulamasında **OTOMATİK** modunu seçin ve üzerine dokunun.
	- **Galeri** uygulamasında bir görsel seçin ve  $\langle \bigcirc \rangle$  üzerine dokunun.
	- **İnternet** uygulamasında görsel üzerine dokunup tutun ve **Bixby Vision** üzerine dokunun.
	- Ekran görüntüsünü yakalayın veya araç çubuğundaki **Bixby Vision**'ı seçin.
	- Bixby Vision uygulaması simgesini Ana ekrana ve Uygulamalar ekranına eklediyseniz **Bixby Vision** uygulamasını başlatın.
- 2 İstediğiniz özelliği seçin.
- $3$  Subjeyi tanımak için ekranda tutun.

Subje tanındığında arama sonuçları ekranda görüntülenir.

Daha fazla bilgi görüntülemek için özellik simgesinin üzerine dokunun veya bir arama sonucu seçin.

#### **Metin çevirme veya çıkarma**

Metin çevirisini tanıyıp ekranda gösterin. Ayrıca, bir belgeden veya resim dosyasından metin de çıkarabilirsiniz.

Örneğin, yurt dışındayken bir tabelada ne yazdığını öğrenmek istiyorsanız Bixby Vision özelliklerini kullanın. Cihaz tabeladaki metni seçtiğiniz dile çevirir.

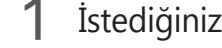

1 İstediğiniz bir resim veya subjeye sahip olduğunuzda Bixby Vision' başlatın.

 $2<sup>1</sup>$  seçin ve metni tanımak için ekranda tutun.

Metnin çevirisi ekranda görünür.

- Metni çıkarmak için  $(\mathbb{T})$  üzerine dokunun. Çıkarılan metni paylaşabilir ya da kaydedebilirsiniz.
- Kaynak veya hedef dili değiştirmek için ekranın üst kısmındaki dil ayarları paneli üzerine dokunun.

#### **Benzer görüntüleri arama**

Tanınan subjeye benzer görüntüleri çevrimiçi olarak arayın. Subjenin renk veya şekil gibi özelliklerine benzer özelliklere sahip çeşitli görüntüleri görebilirsiniz.

Örneğin, bir fotoğrafın veya görselin başlığını öğrenmek istiyorsanız Bixby Vision özelliklerini kullanın. Cihaz, benzer özelliklere sahip görselleri veya ilgili bilgileri arayacak ve size gösterecektir.

- 1 İstediğiniz bir resim veya subjeye sahip olduğunuzda Bixby Vision' başlatın.
- $2 \bullet$  seçin ve subjeyi tanımak için ekranda tutun.
- $3 \circ$   $\circ$  üzerine dokunun veya ekrandan bir arama sonucu seçin. Benzer görüntüler görünür.

#### **Yakınlardaki yerleri arama**

Mevcut konumunuzu tanıyarak yakınlardaki yerler hakkında bilgi arayın.

Örneğin, yakınlardaki kafeleri aramak istiyorsanız, Bixby Vision özelliklerini kullanın. Cihaz yakınlardaki kafeleri arar ve bulduğu sonuçları size gösterir.

- 1 Özellikle aradığınız bir yer veya subje olduğunda Bixby Vision'ı başlatın.
- $2 \; \circ$  ögesini seçin; yeri veya subjeyi tanımak için ekranda tutun.

Yakınlardaki yerler hakkındaki temel bilgileri görüntüleyebilirsiniz.

Başka bir yöndeki yerleri aramak isterseniz, kamerayı o yöne doğrultun.

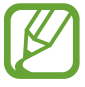

Kamerayla Bixby Vision'ı kullanıyorsanız mevcut konumunuzu ve hava durumu bilgilerini görüntüleyebilirsiniz. Mevcut konumunuzu haritada görüntülemek için kamerayı yere doğru tutun. O anki hava durumu bilgilerini görüntülemek için kamerayı gökyüzüne doğru tutun.

 $3 \circ$  üzerine dokunun veya ekrandan bir arama sonucu seçin. Cihaz, yakındaki yerlerin bilgilerini gösterecektir.

#### **Şarap bilgilerini arama**

Şarap etiketindeki bilgileri algılama özelliğinden yararlanın ve şarabın üzerindeki bilgileri arayın. Örneğin, en sevdiğiniz şarabı bulmak veya bir şarap hakkında daha fazla bilgi edinmek istiyorsanız, Bixby Vision özelliklerini kullanın.

- 1 İstediğiniz bir resim veya subjeye sahip olduğunuzda Bixby Vision' başlatın.
- $2 \, \Omega$  seçin ve şarap etiketini tanımak için ekranda tutun.
- $3$   $\circ$  üzerine dokunun veya ekrandan bir arama sonucu seçin. Şarap etiketi hakkındaki bilgiler ekrana gelir.

### **QR kodlarını okuma**

Web siteleri, fotoğraflar, videolar, haritalar ve kartvizitler gibi çeşitli bilgileri görüntülemek için QR kodlarını tanıyın.

- 1 İstediğiniz bir resim veya subjeye sahip olduğunuzda Bixby Vision' başlatın.
- 2 seçin ve QR kodunu tanımak için ekranda tutun.

QR koduyla bağlantılı bilgiler görüntülenir.

#### **Ek özellikleri indirme**

Çeşitli Bixby Vision özelliklerini indirebilirsiniz.

Bixby Vision ekranında ↓ → **EKLE** öğesine dokunun ve uygulama veya özellikleri indirin.

# **Bixby Home**

Bixby Home ekranında Bixby'nin kullanma düzenlerinizi ve rutininizi analiz ederek tavsiye ettiği hizmetleri ve sağladığı bilgileri görüntüleyebilirsiniz.

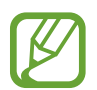

- Daha fazla içerik görmek için bir Wi-Fi ağına veya mobil ağa bağlanın.
- Bu özelliği tümüyle kullanmak için kayıt yaptırıp Samsung account'unuzla oturum açmanız gerekir.

#### **Bixby Home ekranını açma**

1 Ana ekranda sağa kaydırın.

Bixby Home ekranı görünecektir.

Bu özelliği ilk kez kullanırken veya verileri sıfırladıktan sonra yeniden kullanırken, kurulumu tamamlamak için ekrandaki talimatları izleyin.

2 Önerilen içeriği görüntülemek için yukarı veya aşağı kaydırın.

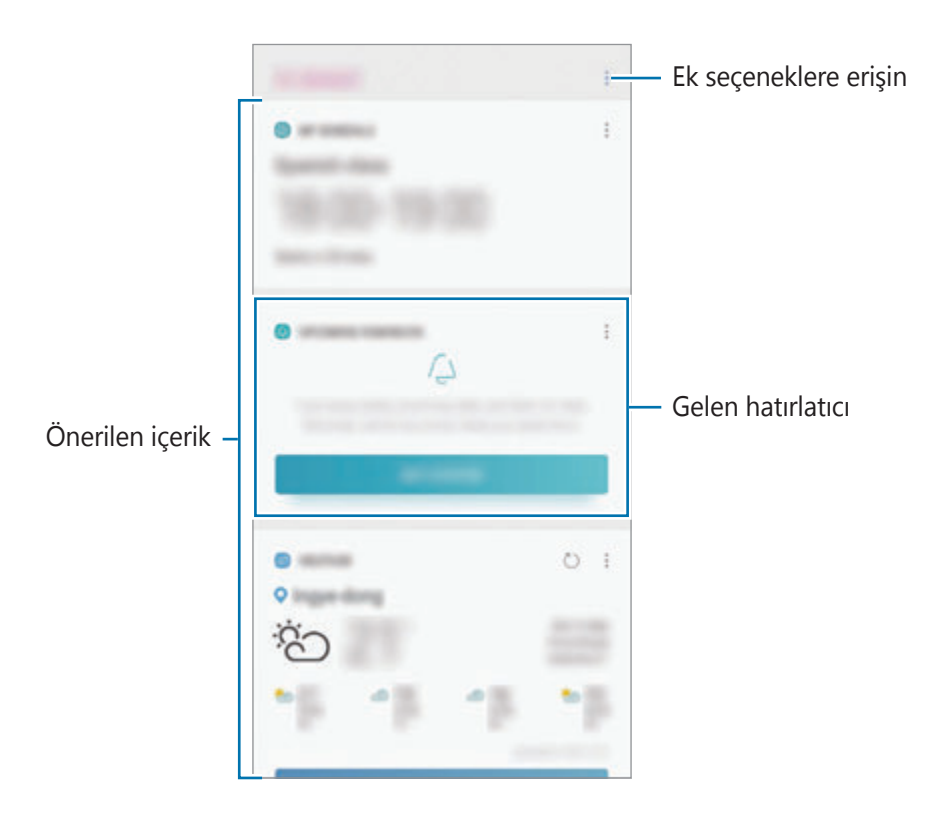

 $3$  Bixby Home'u kapatmak için ekranda sola kaydırın veya Geri tuşuna dokunun.

#### **Bixby Home üzerinde önerilen içeriği kullanma**

Bixby Home'u açtığınızda sık güncellenen içerikleri kart olarak görüntüleyebilirsiniz. Kartları görüntülemek için yukarı veya aşağı kaydırın.

Örneğin, sabah işe giderken, Bixby Home ekranı üzerindeki o güne ilişkin programınızı görüntüleyebilir ve sevdiğiniz şarkıları çalabilirsiniz. Akşam alarmları görüntüleyebilir, günlük faaliyetlerinizi kontrol edebilir ve arkadaşlarınızın paylaşımlarına bakabilirsiniz.

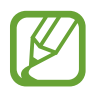

İçerik ve kartların sırası, belirtilen bir zaman aralığında otomatik olarak güncellenir. Kartları manuel olarak güncellemek için parmağınızı ekranda aşağı kaydırın.

#### **Kart listesini düzenleme**

- Bir kartı Bixby Home ekranının en üst kısmına sabitlemek için → **Başa sabitle** üzerine dokunun. Bir kartı sabitlendiği yerden kaldırmak için, → **Bırak** üzerine dokunun.
- Listede görünen kartı gizlemek için → **Şimdilik gizle** üzerine dokunun. Alternatif olarak, kartı sağa sürükleyin.
- Kartın listede görüntülenmesine son vermek için → **Tekrar gösterme** üzerine dokunun.

**Kart olarak gösterilecek uygulamaları seçme**

Bixby Home ekranında kart olarak gösterilecek uygulamaları ekleyin veya silin.

Bixby Home ekranında → **Ayarlar** → **Kartlar** üzerine dokunup eklemek veya çıkarmak için ögeler yanındaki tuşlara dokunun.

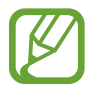

Bir uygulama cihazda yüklü değilse o uygulamayı kullanmak için yüklemeniz gerekir. Bixby Home ekranında → Ayarlar → Kartlar üzerine dokunun ve sonra bir uygulama indirin.

#### **Bixby Home ayarlarını özelleştirme**

Bixby Home ekranında → **Ayarlar** üzerine dokunun.

- **Samsung account**: Samsung account bilgilerinizi görüntüleyin.
- **Kartlar**: Bixby Home ekranında kart olarak gösterilecek uygulamaları seçin.
- **Bildirimler**: Bixby Home kartları hakkında bildirim alacak şekilde ayarlayın.
- **Gizlilik**: Deneyiminizi iyileştirmek için Bixby'nin interaktif ve özelleştirilmiş hizmetlerini kullanacak şekilde ayarlayın.
- **Bixby Home Hakkında**: Bixby Home sürümünü ve yasal bilgileri görüntüleyin.

# **Reminder**

Yapılacaklar programlamak veya içeriği daha sonra görüntülemek için hatırlatıcılar oluşturun. Her hatırlatıcı için önceden ayarlanan saatte ve konumda bildirimler alırsınız.

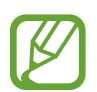

- Daha doğru bildirimler almak için bir Wi-Fi ağına veya mobil ağa bağlanın.
- Bu özelliği tümüyle kullanmak için kayıt yaptırıp Samsung account'unuzla oturum açmanız gerekir.
- Konum hatırlatıcıları kullanmak için GPS özelliğinin etkinleştirilmiş olması gerekir.

#### **Hatırlatıcıyı başlatma**

Hatırlatıcıyı Bixby Home'den başlatabilirsiniz.

1 Ana ekranda sağa kaydırın.

Bixby Home ekranı görünecektir.

#### 2 **YAKLAŞAN HATIRLATICILAR** üzerindeki **BAŞLA** üzerine dokunun.

Hatırlatıcı giriş sayfası ekrana gelir.

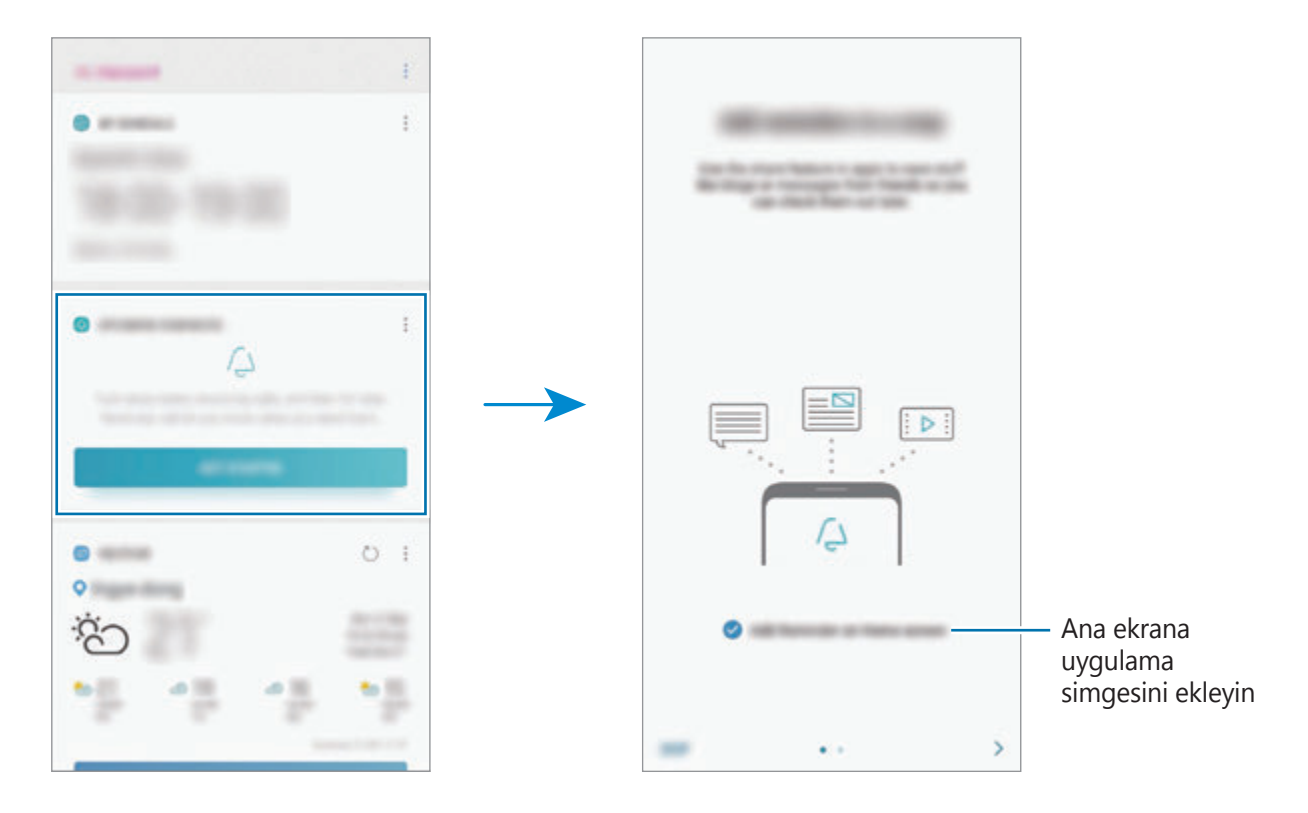

3 **BAŞLAT** üzerine dokunun.

**Ana ekrana Reminder'ı ekle** seçeneği işaretlenmişse Reminder uygulamasını (A) Ana ekrandan başlatabilirsiniz.

#### **Hatırlatıcı oluşturma**

Çeşitli yöntemler ile hatırlatıcılar oluşturun. Belli bir zaman veya yer ayarı ile bir hatırlatıcı oluşturduysanız, Hatırlatıcı sizi uyaracaktır. Aynı zamanda tek bir hatırlatma veya web sayfası adresi gibi çeşitli içerikleri kaydedebilir ve daha sonra görüntüleyebilirsiniz.

Örneğin 'Eve gittiğinizde çiçekleri sulamanız' konusunda sizi uyarması için bir hatırlatıcı oluşturun.

- 1 **Reminder** uygulamasını başlatın.
- 2 **Bir hatırlatıcı yazın** üzerine dokunun ve "Çiçekleri sula" ifadesini girin.
- 3 **Koşulları belirle** <sup>→</sup> **Bir yer seç** üzerine dokunun ve evin konumunu ayarlayın.
- 4 **ŞURAYA ULAŞTIĞIMDA** <sup>→</sup> **BİTTİ** üzerine dokunun.

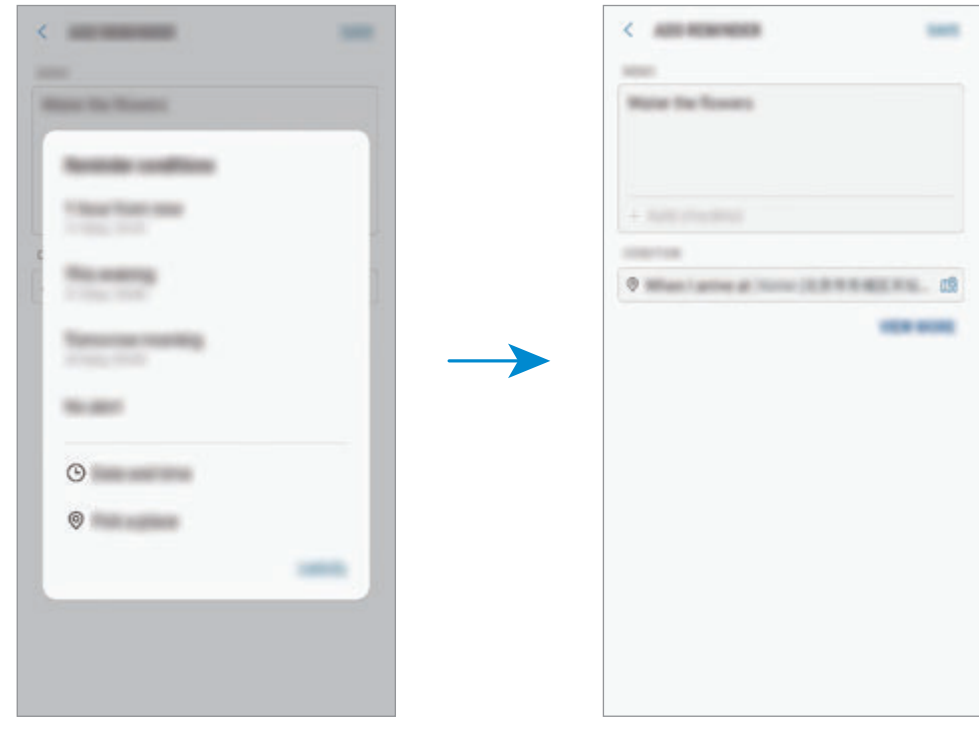

5 Hatırlatıcıyı kaydetmek için **KAYDET** üzerine dokunun. Eve ulaştığınızda "Çiçekleri sula" bildirimi görüntülenir.

#### **Bixby ile hatırlatıcı oluşturma**

Bixby tuşuna uzun basın ve "Eve geldiğimde çiçekleri sulamayı bana hatırlat" deyin. Bixby, bir hatırlatıcı olarak söylediklerinizi kaydedecektir.

#### **Hatırlatıcı bildirimlerini kontrol etme**

İçinde bulunulan zamanda veya yerde bir bildirim açılan penceresi ekrana gelir. **TAMAMLA** veya **ERTELE** üzerine dokunun.

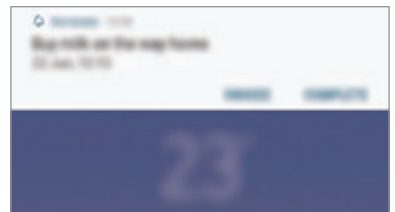

#### **Hatırlatıcılar listesini görüntüleme**

Hatırlatıcı listenizi görmek için **Reminder** uygulamasını başlatın. Hatırlatıcı detaylarını görüntülemek için bir hatırlatıcı seçin.

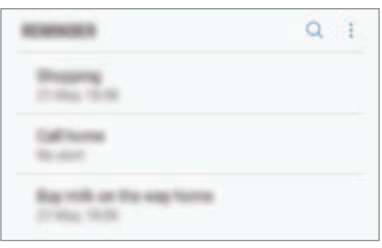

#### **Hatırlatıcı ayrıntılarını düzenleme**

Sıklık, tarih ve saat veya konum gibi hatırlatıcı ayrıntıları ekleyebilir veya bunları düzenleyebilirsiniz.

- 1 Hatırlatıcı listesinde, düzenlemek için bir hatırlatıcı seçin ve **Düzenle**'ye dokunun. Alternatif olarak, hatırlatıcıyı sağa sürükleyin ve **Düzenle**'ye dokunun.
- 2 Koşulları düzenleyin ve **KAYDET** üzerine dokunun.

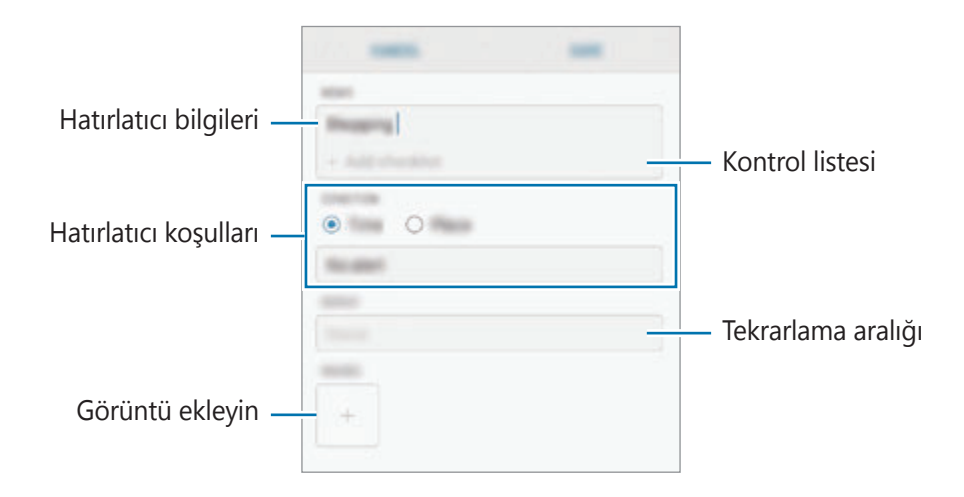

#### **Hatırlatıcıları tamamlama**

İhtiyaç duymadığınız hatırlatıcıları tamamlandı olarak işaretleyin.

Hatırlatıcılar listesinde, hatırlatıcılardan birini seçip **TAMAMLA** üzerine dokunun. Alternatif olarak, hatırlatıcıyı sola sürükleyin.

**Hatırlatıcıları geri yükleme**

Tamamlanan hatırlatıcıları geri yükleyebilirsiniz.

- 1 Hatırlatıcılar listesinde, <sup>→</sup> **Tamamlanan** <sup>→</sup> **DÜZENLE** üzerine dokunun.
- 2 Geri yüklenecek ögeleri işaretleyin ve **GRİ YKLE** üzerine dokunun.

Hatırlatıcılar, hatırlatıcılar listesine eklenir ve önceden ayarlanan zamanlarda size hatırlatma yapılır.

#### **Hatırlatıcıları silme**

Bir hatırlatıcıyı silmek için hatırlatıcıyı sağa sürükleyin ve **Sil**'e dokunun. Birden fazla hatırlatıcıyı silmek için hatırlatıcılardan birine uzun dokunun, silinecek hatırlatıcıları işaretleyin ve ardından **SİL** üzerine dokunun.

Uygulamalar ve özellikler

# **Telefon**

#### **Tanıtım**

Sesli ve görüntülü aramalar yapın veya bunları yanıtlayın.

### **Arama yapma**

- 1 **Telefon** uygulamasını başlatın ve bir telefon numarası girin. Ekranda tuş takımı belirmezse tuş takımını açmak için üzerine dokunun.
- 2  $\bullet$  üzerine dokunarak bir sesli arama yapın veya  $\Box$  üzerine dokunarak bir görüntülü arama yapın.

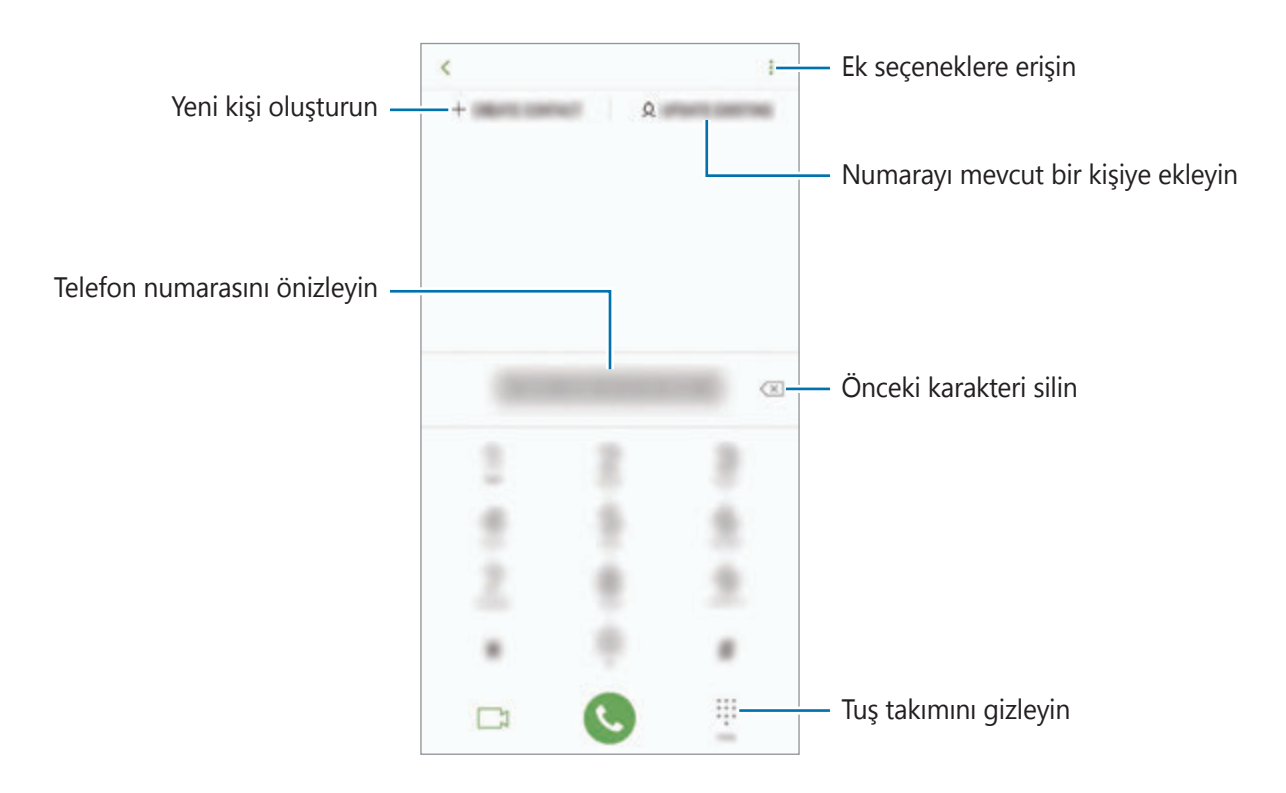

#### **Arama kayıtlarından veya kişi listelerinden arama yapma**

**KAYIT** veya **KİŞİLER** üzerine dokunun ve ardından bir kişi veya telefon numarası üzerinde sağa doğru kaydırarak arama yapın.

Bu özellik devre dışıysa **Ayarlar** uygulamasını başlatın, **Gelişmiş özellikler** üzerine dokunun ve ardından **Aramak veya msj gndrmk için kydr** tuşuna dokunarak bu işlevi etkinleştirin.

#### **Hızlı aramayı kullanma**

Aramaları hızlıca gerçekleştirmek için hızlı arama numarasını ayarlayın.

Hızlı arama için bir numara ayarlamak için **KİŞİLER →**  $\frac{}{s}$  **→ Hızlı arama numaraları** ögesine dokunun, hızlı arama numarasını seçin ve ardından bir telefon numarası ekleyin.

Bir arama yapmak için, tuş takımından bir hızlı arama numarasına uzun dokunun. 10 ve sonrasındaki hızlı arama numaraları için, numaranın ilk hanelerinin üzerine dokunun ve sonra son haneye uzun dokunun.

Örneğin **123**'ü bir hızlı arama numarası olarak ayarlarsanız, **1**, **2**'nin üzerine dokunun ve sonra **3**'e uzun dokunun.

#### **Kilitli ekrandan arama yapma**

Kilitli ekranda, Sögesini dairenin dışına sürükleyin.

#### **Uluslararası arama yapma**

- 1 Ekranda belirmezse tuş takımını açmak için üzerine dokunun.
- 2 **<sup>+</sup>** işareti görününceye kadar **<sup>0</sup>** üzerine uzun dokunun.
- $3$  Ülke kodunu, alan kodunu ve telefon numarasını girin ve ardından  $\bullet$  üzerine dokunun.

## **Arama alma**

#### **Aramayı cevaplama**

Bir arama geldiğinde, Öögesini büyük dairenin dışına sürükleyin.

#### **Arama reddetme**

Bir arama geldiğinde, ögesini büyük dairenin dışına sürükleyin.

Gelen aramayı reddederken mesaj göndermek için **MESAJ GÖNDER** çubuğunu yukarı sürükleyin. Bir çağrıyı reddetmek için bir metin mesajı veya çıkartma gönderebilirsiniz. **Hatırlatıcı ekle** seçiliyse bir saat sonra reddedilen çağrı konusunda sizi uyarmak üzere bir hatırlatıcı kaydedilecektir.

Çeşitli reddetme mesajları oluşturmak için, **Telefon** uygulamasını başlatın, • → **Ayarlar** → **Hızlı reddetme mesajları** üzerine dokunun, bir mesaj girin ve  $(+)$  üzerine dokunun.

#### **Cevapsız aramalar**

Eğer bir aramayı cevaplamazsanız, durum çubuğunda  $\leq$  simgesi belirir. Bildirimler panelini açarak cevapsız aramalar listesini görüntüleyin. Alternatif olarak, **Telefon** uygulamasını başlatın ve cevapsız aramaları görüntülemek için **KAYIT** üzerine dokunun.

### **Telefon numaralarının engellenmesi**

Engelli listenize eklenen belirli numaralardan gelen aramaları engelleyin.

- 1 **Telefon** uygulamasını başlatın ve <sup>→</sup> **Ayarlar** <sup>→</sup> **Numaraları engelle** üzerine dokunun.
- 2 üzerine dokunun, kişileri seçin ve ardından **Tmam** üzerine dokunun.

El ile numara girmek için **Telefon numarası gir** üzerine dokunun, bir telefon numarası girin ve  $\bigoplus$  üzerine dokunun.

Engellediğiniz numaralar sizinle iletişim kurmak istediğinde, herhangi bir bildirim almazsınız. Aramalar, arama günlüğüne kaydedilir.

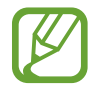

Arayan numarasını göstermeyen kişilerden gelen aramaları da engelleyebilirsiniz. Bu özelliği etkinleştirmek için **Bilinmeyen arayanları engelle** tuşuna dokunun.

### **Aramalar esnasındaki seçenekler**

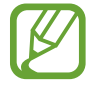

Arka kamera ve parmak izi tarayıcı sensörü çevresindeki alan kaplıysa çağrı sırasında istenmeyen gürültüler oluşabilir. Arka kamera alanı etrafındaki ekran koruyucu veya yapıştırma gibi aksesuarları çıkarın.

#### **Bir sesli arama sırasında**

Aşağıdaki eylemler yapılabilir:

- $\cdot$  : Ek seçeneklere erişin.
- **Arama ekle**: İkinci bir arama yapın. İlk arama beklemeye alınır. İkinci aramayı sonlandırdığınızda, ilk arama devam ettirilir.
- **Ekst ses dzy**: Ses seviyesini yükseltin.
- **Bluetooth**: Cihaza bağlıysa Bluetooth kulaklığa geçin.
- **Hoparlör**: Hoparlörü etkinleştirin veya devre dışı bırakın. Hoparlörü kullanırken cihazı kulaklarınızın uzağında tutun.
- **Sessiz**: Mikrofonu kapatın, böylece karşı taraf sizi duyamaz.
- **Tuş takımı / Gizle**: Tuş takımını açın ya da kapatın.
- $\cdot$   $\odot$  : Mevcut aramayı sonlandırır.

#### **Bir video araması sırasında**

Ekrana dokunarak aşağıdaki seçenekleri kullanın:

- $\cdot$   $\cdot$  : Ek seceneklere erisin.
- **Kamera**: Kamerayı kapatın, böylece karşı taraf sizi göremez.
- **Değiştr**: Ön ve arka kamera arasında geçiş yapın.
- $\cdot$   $\odot$  : Mevcut aramayı sonlandırır.
- **Sessiz**: Mikrofonu kapatın, böylece karşı taraf sizi duyamaz.
- **Hoparlör**: Hoparlörü etkinleştirin veya devre dışı bırakın. Hoparlörü kullanırken cihazı kulaklarınızın uzağında tutun.

## **Kişiye telefon numarası ekleme**

#### **Tuş takımını kullanarak Rehber'e telefon numarası ekleme**

- 1 **Telefon** uygulamasını başlatın.
- 2 Numarayı girin.

Ekranda tuş takımı belirmezse tuş takımını açmak için üzerine dokunun.

3 Yeni kişi oluşturmak için **YENİ KİŞİ EKLE** üzerine dokunun, veya numarayı var olan bir kişiye eklemek için **KİŞİYİ GÜNCELLE** üzerine dokunun.

#### **Arama listesinden Rehber'e telefon numarası ekleme**

- 1 **Telefon** uygulamasını başlatın ve **KAYIT** üzerine dokunun.
- 2 Arayan kişinin görüntüsüne dokunun veya bir telefon numarası <sup>→</sup> **Ayrıntılar** üzerine dokunun.
- 3 Yeni kişi oluşturmak için **Yeni kişi ekle** üzerine dokunun, veya numarayı var olan bir kişiye eklemek için **Kişiyi güncelle** üzerine dokunun.

### **Bir telefon numarasına etiket ekleme**

Kişiye kaydetmeden numaralara etiketler ekleyebilirsiniz. Bunu yapmanız arayanın bilgilerini Kişide listelemek zorunda kalmadan aradığında görüntülemenize olanak sağlar.

- 1 **Telefon** uygulamasını başlatın ve **KAYIT** üzerine dokunun.
- 2 Bir telefon numarası <sup>→</sup> **Ayrıntılar** üzerine dokunun.
- 3 **Etiket ekle** üzerine dokunup bir etiket girin ve ardından **TAMAM** üzerine dokunun. Söz konusu numaradan bir arama yapıldığında etiket numaranın altında görünür.

# **Kişiler**

### **Tanıtım**

Yeni kişiler oluşturun veya cihazdaki kişileri yönetin.

# **Kişi ekleme**

### **Yeni kişi oluşturma**

- 1 **Kişiler** uygulamasını başlatın, üzerine dokunun ve ardından kayıt yerini seçin.
- 2 İletişim bilgisini girin.

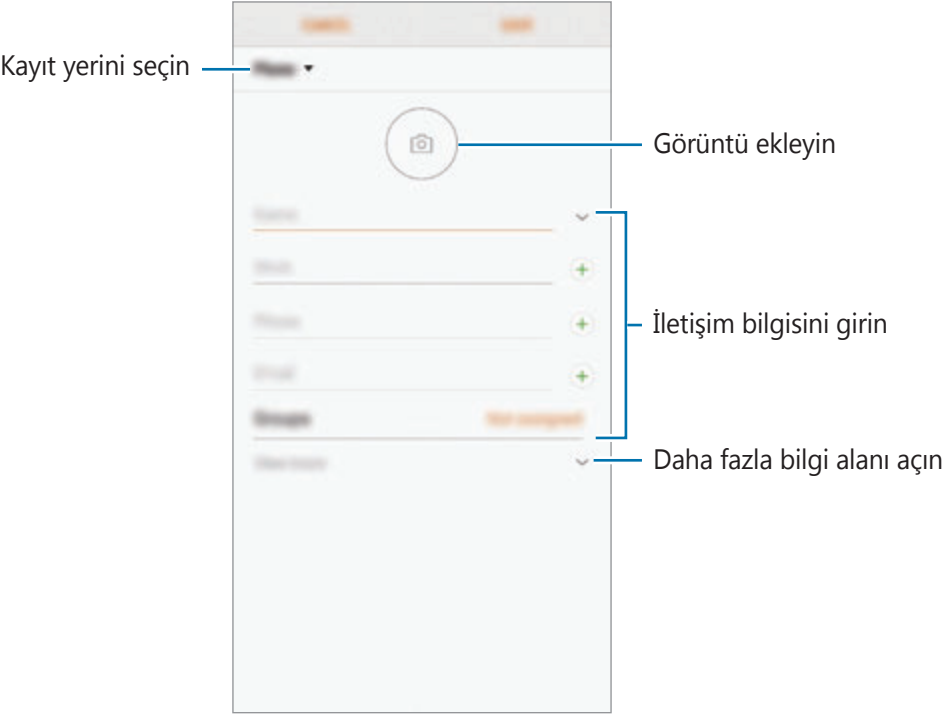

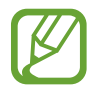

Seçilen kayıt yerine bağlı olarak, kaydedebileceğiniz bilgi türleri farklılık gösterebilir.

3 **KAYDET** üzerine dokunun.

#### **Kişileri içeri aktarma**

Diğer kayıt yerlerindeki kişileri içeri aktararak cihazınıza ekleyin.

- 1 **Kişiler** uygulamasını başlatın ve <sup>→</sup> **Kişileri yönet** <sup>→</sup> **Kişileri İçe aktar/Dışa aktar** <sup>→</sup> **İÇERİ AKTAR** üzerine dokunun.
- 2 İçe aktarılacak kişilerin bulunduğu kayıt yerini seçin.
- 3 İçe aktarılacak VCF dosyalarını veya kişileri seçip **TAMAM** üzerine dokunun.
- 4 Kişilerin kaydedileceği kayıt yerini seçip **İÇERİ AKTAR** üzerine dokunun.

#### **Kişileri web hesaplarınızla senkronize etme**

Cihazınızdaki kişileri, web hesaplarınıza (örneğin, Samsung account'unuz) kaydedilmiş çevrimiçi kişilerle senkronize edin.

- 1 **Ayarlar** uygulamasını başlatın, **Cloud ve hesaplar** <sup>→</sup> **Hesaplar** üzerine dokunun ve senkronize edilecek hesabı seçin.
- 2 **Hesabı eşitle** üzerine ve **Senkr Kişiler** anahtarının üzerine dokunarak etkinleştirin.

Samsung account için,  $\stackrel{\bullet}{\bullet}$  → **Esitleme ayarları** üzerine ve **Rehber** anahtarına dokunarak bunu etkinleştirin.

# **Kişi arama**

**Kişiler** uygulamasını başlatın.

Aşağıdaki arama yöntemlerinden birini kullanın:

- Kişiler listesinde yukarı veya aşağı kaydırın.
- Kişiler listesinin sağ tarafında bir parmağınızı endeks boyunca sürükleyerek hızlı bir şekilde kaydırın.
- Kişiler listesinin en üstündeki arama alanına dokunun ve arama kriterini girin.

Kişinin görüntüsüne dokunun veya kişi adı → **Ayrıntılar** üzerine dokunun. Ardından aşağıdaki eylemlerden birini gerçekleştirin:

- $\cdot$   $\bullet$  : Favori kişilere ekleyin.
- $\cdot \ \ \ \Diamond / \ \ \Box$ : Bir sesli veya görüntülü arama yapın.
- $\cdot \Box$ : Bir mesaj yazın.
- $\Box$ : Bir e-posta yazın.

# **Kişileri paylaşma**

Çeşitli paylaşım seçeneklerini kullanarak kişilerinizi başkalarıyla paylaşabilirsiniz.

- 1 **Kişiler** uygulamasını başlatın ve <sup>→</sup> **Paylaşıma aç** üzerine dokunun.
- 2 Kişileri seçip **PAYLAŞIMA AÇ** üzerine dokunun.
- 3 Bir paylaşım yöntemi seçin.

# **Profili kaydetme ve paylaşma**

Fotoğrafınız ve durum mesajınız gibi profil bilgilerinizi kaydedin ve profil paylaşma özelliğini kullanarak başkalarıyla paylaşın.

- 
- Profil paylaşma özelliği, bölgeye veya servis sağlayıcısına bağlı olarak kullanılamayabilir.
- Profil paylaşma özelliği sadece cihazlarında profil paylaşma özelliğini etkinleştiren kişilerle kullanılabilir.
- 1 **Kişiler** uygulamasını başlatın ve profilinizi seçin.
- 2 **DÜZENLE** üzerine dokunun, profilinizi düzenleyin ve ardından **KAYDET** üzerine dokunun.
- 3 <sup>→</sup> **Profil paylaşımı** üzerine dokunun ve ardından tuşa dokunarak bu işlevi etkinleştirin.

Profil paylaşma özelliğini kullanmak için telefon numaranız doğrulanmalıdır. **Kişiler** kısmında, kişilerinizin güncellenmiş profil bilgilerini görüntüleyebilirsiniz.

Profilinizi paylaşacağınız kişilerin kapsamını değiştirmek için **Paylaşma hedefi** üzerine dokunun, paylaşılacak bir öge seçin ve ardından bir seçenek belirleyin.

### **Gruplar oluşturma**

Aile veya arkadaşlar gibi gruplar ekleyebilir ve de kişileri gruplara göre yönetebilirsiniz.

- 1 **Kişiler** uygulamasını başlatın ve **Gruplar** <sup>→</sup> **OLUŞTUR** üzerine dokunun.
- 2 Bir grup adı girin.

Bir grup zil sesi oluşturmak için **Grup zil sesi** üzerine dokunup bir zil sesi seçin.

- 3 **Üye ekle** üzerine dokunun, gruba eklenecek kişileri seçin ve sonra **TAMAM** üzerine dokunun.
- 4 **KAYDET** üzerine dokunun.

### **Bir grup mesajı gönderme**

Aynı anda bir grubun tüm üyelerine bir grup mesajı gönderebilirsiniz.

**Kişiler** uygulamasını başlatın, Gruplar üzerine dokunun, bir grup seçip • → Mesaj gönder üzerine dokunun.

# **Yinelenen kişileri birleştirme**

Kişileri diğer kayıt yerlerinden içe aktardığınızda veya kişileri diğer hesaplarla senkronize ettiğinizde, kişi listenizde yinelenen kişiler bulunabilir. Kişi listenizi daha düzenli bir hale getirmek için yinelenen kişileri birleştirin.

- 1 **Kişiler** uygulamasını başlatın ve <sup>→</sup> **Kişileri yönet** <sup>→</sup> **Kişileri birleştir** üzerine dokunun.
- 2 Kişileri işaretleyin ve **BİRLEŞTİR** üzerine dokunun.

# **Kişileri silme**

- 1 **Kişiler** uygulamasını başlatın ve <sup>→</sup> **Sil** üzerine dokunun.
- 2 Kişileri seçip **SİL** üzerine dokunun.

Kişileri tek tek silmek için kişi listesini açın ve kişinin görüntüsüne dokunun veya kişi adı  $\rightarrow$ **Ayrıntılar** üzerine dokunun. Ardından • → Sil üzerine dokunun.

# **Mesajlar**

### **Tanıtım**

Mesajları görüşmeye göre gönder ve görüntüle.

## **Mesaj gönderme**

- Dolaşımda iken mesaj göndermek için ek ücret ödemeniz gerekebilir.
	- Bu cihaz Türkçe karakterlerin tamamını ihtiva eden ETSI TS 123.038 V8.0.0 ve ETSI TS 123.040 V8.1.0 teknik özelliklerine uygundur.
- 1 **Mesajlar** uygulamasını başlatın ve **ül** üzerine dokunun.
- 2 Alıcıları ekleyip **BAŞLAT** üzerine dokunun.
- 3 Bir mesaj girin.

Kaydedip sesli mesaj göndermek için **ülk** üzerine uzun dokunun, mesajınızı söyleyin ve ardından parmağınızı bırakın. Kaydetme simgesi yalnızca klavye gizliyse görüntülenir.

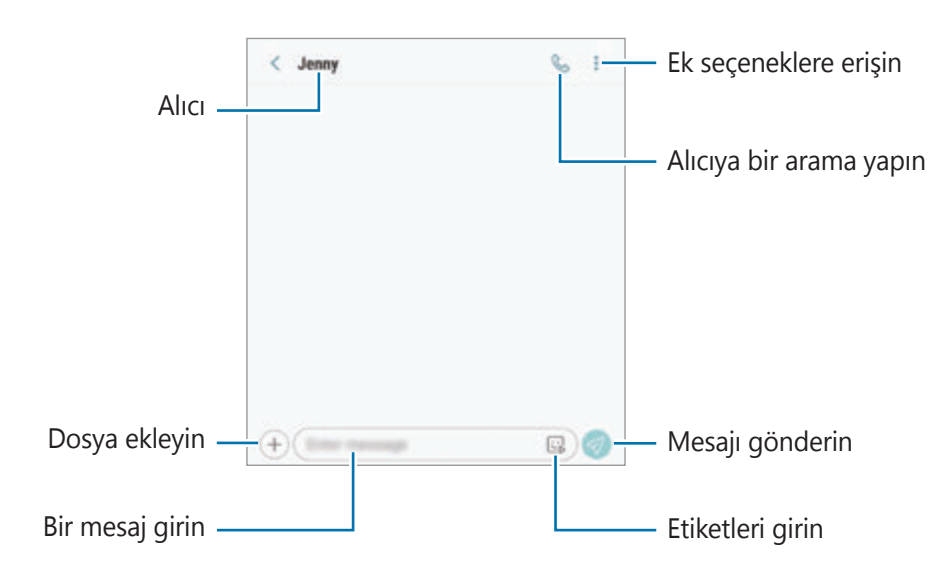

4 Mesaj göndermek için  $\bigcirc$  üzerine dokunun.

#### **Emojim etiketlerini gönderme**

Mesajlar aracılığıyla size benzeyen Emojim etiketleri gönderebilirsiniz.

Mesaj oluştururken Samsung klavyesinde  $\mathbb{Q}$  veya  $\mathbb{Q}$  üzerine dokunun ve ardından Emojim simgesinin üzerine dokunun. Emojim etiketleri görüntülenir. Paylaşmak istediğiniz etiketi seçin.

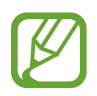

Emojim etiketleri, **Kamera** uygulamasında Emojim oluşturduktan sonra görüntülenir. Daha fazla bilgi için Emojim [oluşturma](#page-128-0) bölümüne bakın.

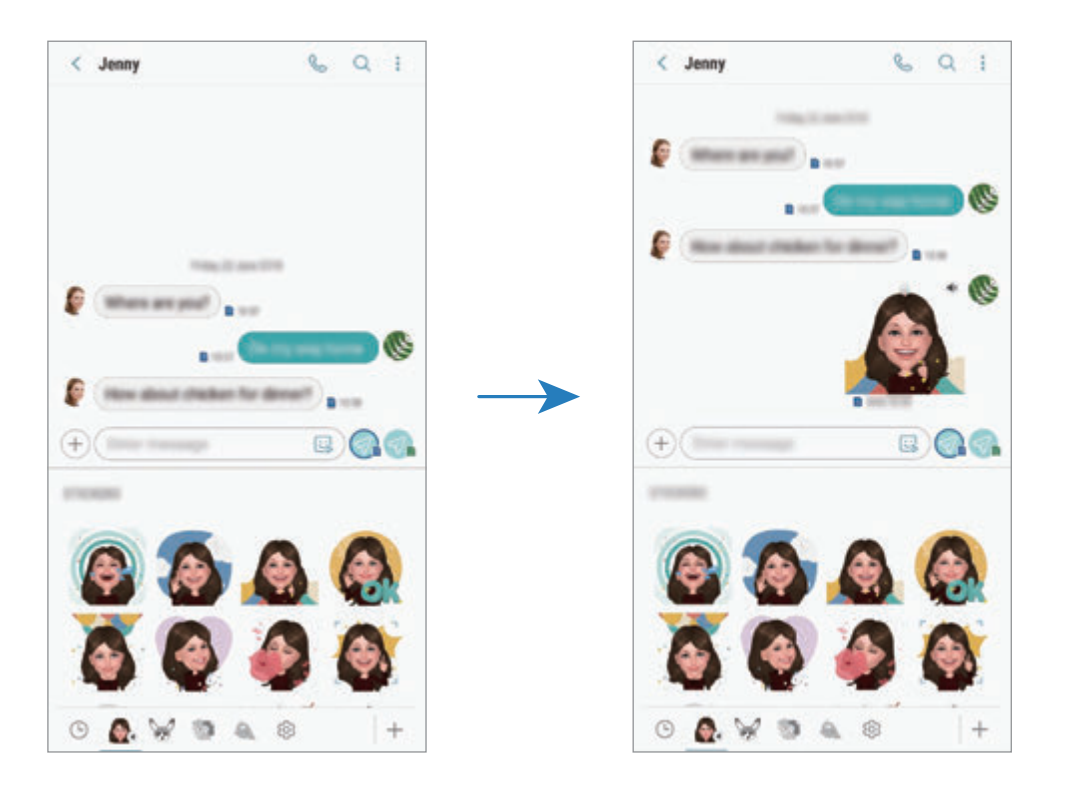

### **Mesajları görüntüleme**

Mesajlar kişi bazında mesaj dizininde gruplanır.

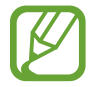

Dolaşımda iken mesaj almak için ek ücret ödemeniz gerekebilir.

- 1 **Mesajlar** uygulamasını başlatın ve **GÖRÜŞMELER** üzerine dokunun.
- 2 Mesajlar listesinde bir kişi seçin.
- 3 Görüşmenizi görüntüleyin.

Mesajı yanıtlamak için **Mesaj girin** üzerine dokunup bir mesaj girin ve ardından üzerine dokunun.

Yazı tipi boyutunu ayarlamak için iki parmağınızı birbirinden ayırın veya parmaklarınızı kısın.

### **İstenmeyen mesajların engellenmesi**

Engelli listenize eklenen belirli numaralardan gelen mesajları engelleyin.

- 1 **Mesajlar** uygulamasını başlatın ve <sup>→</sup> **Ayarlar** <sup>→</sup> **Numaraları ve mesajları engelle** <sup>→</sup> **Numaraları engelle** üzerine dokunun.
- 2 **GELEN KUTUSU** üzerine dokunun ve bir kişi seçin. Ya da **REHBER** üzerine dokunun, kişileri seçin ve ardından **TAMAM** üzerine dokunun.

El ile numara girmek için **Numara gir** üzerine dokunun, bir telefon numarası girin ve üzerine dokunun.

## **Mesaj bildirimlerini ayarlama**

Bildirim sesi, görüntüleme seçenekleri ve daha başka değişiklikler yapabilirsiniz.

- 1 **Mesajlar** uygulamasını başlatın, <sup>→</sup> **Ayarlar** <sup>→</sup> **Bildirimler** üzerine dokunun ve ardından tuşa dokunarak bu işlevi etkinleştirin.
- 2 Bildirim ayarlarını değiştirin.

#### **Bir mesaj hatırlatması ayarlama**

Kontrol edilmemiş bildirimleriniz olup olmadığından haberdar olmak için belirli bir aralığa sahip bir uyarı ayarlayabilirsiniz. Bu özellik etkinleştirilmemişse, **Ayarlar** uygulamasını başlatın, **Erişilebilirlik** → **Bildirim hatırlatıcısı** üzerine dokunun ve ardından tuşa dokunarak bu işlevi etkinleştirin. Sonra, **Mesajlar** tuşu üzerine dokunarak etkinleştirin.

# **Mesajları silme**

- 1 **Mesajlar** uygulamasını başlatın ve **GÖRÜŞMELER** üzerine dokunun.
- 2 Mesajlar listesinde bir kişi seçin.
- 3 Mesaja uzun dokunun, **Sil** ögesine dokunun. Birden fazla mesajı silmek için silmek istediğiniz mesajları işaretleyin.
- 4 **SİL** üzerine dokunun.
Uygulamalar ve özellikler

# **İnternet**

### **Tanıtım**

İnternette gezinerek bilgi arayın ve yer işaretlerinize ekleyerek kolaylıkla favori internet sayfalarınıza erişin.

## **Web sayfalarını tarama**

- 1 **Samsung** klasörünü açın ve **İnternet** uygulamasını başlatın.
- 2 Adres alanına dokunun.
- 3 Web adresini veya bir anahtar sözcüğü girin ve ardından **Git** üzerine dokunun.

Araç çubuklarını görüntülemek için parmağınızı ekranda hafifçe aşağı doğru sürükleyin. Hızla sekmeler arasında gidip gelmek için adres alanı üzerinde sola veya sağa kaydırın.

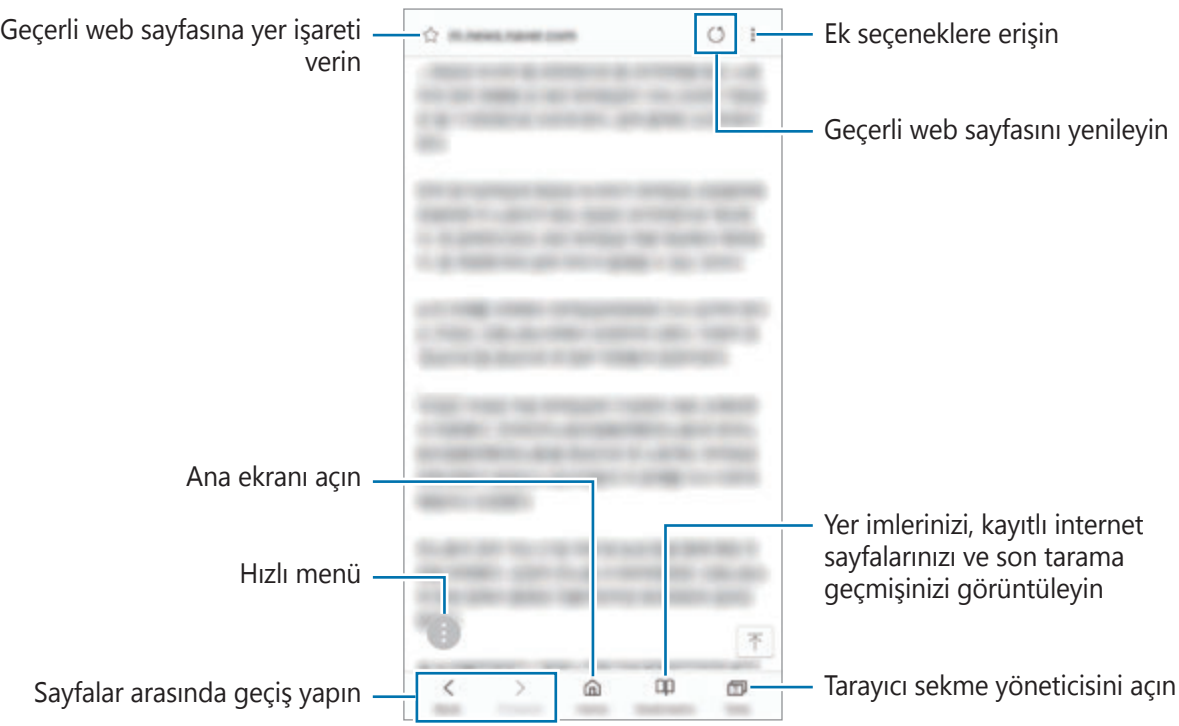

## **Gizli modu kullanma**

Gizli modda, açık sekmeleri, yer imlerini ve kayıtlı sayfaları ayrı ayrı yönetebilirsiniz. Gizli modu, şifre ve parmak izinizi veya irislerinizi kullanarak kilitleyebilirsiniz.

#### **Gizli modu etkinleştirme**

Ekranın en alt kısmındaki araç çubuğunda, **Sekmeler** → **GİZLİ MODU AÇ** üzerine dokunun. Eğer bu özelliği ilk kez kullanıyorsanız, gizli mod için bir şifre kullanıp kullanılmayacağını ayarlayın.

Gizli modda, cihaz araç çubuklarının rengini değiştirecektir.

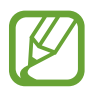

Gizli modda, ekran görüntüsü yakalama gibi bazı özellikleri kullanamazsınız.

#### **Güvenlik ayarlarını değiştirme**

Şifrenizi veya kilit yöntemini değiştirebilirsiniz.

→ **Ayarlar** → **Gizlilik** → **Gizli mod güvenliği** → **Şifreyi değiştir** üzerine dokunun. Kayıtlı parmak izinizi veya irislerinizi şifre ile birlikte kilit yöntemi olarak ayarlamak için, **Parmak izleri** veya **İrisler** tuşuna dokunarak bu işlevi etkinleştirin. Parmak izinizi veya irisinizi kullanma hakkında daha fazla bilgi için [Parmak](#page-248-0) İzi Tarayıcı veya İris [Tarayıcı](#page-243-0) konusuna bakın.

#### **Gizli modu devre dışı bırakma**

Ekranın en alt kısmındaki araç çubuğunda, **Sekmeler** → **GİZLİ MODU KAPAT** üzerine dokunun.

# **E-posta**

#### **E-posta hesaplarını ayarlama**

**E-posta**'yı ilk kez açarken bir e-posta hesabı oluşturun.

- 1 **Samsung** klasörünü açın ve **E-posta** uygulamasını başlatın.
- 2 E-posta adresini ve şifreyi girin ve ardından **OTURUM AÇ** üzerine dokunun. Manuel olarak bir e-posta hesabı kaydetmek için **MANUEL KURULUM** üzerine dokunun.
- 3 Kurulumu tamamlamak için ekrandaki talimatları uygulayın.

Başka bir e-posta hesabı oluşturmak için  $\frac{1}{\sqrt{2}} \rightarrow \text{ } \textcircled{2} \rightarrow \text{ }$ **Hesap ekle** üzerine dokunun.

Birden fazla e-posta hesabınız varsa, bir tanesini varsayılan hesap olarak ayarlayabilirsiniz.  $\equiv \rightarrow$ **<sup>⊙</sup>→ • Varsayılan hesap ayarla** üzerine dokunun.

## **E-posta gönderme**

- 1 Bir e-posta oluşturmak için **ü** üzerine dokunun.
- 2 Alıcıları ekleyin ve konu başlığı ve metni girin.
- 3 E-posta göndermek için **GÖNDER** üzerine dokunun.

### **E-posta okuma**

**E-posta** açık olduğunda, cihaz otomatik olarak yeni e-posta'lar alacaktır. E-postaları manuel olarak almak için, e-posta listesinin en üstünden aşağı doğru kaydırma yapın.

Okumak için ekrandaki bir e-posta üzerine dokunun.

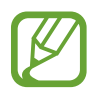

Eğer e-posta senkronizasyonu devre dışı bırakılmışsa, yeni e-postalar alınamaz. E-posta senkronizasyonunu etkinleştirmek için  $\equiv \rightarrow \textcircled{3} \rightarrow \text{hesap}$  adınız üzerine dokunun ve ardından **Hesabı senkr** üzerine dokunarak bu işlevi etkinleştirin.

# **Kamera**

## **Tanıtım**

Çeşitli modları ve ayarları kullanarak fotoğraf ve video çekin.

#### **Kamera etiketi**

- Diğer kişilerin fotoğraflarını veya videolarını izinlerini almadan çekmeyin.
- Kanunen yasaklanmış fotoğrafları veya videoları çekmeyin.
- Diğer kişilerin gizliliğini ihlal edebileceğiniz yerlerde fotoğraf veya video çekmeyin.

## **Kamerayı Başlatma**

Kamera'yı başlatmak için aşağıdaki yöntemleri kullanın:

- **Kamera** uygulamasını başlatın.
- Güç tuşuna hızlı bir şekilde iki kez basın.
- Kilitli ekranda, **öğlerini dairenin dışına sürükleyin**.
	- Bazı yöntemler bölgeye veya servis sağlayıcısına bağlı olarak kullanılamayabilir.
		- Ekran kilidi yöntemi ayarlandığında **Kamera** uygulaması kilit ekranından başlatılırsa veya ekran kapalıysa bazı kamera özellikleri kullanılamaz.
		- Çektiğiniz fotoğraflar bulanık görünüyorsa kamera merceğini temizleyip tekrar deneyin.

Uygulamalar ve özellikler

## **Temel çekim**

#### **Fotoğraf veya video çekme**

- 1 Kameranın odaklanacağı yerde önizleme ekranında görüntüye dokunun.
- 2  $\bigcirc$  üzerine dokunarak bir fotoğraf çekin veya  $\bigcirc$  üzerine dokunarak bir video çekin.

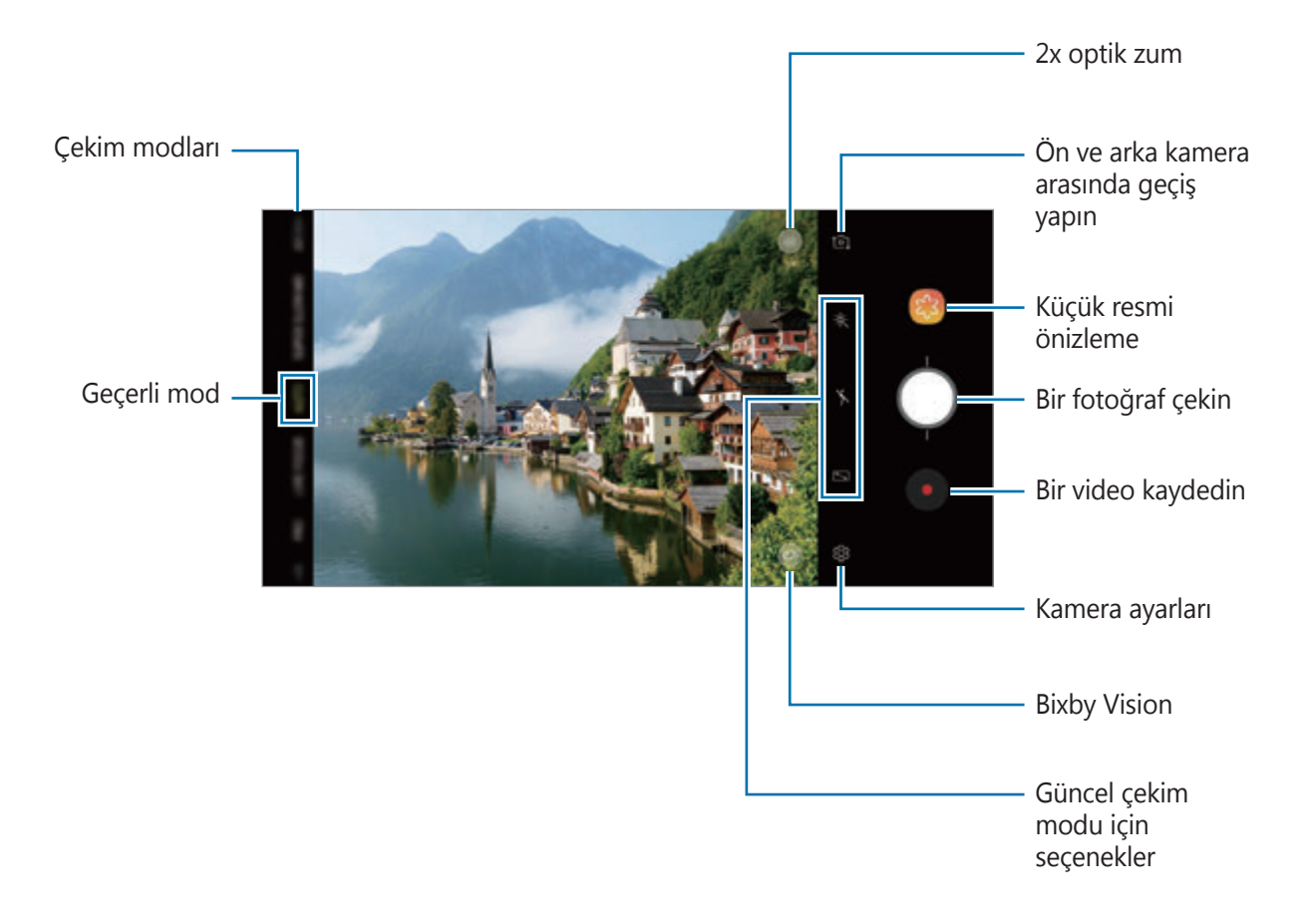

- Fotoğrafların veya videoların parlaklığını ayarlamak için, ekrana dokunun. Ayar çubuğu göründüğünde, ayar çubuğundaki özesini + veya - yönünde sürükleyin.
- Kayıt sırasında videodan bir görüntü yakalamak için **üzerine dokunun.**
- Bir video kaydederken odağı değiştirmek için odaklanmak istediğiniz yere dokunun. Otomatik odaklama modunu kullanmak için üzerine dokunun.
- Önizleme ekranı çekim modu ve hangi kameranın kullanıldığına göre değişebilir.
	- Kamera kullanılmadığında otomatik olarak kapanır.
	- Lensin hasarlı veya kirli olmadığından emin olun. Aksi halde cihaz, yüksek çözünürlük gerektiren bazı modlarda doğru çalışmayabilir.
	- Cihazınızın kamerası geniş açılı bir lense sahiptir. Geniş açılı fotoğraflarda veya videolarda küçük bozulmalar oluşabilir ve cihazın performans sorunu olduğunu göstermez.
	- Maksimum kayıt süresi yüksek çözünürlükte video çektiğiniz zaman azalabilir.

### **Yakınlaştırma ve Uzaklaştırma**

Yakınlaştırmak veya uzaklaştırmak için çeşitli yöntemler kullanın.

- Yaklaştırmak için iki parmağınızı ekranda birbirinden ayırın, uzaklaştırmak için ise parmaklarınızı yakınlaştırın.
- Tek parmak ile zoom'u kontrol edin. Zoom çubuğundaki  $\bigcirc$  ögesini  $\frac{1}{\sqrt{2}}$  ya da  $\frac{1}{\sqrt{2}}$  ögesine doğru sürükleyebilirsiniz.
- Çok uzaktaki bir subjeye yakınlaştırdığınızda bile net fotoğraflar elde etmek için 2x optik zoom kullanın. Önizleme ekranında, (x2) üzerine dokunun.
	- Yakınlaştırma özelliği yalnızca arka kamera aktifken kullanılabilir.
	- Video kaydederken uzun bir süre boyunca video yakınlaştırma özelliğini kullanırsanız, video kalitesi cihazınızın aşırı ısınmasını engellemek için düşebilir.
	- 2x optik zoom, ışığın yetersiz olduğu ortamlarda çalışmayabilir.

### **Çekim modları listesini düzenleme**

Önizleme ekranında çekim modları listesini düzenleyebilirsiniz.

1 Önizleme ekranında <sup>→</sup> **Kamera modlarını düzenle** <sup>→</sup> **Arka kamera** veya **Ön kamera** ögesine dokunun.

Alternatif olarak önizleme ekranında çekim modları listesine uzun dokunun.

2 Kullanılacak işaretleme modları.

Çekim modlarının sırasını değiştirmek için ögesini başka bir yere sürükleyin.

Çekim modları listesi

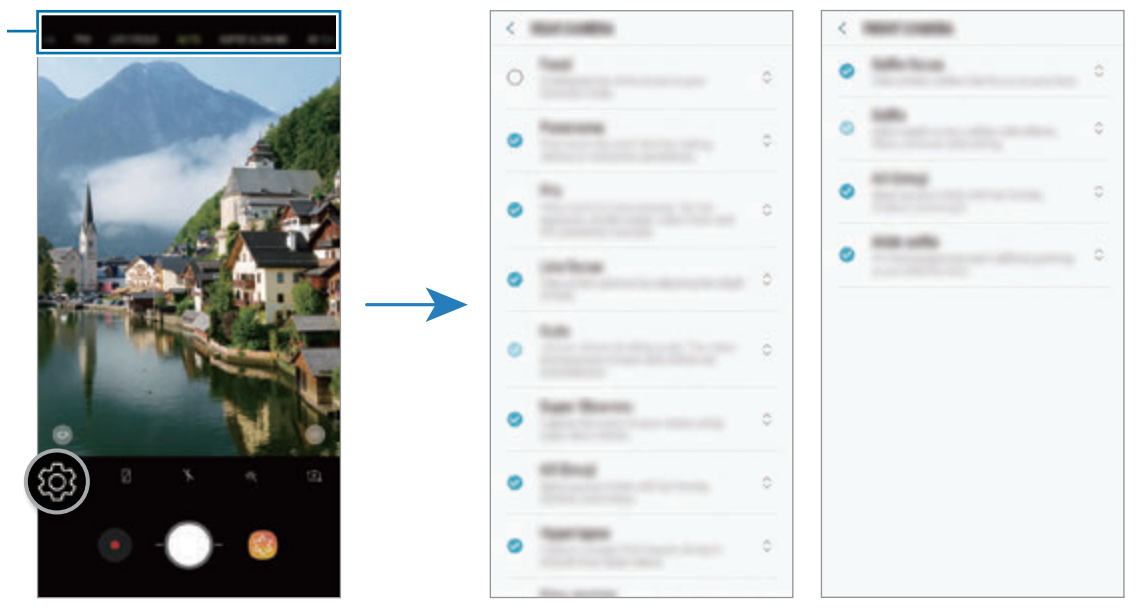

Arka kamera Ön kamera

#### **Başka bir kamera tuşu ekleme**

Daha kolay fotoğraf çekmek için ekranda istediğiniz bir yere başka bir kamera tuşu ekleyin. ögesini önizleme ekranına sürükleyin.

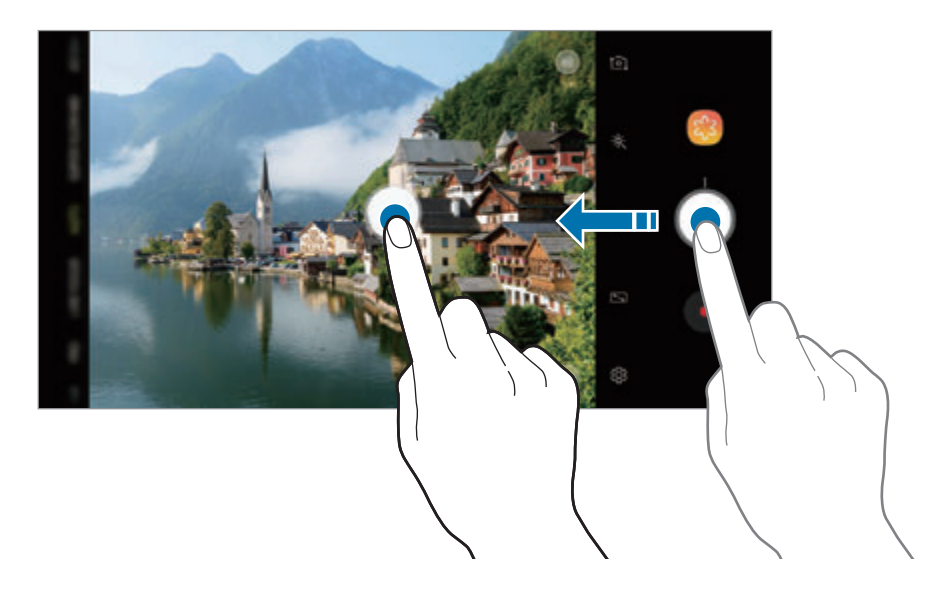

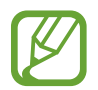

Başka bir kamera tuşu eklenmezse, önizleme ekranında @ üzerine dokunun ve Yüzen **Kamera tuşu** tuşuna dokunarak bu özelliği etkinleştirin.

#### **Kamera tuşu eylemini ayarlama**

Kamera tuşuna uzun dokunarak bir fotoğraf serisi çekebilir veya animasyonlu bir GIF oluşturabilirsiniz.

Önizleme ekranında  $\bigcirc$ } → Kamera tuşunu basılı tutarak üzerine dokunarak kullanmak istediğiniz eylemi seçin.

- **Fotoğraf çek**: Fotoğraf çekin.
- **Çoklu çekim yap**: Bir dizi fotoğraf çekin.
- **GIF oluştur**: Çektiğiniz ardışık fotoğraflarla animasyonlu bir GIF oluşturun.

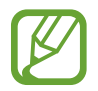

**Çoklu çekim yap** ve **GIF oluştur** özellikleri yalnızca bazı çekim modlarında kullanılabilir.

#### **Odaklama ve pozlama özelliklerini kullanma**

#### **Odak (AF) ve pozlamanın (AE) kilitlenmesi**

Subjelerdeki veya ışık kaynaklarındaki değişikliklere göre kameranın otomatik olarak ayarlama yapmasını önlemek için odağı veya pozlamayı belirli bir alana kilitleyebilirsiniz.

Odak alanına uzun dokunun, AF/AE karesi alan üzerinde gözükür ve odak ile poz ayarı kilitlenir. Bu ayar fotoğraf çekiminden sonra bile kilitli kalmaya devam eder.

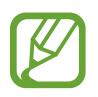

Bu özellik sadece **OTOMATİK** ve **PROFESYONEL** modlarında kullanılabilir.

#### **Pozlama alanını ve odaklama alanını ayırma**

Pozlama alanını ve odaklama alanını ayırabilirsiniz.

Önizleme ekranı üzerine dokunup bekleyin. AF/AE çerçevesi ekranda belirecek. Çerçeveyi odak alanı ile pozlama alanını ayırmak istediğiniz yere sürükleyin.

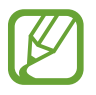

Bu özellik sadece **PROFESYONEL** modunda kullanılabilir.

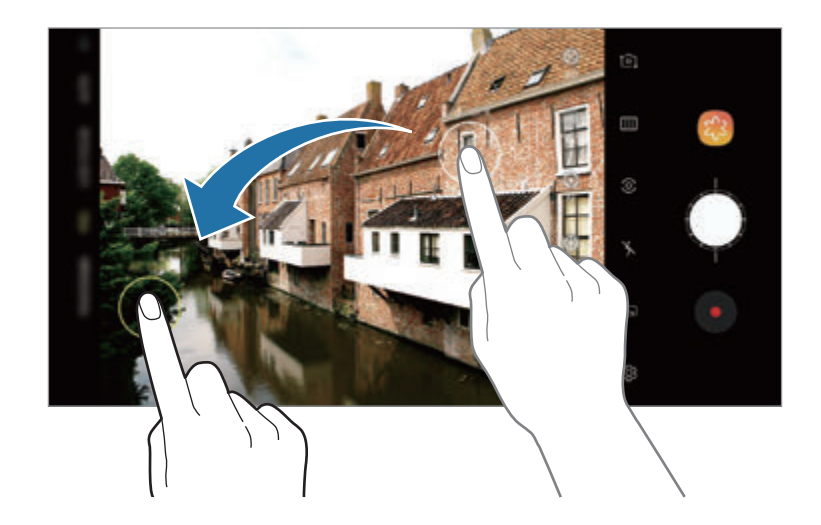

## **Akıllı Kamera**

#### **Görsel zeka**

Cihazınız kişi, yiyecek veya gece sahnesi gibi bir subje veya manzarayı tanıdıktan sonra renkleri otomatik olarak ayarlar.

Kamera, konuyu veya sahneyi tanıdığında, ekranda bir simge görünür ve optimize edilmiş renk uygulanır.

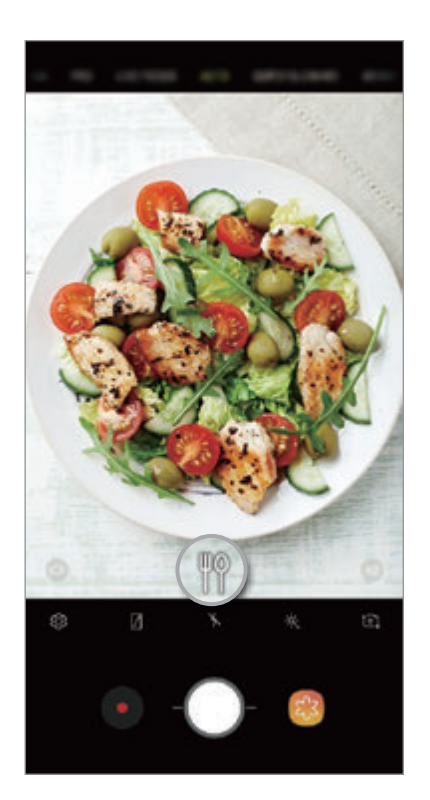

- 
- Bu özellik yalnızca **OTOMATİK** modunda kullanılabilir.
- Bu özelliği kullanmak istemiyorsanız, önizleme ekranında @ ögesine dokunun ve devre dışı bırakmak için **Görsel zeka** ögesine dokunun.

#### **Hata tespit etme**

Fotoğraf çekiminin kötü olması halinde cihaz tekrar fotoğraf çekmek için sizi bilgilendirir.

Biri fotoğraflarda gözünü kırptığında veya bulanık göründüğünde veya objektifte lekeler varsa, fotoğrafı çektikten sonra bir bildirim görünecektir.

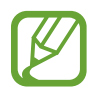

Bu özelliği kullanmak istemiyorsanız, önizleme ekranında & ögesine dokunun ve devre dışı bırakmak için **Hata tespit etme** ögesine dokunun.

## **ULT AĞR ÇEKİM**

Ultra ağır çekim, hızlı bir şekilde geçen anı yavaşça kaydederek daha sonra değerlendirmenizi mümkün kılan bir özelliktir. Video kaydedildikten sonra, arka plan müziği otomatik olarak eklenecektir.

#### **Ultra ağır çekimde kaydetme**

Ultra ağır çekim videolarını Tekli çekim ve Çoklu çekim modlarında kaydedebilirsiniz. Önizleme ekranında,  $\textcircled{S} \rightarrow$  **Ultra Ağır çekim** ögesine dokunun ve istediğiniz modu seçin.

- **Tek çekim**: Ultra ağır çekimde tek bir anı yakalayarak kısa bir video kaydedin.
- **Çoklu çekim**: Bir video kaydedip ultra ağır çekimde birçok anı yakalayın.

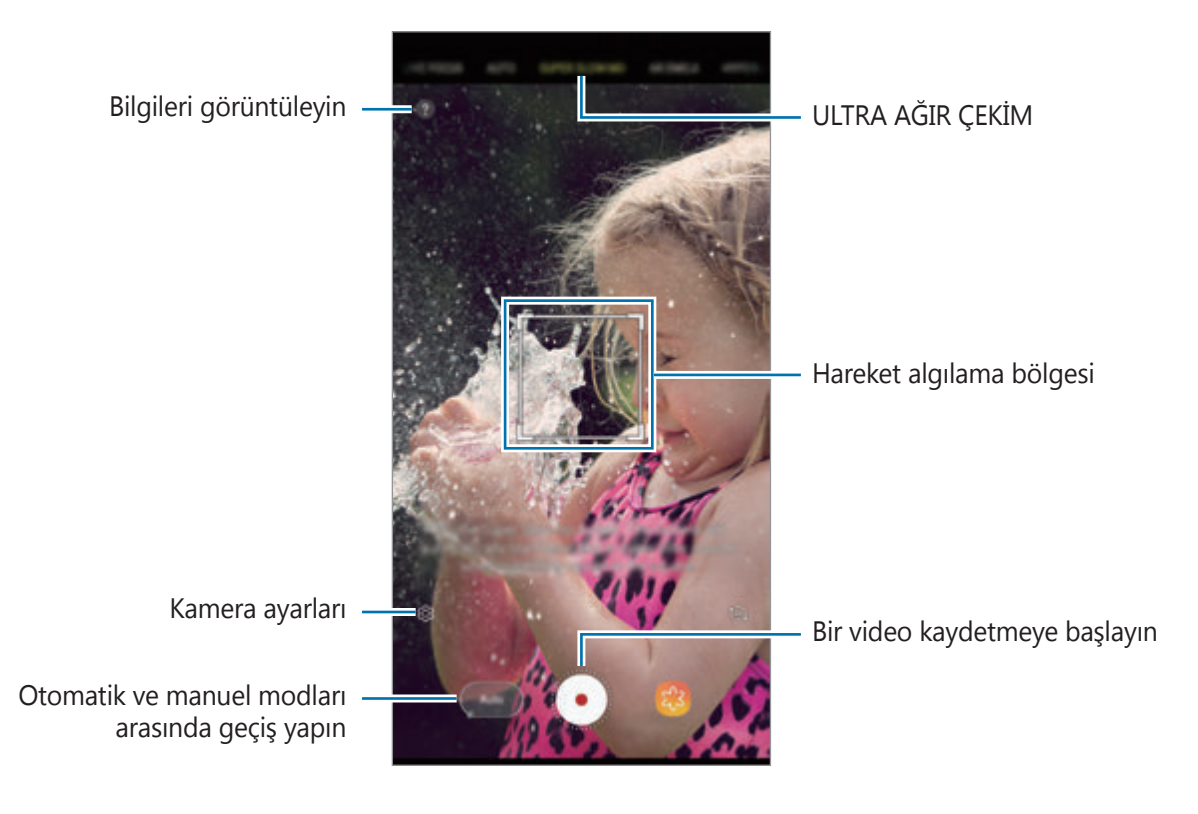

- 
- Bu özelliği yeterli ışık bulunan yerlerde kullanın. İçeride yetersiz veya zayıf ışıklı bir video kaydederken, aşağıdaki durumlardan bazıları meydana gelebilir:
	- Ekran, ışığın zayıf olması nedeniyle karanlık görünebilir.
	- Ekran, floresan ışık gibi belirli aydınlatma koşullarında titreyebilir.
- Aşağıdaki gibi durumlarda ultra ağır çekim kaydı istenmeyen bir anda başlayabilir:
	- Cihaz sallandığında.
	- Hareket algılama bölgesinde konunun yanında başka bir subje hareket ettiğinde.
	- Floresan ışığı gibi titreşen ışık altında kayıt yaparken.
	- Gren oluşmasına neden olan karanlık yerlerde kayıt yaparken.

### **Ultra ağır çekim videolarını tekli çekim modunda kaydetme**

Subjenin hareket ettiği tek bir anı yakalayarak kısa bir video kaydedin.

- 1 Çekim modları listesinde, **ULT AĞR ÇEKİM** üzerine dokunun.
- 2 **Otomatik** veya **Manuel** modu seçin.
	- **Otomatik**: Hareket algılama alanında hareket algılandığında, cihaz anı ağır çekimde yakalar.
	- **Manuel**: İstediğiniz anı ultra ağır çekimde yakalayabilirsiniz.

#### 3 **O** üzerine dokunun.

Cihaz, anı ultra ağır çekimde yakalar ve kısa bir video olarak kaydeder.

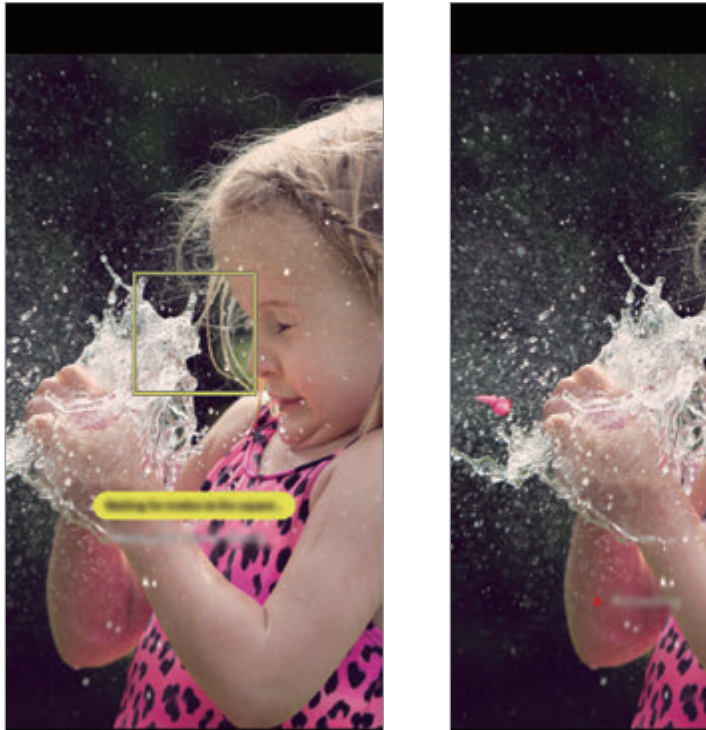

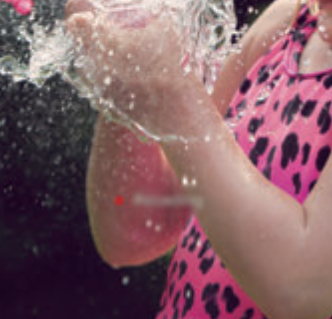

Manuel tekli çekim Otomatik tekli çekim

#### **Ultra ağır çekim videoları çoklu çekim modunda kaydetme**

Bir video kaydederken, subjenin ultra ağır çekimde hareket ettiği anları yakalayabilirsiniz.

- 1 Çekim modları listesinde, **ULT AĞR ÇEKİM** üzerine dokunun.
- 2 Önizleme ekranında,  $\bigcirc$  → Ultra Ağır çekim → Çoklu çekim ögesine dokunun ve Geri tuşuna iki kez dokunun.
- 3 **Otomatik** veya **Manuel** modu seçin.
	- **Otomatik**: Hareket algılama alanında hareket algılandığında, cihaz anı ağır çekimde yakalar.
	- **Manuel**: Ultra ağır çekimde yakalamak istediğiniz anda ⊘ ögesine dokunun.
- 4 Bir video kaydetmeye başlamak için  $\odot$  simgesi üzerine dokunun. Ultra ağır çekimi tek bir videoda en fazla 20 kez kullanabilirsiniz.
- $5$  Video kaydını durdurmak için  $\odot$  simgesi üzerine dokunun.

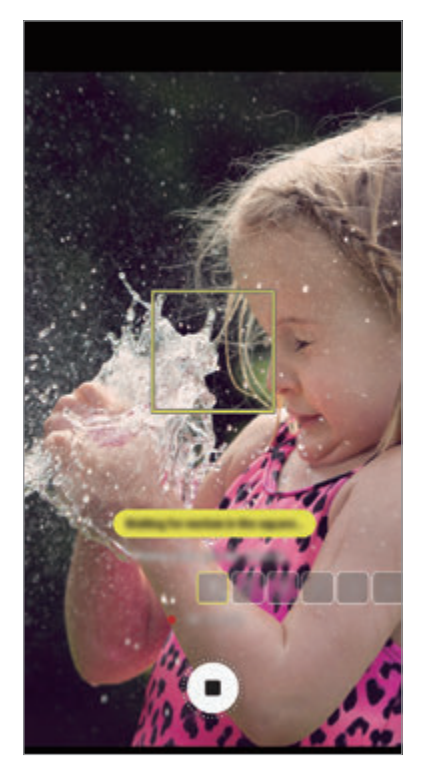

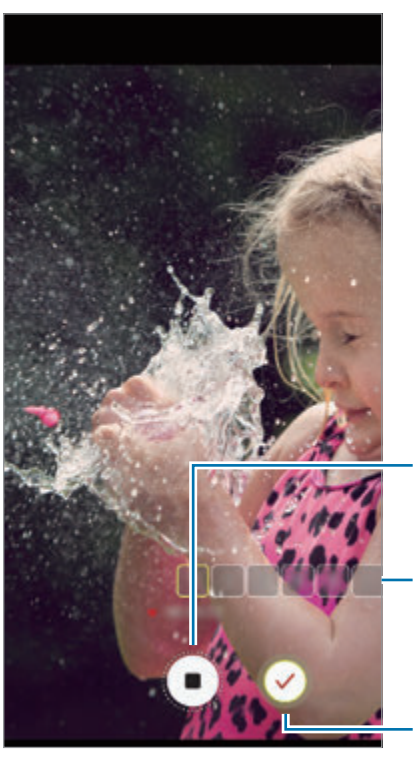

Otomatik çoklu çekim Manuel çoklu çekim

Video kaydetmeyi durdurun

Ultra ağır çekimi kullanma sayısı

Ultra ağır çekimde kaydetme

#### **Hareket algılama alanını değiştirme**

Hareket algılama alanını taşımak için çerçevenin içindeki alana dokunun ve çerçeveyi yeni bir konuma sürükleyin. Alanın boyutunu ayarlamak için çerçevenin bir köşesine dokunup köşeyi sürükleyin.

### **Ultra ağır çekim videoları oynatma**

Bir ultra ağır çekim video seçip (((C) üzerine dokunun. Oynatma sırasında videoya rastgele bir arka plan müziği eşlik eder. Video oynatırken görüntü yakalamak için [n] ögesine dokunun.

**Ultra ağır çekim videoları düzenleme**

Oynatma ekranında videoyu düzenleyip farklı bir dosya olarak kaydedebilir veya paylaşabilirsiniz.

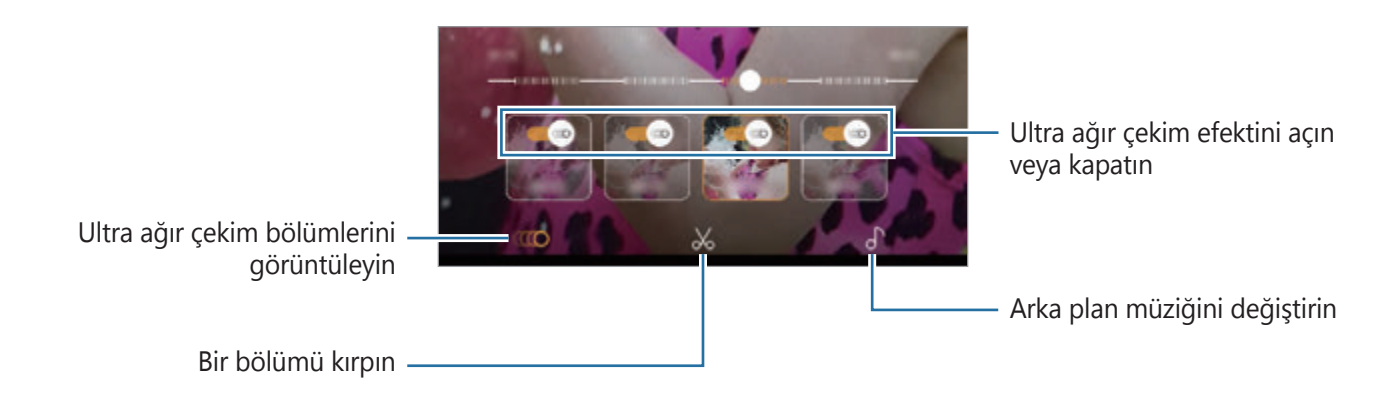

- **(100)**: Videonun ultra ağır çekim yapılmış bir bölümünü seçin ve görüntüleyin. Ultra ağır çekim efektini kapatmak istiyorsanız üzerine dokunun. Bir bölümün üzerine uzun bastığınızda, ayrı bir dosya olarak kaydedebilir veya paylaşabilirsiniz.
- $\mathcal{X}$ : İstediğiniz bir bölümü kırpın. Başlatma parantezini ve bitiş parantezini tutulacak bölümü seçmek için istediğiniz noktalara sürükleyin.

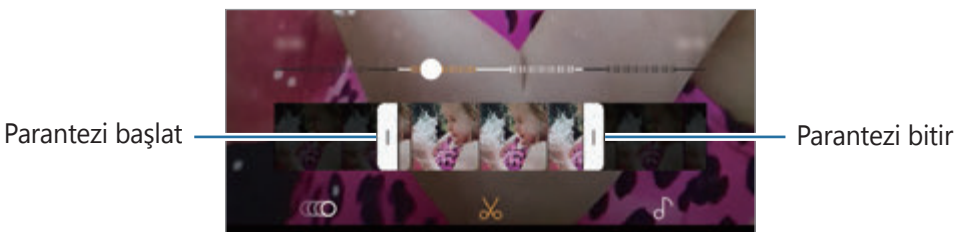

 $\int$ : Arka plan müziğini değiştirin.

Uygulamalar ve özellikler

#### **Ultra ağır çekim video klipleri paylaşma**

1 Bir ultra ağır çekim video seçip video önizleme ekranında yukarı doğru sürükleyin. Farklı efektlere sahip kısa klipler görüntülenir.

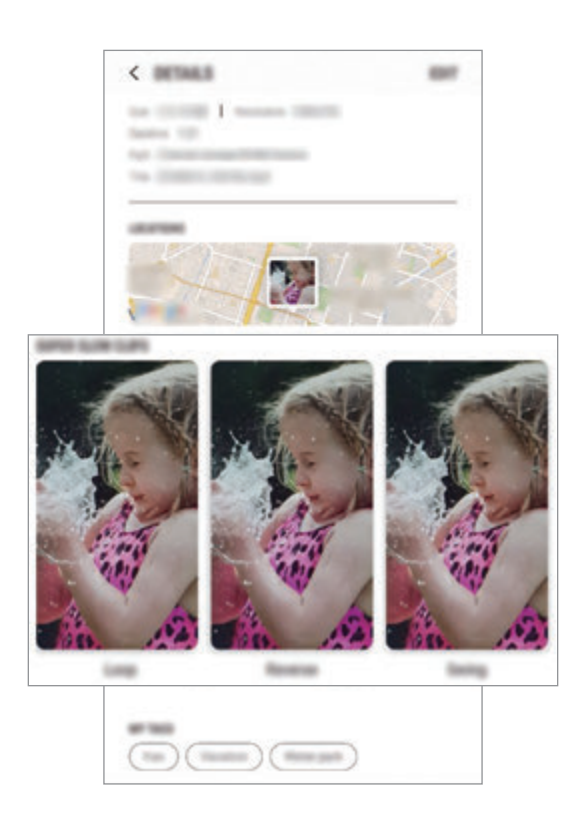

- 2 İstediğiniz bir klibi seçip **PAYLAŞ**'a dokunun.
- 3 Dosya formatını ve paylaşım yöntemini seçin.
	- Bazı sosyal ağ hizmetleri ve mesajlaşma uygulamaları paylaşım özelliğini desteklemeyebilir.
		- Bu özellik yalnızca ultra ağır çekimde kaydedilen düzenlenmemiş orijinal videolar için kullanılabilir.

## **CANLI ODAK**

Çift kamera, arka planın bulanık ancak subjenin net bir şekilde görüldüğü kısa mesafe fotoğraf çekimlerine olanak sağlar. Dahası Çift yakalama özelliği, subjeye yakın plan zoomlanmış bir fotoğraf ve geniş arka planlı geniş açılı bir fotoğrafı tek seferde çekmenize izin verir.

### **Canlı odak özelliğini kullanarak öne çıkan portreler çekme**

Önizleme ekranındaki arka plan bulanıklaştırma seviyesini ayarlayın ve subjeyi vurgulayan bir fotoğraf çekin.

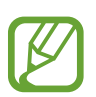

- Bu özelliği yeterli ışık bulunan yerlerde kullanın.
- Arka planı bulanıklaştırma özelliği aşağıdaki durumlarda tam olarak uygulanamayabilir:
	- Cihaz veya subje hareket ederse.
	- Subje ince veya saydamsa.
	- Subje arka planla benzer renk ve desene sahipse.
	- Subje veya arka plan düzse.
- 1 Çekim modları listesinde, **CANLI ODAK** üzerine dokunun.
- $2$  Arka plan bulanıklaştırma çubuğunu sola veya sağa sürükleyin ve bulanıklık derecesini ayarlayın.

3 **Canlı odak hazır.** önizleme ekranında belirdiğinde, fotoğraf çekmek için © ögesine dokunun.

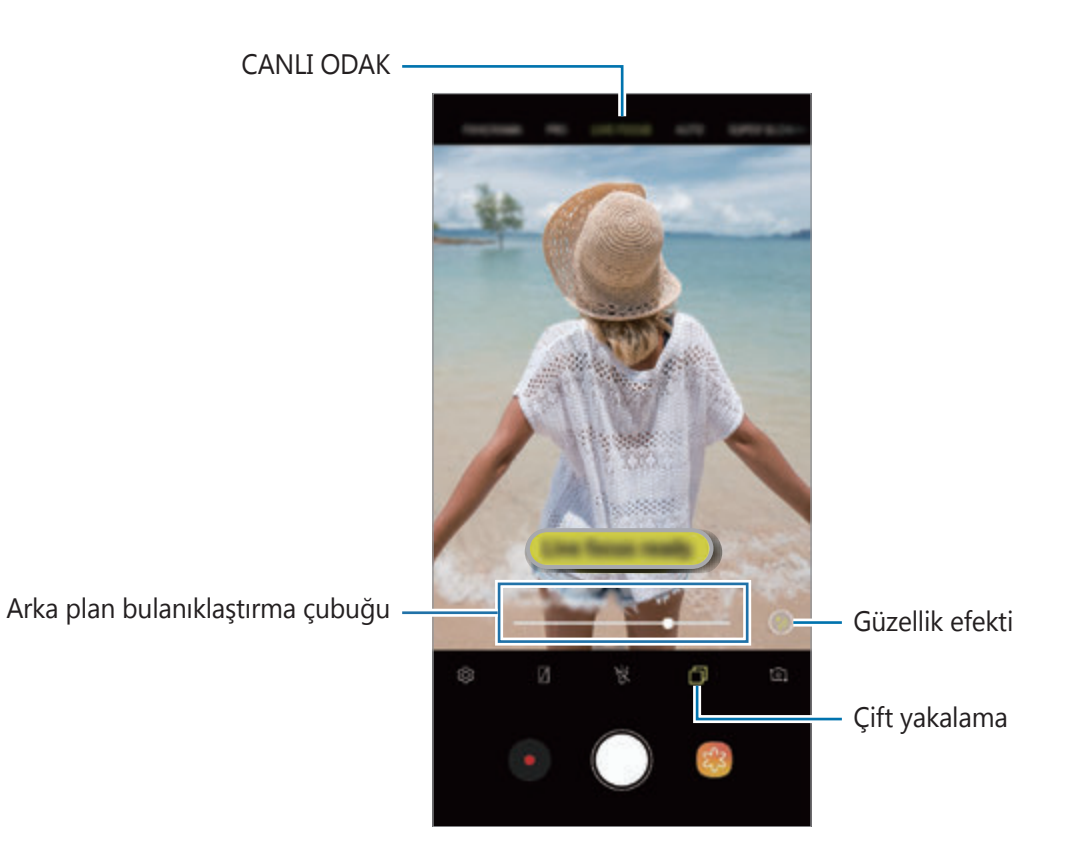

#### **Canlı Odak fotoğrafların arka planını düzenleme**

Canlı odak özelliği ile çekilen bir fotoğrafın arka plan bulanıklık seviyesini de düzenleyebilirsiniz. Bulanık noktalarda arka plan aydınlatması göründüğünde arka plan bulanıklığının şeklini değiştirebilirsiniz. Fotoğrafı süslemek ve farklı görünmesini sağlamak için kalp, yıldız veya çiçek gibi bir şekil seçin.

- 1 Canlı odak özelliği kullanılarak çekilmiş bir fotoğrafı seçin ve **ARKA PLANI BULANIKLAŞTIR** üzerine dokunun.
- $2$  Arka plan bulanıklığı seviyesini ayarlamak için arka plan bulanıklık ayar çubuğunu sola veya sağa sürükleyin.

Arka plan bulanıklığının şeklini değiştirmek için efekt listesini sola veya sağa sürükleyip istediğiniz efekti seçin. Efekt listesi yalnızca fotoğrafın arka planında bulanıklık şekli varsa görüntülenir.

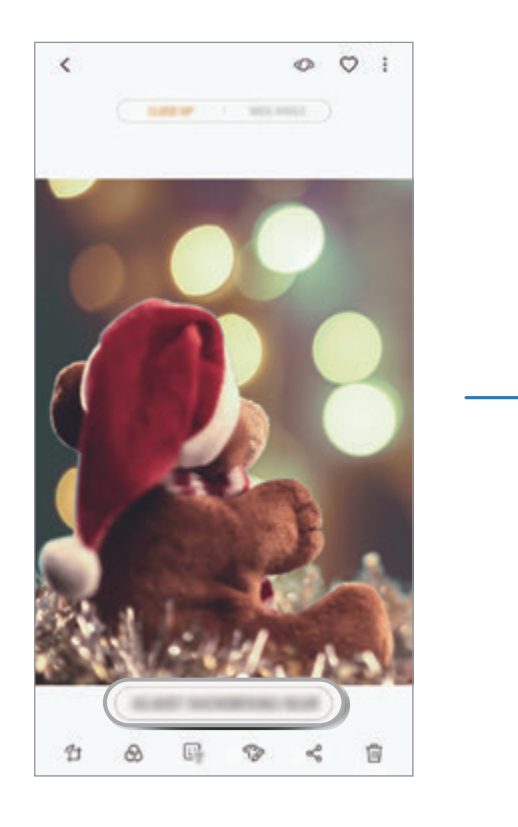

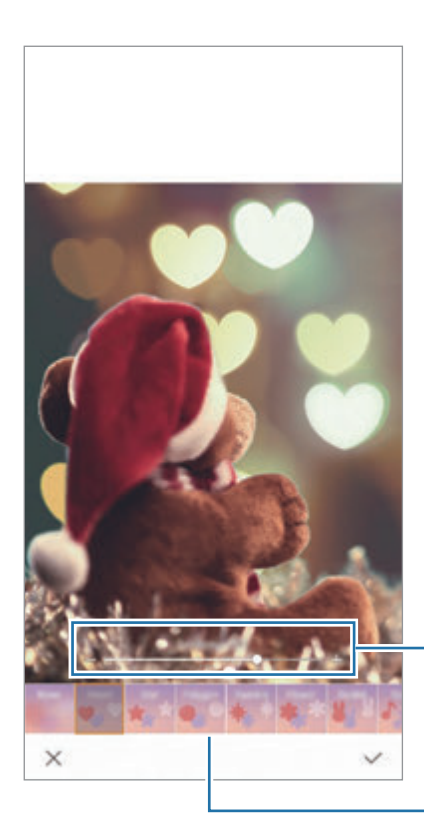

Arka plan bulanıklık seviyesini ayarlayın

Arka plan bulanıklık şeklini değiştirin

 $3$  Fotoğrafı kaydetmek için  $\vee$  üzerine dokunun.

### **Çift yakalama özelliği ile gizli arka planı çekme**

Tek çekimde yakın plan bir fotoğraf ve geniş arka planlı geniş açılı bir fotoğrafı yakalayabilirsiniz. Önizleme ekranında gizli arka plan manzarasını da görüntüleyebilirsiniz.

Çekim modları listesinde, **CANLI ODAK** üzerine dokunun. Çift yakalama özelliğinin etkinleştirildiğinden emin olup (p), bir fotoğraf çekin. Fotoğrafı seçip yakın plan ve geniş açılı fotoğrafları görüntüleyin.

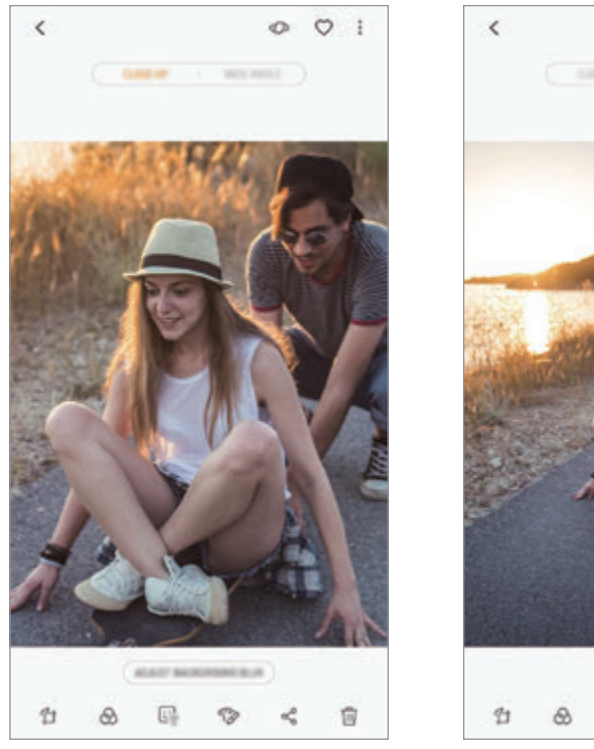

Yakın plan fotoğraf Geniş açı fotoğraf

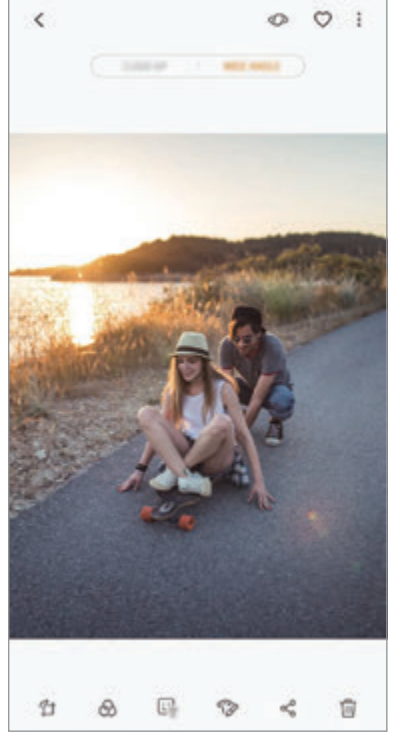

## **AR EMOJİLERİ**

Tıpkı size benzeyen bir Emojim oluşturun. Artık herhangi bir görüşmeyi canlandırmak için Emojim ile yapılmış çıkartmaları gönderebilirsiniz.

İfadelerinizi yansıtan Emojim veya Canlı çıkartma gibi AR Emojilerini kullanarak fotoğraf çekebilir ve video kaydedebilirsiniz.

### **Emojim oluşturma**

Kendinize benzeyen bir Emojim oluşturun. Çeşitli ifadelere sahip Emojim etiketleri otomatik olarak üretilecektir.

- 1 Çekim modları listesinde, **AR EMOJİLERİ** <sup>→</sup> **Emojimi Oluştur** ögesine dokunun.
- $2$  Yüzünüzü ekranda hizalayıp  $\bigcirc$  üzerine dokunarak bir fotoğraf çekin.
- 3 Emojim cinsiyetini seçin ve **SONRAKİ** üzerine dokunun.
- 4 Emojim süsleme.

Göz rengi veya yüz şekli gibi ayrıntıları düzenlemek için oğu öğesine dokunun.

5 **KAYDET** üzerine dokunun.

Açılır bir pencere belirdiğinde, **Emojim etiketlerini Galeri'ye kaydeder** ve **Tamam** ögesine dokunun.

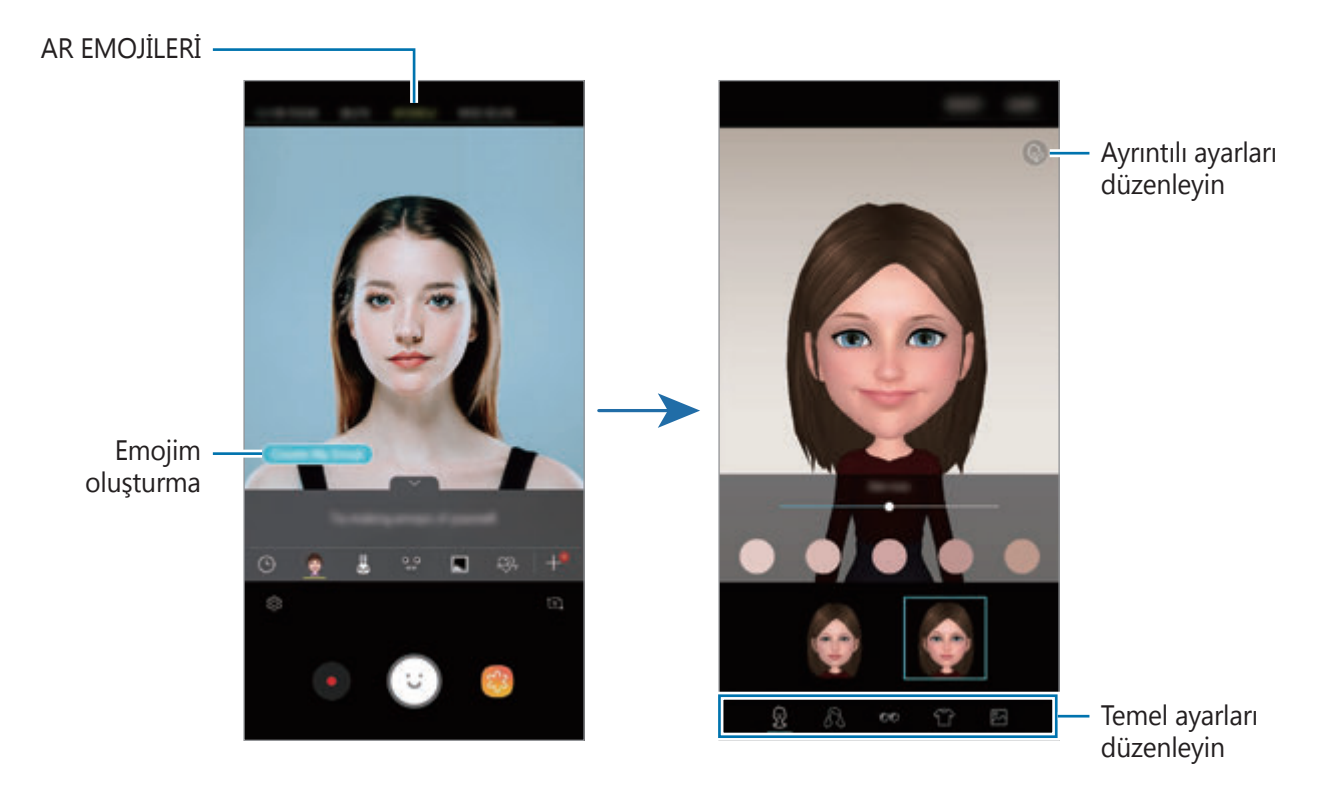

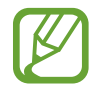

**AR EMOJİLERİ** özelliğini hem ön hem de arka kameralarda kullanabilirsiniz. Arka kamerayı kullanıyorsanız, otomatik olarak ön kameraya geçer. Kameralar arası geçiş yapmak için yukarı veya aşağı kaydırın veya  $\Omega$  ögesine dokunun.

#### **Emojim'i silme**

Silmek istediğiniz Emojim'e uzun dokunun ve ardından  $\ominus$  üzerine dokunun.

#### **AR Emojileri ile eğlenceli fotoğraflar çekme**

Yüz ifadelerinizi taklit eden bir AR Emoji kullanarak eğlenceli bir fotoğraf veya video oluşturun.

- 1 Çekim modları listesinde, **AR EMOJİLERİ** üzerine dokunun.
- 2 İstediğiniz bir AR Emoji'yi seçin.

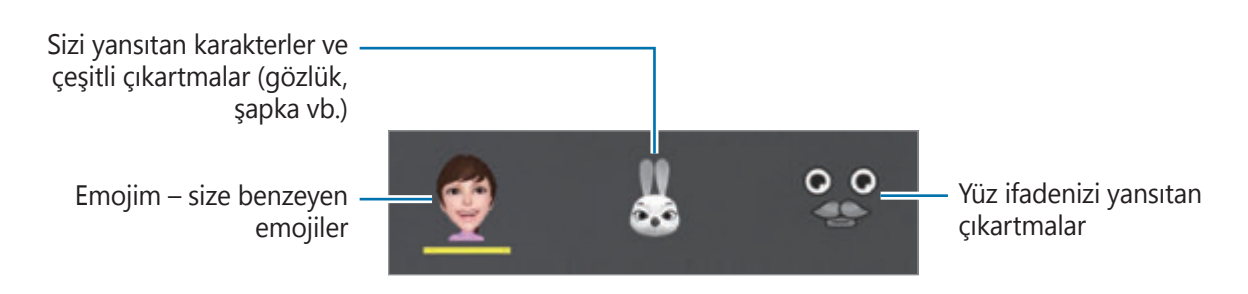

3  $\odot$  üzerine dokunarak bir fotoğraf çekin veya  $\bullet$  üzerine dokunarak bir video çekin. **Galeri**'ye kaydettiğiniz fotoğrafları ve videoları inceleyip paylaşabilirsiniz.

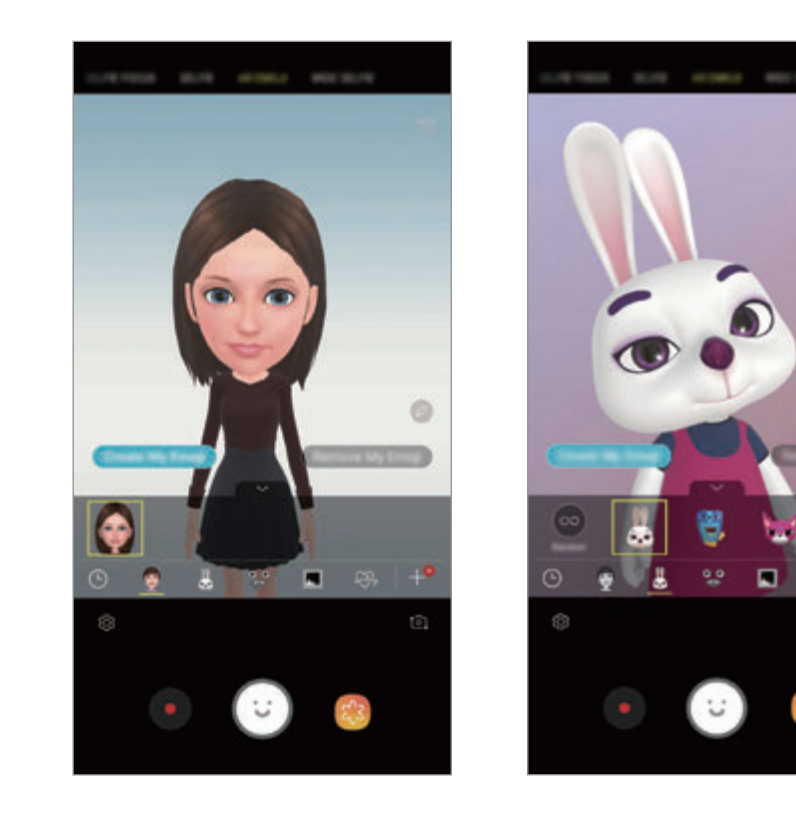

Ō

#### **Rastgele etiket uygulama**

Etiket listesinden bir etiket seçmek yerine rastgele etiketler uygulayabilirsiniz. İstediğiniz etiket ekrana gelene kadar **Rstgle** üzerine tekrar ve tekrar dokunun.

#### **Sohbet ederken Emojim çıkartmalarının keyfini çıkarma**

Emojim etiketlerinizi, mesajlaşırken ya da bir sosyal ağda kullanabilirsiniz.

- 1 Samsung klavyesinde  $\overline{\varphi}$  ögesine dokunun.
- 2 Emojim simgesinin üzerine dokunun.
- 3 Emojim etiketlerinden birini seçin. Emojim etiketi eklenir.

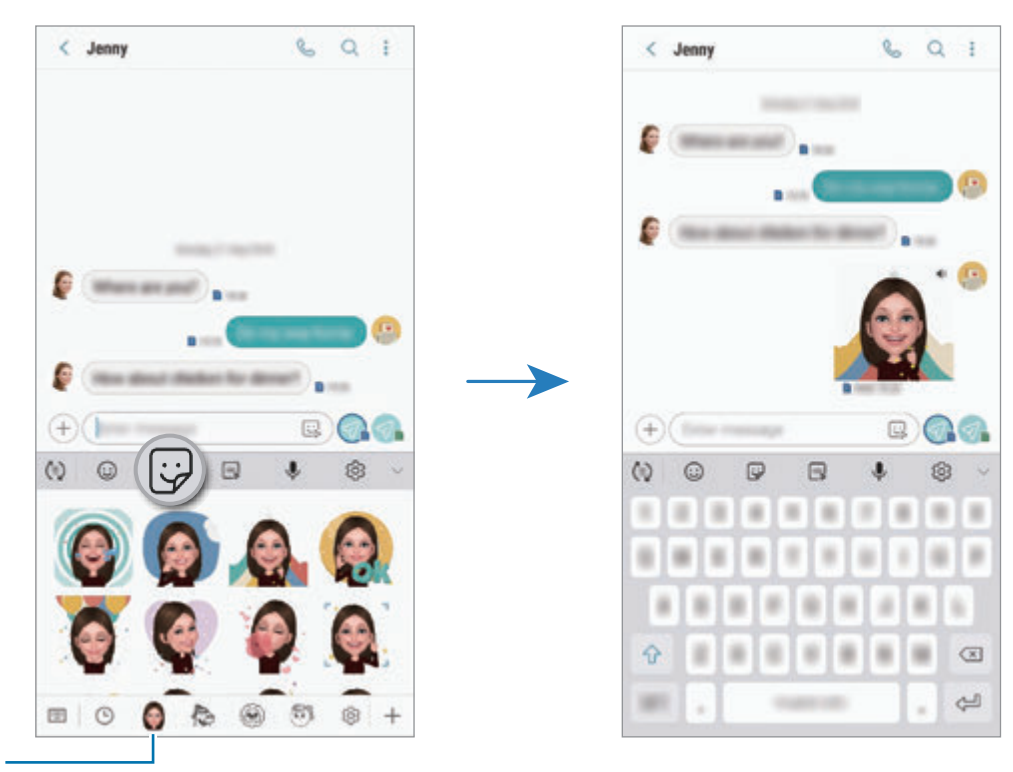

Emojim simgesi

#### **Emojim etiketlerini silme**

Samsung klavyesinde  $\overline{\mathcal{G}}$  ögesine ve ardından klavyenin alt kısmındaki  $\otimes$  ögesine dokunun. Silmek istediğiniz Emojim etiketlerini seçip **SİL** üzerine dokunun.

## **Çekim modlarını uygulama**

Çekim modunu değiştirmek için çekim modları listesini sola veya sağa sürükleyin ya da önizleme ekranında sola veya sağa kaydırın.

İstediğiniz bir çekim modunu seçin.

#### **Otomatik mod**

Otomatik mod kameranın çevredekileri değerlendirmesine olanak sağlayarak fotoğraf için ideal modu belirler.

Çekim modları listesinde, **OTOMATİK** üzerine dokunun.

### **Profesyonel**

Pozlama değeri ve ISO değeri gibi çeşitli çekim seçeneklerini manuel olarak ayarlayarak fotoğraflar ve videolar çekin.

Çekim modları listesinde, **PROFESYONEL** üzerine dokunun. Seçenekleri belirleyin ve ayarları özelleştirin, ardından fotoğraf çekmek için o'nın üzerine dokunun veya video kaydetmek için üzerine dokunun.

#### **Kullanılabilir seçenekler**

• SD: Bir ISO değeri seçin. Bu, kameranın ışık hassaslığını kontrol eder. Düşük değerler durağan veya iyi aydınlatılmış subjeler içindir. Yüksek değerler hızlı hareket eden veya zayıf aydınlatılmış subjeler içindir. Ancak, yüksek ISO ayarları fotoğraflarda gürültü oluşturabilir.

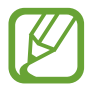

Eğer deklanşör hızı manuel olarak ayarlanmışsa, ISO ayarını **AUTO** yapamazsınız.

- **:** Deklanşör hızını ayarlayın. Yavaş bir deklanşör hızı daha fazla ışığın girmesine izin verir, böylece fotoğraf daha parlak olur. Bu, gece vakti çekilen manzara fotoğrafları veya diğer fotoğraflar için idealdir. Hızlı bir deklanşör hızında daha az ışık içeri girer. Bu, hızla hareket eden subjelerin fotoğrafları çekilirken idealdir. Parlaklığı ve alan derinliğini belirleyecek bir diyafram açıklığı değeri seçebilirsiniz. **F1.5** veya **F2.4** üzerine dokunun.
- : Bir renk tonu seçin. Kendi renk tonunuzu oluşturmak için **Ton 1** ya da **Ton 2**'nin üzerine dokunun.
- $\bigcirc$ : Odaklama modunu değiştirin. Odaklamayı manuel olarak ayarlamak için ayar çubuğunu  $\bigcirc$  doğru ya da  $\bigwedge$  doğru sürükleyin. Otomatik odaklama moduna geçmek için **MANUAL** üzerine dokunun.
- **WB** : Uygun bir beyaz dengesi seçin, böylece görüntülerde gerçeğe yakın renk aralığı elde edilir. Renk sıcaklığını ayarlayabilirsiniz.  $\mathbf{K}$  üzerine dokunun ve parmağınızı renk sıcaklık çubuğu üzerinde sürükleyin.
- $\bullet$ : Pozlama değerini değiştirin. Bu, kamera sensörünün ne kadar ışığa gerek duyduğunu belirler. Düşük ışık koşulları için daha yüksek poz kullanın.

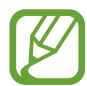

Eğer deklanşör hızı manuel olarak ayarlanmışsa, poz değerini değiştiremezsiniz. Poz değeri, deklanşör hızı ayarına bağlı olarak değişir ve görüntülenir.

#### **Panorama modu**

Panorama modunu kullanarak bir dizi fotoğraf çekin ve ardından geniş bir sahne oluşturmak için bunları birleştirin.

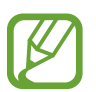

Panorama modunu kullanarak en iyi çekimleri almak için aşağıdaki ipuçlarını izleyin:

- Kamerayı yavaşça bir yönde hareket ettirin.
- Görüntüyü kameranın vizöründe çerçeve içerisinde tutun. Önizleme görüntüsü kılavuz çerçevenin dışındaysa veya cihazı hareket ettirmiyorsanız, cihaz fotoğraf çekmeyi otomatik olarak durduracaktır.
- Boş gökyüzü veya düz bir duvar gibi belirsiz arka planların fotoğrafını çekmekten kaçının.
- 1 Çekim modları listesinde, **PANORAMA** üzerine dokunun.
- $2 \circ$  üzerine dokunun ve cihazı yavaşça bir yönde hareket ettirin.
- $3$  Fotoğraf çekmeyi durdurmak için  $\odot$  üzerine dokunun.

#### **Hareketli panorama çekme**

Hareketli panorama çekip görüntüleyebilirsiniz.

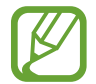

Hareketli panoramik çekerken, ses kaydı yapılmayacaktır.

- Panorama önizleme ekranında hareket özelliğinin etkinleştirildiğinden ( $\Box$ ) emin olup bir hareketli panorama çekin.
- 2 Önizleme ekranındayken, önizleme küçük resmi üzerine dokunun.
- 3 **HAREKTLİ PANORAMA OLARK GRNTÜLE** üzerine dokunun.

Yakalanan hareketli panorama görüntülenecektir.

4 Yakalanan hareketli panoramayı döndürmek için cihazı bir yöne eğin veya parmağınızı ekranda kaydırın.

Hareketli panoramayı bir video dosyası olarak kaydetmek için, **VİDEOYU KAYDET** üzerine dokunun.

#### **Hiper geçiş modu**

Hareket eden insanlar veya arabalar gibi sahneleri kaydedin ve hızlı çekim videolar olarak görüntüleyin.

1 Çekim modları listesinde, **HİPER GEÇİŞ** üzerine dokunun.

 $2 \in \mathbb{R}$  üzerine dokunun ve bir kare hızı seçeneği seçin.

Kare hızını **Otomatik** olarak ayarlarsanız, cihaz kare hızını sahnenin değişen hızına göre otomatik olarak ayarlayacaktır.

- $3$  Kayıt işlemini başlatmak için  $\odot$  üzerine dokunun.
- **4** Kayıt işlemini sonlandırmak için  $\bullet$  üzerine dokunun.
- $5$  Önizleme ekranında, önizleme küçük resmi üzerine dokunun ve videoyu görüntülemek için üzerine dokunun.

#### **Yemek modu**

Yiyecekler fotoğraflarınızda daha canlı renklerde çıkar.

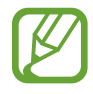

Bu modu kullanabilmeniz için önce çekim modları listesine eklemelisiniz. Önizleme ekranında  $\textcircled{S}$  → **Kamera modlarını düzenle → Arka kamera** ögesine dokunun ve ardından **Yiyecek** ögesini işaretleyin.

- 1 Çekim modları listesinde, **YİYECEK** üzerine dokunun.
- 2 Ekran üzerine dokunun ve dairesel çerçeveyi vurgulanacak alanın üzerine sürükleyin. Yuvarlak çerçevenin dışındaki alan bulanık olacaktır.

Yuvarlak çerçeveyi yeniden boyutlandırmak için, çerçevenin bir kenarını sürükleyin.

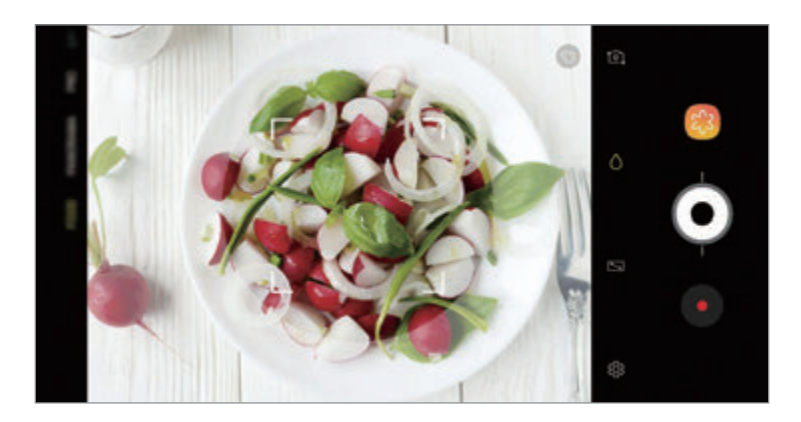

- $3$  Renk tonunu ayarlamak için  $\odot$  üzerine dokunun ve ayar çubuğunu sürükleyin.
- 4 Bir fotoğraf çekmek için  $\odot$  üzerine dokunun.

### **Ağır çekim modu**

Ağır çekimde görüntülemek için bir video kaydedin. Ağır çekimde oynatmak için videolarınızın bölümlerini belirleyebilirsiniz.

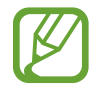

Bu modu kullanabilmeniz için önce çekim modları listesine eklemelisiniz. Önizleme ekranında  $\textcircled{S} \rightarrow$  **Kamera modlarını düzenle → Arka kamera** üzerine dokunun ve ardından **Yavaş hareketli** ögesini işaretleyin.

- 1 Çekim modları listesinde, **AĞIR ÇEKİM** üzerine dokunun.
- 2 Kayıt işlemini başlatmak için  $\odot$  üzerine dokunun.
- 3 Kaydı bitirdiğinizde, durdurmak için üzerine dokunun.
- 4 Önizleme ekranındayken, önizleme küçük resmi üzerine dokunun.
- $5 \infty$ üzerine dokunun.

Videonun en hızlı bölümü, ağır çekim bölüm olarak ayarlanacak ve video oynamaya başlayacaktır. Videoya bağlı olarak maksimum iki ağır çekim bölümü oluşturulacaktır.

Ağır çekim bölümünü düzenlemek için 
a ögesini sola veya sağa sürükleyin.

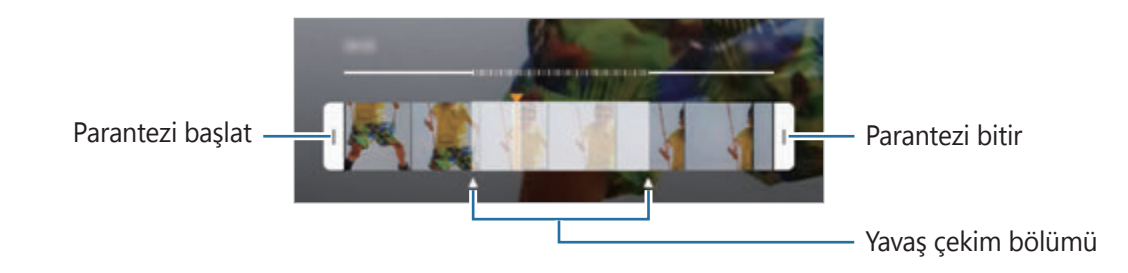

### **Selfie Modu**

Ön kamera ile otoportrelerinizi çekin. Ekranda çeşitli güzellik efektleri için önizleme yapabilirsiniz.

- 1 Önizleme ekranında, otoportreler için ön kameraya geçmek amacıyla parmağınızı yukarı veya aşağı kaydırın veya [o] üzerine dokunun.
- 2 Çekim modları listesinde, **SELFIE** üzerine dokunun.
- 3 Ön kamera merceğine bakın.
- 4 Bir fotoğraf çekmek için  $\bigcirc$  üzerine dokunun.

Alternatif olarak, avuç içinizi ön kameraya gösterin. Avuç içinizi tanıdıktan sonra, geri sayım zamanlayıcı görünecektir. Zamanı geldiğinde, cihaz bir fotoğraf çekecektir.

#### **Güzellik efektleri uygulama**

Cilt renk tonu veya yüz şekli gibi yüz özelliklerini, kendi portrenizi çekmeden önce değiştirebilirsiniz. Yüzünüzde çeşitli makyajlar da deneyebilirsiniz.

- 1 Önizleme ekranında, **W**üzerine dokunun.
- 2 Yüzünüze güzellik efektlerini uygulamak için seçenekleri kullanın ve kendi fotoğrafınızı çekin.

#### **Selfie odak modu**

Arka planı bulanıklaştırarak yüzünüze odaklanan selfie'ler çekin.

- 1 Önizleme ekranında, otoportreler için ön kameraya geçmek amacıyla parmağınızı yukarı veya aşağı kaydırın veya [o] üzerine dokunun.
- 2 Çekim modları listesinde, **SELFIE ODAĞI** üzerine dokunun.
- 3 Ön kamera merceğine bakın.
- 4 Bir fotoğraf çekmek için  $\bigcirc$  üzerine dokunun.

Alternatif olarak, avuç içinizi ön kameraya gösterin. Avuç içinizi tanıdıktan sonra, geri sayım zamanlayıcı görünecektir. Zamanı geldiğinde, cihaz bir fotoğraf çekecektir.

**Güzellik efektleri uygulama**

Otoportreler çekmeden önce cilt tonunu ayarlayabilirsiniz.

- 1 Önizleme ekranında,  $\gg$  üzerine dokunun.
- 2 Yüzünüze güzellik efektlerini uygulamak için seçenekleri kullanın ve kendi fotoğrafınızı çekin.
	- **Renk**: Ekran rengi tonunu ayarlayın.
	- **Cilt tonu**: Cildinizi daha canlı ya da parlak yapın.

### **Geniş selfie modu**

Fotoğrafa daha fazla kişi eklemek ve herkesin fotoğrafta çıkması için geniş bir otoportre çekin.

- 1 Önizleme ekranında, otoportreler için ön kameraya geçmek amacıyla parmağınızı yukarı veya aşağı kaydırın veya **iel** üzerine dokunun.
- 2 Çekim modları listesinde, **GENİŞ SELFIE** üzerine dokunun.
- 3 Ön kamera merceğine bakın.
- 4 Bir fotoğraf çekmek için  $\bigcirc$  üzerine dokunun.

Alternatif olarak, avuç içinizi ön kameraya gösterin. Avuç içinizi tanıdıktan sonra, geri sayım zamanlayıcı görünecektir. Zamanı geldiğinde, cihaz bir fotoğraf çekecektir.

 $5$  Geniş bir otoportre çekmek için cihazı yavaşça sağa ve sola ya da tam tersi yöne döndürün. Beyaz çerçevenin vizör pencerenin her bir ucuna her gitmesiyle cihaz daha fazla fotoğraf çekecektir.

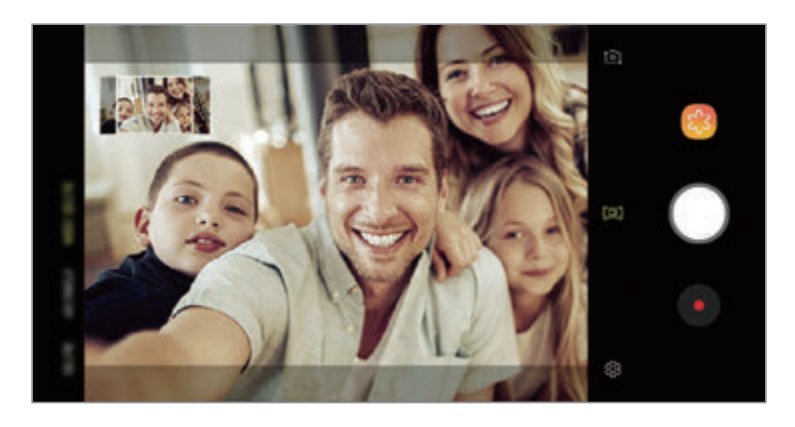

- Beyaz çerçevenin vizör penceresinin içinde kaldığından emin olun.
	- Genis açılı selfie yaparken subje hareketsiz kalmalıdır.
	- Önizleme ekranında gösterilen görüntünün üst ve alt parçaları çekim koşullarına bağlı olarak fotoğraftan kesilmiş olabilir.

**Hareketli geniş açılı selfie çekme**

Hareketli geniş açılı selfie çekip görüntüleyebilirsiniz.

- Hareketli bir geniş öz selfie çekerken, ses kaydedilmeyecektir.
	- Çekim koşullarına bağlı olarak hareket kaydedilmeyebilir.
- 1 Geniş selfie önizleme ekranında hareket özelliğinin etkin ( $\Box$ ) olduğundan emin olun ve hareketli bir geniş otoportre çekin.
- 2 Önizleme ekranındayken, önizleme küçük resmi üzerine dokunun.
- 3 **HAREKETLİ GENİŞ AÇILI SELFIE** üzerine dokunun.

Yakalanan geniş otoportre görüntülenir.

 $4$  Yakalanan geniş otoportreyi döndürmek için cihazı bir yöne eğin veya parmağınızı ekranda kaydırın.

Geniş otoportreyi video dosyası olarak kaydetmek için **VİDEOYU KAYDET** üzerine dokunun.

## **Kamera ayarlarını özelleştirme**

#### **Güncel çekim modu için seçenekler**

Önizleme ekranında aşağıdaki seçenekleri kullanın.

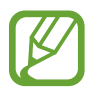

Kullanılabilir seçenekler, çekim moduna ve hangi kameranın kullanıldığına göre değişebilir.

- $\cdot$   $\sqrt{7}$ : Tam önizleme ekranını açıp kapatın.
- $\mathbb{C}_{\mathbf{A}}$  : Bir kare hızı seçin.
- $\cdot$   $\cdot$   $\cdot$   $\cdot$  Flaşı etkinleştirin veya devre dışı bırakın.
- \* : Fotoğraf çekerken veya video kaydederken kullanacağınız filtre efektini seçin.
- $\odot$ : Bir ölçekleme yöntemi seçin. Bu, ışık değerlerinin nasıl hesaplandığını belirler.  $\odot$ **Merkez ağırlıklı** ögesi çekimin pozlamasını hesaplamak için çekimin orta kısmındaki ışığı kullanır. **Nokta** ögesi çekimin pozlamasını hesaplamak için çekimin orta alanında yoğunlaşmış bir alana gelen ışığı kullanır. [ $\odot$ ] Matris tüm sahnenin ortalamasını alır.
- **[ : ]** : Otomatik odak modunda odak alanını değiştirin. **[ : ] Çoklu**, çerçeve dahilindeki birkaç alana odaklanır. Odaklama yapılan alanları göstermek üzere birden fazla dikdörtgen belirecektir. **Orta**, çerçeve içindeki merkeze odaklanır.
- $\cdot$   $\Box$  : Video olarak oynatılabilen hareketli panoramik fotoğraflar veya geniş selfieler oluşturun. Cihazı bir yöne eğerek veya parmağınızı ekranda kaydırarak hareketli fotoğrafları farklı açılardan görüntüleyebilirsiniz.
- **※: Flaşı etkinleştirin veya devre dışı bırakın.**
- $\bigcap$ : **YİYECEK** modunda Yuvarlak çerçeve içindeki bir subjeye odaklayın ve çerçeve dışındaki görüntüyü bulanıklaştırın.
- $\Box$ : Çift yakalama özelliğini etkinleştirin veya devre dışı bırakın.

#### **Kamera ayarları**

Önizleme ekranında, üzerine dokunun. Bazı seçenekler, çekim moduna bağlı olarak kullanılamayabilir.

#### **ARKA KAMERA**

**Resim boyutu**: Fotoğraflar için bir çözünürlük seçin. Daha yüksek bir çözünürlük kullanarak daha yüksek kaliteli fotoğraflar çekebilirsiniz, ancak bu fotoğraflar hafızada daha fazla yer kaplayacaktır.

Cihazı, fotoğrafları pro modunda sıkıştırılmamış RAW dosyaları (DNG dosya biçimi) olarak kaydedecek şekilde ayarlamak için **RAW ve JPEG dosylrnı kydt** üzerine dokunun. RAW dosyalar, en iyi görüntü kalitesi için bir fotoğrafın tüm verilerini saklar ancak bunlar hafızada daha çok yer kaplar.

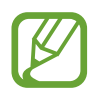

Bu özelliği kullandığınızda, her fotoğraf DNG ve JPG olmak üzere iki formatta kaydedilir.

• **Video boyutu**: Videolar için bir çözünürlük seçin. Daha yüksek çözünürlüğün kullanılması videoların daha kaliteli olmasını sağlar ancak hafızada daha fazla yer kaplarlar.

**Yüksek verimli video** özelliğini etkinleştirirseniz Yüksek Verimli Video Codec (HEVC) biçiminde videolar kaydedebilirsiniz. Cihazın belleğini korumak HEVC videolarınız sıkıştırılmış dosyalar olarak kaydedilir.

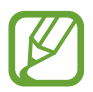

- HEVC videolarını başka cihazlarda oynatamaz ya da çevrimiçi olarak paylaşamazsınız.
- Ultra ağır çekim ve ağır çekim videolar HEVC biçiminde kaydedilemez.
- **Görsel zeka**: Subjeye veya sahneye bağlı olarak renkleri otomatik olarak ayarlamak için cihazı ayarlayın.
- **Zamanlayıcı**: Kamera otomatik olarak bir fotoğraf çekmeden önceki gecikmenin uzunluğunu seçin.
- **HDR (zengin ton)**: Zengin renklerle fotoğraf çekmek ve aydınlık veya karanlık ortamlarda bile ayrıntıları yakalayın.

• **İzleme AF**: Cihazı seçilen subjeyi izleyecek ve otomatik olarak odaklanacak şekilde ayarlayın. Önizleme ekranında bir subje seçtiğinizde, subje hareket ediyor olsa ya da kameranın pozisyonunu değiştirseniz bile cihaz subjeye odaklanır.

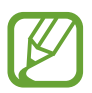

- Bu özellik etkinleştirildiğinde, Video sabitleme özelliğini kullanamazsınız.
- Bir subjenin izlenmesi aşağıdaki durumlarda başarısız olabilir:
	- Subje çok büyük ya da küçükse.
	- Subje çok fazla hareket ediyorsa.
	- Subje arkadan aydınlatılmışsa ya da karanlık bir yerde çekim yapıyorsanız.
	- Subjedeki renkler veya örnekler ve arka plan aynıysa.
	- Subjede gölgeli yerler gibi yatay desenler varsa.
	- Kamera aşırı sallanıyorsa.
	- Video çözünürlüğü yüksekse.
	- 2x optik zoom kullanarak yakınlaştırma ve uzaklaştırma.
- **Ultra Ağır çekim**: Ultra ağır çekim videolarını nasıl kaydetmek istediğinizi seçin.

#### **ÖN KAMERA**

- **Resim boyutu**: Fotoğraflar için bir çözünürlük seçin. Daha yüksek bir çözünürlük kullanarak daha yüksek kaliteli fotoğraflar çekebilirsiniz, ancak bu fotoğraflar hafızada daha fazla yer kaplayacaktır.
- **Video boyutu**: Videolar için bir çözünürlük seçin. Daha yüksek çözünürlüğün kullanılması videoların daha kaliteli olmasını sağlar ancak hafızada daha fazla yer kaplarlar.

**Yüksek verimli video** özelliğini etkinleştirirseniz Yüksek Verimli Video Codec (HEVC) biçiminde videolar kaydedebilirsiniz. Cihazın belleğini korumak HEVC videolarınız sıkıştırılmış dosyalar olarak kaydedilir.

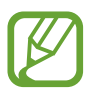

HEVC videolarını başka cihazlarda oynatamaz ya da çevrimiçi olarak paylaşamazsınız.

- **Zamanlayıcı**: Kamera otomatik olarak bir fotoğraf çekmeden önceki gecikmenin uzunluğunu seçin.
- **HDR (zengin ton)**: Zengin renklerle fotoğraf çekmek ve aydınlık veya karanlık ortamlarda bile ayrıntıları yakalayın.
- **Fotoğrafları önizlendiği gibi kaydet**: Ön kamera ile fotoğraf çekerken orijinal sahnenin ayna görüntüsünü oluşturmak için görüntüyü ters çevirin.
- **Avuç içini gösterme**: Cihazı, kamera avuç içinizi tanıdığında fotoğraf çekecek şekilde ayarlayın.
- **Yüz şekli düzeltme**: Yüzünüz önizleme ekranının kenarlarında olduğunda, görüntü bozuk olacaktır. Yüz şeklinizi düzeltmek için bu seçeneği kullanın. Şekil düzeltme sonrasında, arka plan hafif bozulmuş görünebilir.

#### **ORTAK**

- **Kamera modlarını düzenle**: Mevcut çekim modlarını görüntüleyin veya çekim modları listesini düzenleyin.
- **Hata tespit etme**: Birisi gözlerini kırpıyorsa veya fotoğraflarda bulanık görünüyorsa ya da objektifte lekeler varsa bildirim alacak şekilde ayarlayın.
- **Hareketli fotoğraf**: Cihazı  $\bigcirc$  üzerine dokunduktan sonra birkaç saniye boyunca bir video klip çekmek üzere ayarlayın. Bu, kaçırmış olabileceğiniz bir anı yakalamanızı sağlar. Videoyu görüntülemek için, önizleme küçük resmine dokunun ve **HAREKETLİ FOTOĞRAFI OYNAT** üzerine dokunun. Video klipten görüntü yakalamak amacıyla oynatmayı durdurmak için ekranın üzerine dokunun ve **YAKALA** üzerine dokunun. Bu özellik sadece **OTOMATİK** ve **SELFIE** modlarında kullanılabilir.
- **Video sabitleme**: Video çekerken kameranın sallanması nedeniyle oluşan bulanık görüntüyü azaltmak veya gidermek için sarsıntı önlemeyi etkinleştirin.

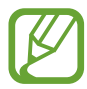

**İzleme AF** özelliği etkinken bu özelliği kullanamazsınız.

- **Matris çizgileri**: Subjeleri seçerken kompozisyona yardım etmek için vizör kılavuzlarını gösterir.
- **Konum etiketleri**: Fotoğrafa bir GPS konum etiketi iliştirin.

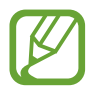

- GPS sinyal gücü; bina araları, deniz seviyesinin altında olan alanlar veya kötü hava koşulları gibi sinyalin kesildiği durumlarda düşebilir.
- Bunları İnternet'e yüklediğinizde konumunuz fotoğraflarınızda görünecektir. Bundan kaçınmak için, konum etiketi ayarını devre dışı bırakın.
- **Resimleri incele**: Fotoğrafları çektikten sonra fotoğrafları göstermek için cihazı ayarlayın.
- **Hızlı başlat**: Cihazı Güç tuşuna hızlıca iki kez basarak kamerayı başlatacak şekilde ayarlayın.

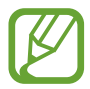

Bu özellik bölgeye veya servis sağlayıcısına bağlı olarak kullanılamayabilir.

- **Depolama konumu**: Depolamak istediğiniz hafıza konumunu seçin. Bu özellik, bir hafıza kartı taktığınızda ekrana gelecektir.
- **Sesli kontrol**: Cihazı, sesli komutları kullanarak fotoğraf çekecek veya video kaydedecek şekilde ayarlayın. Bir fotoğraf çekmek için "Smile", "Cheese", "Capture" veya "Shoot" da diyebilirsiniz. Video kaydetmek için "Record video" deyin.
- **Yüzen Kamera tuşu**: Ekranda istediğiniz bir yere yerleştirebileceğiniz bir kamera tuşu ekleyin.
- **Kamera tuşunu basılı tutarak**: Kamera tuşuna uzun dokunduğunuzda gerçekleştirilecek bir eylem seçin.
- **Ses tuşuna basarak**: Cihazı, deklanşörü veya yakınlaştırma ya da uzaklaştırma işlevini kontrol etmek için Ses açma/kapama tuşunu kullanacak şekilde ayarlayın.
- **Fabrika ayarlarına dön**: Kamera ayarlarını sıfırlayın.
- **Bize ulaşın**: Sorular sorun ve sık sorulan soruları görün. Daha fazla bilgi için [Samsung](#page-165-0)  [Members](#page-165-0) bölümüne bakın.
- **Kamera hakkında**: Kamera sürümünü ve yasal bilgileri görüntüleyin.

# **Galeri**

### **Tanıtım**

Cihazınızda depolanan fotoğrafları ve videoları görüntüleyin. Ayrıca, görüntüleri ve videoları albüme göre yönetebilir veya hikayeler oluşturabilirsiniz.

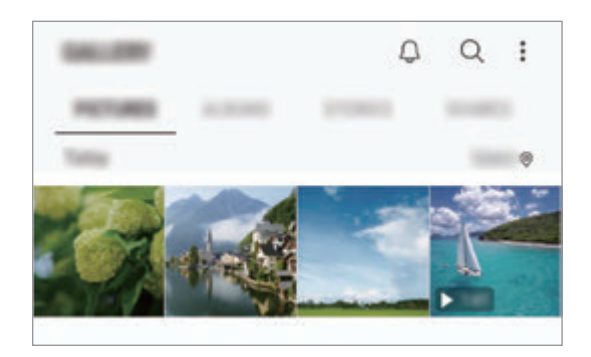
# **Fotoğrafları görüntüleme**

- 1 **Galeri** uygulamasını başlatın ve **FOTOĞRAFLAR** üzerine dokunun.
- 2 Bir fotoğrafı seçin.

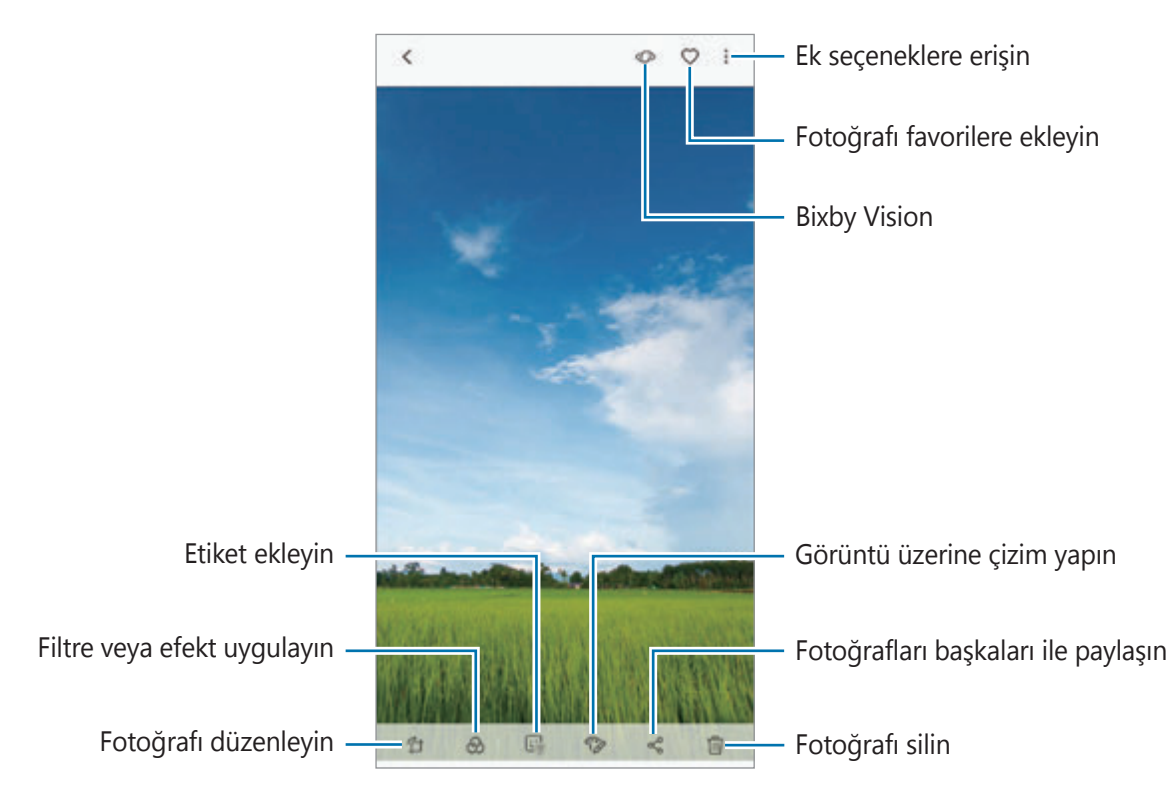

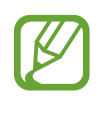

Birden fazla görüntüden bir film, animasyonlu GIF veya kolaj oluşturabilirsiniz. Listede → **Film oluştur**, **GIF oluştur** veya **Kolaj oluştur** ögesine dokunun ve görüntüleri seçin.

#### **Görüntüleri arama**

**Galeri** uygulamasını başlatın ve görüntüleri türler, konumlar veya belgeler gibi kategorilere göre sıralanmış olarak görüntülemek için  $Q$  üzerine dokunun.

Görüntüleri anahtar sözcük girerek aramak için arama alanı üzerine dokunun.

#### **Canlı odak fotoğrafların arka planını düzenleme**

Canlı Odak özelliği ile çekilen bir fotoğrafın arka plan bulanıklık seviyesini düzenleyebilirsiniz. Bulanık noktalarda Canlı odak fotoğrafların arka plan aydınlatması göründüğünde arka plan bulanıklığının şeklini değiştirebilirsiniz.

**Galeri** uygulamasını başlatın, Canlı odak özelliği ile çekilen bir fotoğraf seçin, bulanıklık seviyesini düzenlemek veya arka plan bulanıklığının şeklini değiştirmek için **ARKA PLANI BULANIKLAŞTIR** üzerine dokunun.

#### **Çift yakalama özelliği ile çekilmiş fotoğrafları görüntüleme**

Çift yakalama özelliği ile yakın plan bir fotoğrafı ve geniş açılı bir fotoğrafı görüntüleme. **Galeri** uygulamasını başlatın, Çift yakalama özelliğiyle çekilmiş bir fotoğraf seçin ve **GENİŞ AÇILI** ya da **YAKIN** üzerine dokunun.

#### **Canlı mesaj gönderme**

Elle veya görüntü üstüne yaptığınız çizimleri animasyon dosyası olarak gönderin.

- 1 **Galeri** uygulamasını başlatın ve bir görüntü seçin.
- 2 **: → Canlı mesajla paylaş** ögesine dokunun.
- $3$  Canlı mesaj penceresinde arka plan görüntüsü olarak kullanılacak alanı seçin ve **TAMAMLANDI** ögesine dokunun.
- 4 Canlı [mesaj](#page-70-0) oluştur. Daha fazla bilgi için Canlı mesaj bölümüne bakın.

# **Videoları görüntüleme**

- 1 **Galeri** uygulamasını başlatın ve **FOTOĞRAFLAR** üzerine dokunun.
- $2$  Oynatılacak videoyu seçin. Video dosyaları simgesini küçük resim önizlemede gösterecektir.
- $3$  Videoyu oynatmak için  $\triangleright$  üzerine dokunun.

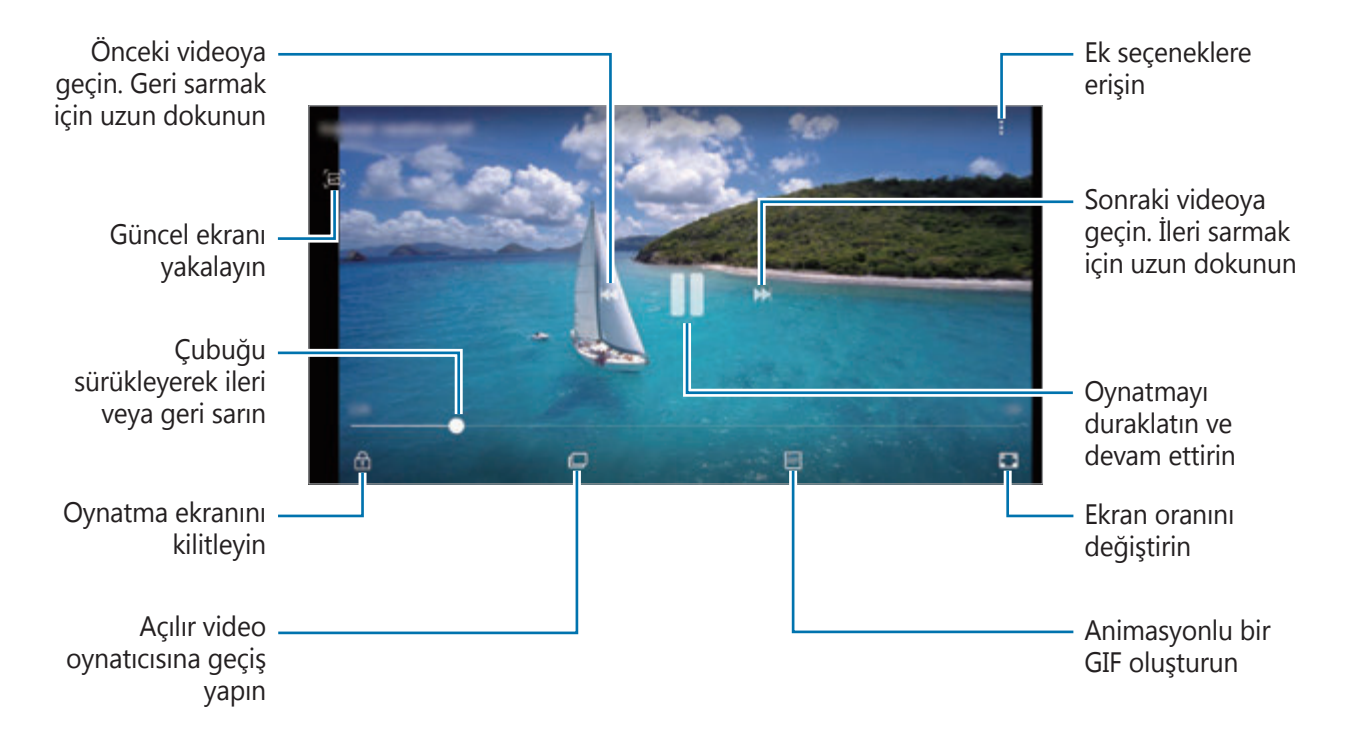

Parmağınızı oynatma ekranının sol tarafında yukarı aşağı sürükleyerek parlaklığı ayarlayın veya parmağınızı oynatma ekranının sağ tarafında yukarı aşağı sürükleyerek ses seviyesini ayarlayın.

İleri veya geriye sarmak için parmağınızı, oynatma ekranında sola veya sağa doğru sürükleyin.

### **Video geliştirici özelliğini kullanma**

Daha parlak ve daha canlı renkler elde etmek için videolarınızın görüntü kalitesini geliştirin. **Ayarlar** uygulamasını başlatın, **Gelişmiş özellikler** üzerine dokunduktan sonra **Video geliştirici** tuşuna dokunarak bu işlevi etkinleştirin.

- Bu özellik sadece bazı uygulamalarda kullanılabilir.
	- Bu özelliği kullanmak pil tüketimini arttırır.

## **Görüntülerin ve videoların ayrıntılarını görüntüleme**

Kişiler, konum ve temel bilgiler gibi dosya ayrıntılarını görüntüleyebilirsiniz. Hikaye veya GIF gibi otomatik oluşturulmuş bir içerik varsa bu içerik de görüntülenir.

Bir görüntüyü görüntülerken veya önizleme ekranında, ekranda yukarı doğru sürükleyin. Dosya ayrıntıları görüntülenir.

İlgili içeriği ekrandaki bilgilerin üzerine dokunarak da görüntüleyebilirsiniz.

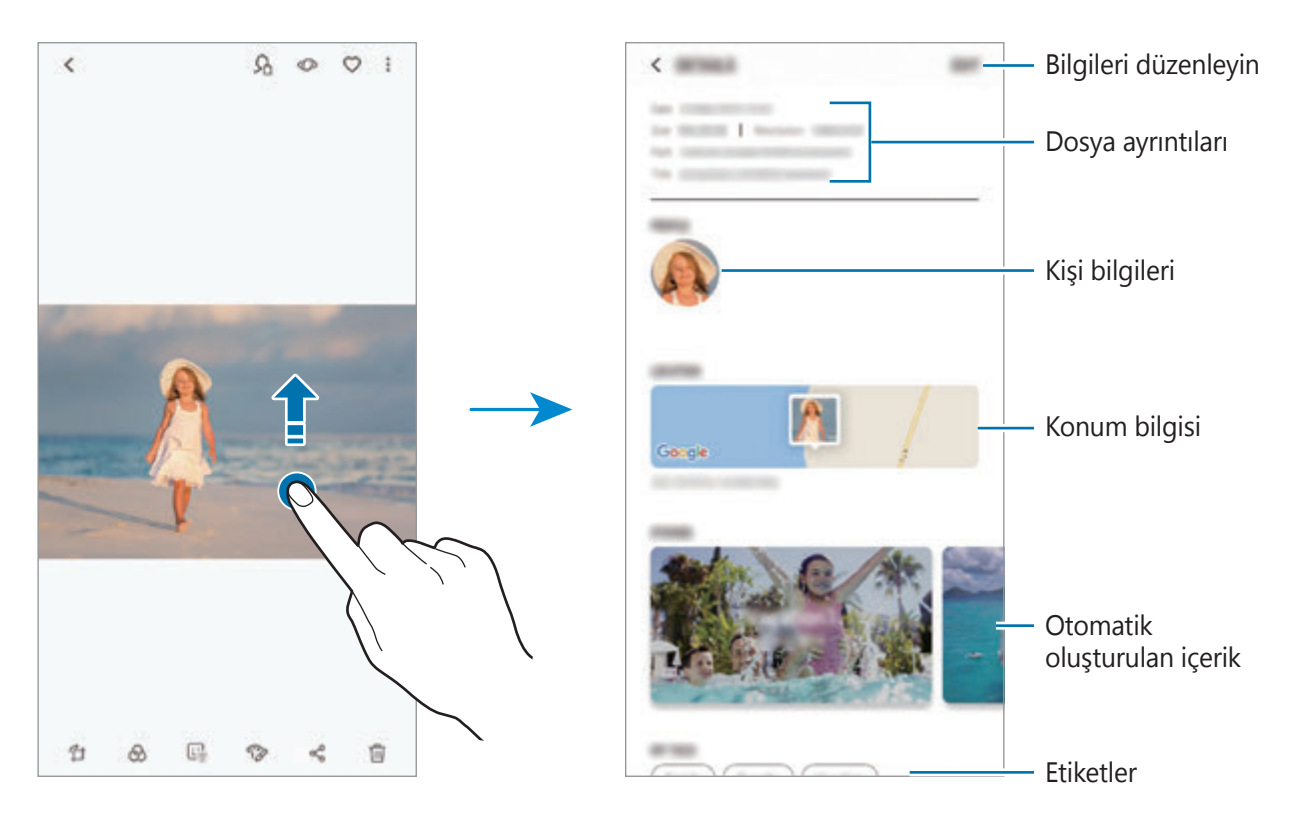

## **Albümleri görüntüleme**

Görsellerinizi ve videolarınızı, klasörlere veya albümlere göre düzenlenmiş şekilde görüntüleyebilirsiniz. Oluşturduğunuz filmler, animasyonlu GIF'ler veya kolajlar da albümler listesindeki klasörlerinizde sıralanır.

**Galeri** uygulamasını başlatın, **ALBÜMLER** üzerine dokunun ve albümlerden birini seçin.

#### **Albümleri gizleme**

Albümleri gizleyebilirsiniz.

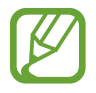

**Kamera** ve **Ekran görüntüleri** albümleri gibi varsayılan olarak oluşturulan albümleri gizleyemezsiniz.

- 1 **Galeri** uygulamasını başlatın ve **ALBÜMLER** üzerine dokunun.
- 2 **: → Albümleri gizle/göster** üzerine dokunun.
- 3 Gizlenecek albümleri seçin ve **UYGULA** üzerine dokunun.

Albümleri tekrar göstermek için → **Albümleri gizle/göster** üzerine dokunun, gösterilecek albümlerdeki seçimi kaldırın ve ardından **UYGULA** üzerine dokunun.

## **Hikayeleri görüntüleme**

Görüntü ve videoları yakaladığınızda veya kaydettiğinizde, cihaz bunların tarih ve konum etiketlerini okur, görüntü ve videoları sıralar ve ardından hikayeler oluşturur. Hikayelerin otomatik olarak oluşturulması için birden fazla görüntü ve video yakalamanız veya kaydetmeniz gerekir.

**Galeri** uygulamasını başlatın, **HİKAYELER** üzerine dokunun ve bir hikaye seçin.

#### **Hikaye oluşturma**

Çeşitli temaları olan hikayeler oluşturun.

- 1 **Galeri** uygulamasını başlatın ve **HİKAYELER** üzerine dokunun.
- 2 **÷ → Hikaye oluştur** üzerine dokunun.
- 3 Hikayede yer alacak görüntüleri veya videoları işaretleyip **TAMAMLANDI** üzerine dokunun.
- 4 Hikayenin başlığını girip **OLUŞTUR** üzerine dokunun.

Bir hikayeye görüntü veya video eklemek için hikayeyi seçip **EKLE** üzerine dokunun.

Bir hikayedeki görüntüleri veya videoları çıkarmak için hikayeyi seçin, **≩ → Düzenle** üzerine dokunun, kaldırılacak görüntüleri veya videoları işaretleyin ve ardından • → **Hikayeden kaldır** üzerine dokunun.

## **Hikayeleri silme**

- 1 **Galeri** uygulamasını başlatın ve **HİKAYELER** üzerine dokunun.
- 2 Silinecek hikayeye uzun dokunun ve ardından **SİL** üzerine dokunun.

# **Albüm paylaşma**

Albüm oluşturun ve iletişim kişilerinize kayıtlı ailenizle ve arkadaşlarınızla paylaşın. Aileniz ve arkadaşlarınız akıllı telefonlar, televizyonlar veya buzdolapları gibi Samsung Account'larına oturum açtıkları cihazlarda paylaşılan albümleri görüntüleyebilir.

- Bu özelliği kullanmak için telefon numaranız doğrulanmalıdır.
- Bu özelliği kullanmak için kayıt yaptırıp Samsung account'unuzla oturum açmanız gerekir.
- Dosyaları mobil ağ üzerinden paylaşmak ilave ücrete neden olabilir.

### **Paylaşılacak albümleri oluşturma**

1 **Galeri** uygulamasını başlatın ve **PAYLAŞILAN** ögesine dokunun.

Bu özelliği ilk kez kullandığınızda, **BAŞLA**'a dokunun ve Samsung Social'ın şart ve koşullarını kabul edin.

2 **+** üzerine dokunun.

- 3 Albüm için bir başlık girin.
- 4 Paylaşılacak grubu seçin.

Grup oluşturmak istiyorsanız, **Grup ekle** ögesine dokunun, grup adı girin ve gruba eklenecek kişileri seçin.

5 **TAMAMLANDI** üzerine dokunun.

Alıcılara bir bildirim gönderilecektir.

### **Albüme resim veya video ekleme**

- 1 **Galeri** uygulamasını başlatın ve **PAYLAŞILAN** ögesine dokunun.
- 2 Görüntü ve video eklemek için albüm seçin.
- 3 **EKLE**'ye dokunun ve eklenecek görüntüleri veya videoları işaretleyin.
- 4 **TAMAMLANDI** üzerine dokunun.

# **Samsung Cloud ile görüntüleri ve videoları senkronize etme**

**Galeri** uygulamanızı Samsung Cloud'la senkronize ettiğinizde, çektiğiniz fotoğraflar ve videolar da Samsung Cloud'a kaydedilir. Samsung Cloud'da kayıtlı görüntüleri ve videoları **Galeri** uygulamanızda ve diğer cihazlarda görüntüleyebilirsiniz.

Galeri uygulamasını başlatın, • → Ayarlar üzerine dokunduktan sonra Samsung Cloud tuşuna dokunarak bu işlevi etkinleştirin. **Galeri** uygulaması ve Samsung Cloud senkronize edilir.

## **Görüntüleri veya videoları silme**

#### **Bir görüntü veya video silme**

Bir görüntü veya bir video seçin ve ekranın altındaki  $\overline{m}$  üzerine dokunun.

#### **Birden fazla görüntü ve video silme**

- 1 Galeri ekranında, silmek istediğiniz görüntüye veya videoya uzun dokunun.
- 2 Sileceğiniz görüntüleri veya videoları işaretleyin.
- 3 **SİL** üzerine dokunun.

# **Always On Display**

Saat ve takvim gibi bilgileri her zaman görüntüleyebilir ya da ekran kapalıyken ekranda çalan müziği kontrol edebilirsiniz.

Her zaman yeni iletiler veya cevapsız aramalar gibi bildirimleri kontrol edebilirsiniz.

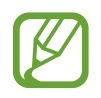

- Always On Display parlaklığı, ışıklandırma koşullarına bağlı olarak otomatik olarak değişebilir.
- Cihazın tepesindeki sensör belli bir süre için kapalı olursa Always On Display kapanacaktır.

### **Always On Display üzerinde bildirimleri açma**

İleti, cevapsız arama veya uygulama bildirimleri aldığınızda, bildirim simgeleri Always On Display üzerinde görünür. Bildirim simgesine çift dokunarak simgenin bildirimini görüntüleyebilirsiniz.

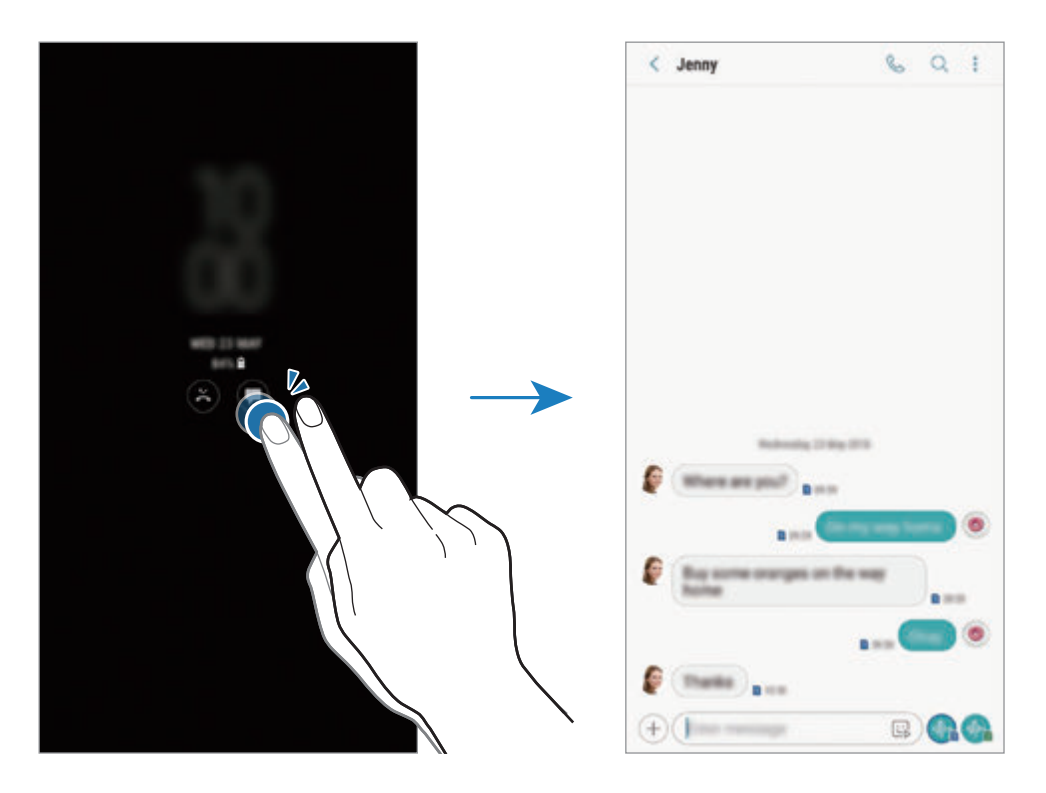

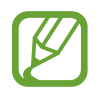

Ekran kilitliyse bildirimleri görüntülemek için ekran kilidini açmanız gerekir.

#### **Always On Display üzerinde müzik akışını kontrol etme**

Always On Display üzerinde ekranı açmadan müzik akışını kontrol edebilirsiniz.

- 1 **Ayarlar** uygulamasını başlatın, **Kilit ekranı** <sup>→</sup> **FaceWidgets** ögesine dokunun ve ardından **Müzik kontrolörü** tuşuna dokunarak bu işlevi etkinleştirin.
- 2 Always On Display üzerinde müzik akışını kontrol etmek için saate çift dokunun.
- $3$  Müzik kontrolörüne geçmek için saat üzerinde parmağınızı sola veya sağa kaydırın.
- 4 Müzik akışını kontrol etmek için simgelere dokunun.

### **Bir görüntüyü Always On Display'e görüntüleme**

Bir görüntüyü Always On Display'de görüntüleyebilirsiniz. Animasyonlu bir GIF'i de görüntüleyebilirsiniz.

- 1 **Ayarlar** uygulaması <sup>→</sup> **Kilit ekranı** <sup>→</sup> **Saat stili** ögesini açın.
- 2 Türler listesini sola sürükleyin ve üzerinde görüntü olan simgeyi seçin.
- 3 **Görüntü ekle** ögesine dokunun ve görüntü seçin.

Animasyonlu bir GIF eklemek için **GIF ekle** üzerine dokunun ve bir dosya seçin.

4 **BİTTİ** üzerine dokunun.

#### **Always On Display özelliğinin zamanlamasını değiştirme**

**Ayarlar** uygulamasını başlatın, **Kilit ekranı** → **Always On Display** → **Program ayarla** ögesine dokunun ve başlangıç-bitiş zamanını ayarlayın.

Her zaman Always On Display görüntülemek için etkinleştirmek üzere **Her zaman göster** üzerine dokunun.

#### **Always On Display özelliğini devre dışı bırakma**

**Ayarlar** uygulamasını başlatın, önce **Kilit ekranı** ögesine, ardından **Always On Display** ögesine dokunarak bu özelliği devre dışı bırakın.

# **Edge ekranı**

## **Tanıtım**

Favori uygulamalarınıza, özelliklerinize ve kişilerinize çeşitli Edge panellerinden hızlıca erişebilirsiniz.

#### **Edge panellerinin kullanımı**

Edge paneli kolunu, ekranın ortasına doğru sürükleyin. Ardından, Edge panelleri arasında geçiş yapmak için sola veya sağa kaydırın.

Edge paneli kolu görünmüyorsa, **Ayarlar** uygulamasını başlatın, **Ekran** → **Edge ekranı** üzerine dokunun ve ardından **Edge panelleri** tuşuna dokunarak bu işlevi etkinleştirin.

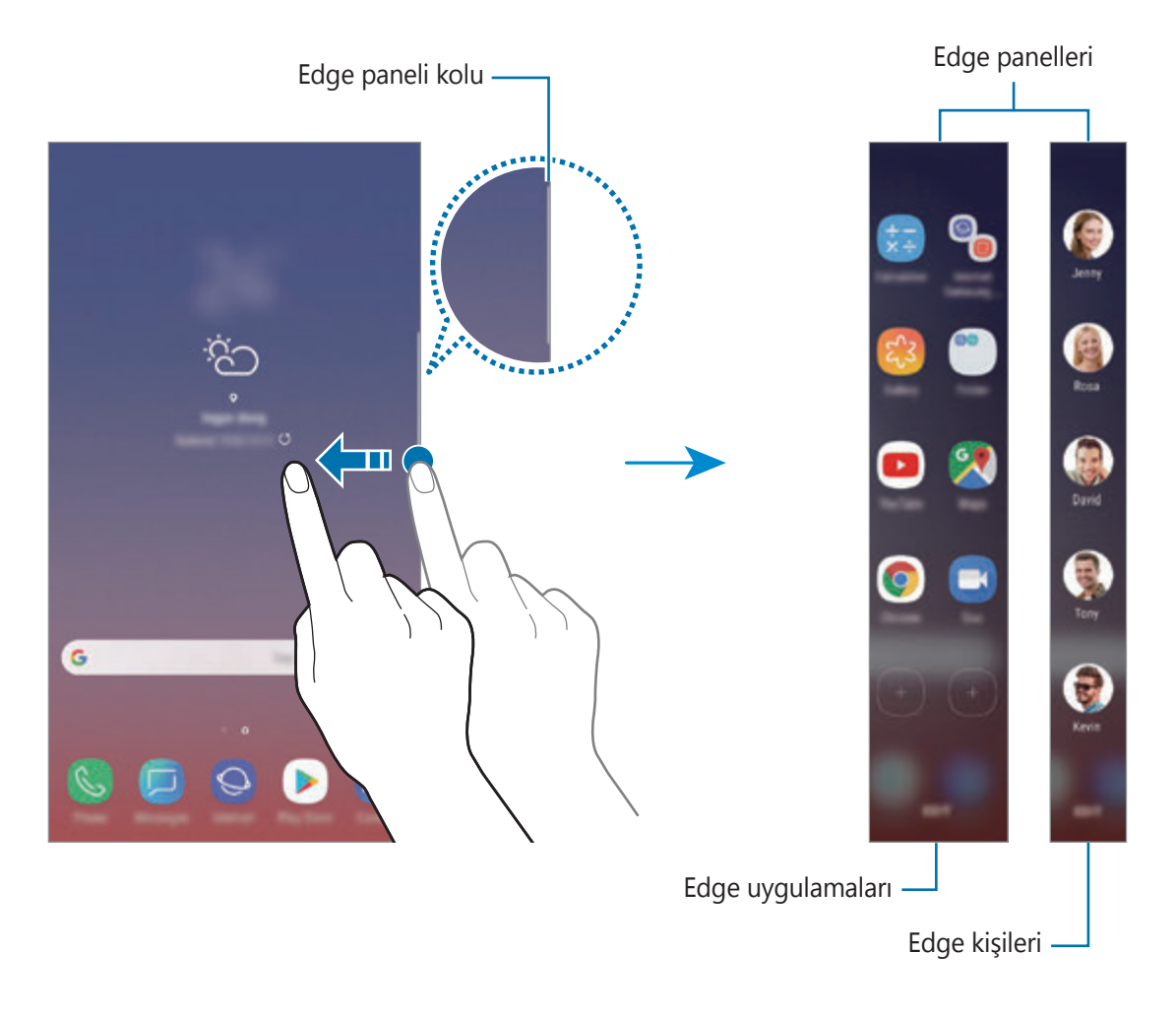

#### **Edge panellerini düzenleme**

Edge ekranı üzerinde görüntülenecek panelleri seçin veya düzenleyin.

- 1 Edge paneli kolunu, ekranın ortasına doğru sürükleyin.
- $2$  Edge panel ayarları ekranını açmak için  $\bullet$  üzerine dokunun.
- 3 Görüntülencek Edge panellerini işaretleyin. Bir paneli düzenlemek için **DÜZENLE** üzerine dokunun. Daha fazla ek panel indirmek için • → **İndir** ögesine dokunun. Panelleri yeniden düzenlemek için • → Yeniden düzenle üzerine dokunun ve  $\langle \rangle$ simgesini başka bir konuma sürükleyin.

### **Edge paneli kolunu ayarlama**

Kolun konumunu, boyutunu, şeffaflığını veya titreşim ayarlarını değiştirebilirsiniz.

Edge paneli kolunu, ekranın ortasına doğru sürükleyin. Ardından, <sup>₹</sup>→ → · · · · · **Edge paneli kolu** üzerine dokunun.

# **Edge uygulamaları**

Sık kullanılan uygulamaları hızlı bir şekilde çalıştırın.

- 1 Edge paneli kolunu, ekranın ortasına doğru sürükleyin.
- 2 Edge uygulamaları panelini açmak için sola veya sağa kaydırın.
- 3 Başlatılacak bir uygulama seçin.

#### **Edge uygulamaları ekranını düzenleme**

- Bir uygulama eklemek için, paneldeki  $(+)$  üzerine ve uygulamalar listesinden bir uygulamaya dokunun.
- Panel üzerinde bir klasör oluşturmak için, paneldeki  $(\pm)$  üzerine dokunun, uygulamalar listesindeki bir uygulamaya uzun dokunun ve ardından bunu Edge uygulamaları panelindeki başka bir uygulamanın üzerine sürükleyin. Uygulamaların çevresinde klasör çerçevesi belirince uygulamaya son verin.
- Bir uygulamayı silmek için paneldeki uygulamaya uzun dokunun ve ekranın üst kısmındaki **Kaldır** ögesine sürükleyin.
- Uygulamaların sırasını değiştirmek için bir uygulamaya uzun dokunun ve başka bir konuma sürükleyin.

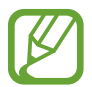

Edge uygulamaları panelini **DÜZENLE** üzerine dokunarak da düzenleyebilirsiniz.

# **Edge kişileri**

Hızlıca iletişim kurmak için Edge kişileri paneline sık kullandığınız kişileri ekleyin ve onlardan gelen bildirimleri görüntüleyin.

- 1 Edge paneli kolunu, ekranın ortasına doğru sürükleyin.
- 2 Edge kişileri panelini açmak için sola veya sağa kaydırın.

#### **Edge kişileri paneline kişi ekleme**

Sık kullanılan kişileri Edge kişileri paneline ekleyin ve öncelikli kişileriniz olarak düzenleyin.

üzerine dokunun ve favori listenizden bir kişi seçin ya da **KİŞİLERİ SEÇ** üzerine dokunun, ardından **TAMAM** üzerine dokunun.

#### **Edge kişileri ekranını düzenleme**

- Bir kişiyi silmek için kişi simgesine uzun dokunun ve ekranın üst kısmındaki **Kaldır** ögesine sürükleyin.
- Kişilerin sırasını değiştirmek için bir kişi simgesine uzun dokunun ve başka bir konuma sürükleyin.

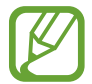

Edge kişileri panelini **DÜZENLE** üzerine dokunarak da düzenleyebilirsiniz.

#### **Edge kişileri panelinden insanlarla iletişim kurma**

Edge kişileri panelini açın ve bir kişiye dokunun. İletişim tuşları ekranda görünecek. Kişiyi aramak ya da kişiye mesaj göndermek için istediğiniz tuşa dokunun.

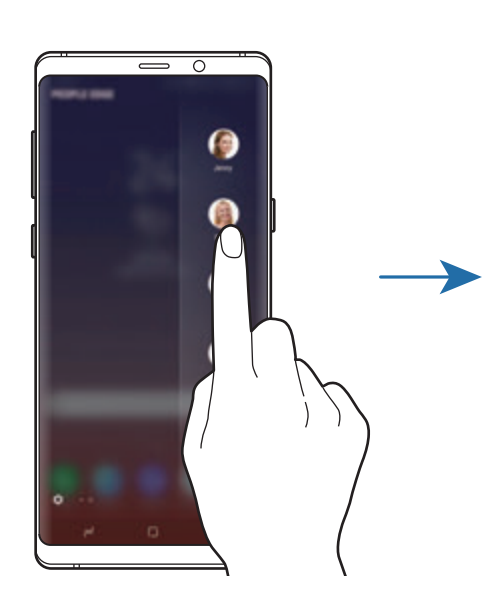

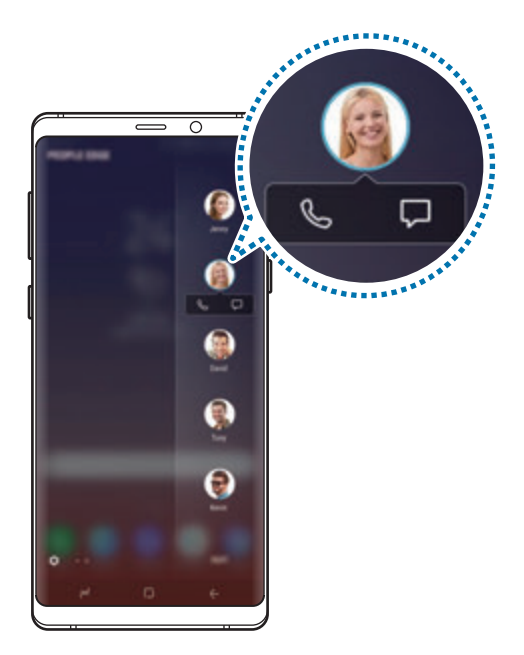

# **Edge aydınlatması**

Cihazı, yeni mesajlar gibi bildirimler aldığınızda ekranın kenarlarını aydınlatıp açılır bir pencere görüntülemek üzere ayarlayabilirsiniz.

Cihazın ekranı yüzüstü bile olsa ekranın kenarları aydınlanarak size çağrı veya yeni bildirimleri haber verir. Bir uygulamayı kullanırken açılır bir pencere görüntülendiğinde pencereyi aşağı sürükleyerek içeriği hızla görüntüleyip mevcut eylemleri gerçekleştirebilirsiniz.

#### **Edge aydınlatması olarak görüntülenecek şekilde bildirimleri yönetme**

- 1 **Ayarlar** uygulamasını başlatın, **Ekran** <sup>→</sup> **Edge ekranı** <sup>→</sup> **Edge aydınlatması** üzerine dokunun.
- 2 **Bildirimleri yönet** üzerine dokunun ve uygulamaların yanındaki tuşlara dokunarak buradaki bildirimleri edge aydınlatması olarak alın.

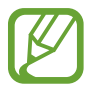

Bildirim türlerine bağlı olarak bazı bildirimler edge aydınlatması gibi görünmeyebilir.

#### **Hızlı yanıt**

Özel ret mesajlarını kullanarak gelen aramaları reddedebilirsiniz. Cihazın ekranı aşağı doğru bakarken aramaları reddetmek için parmağınızı cihazın arkasındaki kalp hızı sensörü üzerinde iki saniye tutun.

**Ayarlar** uygulamasını başlatın, **Ekran** → **Edge ekranı** → **Edge aydınlatması** → → **Hızlı yanıt** üzerine dokunun ve ardından tuşa dokunarak bu işlevi etkinleştirin.

Varsayılan ret mesajını düzenlemek için **HIZLI YANIT MESAJI** altındaki mesaj metnine dokunun.

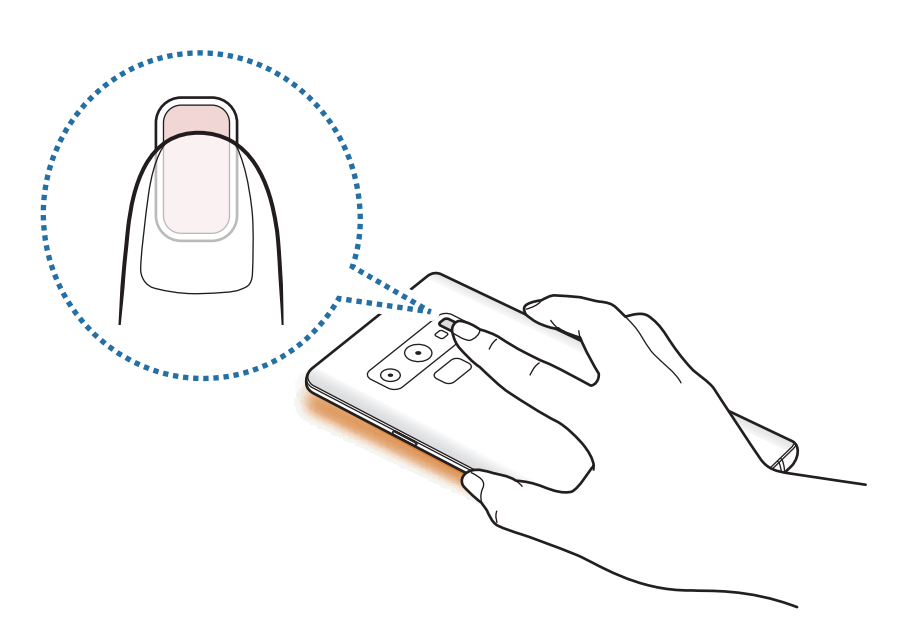

# **Çoklu pencere**

## **Tanıtım**

Çoklu pencere, bölmeli bir ekranda aynı anda iki uygulama çalıştırmanıza izin verir. Ayrıca açılır pencerelerde aynı anda birden fazla uygulama çalıştırabilirsiniz.

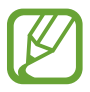

Bazı uygulamalar bu özelliği desteklemeyebilir.

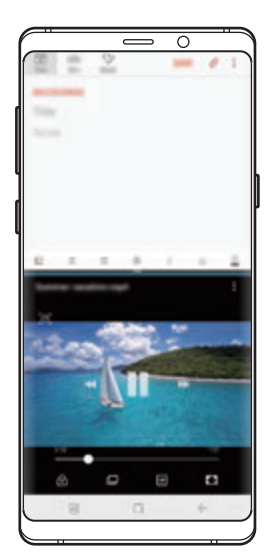

Bölünmüş ekran görünümü Açılır pencere görünümü

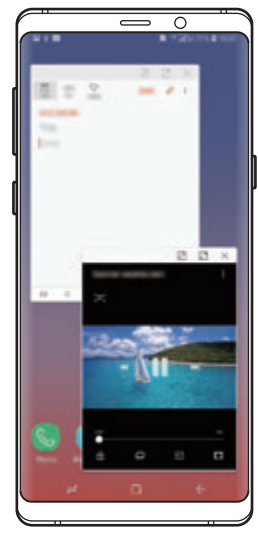

## **Bölünmüş ekran görünümü**

- 1 Yakın zamanda kullanılan uygulamaları açmak için Son Uygulamalar tuşuna dokunun.
- 2 Parmağınızı yukarı veya aşağı doğru kaydırın ve $\Xi$  son uygulama penceresi üzerine dokunun.

Seçili uygulama, üst pencerede başlayacaktır.

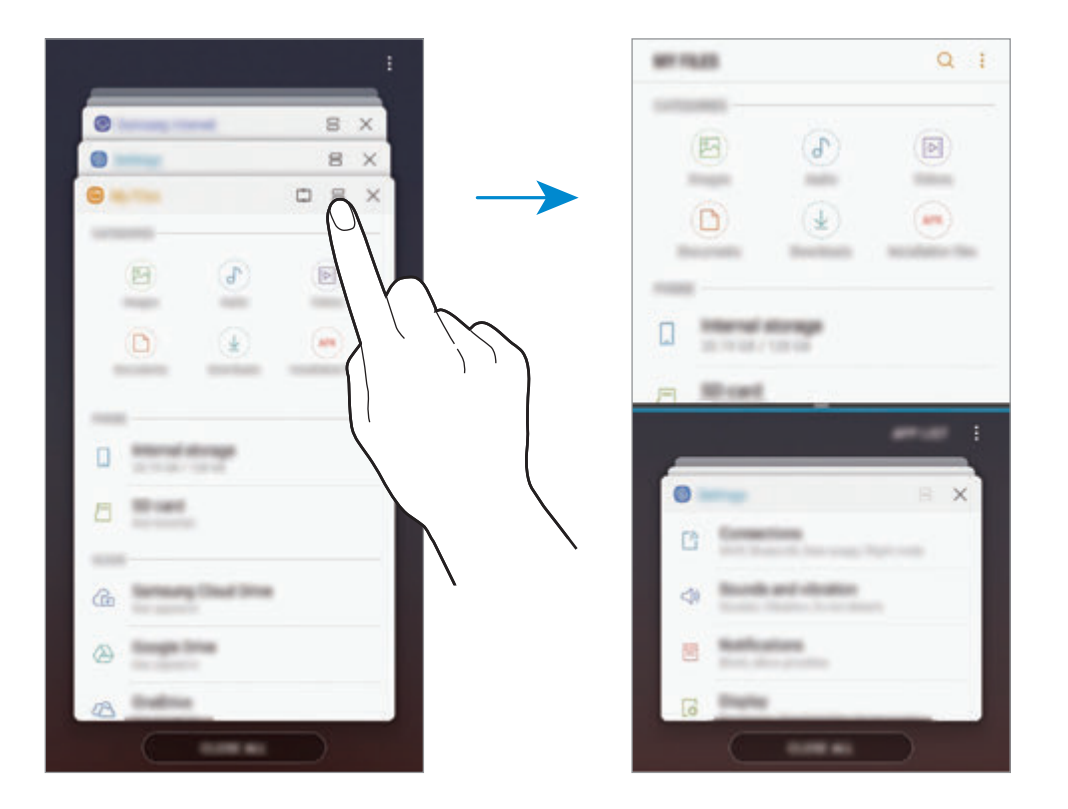

3 Alt pencerede, başlatmak için başka bir uygulama seçmek üzere parmağınızı yukarı veya aşağı kaydırın.

Son uygulamalar listesinde yer almayan uygulamaları başlatmak için **UYGLM LST** üzerine dokunun ve bir uygulama seçin.

Uygulamalar ve özellikler

#### **Ek seçenekleri kullanma**

Ek seçeneklere erişmek için uygulama pencereleri arasındaki çubuğa dokunun.

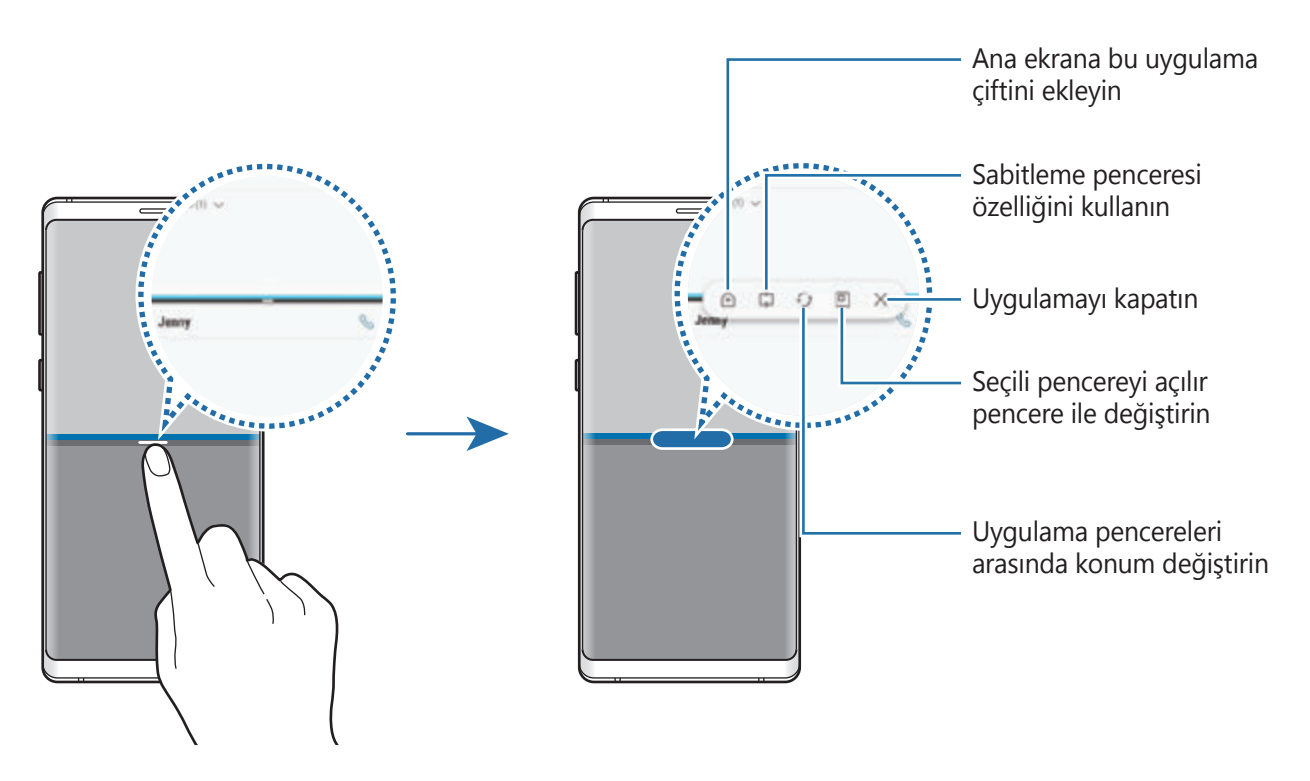

#### **Pencere boyutunu ayarlama**

Çubuğu uygulama pencereleri arasında yukarı veya aşağı sürükleyerek pencerelerin boyutunu ayarlayın.

Uygulama pencereleri arasındaki çubuğu ekranın en üst veya en alt kenarına sürüklediğinizde, pencere ekranı kaplar.

#### **Bölünmüş ekran görüntülemeyi küçültme**

Bölünmüş ekran görünümünü küçültmek için Ana ekran tuşuna dokunun.  $\Xi$  simgesi durum çubuğunda görünür. Küçültülmüş bölünmüş ekran görünümünü, alt penceredeki uygulama kapatılır ve üst penceredeki uygulama etkin kalır.

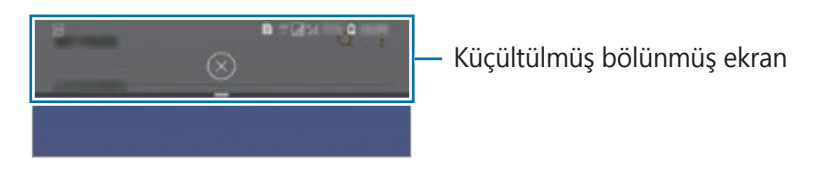

Küçültülmüş bölünmüş ekran görünümü kapatmak için  $(\widehat{\times})$  üzerine dokunun.

## **Sabitleme penceresi**

Bir alanı seçip o alanı ekranın üst kısmına sabitleyebilir ve diğer uygulamaları alttaki pencerede kullanabilirsiniz.

- 1 Yakın zamanda kullanılan uygulamaları açmak için Son Uygulamalar tuşuna dokunun.
- 2 [C] üzerine dokunun ve çerçeveyi sabitlemek istediğiniz alana sürükleyin. Çerçevenin boyutunu ayarlamak için ögesini yukarıya veya aşağıya sürükleyin.
- 3 **TAMAMLANDI** üzerine dokunun.

Seçilen uygulama penceresi ekranın en üst kısmına sabitlenir. Pencereyi ayırmak için uygulama pencereleri arasındaki çubuğu sürükleyin.

4 Alt pencerede, başlatmak için başka bir uygulama seçmek üzere parmağınızı yukarı veya aşağı kaydırın.

## **Ana ekrana uygulama çiftleri ekleme**

Ana ekrana uygulama çiftleri eklerseniz tek bir dokunuş ile bölünmüş ekran görünümünde iki uygulama başlatabilirsiniz.

Uygulama pencereleri arasındaki çubuğa dokunun ve  $\oplus$  üzerine dokunun.

Mevcut uygulama çifti Ana ekrana eklenir.

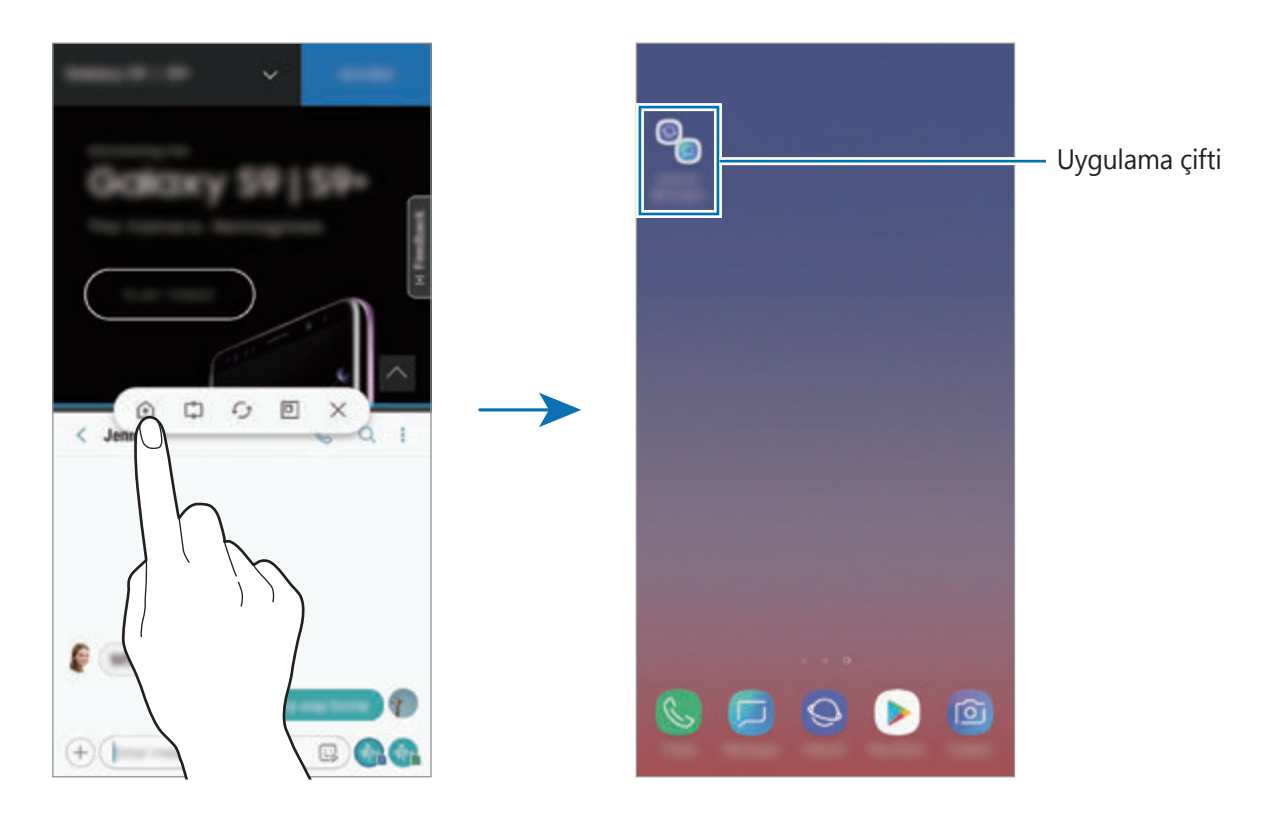

# **Açılır pencere görünümü**

- 1 Yakın zamanda kullanılan uygulamaları açmak için Son Uygulamalar tuşuna dokunun.
- 2 Parmağınızı yukarı veya aşağı kaydırın, bir uygulama penceresine parmağınızı kaldırmadan uzun dokunun ve **Açılır pencere görünümü için buraya bırakın** üzerine sürükleyin.

Uygulama ekranı bir açılır pencerede görünecektir.

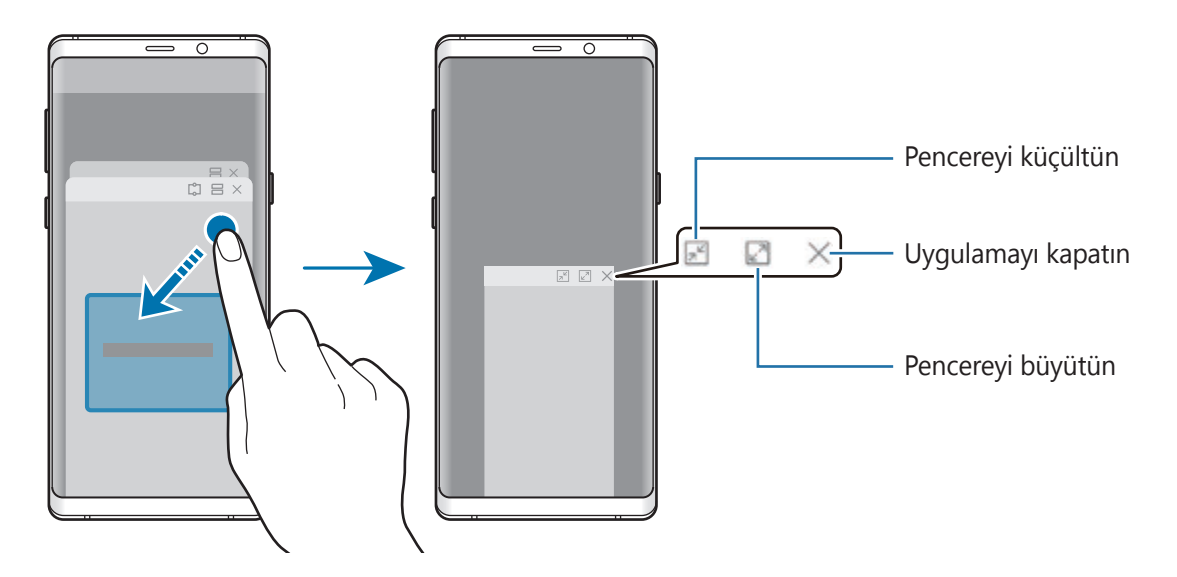

#### **Açılır pencereleri taşıma**

Bir açılır pencereyi taşımak için pencerenin araç çubuğuna dokunun ve yeni bir konuma sürükleyin.

#### **Bildirimleri açılan pencere aracılığıyla görüntüleme**

Edge aydınlatma ile belirtilen bir bildirim aldığınızda, açılan pencereyi açarak hızlı bir şekilde bu bildirimin içeriğini görebilir ve mümkün olan eylemleri gerçekleştirebilirsiniz. Örneğin, video izlerken veya oyun oynarken bir mesaj alırsanız ekranı değiştirmeden mesajı görüntüleyebilir ve yanıtlayabilirsiniz.

Bir uygulamayı kullanırken edge aydınlatma ile belirtilen bir bildirim aldığınızda bildirimi aşağı sürükleyin.

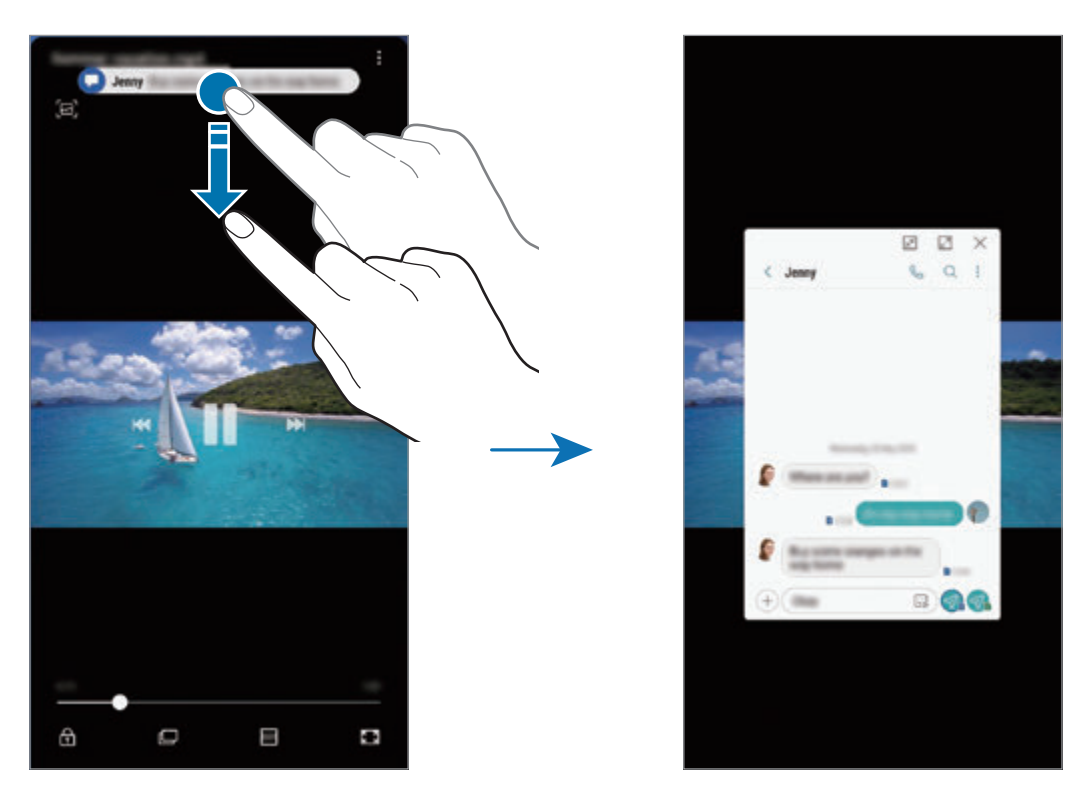

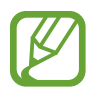

Bu özellik yalnızca Çoklu pencere ve edge aydınlatması özelliklerini destekleyen uygulamalarda kullanılabilir. Desteklenen uygulamaları görüntülemek için **Ayarlar** uygulamasını başlatın, **Ekran** → **Edge ekranı** → **Edge aydınlatması** → **Bildirimleri yönet** üzerine dokunun.

# **Samsung Gear**

Samsung Gear, Gear giyilebilir cihazınızı yönetmenizi sağlayan bir uygulamadır. Cihazınızı Gear'a bağladığınızda, Gear ayarlarını ve uygulamalarını özelleştirebilirsiniz.

**Samsung** klasörünü açın ve **Samsung Gear** uygulamasını başlatın.

Cihazınızı Gear'a bağlamak için **YOLCULUĞA BAŞLA** üzerine dokunun. Kurulumu tamamlamak için ekrandaki talimatları uygulayın. Gear'ı cihazınız ile nasıl bağlayacağınız ve kullanacağınız hakkında ayrıntılı bilgi için Gear kullanma kılavuzuna bakın.

# **Samsung Members**

**Samsung Members**, müşterilere destek hizmetleri (örneğin, cihaz sorunlarının tanılanması) sunar ve kullanıcıların sorular ve hata raporları göndermesine olanak sağlar. Ayrıca, Galaxy kullanıcıları topluluğundaki diğer kişilerle bilgi paylaşabilir veya en yeni Galaxy haberlerini ve ipuçlarını görebilirsiniz. **Samsung Members**, cihazınızı kullanırken karşılaşabileceğiniz sorunları çözmenize yardımcı olabilir.

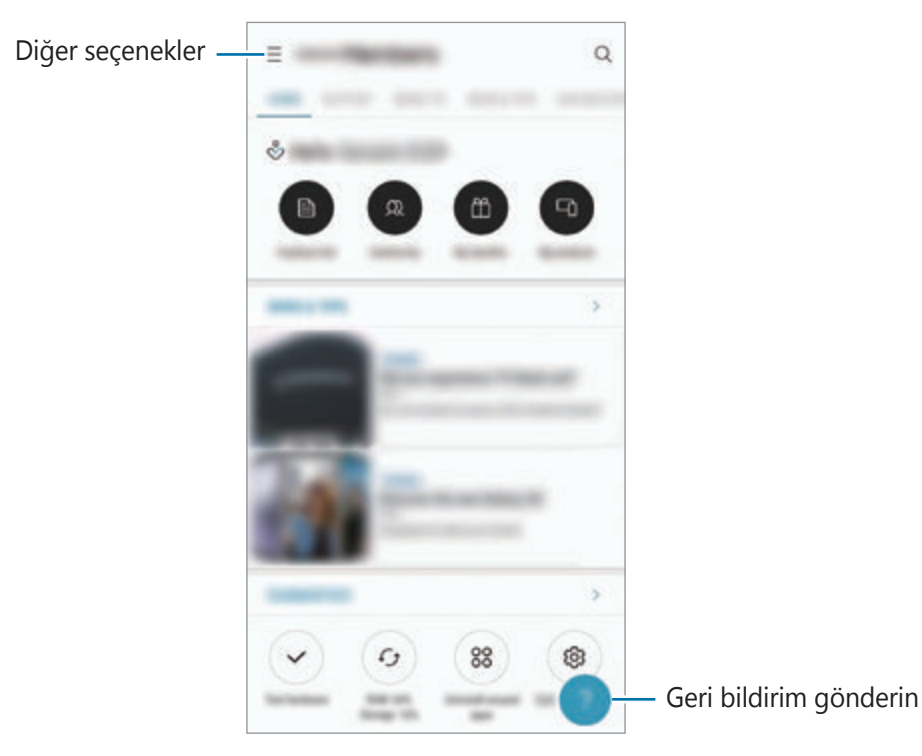

- Bu uygulamanın kullanılabilirliği ve desteklenen özellikler bölgeye veya servis sağlayıcısına göre farklılık gösterebilir.
	- Geri bildiriminizi göndermek veya yorumlarınızı yayımlamak için, kayıt olup Samsung account'unuzla oturum açmanız gerekir. Daha fazla bilgi için [Samsung](#page-34-0)  [Account](#page-34-0) bölümüne bakın.

# **Samsung Notes**

## **Tanıtım**

Klavyeden metin girerek veya ekrana elle yazarak veya çizim yaparak notlar oluşturabilirsiniz. Notlarınıza görüntü veya ses kaydı da ekleyebilirsiniz.

## **Notları oluşturma**

- 1 **Samsung Notes** uygulamasını başlatın ve **+** ögesine dokunun.
- 2 Ekranın üstündeki araç çubuğunda bir giriş yöntemi seçin ve bir not oluşturun.

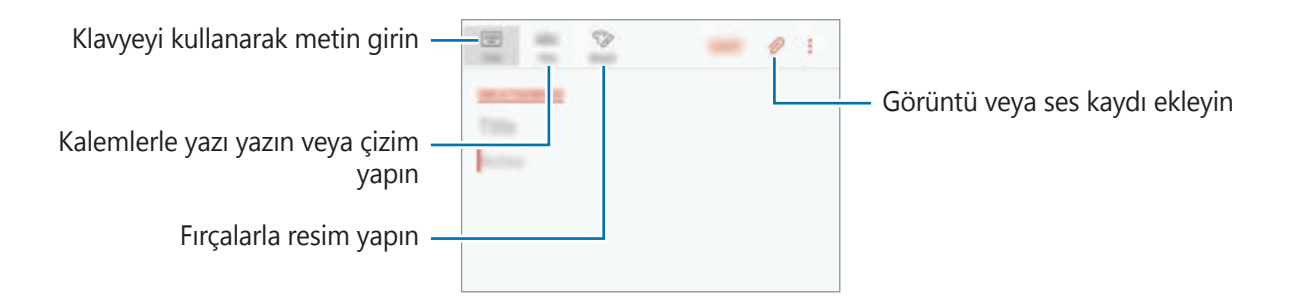

3 Notu oluşturmayı tamamladığınızda **KAYDET** üzerine dokunun.

## **El yazısıyla not oluşturma**

Not oluşturucu ekranında, S Pen ile yazı yazmak veya çizim yapmak için **Kalem** üzerine dokunun.

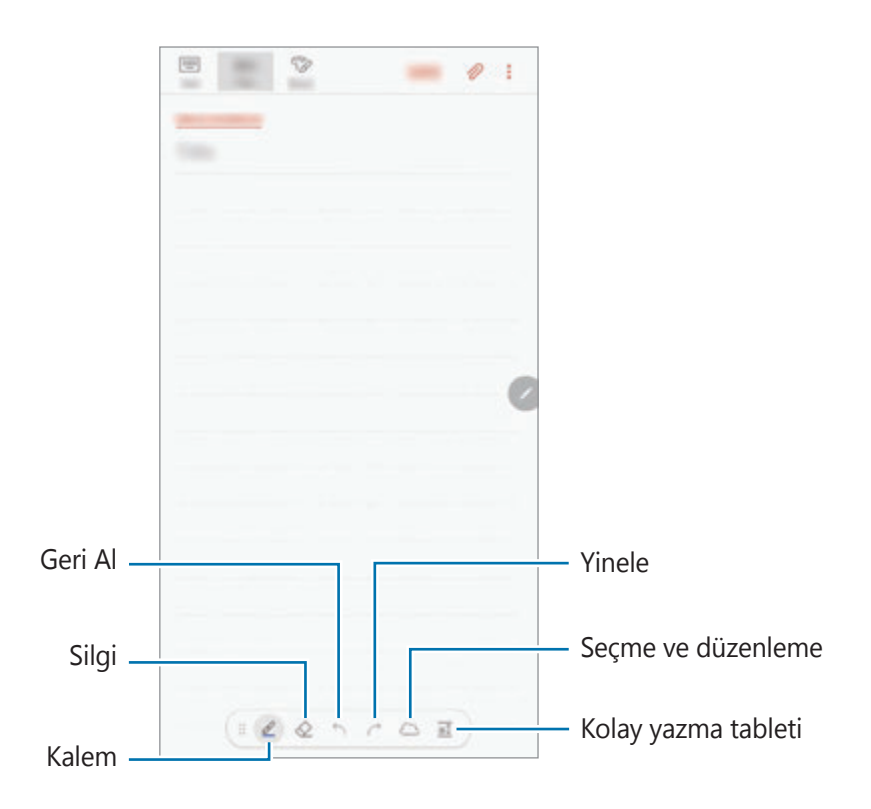

#### **Kalem ayarlarını değiştirme**

Ekranda yazarken veya çizim yaparken kalem türünü, çizgi kalınlığını veya kalem rengini değiştirmek için  $\triangle$  üzerine dokunun.

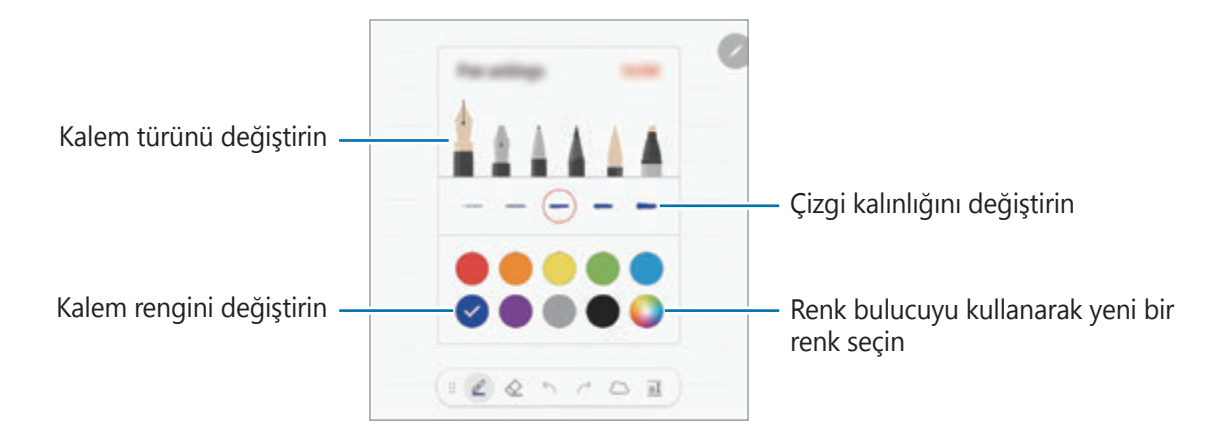

#### **Silgi kullanma**

Bir nottan el yazısını silmek istediğinizde  $\Diamond$  üzerine dokunun ve silmek için bir alan seçin. Alternatif olarak S Pen tuşuna uzun basarken bir alan seçin.

Silgi tipini değiştirmek için  $\Diamond$  üzerine bir kez daha dokunun.

- **Satır satır sil**: Seçtiğiniz satırı silin.
- **Dokunulan alanı sil**: Sadece seçtiğiniz alanı silin. Boyut ayarlama çubuğunu sürükleyerek silgi boyutunu ayarlayabilirsiniz.
- **TÜMÜNÜ SİL**: Notu temizleyin.

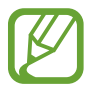

Küçük bir silgi ile dahi, amaçlanan bölümü hassas bir şekilde silemeyebilirsiniz.

### **Kolay yazma tableti kullanma**

El yazınızı daha kolay girmek için kolay yazma tabletini kullanın.

Kolay yazma tableti üzerine yazdığınızda veya çizdiğinizde el yazınız, otomatik olarak ayarlanır ve girdi alanının satırları arasına girilir.

Not oluşturucu ekranında  $\overline{a\mathbb{I}}$  üzerine dokunun. Girdi alanı büyütülebilir ve kolay yazma tableti olarak görüntülenebilir.

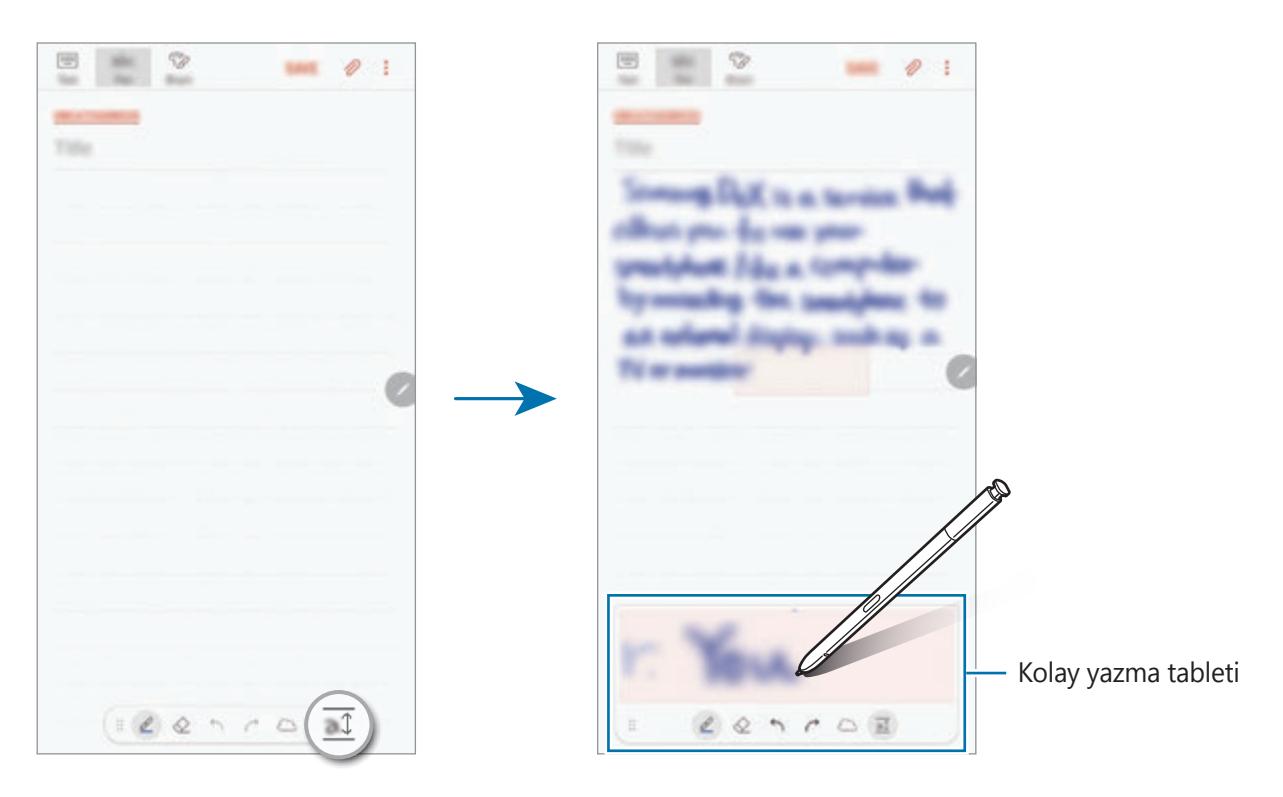

#### **Elyazısı notlarını düzenleme**

Kesme, taşıma, yeniden boyutlandırma veya dönüştürme gibi çeşitli düzenleme seçenekleri kullanarak el yazısı notları düzenleyin.

1 Not üzerinde el yazısı olduğunda üzerine dokunun. Seçimin şeklini değiştirmek için bir kez daha  $\langle \cdots \rangle$  üzerine dokunun.

2 Seçmek için girişin çevresine dokunun veya bir çizgi çizin. Girişi başka bir konuma taşımak için girişi seçin ve ardından bunu yeni bir yere sürükleyin. Seçimin boyutunu değiştirmek için, girişe dokunun ve çıkan çerçevenin köşesini sürükleyin.

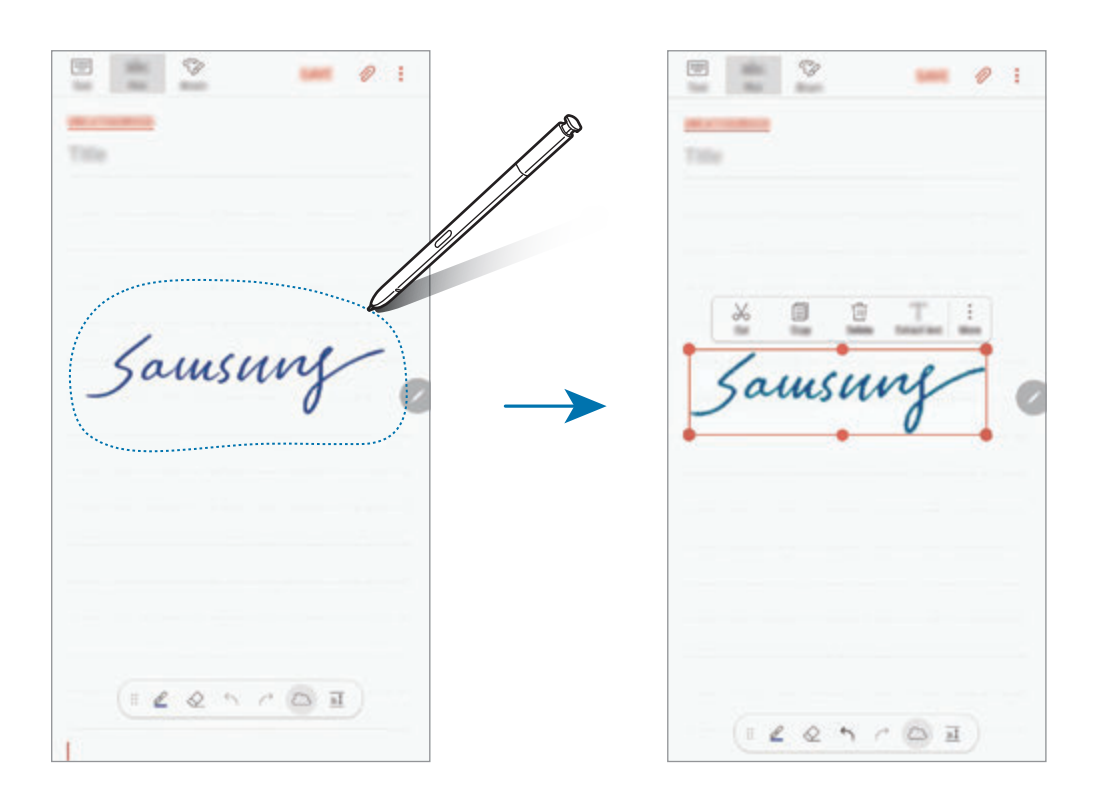

- 3 Seçenekleri kullanarak girişi düzenleyin.
	- **Kes**: Girişi kesin. Başka bir konuma yapıştırmak için, konuma uzun dokunun ve ardından **Yapıştır** üzerine dokunun.
	- **Kopyala**: Girişi kopyalayın. Başka bir konuma yapıştırmak için, konuma uzun dokunun ve ardından **Yapıştır** üzerine dokunun.
	- **Sil**: Girişi silin.
	- **Metni çıkar**: Seçili alandan metni çıkartın. Metni kopyalamak veya bir nota yapıştırmak için **NOTA YAPIŞTIR** veya **KOPYALA** üzerine dokunun.
	- **Daha** → **Öne taşı**: Girişi öne gönderin.
	- **Daha** → **Arkaya taşı**: Girişi arkaya gönderin.

## **Fırçalarla resim yapma**

Not oluşturucu ekranında, çeşitli fırçalarla resim yapmak için **Fırça** üzerine dokunun.

İşiniz bittiğinde, yaptığınız resmi nota eklemek için **BİTTİ** üzerine dokunun.

Yaptığınız resmi PENUP'ta yayımlayarak başkalarıyla paylaşabilirsiniz.

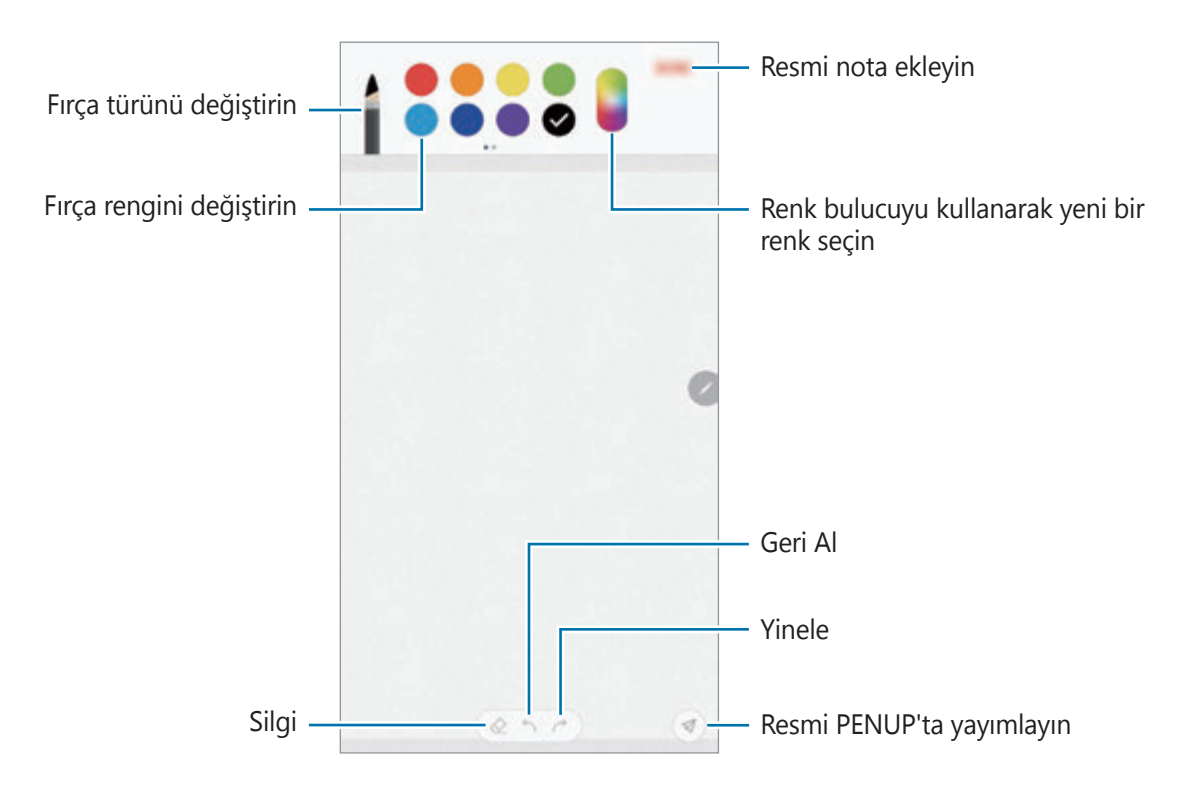

## **Nota görüntü ekleme**

Not oluşturucu ekranında, **⊘ → Görüntü** üzerine dokunun. Fotoğraf çekmek için KAMERA → üzerine dokunun, veya görüntü seçmek için **GALERİ** ya da **DİĞER** üzerine dokunun. Görüntü, notunuza eklenir.

### **Nota ses kaydı ekleme**

Not oluşturucu ekranında, ses kaydı yapmak için <sup>2</sup> → Ses üzerine dokunun. Kaydı durdurmak için üzerine dokunun. Ses kaydı, notunuza eklenir.

## **Bir notu Ana ekrana sabitleme**

Bir notu hızlı bir şekilde görüntülemek veya açıp düzenlemek için o notu Ana ekrana sabitleyin.

- 1 **Samsung Notes** uygulamasını başlatın.
- 2 Bir not seçin ve **: → Ana ekrana sabitle** üzerine dokunun.

Not, Ana ekrana eklenir.

Ana ekranda, bir notu taşımak veya yeniden boyutlandırmak için nota uzun dokunun. Notu başka biriyle değiştirmek için  $\frac{5}{2}$  → **NOTU DEĞİŞTİR** üzerine dokunun.

## **Bir notu hatırlatıcı olarak kaydetme**

Bir notu, daha sonra görüntülemek üzere bir hatırlatıcı olarak kaydedebilirsiniz.

- 1 **Samsung Notes** uygulamasını başlatın.
- 2 Bir not seçin ve → Reminder'a gönder üzerine dokunun. Not, hatırlatıcı olarak kaydedilir.

Uygulamalar ve özellikler

## **Not silme**

- 1 **Samsung Notes** uygulamasını başlatın.
- 2 Bir notu silmek için nota uzun dokunun. Birden fazla notu silmek için, silmek istediğiniz notları işaretleyin.
- **3 ū** üzerine dokunun.

# **PENUP**

#### **Tanıtım**

PENUP, S Pen ile çizilen resimleri paylaşmak için kullanılan bir sosyal ağ hizmetidir. Çizimlerinizi yayımlayın, başkalarının çizimlerine bakın ve kullanışlı çizim ipuçları alın.

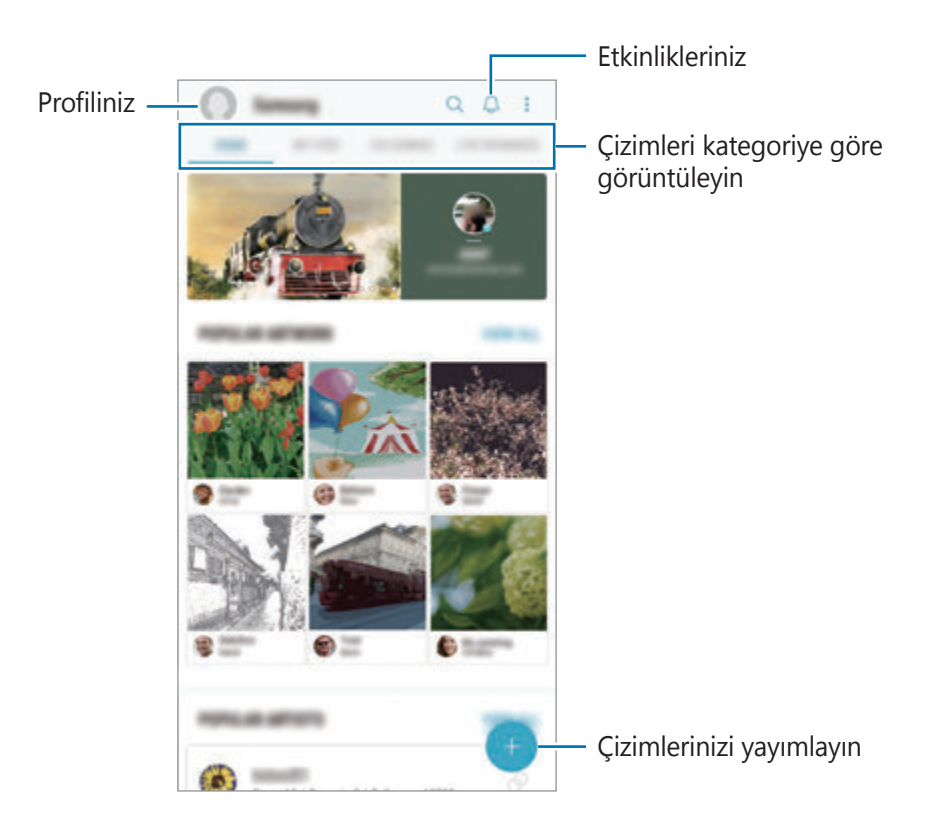

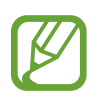

Samsung account veya diğer SNS hesaplarınızla PENUP'ta oturum açabilirsiniz.

# **Çizimlerinizi yayınlama**

**Samsung Notes**'da veya diğer çizim uygulamalarında oluşturulan çizimlerinizi PENUP'ta yayımlayın.

- 1 **Samsung** klasörünü açın, **PENUP** uygulamasını başlatın ve ardından **ü** üzerine dokunun.
- 2 **Galeri**'den çizim yayınlamak için **Galeri'den** üzerine dokunun, yayınlayacağınız çizimi seçin ve **TAMAMLANDI** üzerine dokunun.

Yeni çizim yayınlamak için **Çizim** ögesine dokunun, çizim yapın ve ardından **TAMAM** → **Kaydet ve yayınla** ögesine dokunun.

Taslağınızı yayınlamak için **Taslaklar**'a dokunun, çizimi bitirin ve ardından **TAMAM** → **Kaydet ve yayınla** ögesine dokunun.

3 Bir başlık, açıklama ve hashtag girin.

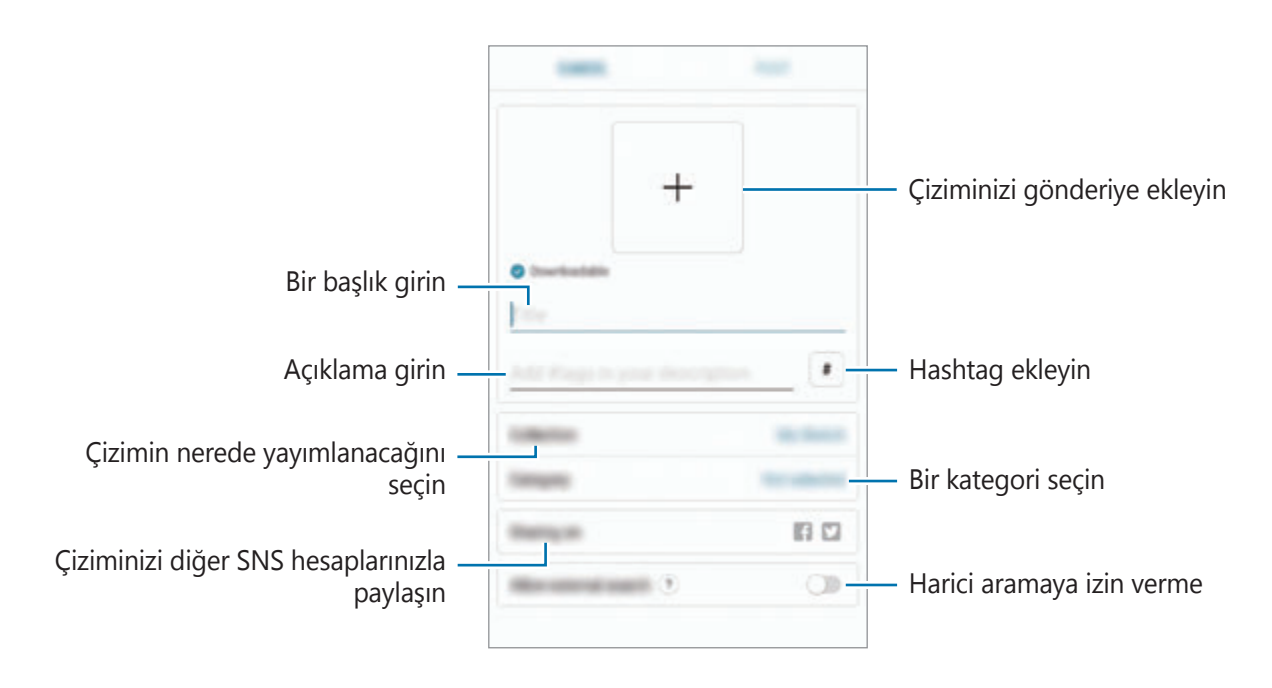

#### 4 **GÖNDER** üzerine dokunun.

#### **Diğer uygulamalardan çizim yayımlama**

**Galeri** veya diğer çizim uygulamalarındaki çizimlerinizi yayımlamak için, uygulamadan çizimi seçin ve <sub>∞</sub> → **PENUP** üzerine dokunun.

# **Çizimleri görüntüleme**

Başkalarının çizimlerini görebilir, yorum yapabilir ve hatta favori olarak işaretleyebilirsiniz. Ayrıca, çizim indirebilir veya çizimlerden birini duvar kağıdı yapabilirsiniz.

**Samsung** klasörünü açın, **PENUP** uygulamasını başlatın ve ardından görüntülemek istediğiniz çizimi seçin.

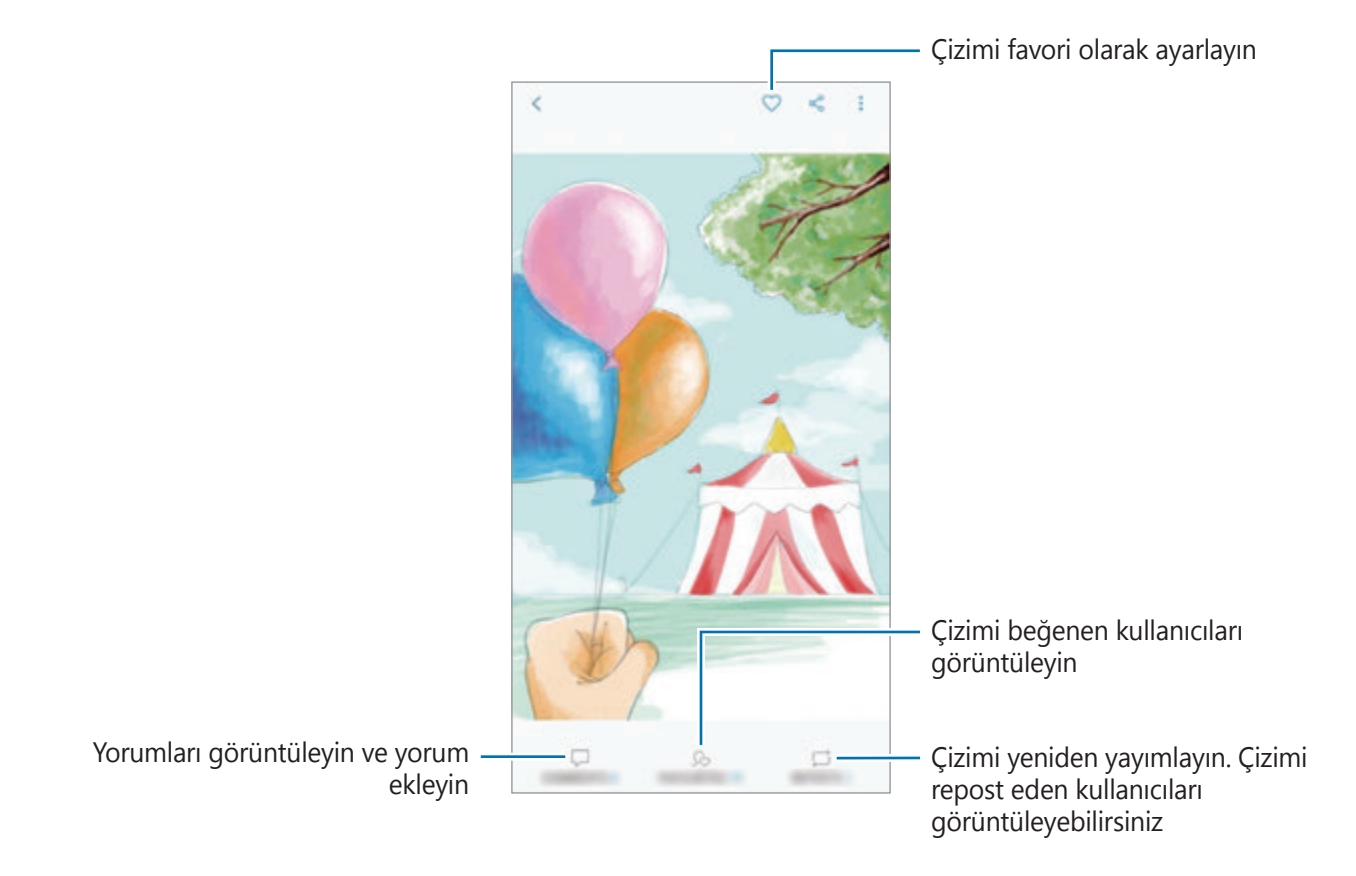

Çizim indirmek için → **İndir** ögesine dokunun. İndirilen çizim **Galeri**'ye kaydedilir. Sadece kullanıcılar tarafından izin verilen çizimleri indirebilirsiniz.

## **Görselleri renklendirme**

Çeşitli renkleri kullanarak kendi çizimlerinizi oluşturun.

- 1 **Samsung** klasörünü açın, **PENUP** uygulamasını başlatın ve ardından **RENKLENDİRME** ögesine dokunun.
- 2 Bir fotoğrafı seçin.
- 3 **RENKLENDİRMEYE BAŞLA** ögesine dokunun.

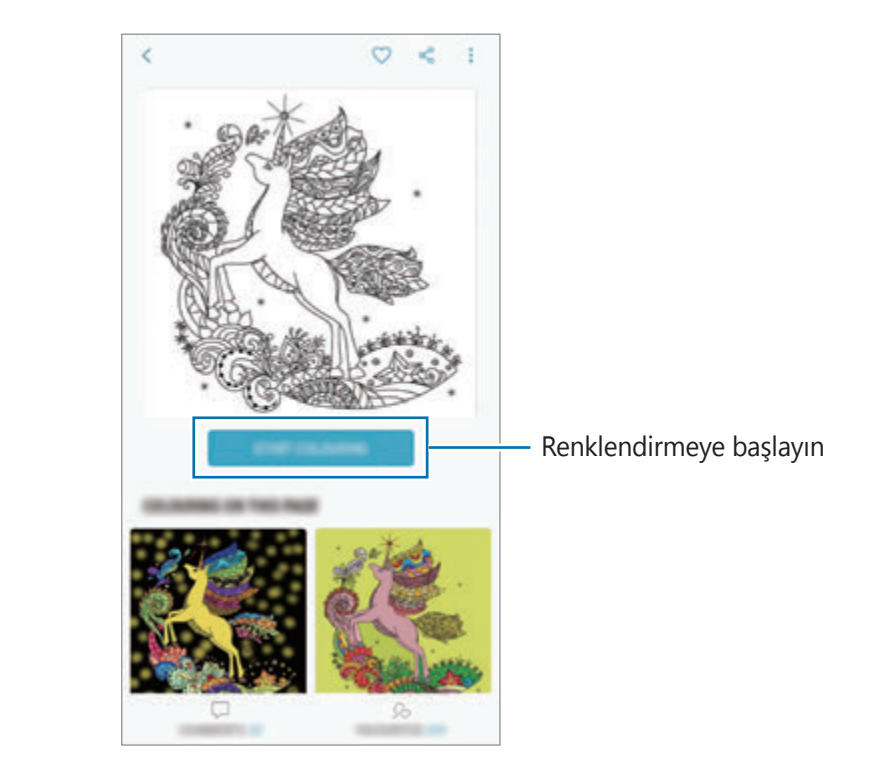

4 Bitirdiğinizde, **TAMAM** üzerine dokunun.

# **CANLI ÇİZİMLER**

Görüntüyü tamamlama sürecini gösteren canlı çizim videosunu izlerken beraber çizin. Kolayca güzel bir resim çizebilirsiniz.

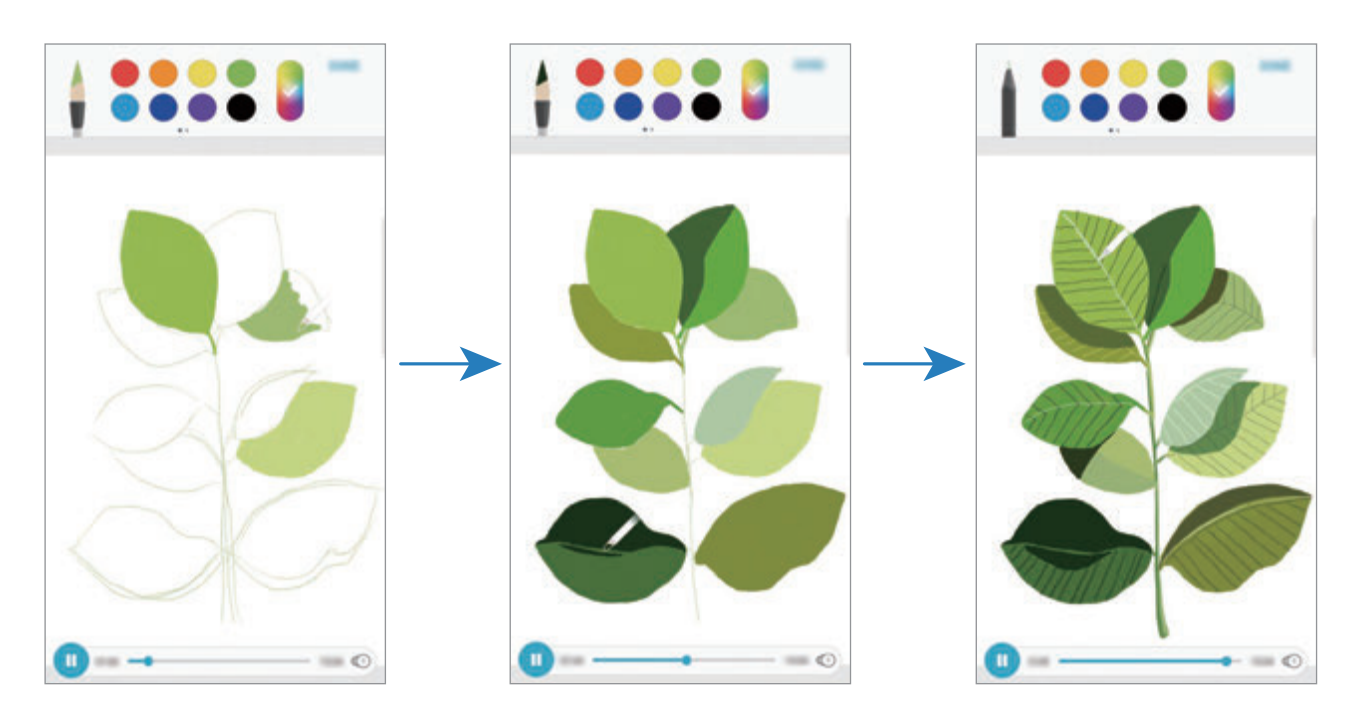

- 1 **Samsung** klasörünü açın, **PENUP** uygulamasını başlatın ve ardından **CANLI ÇİZİMLER** ögesine dokunun.
- 2 Bir fotoğrafı seçin.
- 3 **ÇİZİM YAPMAYI ÖĞRENİN** ögesine dokunun.
- 4 Görüntüyü çizmek üzere oynatmayı duraklatmak için  $\Box$  ögesine dokunun. Oynatma hızını ögesine dokunarak değiştirebilirsiniz.
- 5 Bitirdiğinizde,  $\boxed{\triangleright}$  üzerine dokunun. Orijinal görüntü gizlenir ve çizdiğiniz resmi görebilirsiniz.

# **Fotoğraf çizme**

Fotoğraflarınızın üstüne resimler çizin ve bunları kendi eseriniz olarak saklayın. **Galeri**'den bir fotoğraf seçin veya fotoğraf çekin ve fotoğrafa çizin. Çiziminizi tamamladıktan sonra, çektiğiniz resmi fotoğrafı gizleyerek görebilirsiniz.

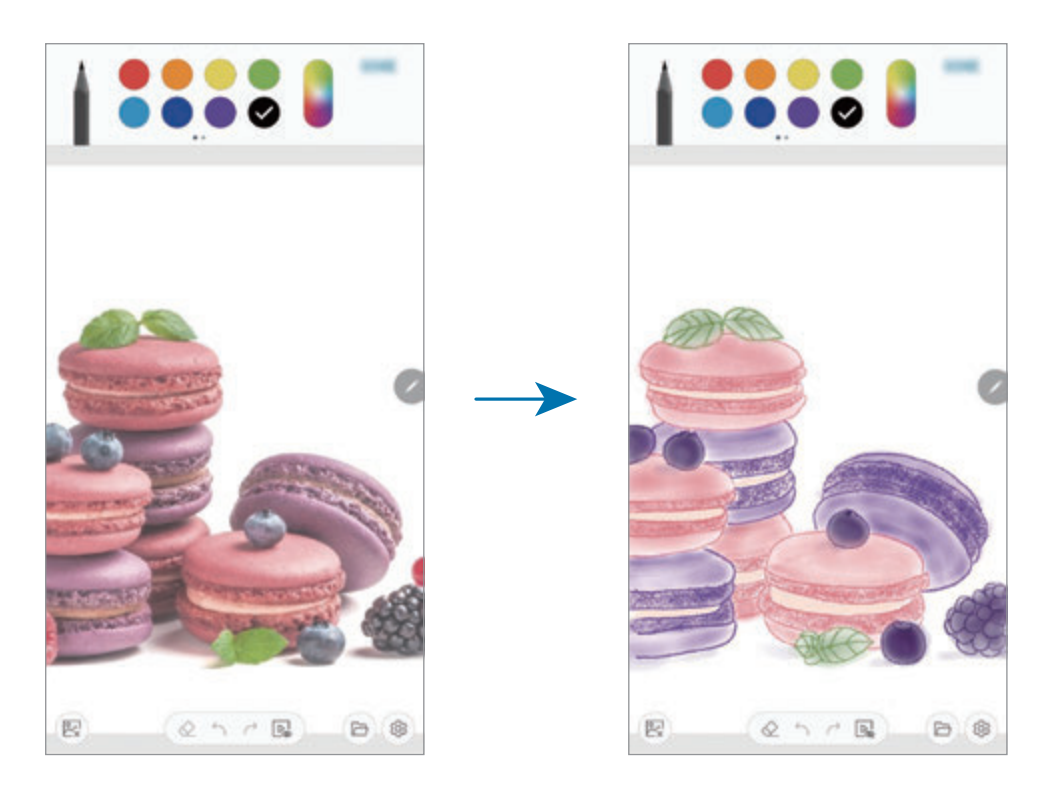

- 1 **Samsung** klasörünü açın ve **PENUP** uygulamasını başlatın.
- 2  $\bigoplus$   $\rightarrow$  **Çizim**  $\rightarrow$   $\textcircled{R}$  ögesine dokunun.
- 3 **Resim çek**'e dokunun, bir fotoğraf çekin ve ardından **TAMAM**'a dokunun. Alternatif olarak **Galeri'den seç** ögesine dokunun ve bir fotoğraf seçin.
- 4 Çizilecek alanı seçin, saydamlık seviyesini ayarlayın ve ardından **KAYDET** ögesine dokunun. Seçilen alan arka plan olarak eklenir.
- $5$  Fotoğraf üstünde çizim yapın.
- 6 Bitirdiğinizde,  $\boxed{\triangleright}$  üzerine dokunun. Fotoğraf gizlenir ve çizdiğiniz resmi görebilirsiniz.

# **Takvim**

Planlayıcınızdaki yaklaşan etkinlikleri ve görevleri girerek planınızı yönetin.

#### **Etkinlikleri oluşturma**

- **1 Takvim** uygulamasını başlatın,  $\Box$  üzerine dokunun veya bir tarihe iki kez dokunun. Eğer etkinlikler veya görevler daha önceden tarihe kaydedilmişse, tarihe dokunun ve üzerine dokunun.
- 2 Etkinlik detaylarını girin.

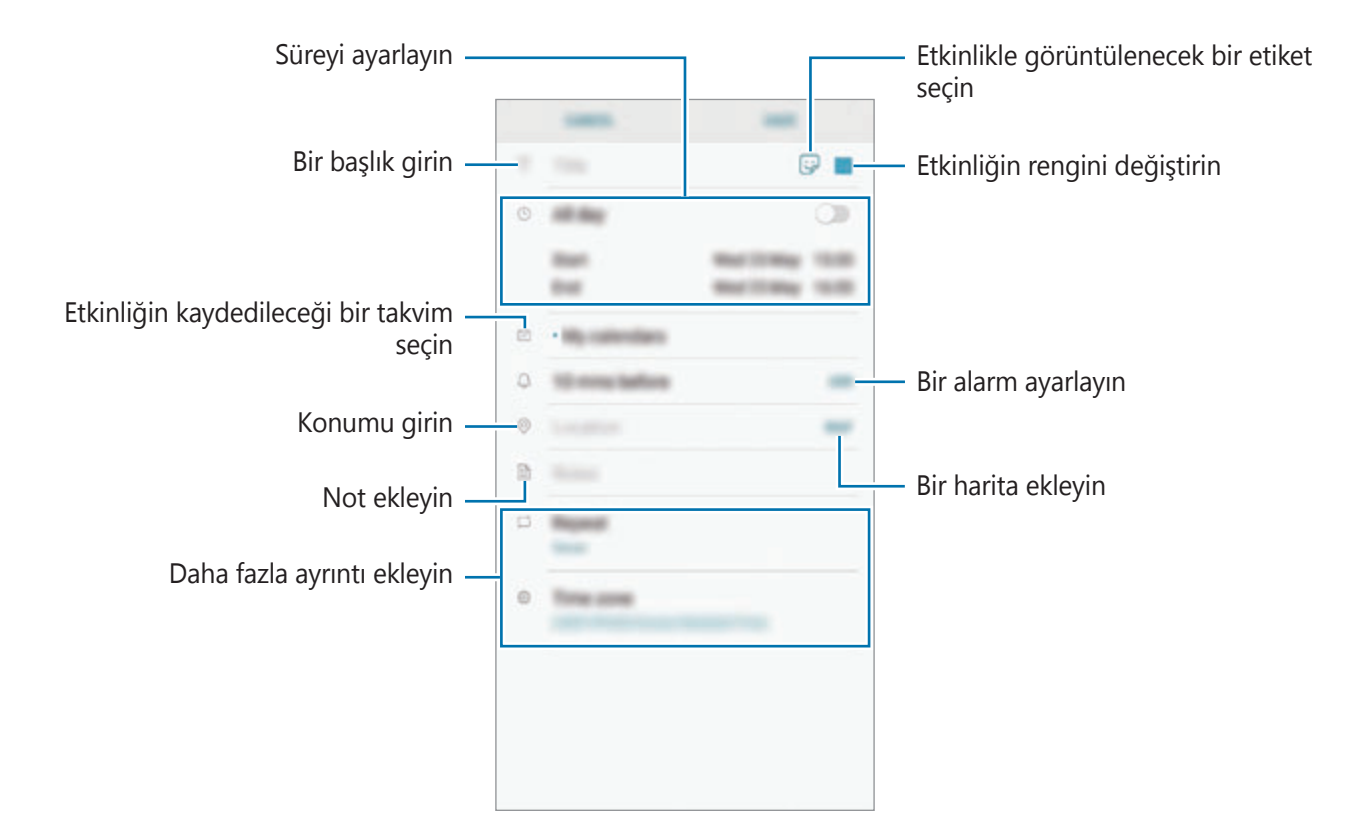

3 Etkinliği kaydetmek için **KAYDET** üzerine dokunun.

#### **Görev Oluşturma**

- 1 **Takvim** uygulamasını başlatın, **GÖRÜNTÜLE** <sup>→</sup> **Görevler** üzerine dokunun.
- 2  $\Theta$  üzerine dokunun ve görev ayrıntılarını girin.
- 3 Görevi kaydetmek için **KAYDET** üzerine dokunun.

#### **Hesaplarınız ile etkinlikleri ve görevleri senkronize etme**

- 1 **Ayarlar** uygulamasını başlatın, **Cloud ve hesaplar** <sup>→</sup> **Hesaplar** üzerine dokunun ve senkronize edilecek hesabı seçin.
- 2 **Hesabı eşitle** üzerine ve **Senkr Takvim** anahtarının üzerine dokunarak etkinleştirin. Samsung account için, • → Eşitleme ayarları üzerine ve Takvim anahtarına dokunarak bunu etkinleştirin.

Senkronize edilecek hesapları eklemek için **Takvim** uygulamasını başlatın ve • Takvimleri **yönet** → Hesap ekle üzerine dokunun. Ardından, senkronize edeceğiniz bir hesap seçin ve oturum açın. Bir hesap eklendiğinde, listede görünür.

# **Samsung Health**

## **Tanıtım**

Samsung Health, sağlığınızı ve zindeliğinizi yönetmenize yardımcı olur. Sağlık ve zindelik hedefleri belirleyin, ilerlemenizi kontrol edin ve genel sağlığınızın kaydını takip edin. Ayrıca, adım sayısı kayıtlarınızı diğer Samsung Health kullanıcılarıyla karşılaştırabilir, arkadaşlarınızla rekabet edebilir ve sağlıkla ilgili ipuçlarını görüntüleyebilirsiniz.
### **Samsung Health'i Kullanma**

**Samsung** klasörünü açın ve **Samsung Health** uygulamasını başlatın. Bu uygulamayı ilk kez başlatırken veya bir veri sıfırlamadan sonra yeniden çalıştırırken, kurulumu sonlandırmak için ekrandaki talimatları izleyin.

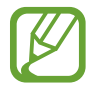

Bazı özellikler bölgeye bağlı olarak kullanılamayabilir.

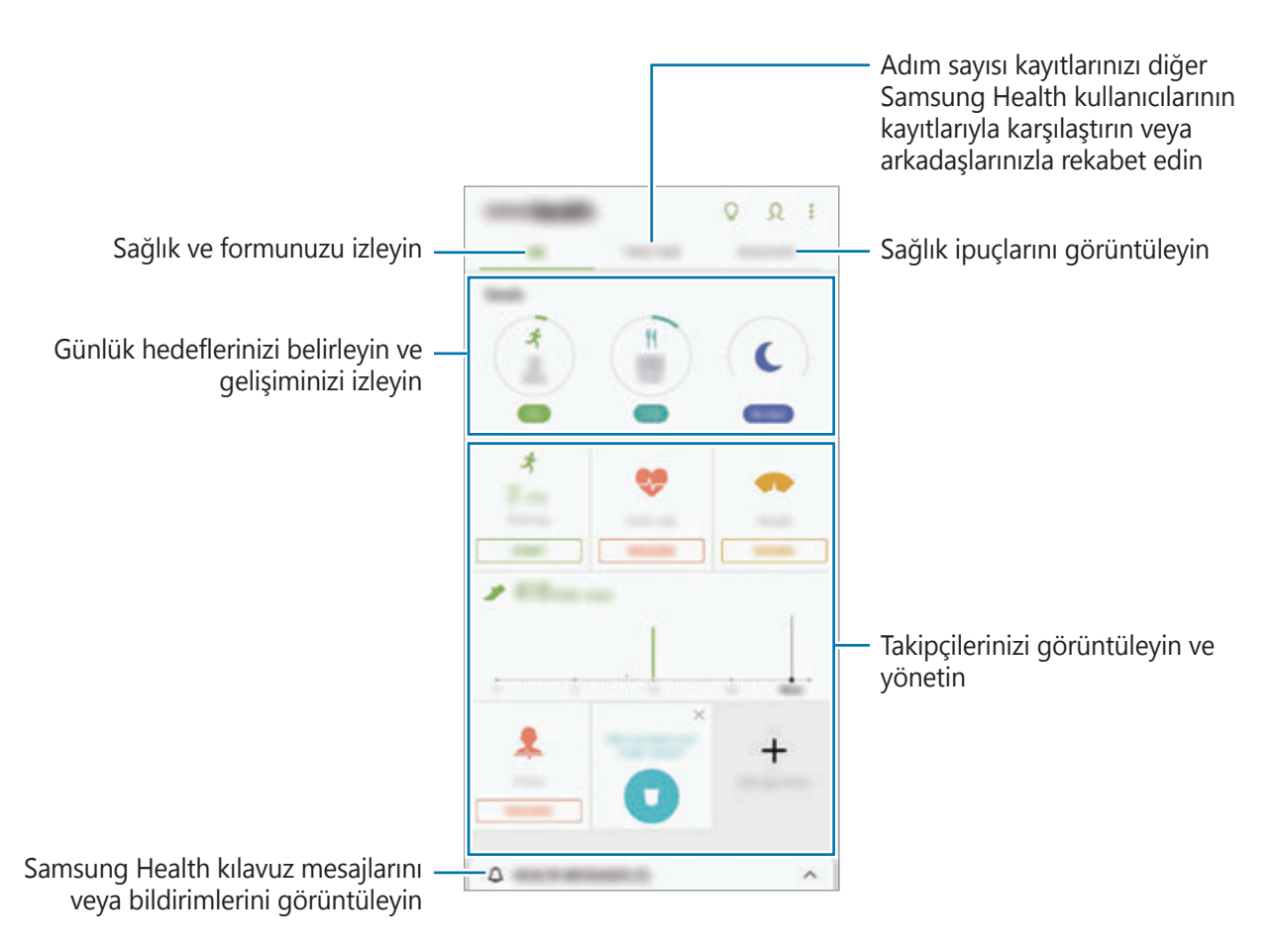

Samsung Health ekranına öge eklemek için,  $\stackrel{\bullet}{\bullet} \rightarrow$  **Ögeleri yönet** üzerine dokunun ve ardından ögeleri seçin.

- **HEDEFLER**: Günlük forma girme hedeflerinizi belirleyin ve gelişiminizi izleyin.
- **PROGRAMLAR:** Kişiye özel egzersiz programlarını kullanın.
- **GENEL TAKİPÇİLER**: Aktivitelerinizi, besin alımını ve vücut ölçümlerinizi takip edin.
- **EGZERSİZ TAKİPÇİLERİ**: Çeşitli egzersizler için takipçiler ekleyin ve aktivitelerinizi izleyin.

### **Hedefler**

Kilo yönetimi veya daha dengeli bir yaşamla ilgili hedeflerinizi ayarlayabilirsiniz. Hedeflerinizi ayarladıktan sonra Samsung Health ekranında ilerleme durumunuzu izleyebilir veya yönergeleri görüntüleyebilirsiniz.

Samsung Health ekranında, HEDEF BELİRLE üzerine dokunun. Alternatif olarak : → Ögeleri **yönet** üzerine dokunun ve **Kilo yönetimi** veya **Dengeli yaşam** ögesini seçin.

### **BİRLİKTE**

Birlikte, adım sayısı hedefleri belirlemenize ve arkadaşlarınızla yarışmanıza olanak sağlar. Arkadaşlarınızı birlikte yürümeye davet edebilir, hedef adım sayılarını belirleyebilir, yarışmalar içinde rekabet edebilir ve **Adım lider panosu**'ndaki sıralamanızı görüntüleyebilirsiniz. Samsung Health ekranında, **BİRLİKTE** üzerine dokunun.

### **Adımlar**

Cihaz, attığınız adım sayısını sayar ve katedilen mesafeyi ölçer.

Samsung Health ekranında, adım sayısı takipçisine dokunun.

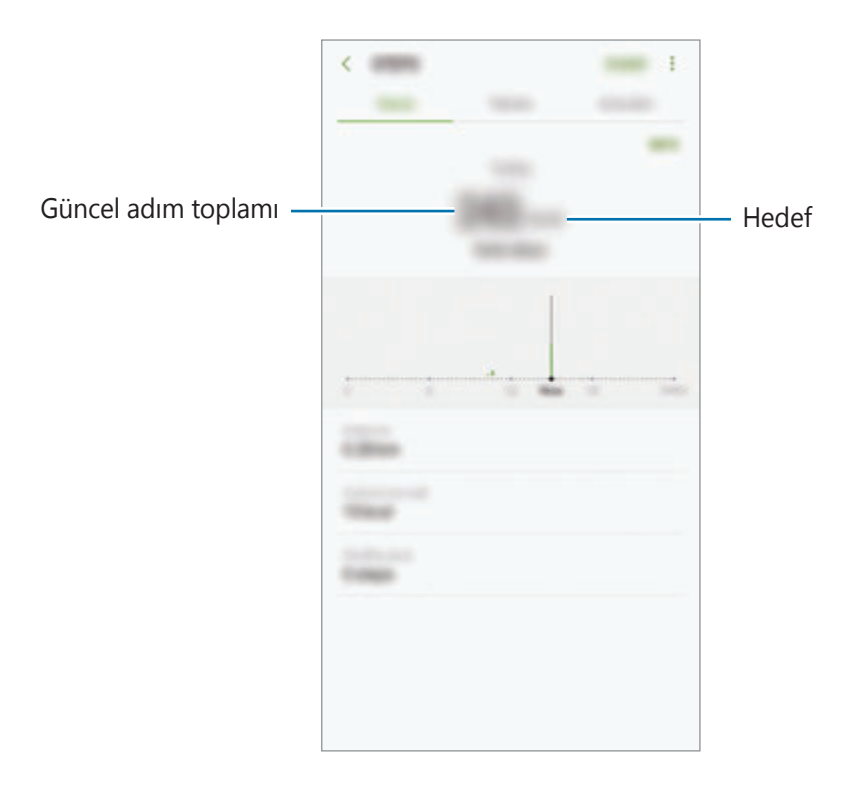

Adım takip uygulaması adımlarınızı izlerken ve ardından adım sayımını gösterirken kısa bir gecikme yaşayabilirsiniz. Hedefinize ulaştığınızı gösteren açılır bir pencereden önce kısa bir gecikme meydana gelebilir.

Bir araba ya da tren ile seyahat ederken adım takip uygulamasını kullanıyorsanız, titreşim adım sayınızı etkileyebilir.

### **Kalp hızı**

Kalp atış hızınızı ölçün ve kaydedin.

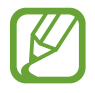

Kalp hızı takipçisi sadece fitness ve bilgi amaçlıdır ve hastalıkların ya da diğer durumların tanılanması veya hastalıkların tedavisi, hafifletilmesi veya önlenmesi amacını taşımamaktadır.

#### **Kalp atış hızınızı ölçmeden önce aşağıdaki şartların farkında olun:**

- Ölçümleri almadan önce 5 dakika dinlenin.
- Eğer ölçüm beklenen kalp atış hızından çok farklı ise, 30 dakika dinlenin ve tekrar ölçün.
- Kış aylarında ya da soğuk havalarda, kalp atış hızınızı ölçerken ısınızı koruyun.
- Ölçüm almadan önce sigara içmek ya da alkol almak kalp atış hızınızın normal kalp atış hızından farklı olmasına sebep olabilir.
- Kalp atış hızı ölçümlerini alırken yürümeyin, esnemeyin veya derin soluk almayın. Bunları yapmanız kalp atış hızınızın yanlış kaydedilmesine sebep olabilir.
- Kalp atış hızı ölçümleri ölçüm yöntemine ve alındıkları ortama bağlı olarak farklılık gösterebilir.
- Kalp hızı sensörü çalışmıyorsa herhangi bir şeyin sensörü engellemediğinden emin olun. Kalp hızı sensöründe aynı sorun yaşanmaya devam ediyorsa, Samsung Servis Merkezi'ne başvurun.
- 1 Samsung Health ekranında, kalp hızı takipçisine dokunun ve ardından kalp hızınızı ölçmeye başlamak için **ÖLÇ** üzerine dokunun.
- 2 Parmağınızı cihazın arkasındaki kalp hızı sensörünün üzerine yerleştirin.

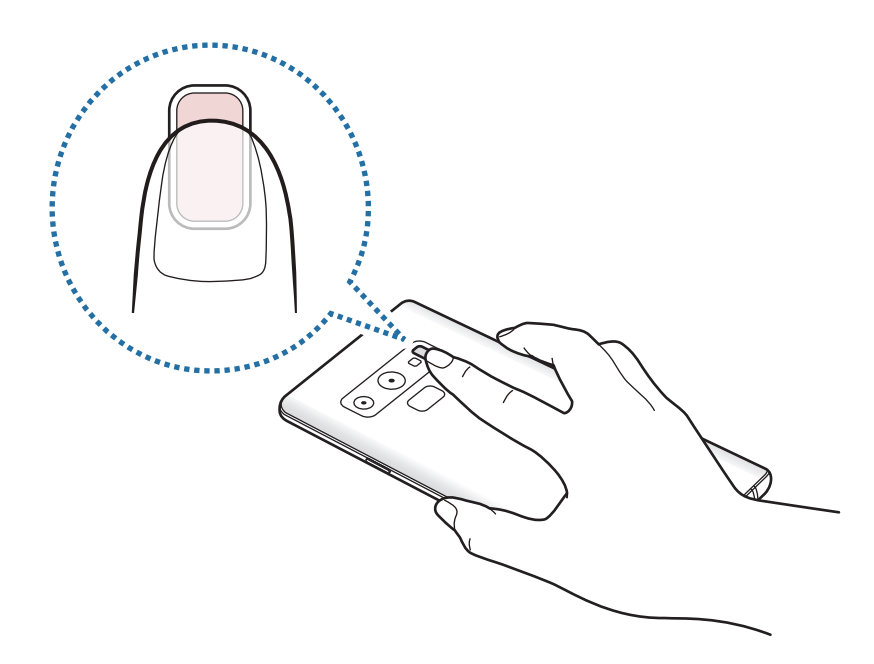

3 Belirli bir sürenin ardından, mevcut kalp hızınız ekranda görüntülenecektir. Parmağınızı sensörden kaldırın.

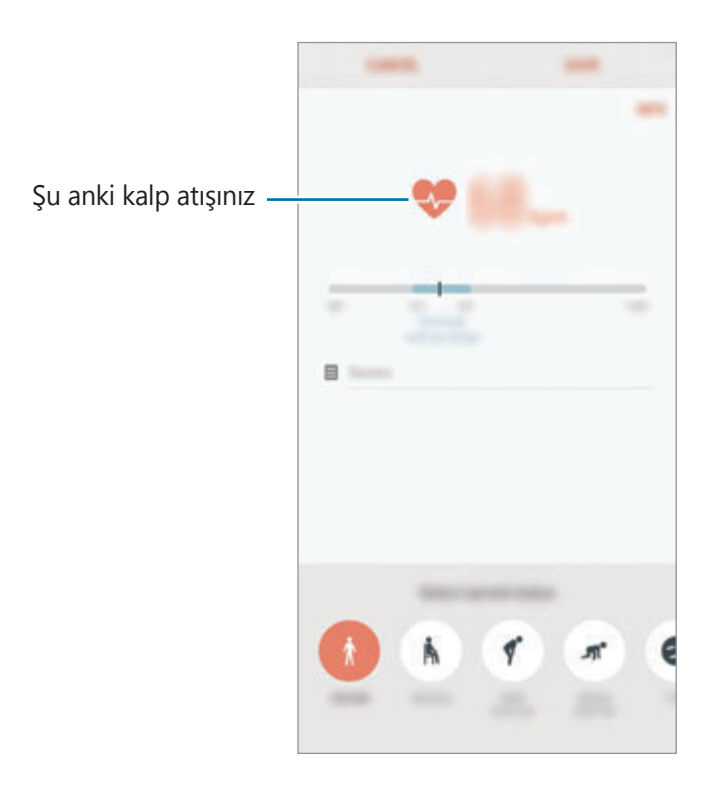

### **Ek bilgiler**

- Samsung Health işlevleri sadece fitness ve sağlık amaçlıdır ve bakım, mitigasyon, tedavi ya da hastalıkların önlenmesinde hastalıkların ya da diğer durumların tanılanması amacı taşımamaktadır.
- Samsung Health için mevcut olan işlevler, özellikler ve eklenebilir uygulamalar, yerel yasa ve yönetmelikler nedeniyle ülkeden ülkeye farklılık gösterebilir. Kullanmadan önce kendi bölgenize özel kullanılabilir uygulamaları ve özellikleri kontrol etmelisiniz.
- Samsung Health uygulamaları ve hizmeti bir ön uyarı olmaksızın değiştirilebilir ya da kesilebilir.
- Böyle bir veri toplama talep ettiğiniz hizmeti sağlamak ile sınırlı olup buna zindeliğinizi artırmak için ek bilgi sağlamak, senkronize etmek, veri analizi yapmak ve istatistikleri çıkarmak ya da daha iyi hizmet geliştirmek ve sağlamak dahildir. (Fakat, Samsung account'unuzda Samsung Health'den oturum açarsanız veri yedekleme amacıyla verileriniz sunucuya kaydedilebilir.) Bu amaç doğrultusunda tamamlamak için kişisel bilgiler saklanabilir. Ayarlar menüsünden Kişisel verileri sil seçeneğiyle Samsung Health'in kaydettiği kişisel verileri silebilirsiniz. Sosyal ağlarda paylaşılan veya depolama cihazlarına aktarılan herhangi bir veriyi silmek için bunları ayrı bir şekilde silmelisiniz.
- Verilerinizi diğer Samsung servisleri, seçtiğiniz uygun üçüncü partiler ve diğer bağlı cihazlarınız ile paylaşabilir ve /ya da senkronize edebilirsiniz. Bu gibi diğer servisler ya da üçüncü parti cihazlar tarafından Samsung Health bilgilerine erişime yalnızca sizin onayınızla izin verilir.
- Sosyal ağlarda paylaşılan ya da diğer kişilere gönderilen verilerin yanlış kullanımından tamamen siz sorumlusunuz. Kişisel verilerinizi diğer kişiler ile paylaşırken dikkatli olun.
- Eğer cihaz ölçüm cihazlarına bağlanırsa, doğru çalıştığını onaylamak için iletişim protokolünü doğrulayın. Eğer Bluetooth gibi kablosuz bir bağlantı kullanıyorsanız, cihaz diğer cihazlardan gelen elektronik etkileşimden etkilenebilir. Radyo dalgaları yayan diğer cihazların yakınında cihazı kullanmayın.
- Lütfen Samsung Health'i kullanmadan önce Samsung Health Hüküm ve Koşullar ve Gizlilik Politikasını dikkatlice okuyun.

# **Ses Kaydedici**

### **Tanıtım**

Çeşitli durumlar için farklı kayıt modları kullanın. Cihaz sesinizi metin haline dönüştürebilir ve farklı ses kaynaklarını ayırt edebilir.

### **Ses kaydı yapma**

- 1 **Samsung** klasörünü açın ve **Ses Kaydedici** uygulamasını başlatın.
- $2$  Kayıt işlemini başlatmak için  $\odot$  üzerine dokunun. Mikrofona doğru konuşun. Kayıt işlemini duraklatmak için *Ü*üzerine dokunun.

Bir ses kaydı yaparken, **YER İMİ** üzerine dokunarak bir yer imi ekleyin.

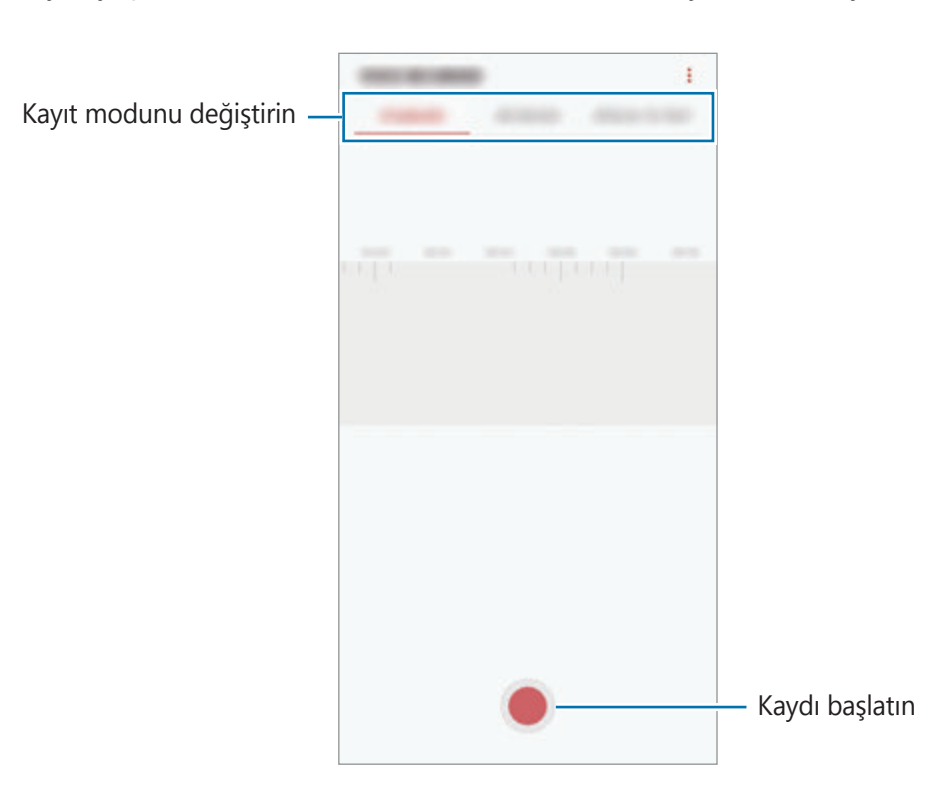

- 3 Kayıt işlemini sonlandırmak için üzerine dokunun.
- 4 Dosya adını girip **KAYDET** üzerine dokunun.

### **Kayıt modunu değiştirme**

**Samsung** klasörünü açın ve **Ses Kaydedici** uygulamasını başlatın.

Ses kaydedici ekranın üstünde bir mod seçin.

- **STANDART**: Bu normal kayıt modudur.
- **RÖPORTAJ**: Cihaz, yanlardan gelen sesin seviyesini azaltırken, cihazın üstünden ve altından gelen sesi yüksek ses seviyesinde kaydeder.
- **KONUSMADN METNE**: Cihaz sesinizi kaydeder ve bu sesi aynı anda ekranda metin haline dönüştürür. En iyi sonuçlar için cihazı ağzınıza yakın tutun, sessiz bir yerde yüksek sesle ve anlaşılır şekilde konuşun.

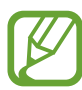

Sesli not sistem dili konuştuğunuz dil ile eşleşmezse, cihaz sesinizi algılamayacaktır. Bu özelliği kullanmadan önce, mevcut dil üzerine dokunarak sesli not sistem dilini ayarlayın.

### **Seçilen ses kayıtlarını oynatma**

Röportaj kayıtlarını gözden geçirirken, kayıtlardaki bazı ses kaynaklarını sessize alabilir ya da sesini açabilirsiniz.

- 1 **Samsung** klasörünü açın ve **Ses Kaydedici** uygulamasını başlatın.
- 2 **LİSTELE** üzerine dokunun ve röportaj modunda yapılan bir ses kaydı seçin.
- $3$  Ses kaynaklarından bazılarını sessize almak için, sesin kısılacağı yönde üzerine dokunun.

Simge olacaktır ve ses susturulacaktır.

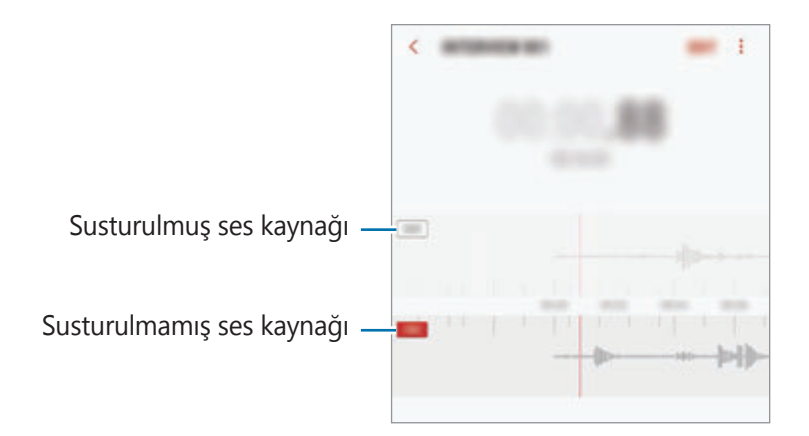

## **Dosyalarım**

Cihazda veya Cloud depolama hizmetleri gibi diğer konumlarda kayıtlı çeşitli dosyalara erişin ve yönetin.

**Samsung** klasörünü açın ve **Dosyalarım** uygulamasını başlatın.

Tüm depolardaki dosyaları görüntüleyin.

Cihazın depolama alanında yer açmak için → **Daha fazla alan al** üzerine dokunun.

Dosyaları ya da klasörleri aramak için  $\overline{Q}$  üzerine dokunun.

# **Saat**

### **Tanıtım**

Alarm ayarlayın, dünyanın dört bir yanındaki şehirlerde saatin kaç olduğuna bakın, bir etkinlik planlayın veya belli bir süre ayarlayın.

### **ALARM**

**Saat** uygulamasını başlatın ve **ALARM** üzerine dokunun.

### **Alarm ayarlama**

Alarmlar listesinden  $\Box$  üzerine dokunun, bir alarm saati ayarlayın, alarmın tekrarlanacağı günleri seçin, diğer alarm seçeneklerini ayarlayın ve ardından **KAYDET** üzerine dokunun. Bir alarm zamanı girmek üzere tuş takımını açmak için, zaman girdi alanına dokunun. Alarmları etkinleştirmek veya devre dışı bırakmak için alarmlar listesinde alarmın yanındaki tuşa dokunun.

### **Alarmı durdurma**

Alarmı durdurmak için **YOKSAY** üzerine dokunun. Erteleme seçeneğini daha önceden etkinleştirdiyseniz, alarmın belli bir süre sonra tekrarlaması için **ERTELE** üzerine dokunun.

### **Alarm silme**

Bir alarma uzun dokunun, silinecek alarmları işaretleyin ve ardından **SİL** üzerine dokunun.

### **DÜNYA SAATİ**

**Saat** uygulamasını başlatın ve **DÜNYA SAATİ** üzerine dokunun.

### **Saat oluşturma**

üzerine dokunun, bir şehir adı girin veya küre üzerinden bir şehri seçin **EKLE** üzerine dokunun.

Saat dilimi dönüştürücüsünü kullanmak için (-) ögesine dokunun.

### **Saat silme**

Bir saate uzun dokunun, silinecek saatleri işaretleyin ve ardından **SİL** üzerine dokunun.

### **KRONOMETRE**

1 **Saat** uygulamasını başlatın ve **KRONOMETRE** üzerine dokunun.

2 Bir etkinliği başlatmak için **BAŞLAT** üzerine dokunun. Bir etkinliğin zamanını tutarken tur zamanlarını kaydetmek için **TUR** üzerine dokunun.

3 **DURDUR** üzerine dokunarak zamanı durdurun. Zamanı tekrar başlatmak için **SÜRDÜR** üzerine dokunun. Tur zamanlarını silmek için **SIFIRLA** üzerine dokunun.

### **ZAMANLAYICI**

1 **Saat** uygulamasını başlatın ve **ZAMANLAYICI** üzerine dokunun.

Sık kullanılan bir zamanlayıcı eklemek için  $\overline{Z}$  ögesine dokunun, süreyi ve adı belirleyin ve ardından **EKLE** ögesine dokunun.

- 2 Süreyi ayarlayın ve ardından **BAŞLAT** üzerine dokunun. Bir süre girmek üzere tuş takımını açmak için, süre girdi alanına dokunun.
- 3 Zamanlayıcı kapandığında **YOKSAY** üzerine dokunun.

# **Hesap Makinesi**

Basit veya karmaşık hesaplamalar gerçekleştirin.

**Hesap Makinesi** uygulamasını başlatın.

Bilimsel hesap makinesini kullanmak için cihazı döndürerek yatay görünüme getirin. **Oto.**  döndür devre dışı bırakılmışsa, bilimsel hesap makinesini görüntülemek için  $\sqrt{\frac{2}{n}}$  üzerine dokunun.

Hesap geçmişini görmek için **GEÇMİŞ** üzerine dokunun. Hesap geçmişi panelini kapatmak için **TUŞLAR** üzerine dokunun.

Geçmişi temizlemek için **GEÇMİŞ** → **GEÇMİŞİ TEMİZLE** üzerine dokunun.

Birim dönüştürme aracını kullanmak için üzerine dokunun. Alan, uzunluk veya sıcaklık gibi çeşitli değerleri başka birimlere dönüştürebilirsiniz.

# **Game Launcher**

### **Tanıtım**

Game Launcher **Play Store** ve **Galaxy Apps**'ten indirilen oyunlarınızı kolay erişim için tek bir yerde toplar. Oyunları daha kolay oynamak için cihazı oyun moduna ayarlayabilirsiniz.

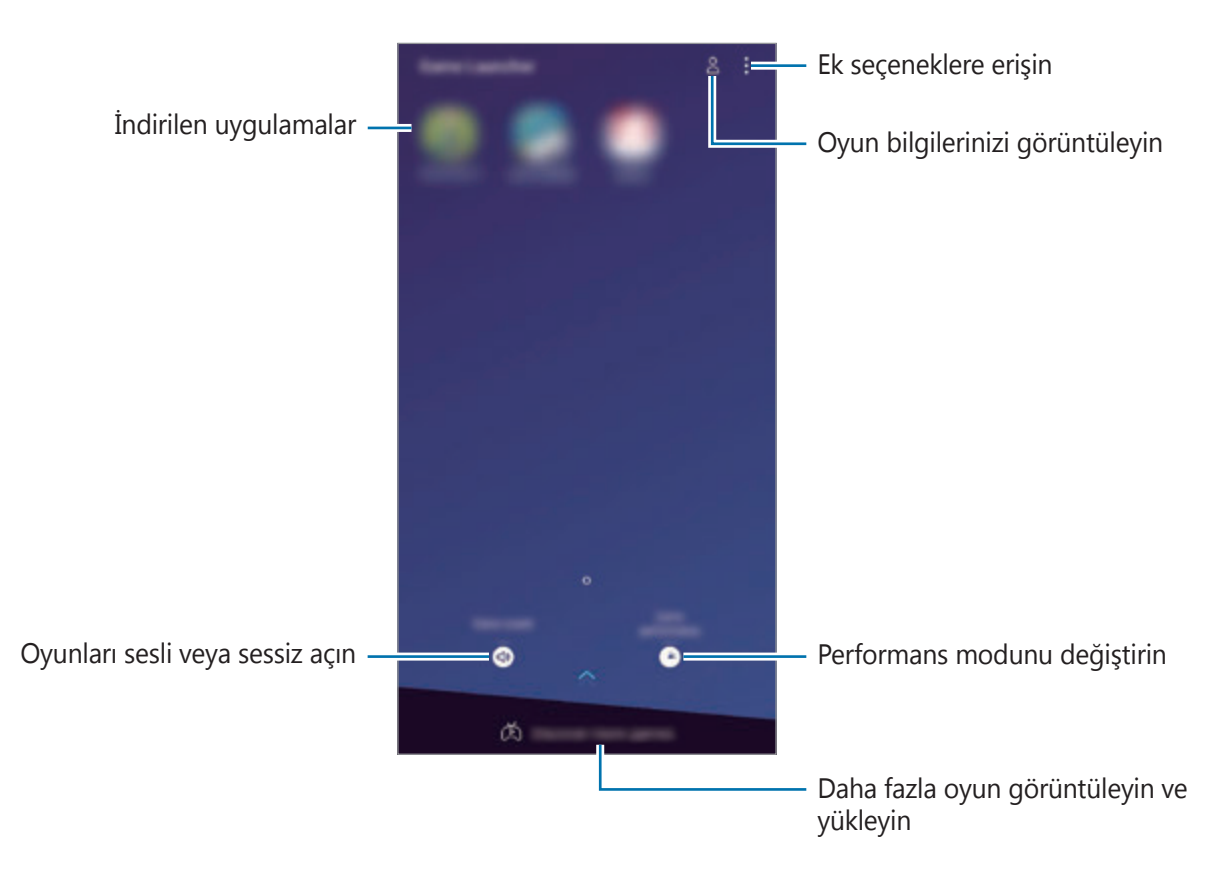

### **Game Launcher Kullanma**

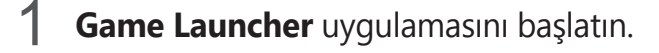

**Game Launcher** görünmüyorsa özelliği etkinleştirmek için **Ayarlar** uygulamasını başlatın, **Gelişmiş özellikler** → **Oyunlar** ve ardından **Game Launcher** ögesine dokunun.

#### 2 Oyun listesinden bir oyuna dokunun.

Daha fazla oyun bulmak için ekranı yukarı doğru sürükleyin.

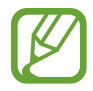

**Play Store** ve **Galaxy Apps**'ten indirilen oyunlar Game Launcher ekranında otomatik olarak gösterilecektir. Oyunlarınızı göremezseniz, → **Oyun ekle** üzerine dokunun.

### **Bir oyunu Game Launcher'dan kaldırma**

Bir oyuna uzun dokunun ve ardından **Kaldır** üzerine dokunun.

### **Performans modunu değiştirme**

Oyun performans modunu değiştirebilirsiniz.

**Game Launcher** uygulamasını başlatın, **Oyun performansı** ögesine dokunun ve ardından istediğiniz modu seçmek için çubuğu sürükleyin.

- **Güç tasarrufna odaklnr**: Bu, oyun oynarken pil tasarrufu sağlar.
- **Dengeli**: Bu, performansı ve pil kullanım süresini dengeler.
- **Performansa odaklanır**: Bu, oyun oynarken size mümkün olan en iyi performansı sunmaya odaklanır.

Her bir oyunun ayarlarını değiştirmek için **Her bir oyun için ayarlar** tuşuna dokunarak etkinleştirin.

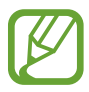

Pil gücü verimi oyundan oyuna farklılık gösterebilir.

### **Game Tools Kullanma**

Oyun oynarken Game Tools panelindeki çeşitli seçenekleri kullanabilirsiniz. Game Tools panelini  $a$ çmak için navigasyon çubuğunda  $\odot$  üzerine dokunun. Navigasyon çubuğu gizliyse, çubuğun görünmesi için ekran alt kısmından yukarıya doğru sürükleyin.

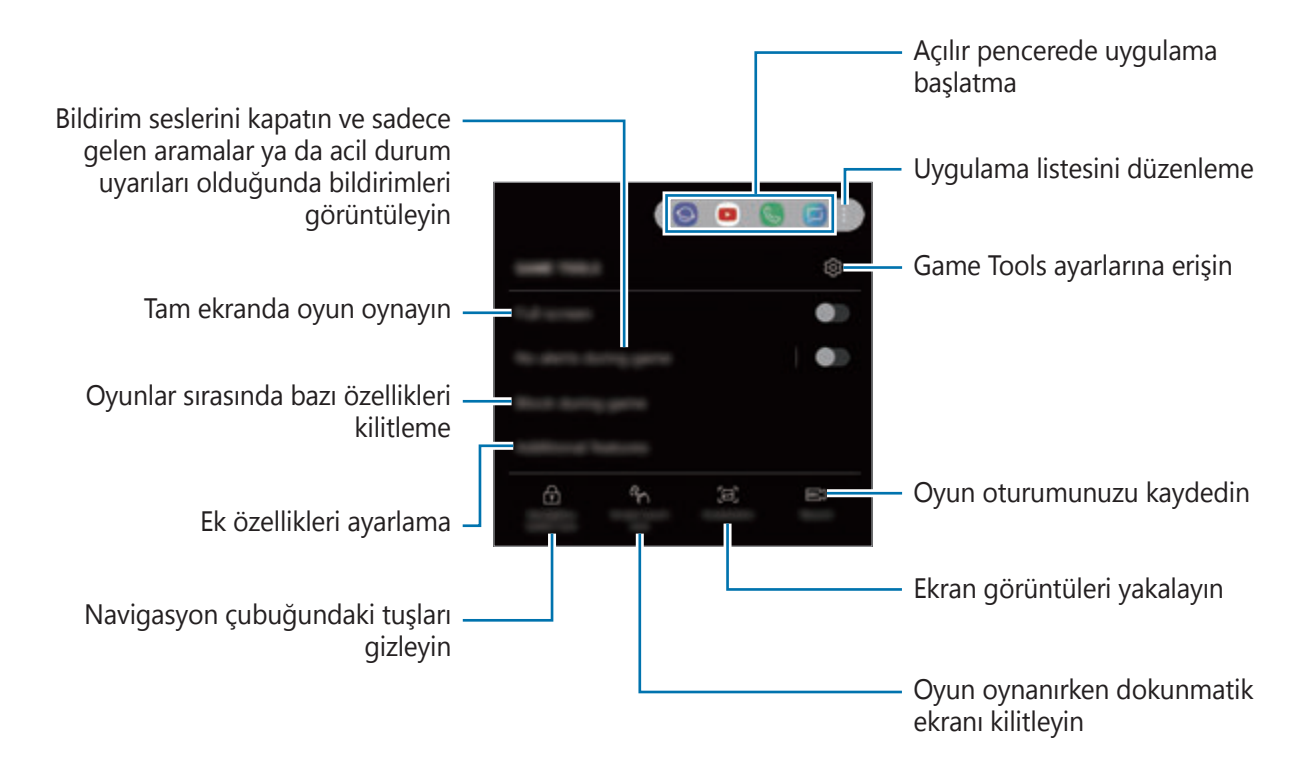

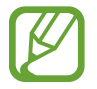

Kullanılabilir seçenekler oyuna bağlı olarak değişebilir.

### **Oyun sırasında bildirimleri engelleme**

üzerine dokunun ve **Oyunda uyarı yok** tuşuna dokunarak bu işlevi etkinleştirin. Cihaz, bildirim seslerini kapatır ve sadece gelen aramalara ve acil durum uyarılarına ilişkin bildirimleri görüntüler; böylece bildirimlerle rahatsız edilmeden oyunlarınızı oynayabilirsiniz. Gelen arama aldığınızda, ekranın üst kısmında küçük bir bildirim görünecektir.

# **SmartThings**

### **Tanıtım**

Yakınlardaki cihazlarla (örneğin, Bluetooth kulaklıklar veya başka akıllı telefonlar) kolay ve hızlı bir şekilde bağlantı kurun. Akıllı telefonunuz ile televizyonları, ev gereçlerini, Nesnelerin İnterneti (IoT) ürünlerini kontrol edebilir ve yönetebilirsiniz.

- **Yakınlardaki cihazlarla bağlantı kurma**: Bluetooth kulaklıklar veya giyilebilir cihazlar gibi yakınlardaki cihazlarla kolay ve hızlı bir şekilde bağlantı kurun.
- **Ev aletlerini, TV'leri ve IoT ürünlerini kaydetme ve kontrol etme**: Akıllı buzdolaplarını, çamaşır makinelerini, bulaşık makinelerini, klimaları, hava filtrelerini, TV'leri ve Subjelerin İnterneti (IoT) ürünlerini akıllı telefonunuza kaydedin ve akıllı telefonunuzun ekranından bunların durumunu görüntüleyin veya bunları kontrol edin.
- **Bildirim alma**: Akıllı telefonunuzda bağlı cihazlardan bildirimler alabilirsiniz. Örneğin, çamaşırların yıkanması bittiğinde akıllı telefonunuzda bir bildirim alabilirsiniz.

**Samsung** klasörünü açın ve **SmartThings** uygulamasını başlatın. Pano görünür.

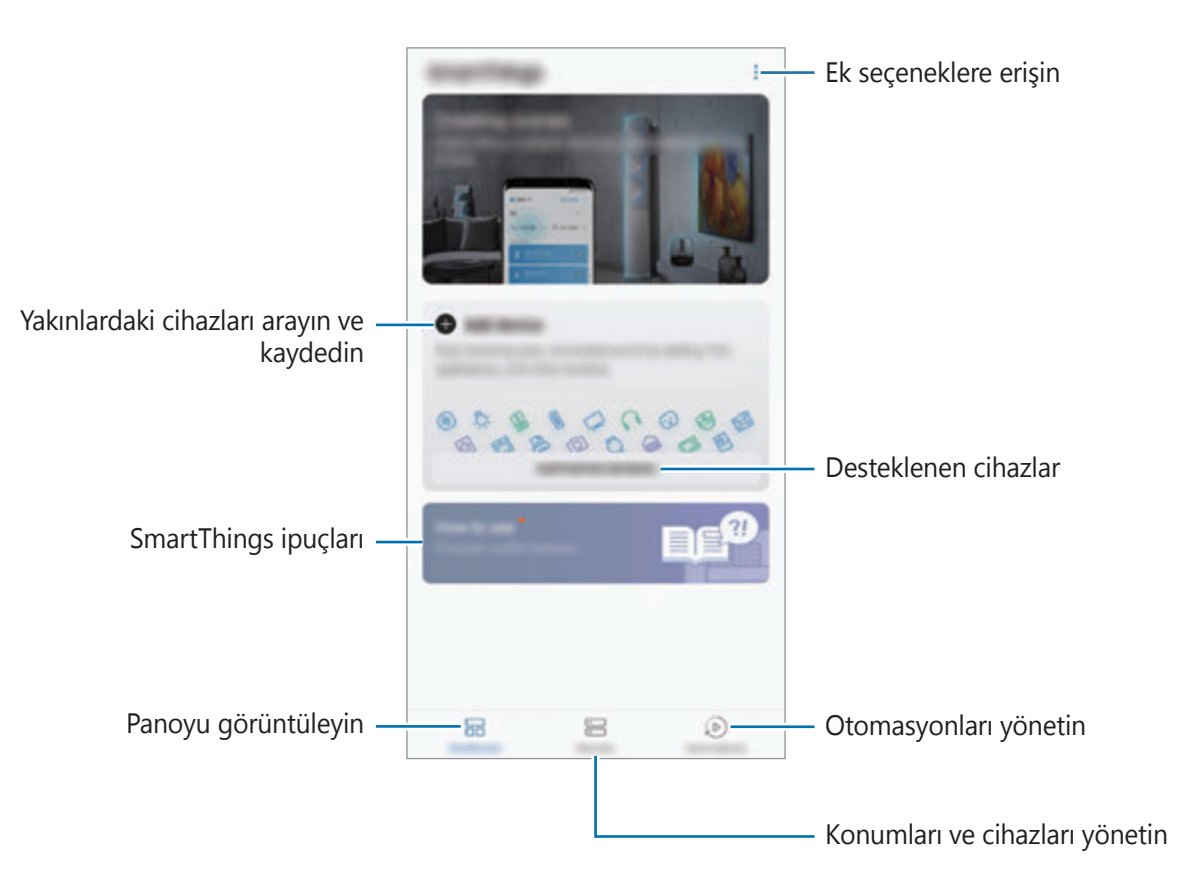

- SmartThings'i kullanmak için akıllı telefonunuzun ve diğer cihazlarınızın bir Wi-Fi ağına veya mobil ağa bağlı olması gerekir.
	- SmartThings özelliğini tümüyle kullanmak için kayıt yaptırıp Samsung account'unuzla oturum açmanız gerekir.
	- Bağlayabileceğiniz cihazlar, bölgeye veya servis sağlayıcısına bağlı olarak değişebilir. Bağlanabilir cihazların listesini görmek için **Samsung** klasörünü açın, **SmartThings** uygulamasını başlatın ve ardından **DESTEKLENEN CİHAZLAR** üzerine dokunun.
	- Kullanılabilir özellikler, bağlı cihaza bağlı olarak farklılık gösterebilir.
	- Bağlı cihazların kendi hataları veya kusurları, Samsung garantisi kapsamında değildir. Bağlı cihazlar üzerinde hatalar veya kusurlar oluştuğunda cihazın imalatçısı ile irtibata geçin.

### **Yakındaki cihazlarla bağlantı kurma**

Yakınlardaki cihazlarla (örneğin, Bluetooth kulaklıklar) kolay ve hızlı bir şekilde bağlantı kurun.

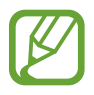

Bağlanan cihazların türüne veya paylaşım yöntemine bağlı olarak bağlantı yöntemleri farklılık gösterebilir.

- 1 **Samsung** klasörünü açın ve **SmartThings** uygulamasını başlatın.
- 2 Panodan, **Cihaz ekle** üzerine dokunun.
- $3$  Listeden bir cihaz seçin ve ekrandaki talimatları takip ederek bu cihaza bağlanın.

### **Ev aletlerini, TV'leri ve IoT ürünlerini kullanma**

Akıllı ev aletlerinizin, televizyonlarınızın ve IoT ürünlerinizin durumunu akıllı telefonunuzun ekranından görüntüleyin. Cihazları konuma göre gruplandırabilir ve cihazları kolay ve kullanışlı bir şekilde kontrol etmek için kurallar ekleyebilirsiniz.

### **Cihazları bağlama**

- 1 **Samsung** klasörünü açın ve **SmartThings** uygulamasını başlatın.
- 2 Panodan, **Cihaz ekle** üzerine dokunun.
- 3 Listeden bir cihaz seçin.

Listede cihaz yoksa **CİHAZI MANUEL OLARAK EKLE** altında üzerinde dokunun ve bir cihaz tipi seçin. Ya da **Ara** üzerine dokunun ve cihaz veya model adını girin.

4 Cihazları kaydetmek için ekrandaki talimatları uygulayın.

### **Bağlı cihazları görüntüleme ve kontrol etme**

Cihazları görüntüleyebilir ve kontrol edebilirsiniz. Örneğin, buzdolabınızın içindekileri kontrol edebilir ya da televizyonun sesini ayarlayabilirsiniz.

1 **Samsung** klasörünü açın ve **SmartThings** uygulamasını başlatıp ardından **Cihazlar** üzerine dokunun.

Bağlı cihazların listesi görüntülenir.

2 Listedeki cihazların durumunu görüntüleyin.

Cihazları kontrol etmek için bir cihaz seçin. Seçili cihaz ile tedarik edilen cihaz kontrol birimi indirildiğinde cihazı kontrol edebilirsiniz.

#### **Konumlara göre cihaz ve sahne ekleme**

Konumlara göre cihazlar ekleyin, aynı konumdaki cihazların listesini görüntüleyin ve bunları kontrol edin. Ayrıca, birden fazla cihazı aynı anda kontrol etmek için konuma sahne de ekleyebilirsiniz.

#### **Konum ekleme**

- 1 **Samsung** klasörünü açın, **SmartThings** uygulamasını başlatın ve ardından **Cihazlar** <sup>→</sup> **TÜM CİHAZLAR** → **Konum ekle**. üzerine dokunun.
- 2 Konum adını girin.

Bir konum ayarlamak için, **Coğrafi konum** ögesine dokunarak haritada bir konum seçin ve **BİTTİ** ögesinin üzerine dokunun.

#### 3 **KAYDET** üzerine dokunun.

Konumunuz eklenir.

Bu konuma cihaz eklemek için **CİHAZ EKLE** ögesinin üzerine dokunun ve cihazları kaydetmek için ekrandaki talimatları izleyin.

Cihazlar konuma eklenir.

#### **Sahne ekleme**

Tek bir tuşa dokunarak veya sesli komutla birden fazla cihazı aynı anda kontrol etmek için bir sahne ekleyin ve cihazları bu sahneye kaydedin.

**Samsung** klasörünü açın, **SmartThings** uygulamasını başlatın, bir konum seçin, • → Oda **ekle** üzerine dokunun ve ardından sahne seçeneklerini ayarlayın. Sahne adını, simgesini ve cihazlarını ayarlayabilirsiniz.

### **Otomasyon ekle**

Önceden ayarlanan zamana, cihazların durumuna ve diğer bilgilere göre cihazları otomatik olarak çalıştırmak için otomasyon ayarlayabilirsiniz.

Örneğin her gün saat 07:00'da sesi otomatik olarak açacak bir otomasyon ekleyebilirsiniz.

- 1 **Samsung** klasörünü açın, **SmartThings** uygulamasını başlatın ve ardından **Otomasyonlar** → **OTOMASYON EKLE** üzerine dokunun.
- 2 Otomasyonu çalıştırmak için konumu seçin.
- 3 Bu otomatik işlem için aktivasyon koşullarını belirleyin.
- 4 **Ardından**'nın yanındaki **Ekle** ögesine dokunun ve gerçekleştireceğiniz eylemi seçin. Bir otomasyon çalıştığında bildirim almak için, **Beni uyar** ögesinin üzerine dokunun ve mesajı girin.
- 5 **KAYDET** üzerine dokunun.

### **Bildirimleri alma**

Akıllı telefonunuzda bağlı cihazlardan bildirimler alabilirsiniz. Örneğin, çamaşırların yıkanması bittiğinde akıllı telefonunuzda bir bildirim alabilirsiniz.

Cihazları bildirim almak üzere ayarlamak için **Samsung** klasörünü açın, **SmartThings** uygulamasını başlatın,  $\stackrel{\bullet}{\bullet} \rightarrow$  **Bildirimler** →  $\stackrel{\bullet}{\bullet} \rightarrow$  **Bildirim ayarları** üzerine dokunun ve ardından istediğiniz cihazların yanındaki tuşların üzerine dokunun.

# **İçerik paylaşma**

Çeşitli paylaşma seçeneklerini kullanarak içerik paylaşın. Aşağıdaki eylemler görüntü paylaşım örneğidir.

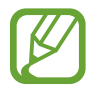

Dosyaları mobil ağ üzerinden paylaşmak ilave ücrete neden olabilir.

1 **Galeri** uygulamasını başlatın ve bir görüntü seçin.

 $2 \leq$  üzerine dokunun ve de ileti ve e-posta gibi bir paylaşım yöntemi seçin.

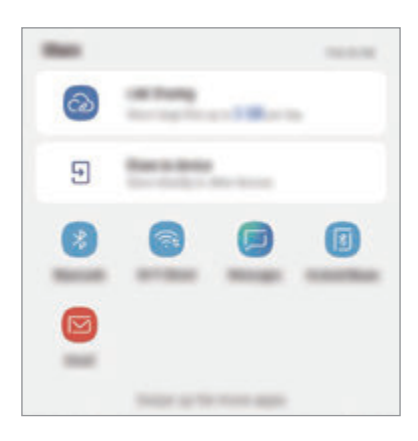

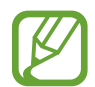

İletişim veya paylaşım geçmişine sahip olduğunuzda, iletişim kurduğunuz kişiler paylaşım seçenekleri panelinde görünür. Bu kişilerle, ilgili uygulama aracılığıyla doğrudan içerik paylaşmak için kişi simgelerinden birini seçin. Bu özellik etkinleştirilmemişse özelliği etkinleştirmek için **Ayarlar** uygulamasını başlatın, **Gelişmiş özellikler** üzerine dokunun ve ardından **Doğrudan paylaşım** tuşuna dokunun.

### **Ek özellikleri kullanma**

- **Link Sharing**: Büyük dosyaları paylaşın. Dosyaları Samsung depolama sunucusuna yükleyin ve bir Web bağlantısı veya bir kod aracılığıyla başkalarıyla paylaşın. Bu özelliği kullanmak için telefon numaranız doğrulanmalıdır.
- **Cihazla paylaş**: Wi-Fi Direct veya Bluetooth ya da SmartThings'i destekleyen cihazlar aracılığıyla yakındaki cihazlarla içerik paylaşın. Aynı zamanda cihazınızı ekran yansıtma özellikli bir TV veya monitöre bağlayarak cihazınızın ekrandaki içeriğini büyük bir ekranda da görüntüleyebilirsiniz.

Resim alıcıların cihazlarına gönderildiğinde, alıcıların cihazlarında bir bildirim görüntülenecektir. Resmi görüntülemek veya indirmek için bildirime dokunun.

# **Samsung DeX**

### **Tanıtım**

Samsung DeX, akıllı telefonunuzu TV veya monitör gibi harici bir ekrana bağlayarak bilgisayar gibi kullanmanıza olanak sağlayan bir hizmettir. Samsung DeX'i kullanırken, akıllı telefonunuzu aynı anda kullanabilirsiniz.

Akıllı telefonunuzu HDMI adaptörü (USB C Tipi - HDMI) veya DeX Pad'i kullanarak harici bir ekrana bağlayabilirsiniz. Aşağıdaki içerik HDMI adaptörünün kullanımıyla ilgilidir.

- 
- Tüm aksesuarlar ayrı satılmaktadır.
- Yalnızca Samsung tarafından sağlanan resmi Samsung DeX destekli aksesuarları kullanın. Resmi olarak desteklenmeyen aksesuarların kullanılmasından kaynaklanan performans sorunları ve arızalar garanti kapsamında değildir.

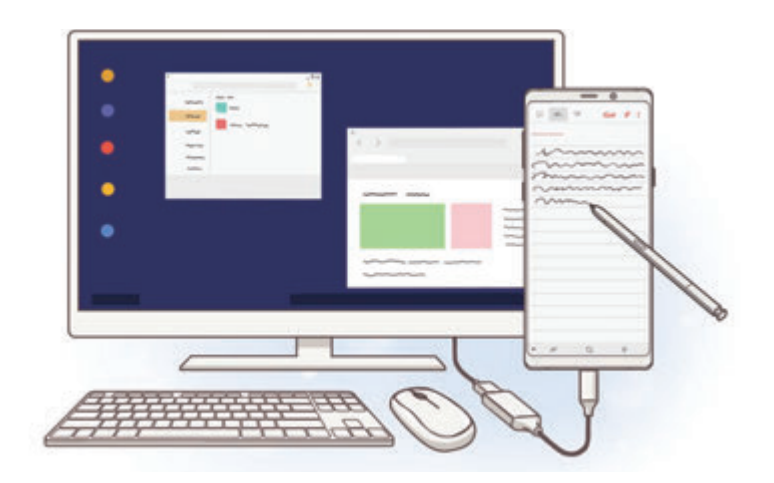

### **Samsung DeX'i başlatma**

- 1 Akıllı telefonunuza bir HDMI adaptörü bağlayın.
- 2 HDMI kablosunu HDMI adaptörüne ve televizyon veya monitörün HDMI bağlantı noktasına takın.

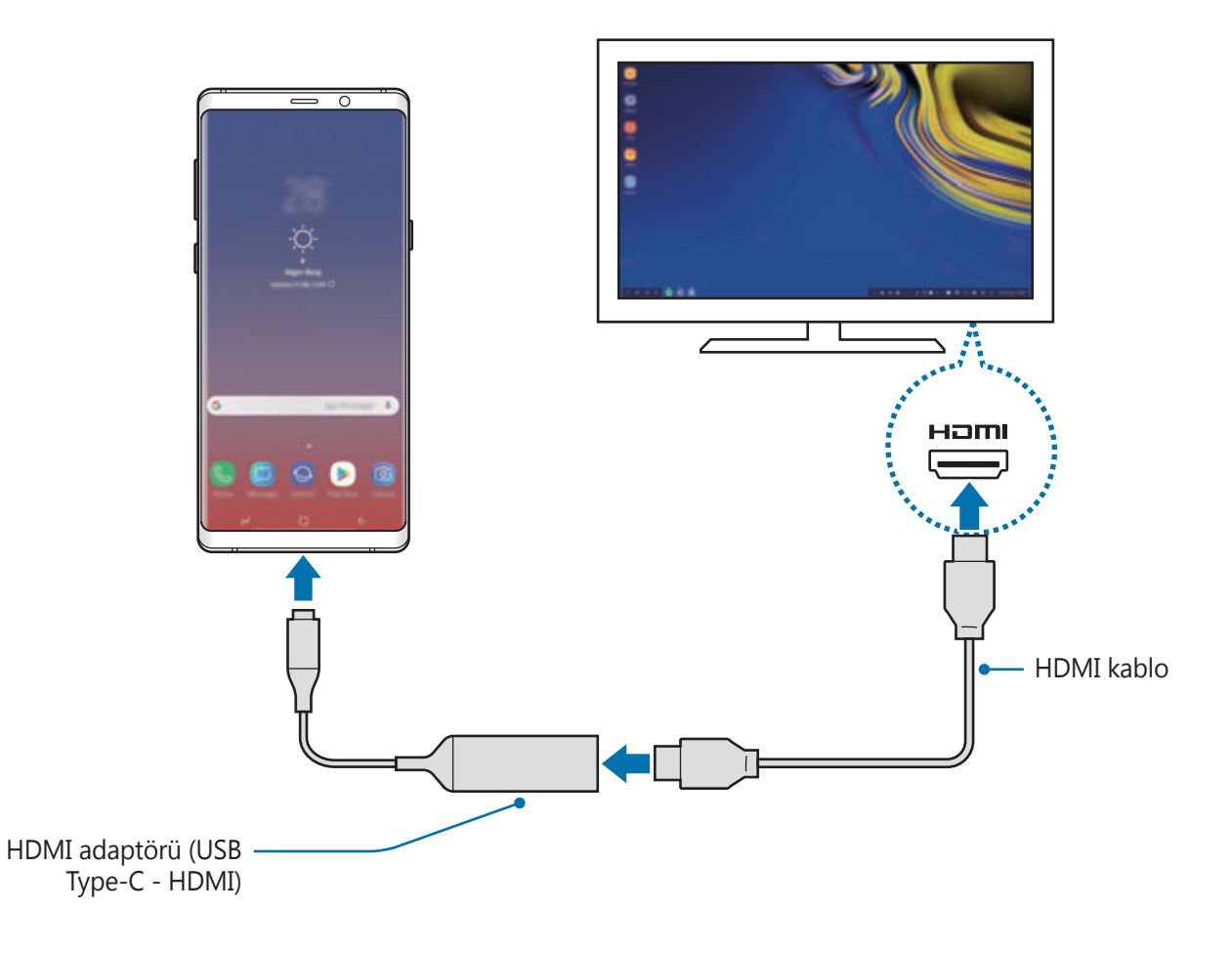

3 Akıllı telefonunuzun ekranında, **SAMSUNG DeX'İ BAŞLAT** ögesine dokunun.

Akıllı telefonunuzun ekranını değiştirmeden, bağlı televizyon veya monitörde Samsung DeX ekranı görünecektir.

- 
- **EKRAN YANSITMA'YA GEÇ** ögesine dokunduğunuzda akıllı telefonunuzun ekranı, bağlanan televizyon ya da monitörde de görünür.
- İlk seçtiğiniz ekran modu sonraki bağlantılara da uygulanacak.

### **DeX Pad üzerinden cihaz bağlama**

1 Şarj aletini DeX Pad'in şarj cihazı portuna (USB Type-C) bağlayın.

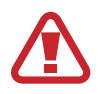

Yalnızca hızlı şarj özelliğini destekleyen Samsung onaylı şarj cihazlarını kullanın.

2 HDMI kablosunun bir ucunu DeX Pad'in HDMI bağlantı noktasına bağlayın ve diğer ucu bir TV ya da monitörün HDMI bağlantı noktasına takın.

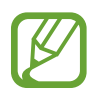

Yalnızca DeX Pad ile birlikte verilen HDMI kablosunu kullanın. Aksi halde DeX Pad, düzgün çalışmayabilir.

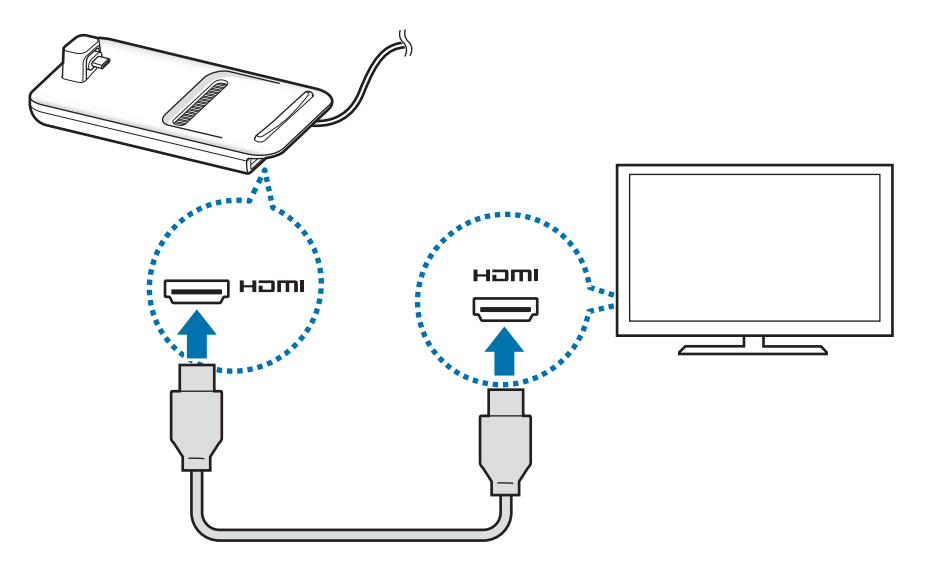

3 Akıllı telefonunuzun çok amaçlı girişini DeX Pad üzerinde bulunan mobil cihaz konnektörüne (USB Type-C) bağlayın.

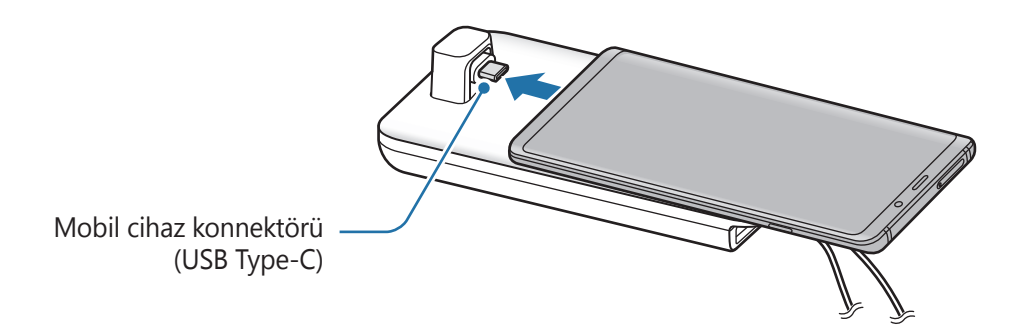

Akıllı telefonunuzun konnektöre yatay olduğundan emin olun. Aksi takdirde DeX Pad ve akıllı telefonunuz zarar görebilir.

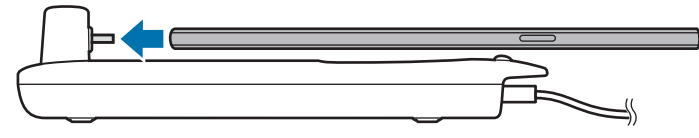

• Akıllı telefonunuzu kılıfı takılı bir şekilde bağlarsanız, cihazın kılıfına bağlı olarak DeX Pad'e doğru bir şekilde bağlanamayabilir veya Samsung DeX'i düzgün bir şekilde çalıştıramayabilir. Kullanmadan önce kılıfı çıkarın.

### **Samsung DeX ekranını denetleme**

#### **Harici klavye ve fare ile kontrol etme**

Kablosuz klavye/mouse kullanabilirsiniz. Ayrıntılı bilgi için ilgili cihazın kılavuzuna bakın.

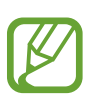

- Fare imlecini harici ekrandan akıllı telefonun ekranına geçecek şekilde ayarlayabilirsiniz. **Ayarlar** uygulamasını başlatın, **Samsung DeX** → **Fare/ dokunmatik fare** ögesini seçin ve etkinleştirmek için **Tel. ekranına işaretçi geçişi** ögesini seçin.
- Harici klavyeyi akıllı telefonun ekranında da kullanabilirsiniz.

### **Akıllı telefonunuzu touchpad olarak kullanma**

Akıllı telefonunuzu touchpad olarak ve parmaklarınızla veya S Pen'le kullanabilirsiniz.

Akıllı telefonunuzda bildirim panelini açmak için ekranın üstünden aşağı doğru sürükleyin ve **Telefnnzu dknmtk yzy olrk kllnn** ögesine dokunun.

- 
- Touchpad'i yalnızca Samsung DeX modunu kullanırken kullanabilirsiniz.
- Akıllı telefonunuzun kılıfının ön kapağı varsa akıllı telefonunuzu touchpad olarak kullanmak için ön kapağı açın. Ön kapak kapalıysa touchpad düzgün çalışmayabilir.
- Akıllı telefonunuzun ekranı kapanırsa, ekranı açmak için Güç tuşuna basın.

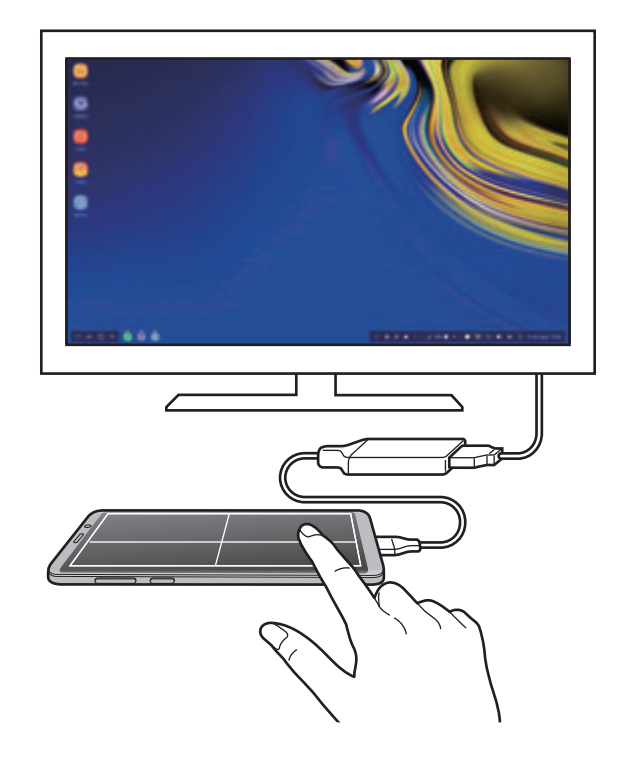

#### **Touchpad'i yönlendirme**

Akıllı telefonunuzu touchpad olarak kullanırken, telefonunuzu yatay veya dikey hizalamada kullanabilirsiniz.

Touchpad'i döndürmek için akıllı telefonu döndürün veya () öqesine iki kez dokunun.

#### **Touchpad'i kullanırken akıllı telefonunuzu kullanma**

Akıllı telefonunuzdaki uygulamaları touchpad olarak kullanırken de kullanabilirsiniz.

Ana ekrana gitmek ve kullanmak istediğiniz uygulamaları seçmek için Ana Ekran tuşu alanına sertçe basın.

**S Pen'le touchpad'de yazı yazma veya çizim**

Touchpad'e S Pen'le el yazısı yazabilir veya çizim yapabilirsiniz.

Touchpad'i yatay konuma çevirip S Pen'i cihazınızdan çıkarın. Touchpad üzerinde S Pen çizim defteri görünür.

### **Ekran klavyesini kullanma**

Mesaj göndermek, not oluşturmak veya başka işlemleri gerçekleştirmek için metin girdiğinizde, harici klavyeyi bağlamadan akıllı telefonunuzun ekranında otomatik olarak bir ekran klavyesi görünecektir.

Klavye görünmüyorsa, hızlı erişim araç çubuğunda willi ögesini seçin.

### **Samsung DeX'i Kullanma**

Akıllı telefonunuzun özelliklerini bilgisayara benzeyen bir arayüz ortamında kullanın. Birden fazla uygulamayı aynı anda çalıştırarak çoklu görev gerçekleştirebilirsiniz. Ayrıca akıllı telefonunuzun bildirimlerini ve durumunu da kontrol edebilirsiniz.

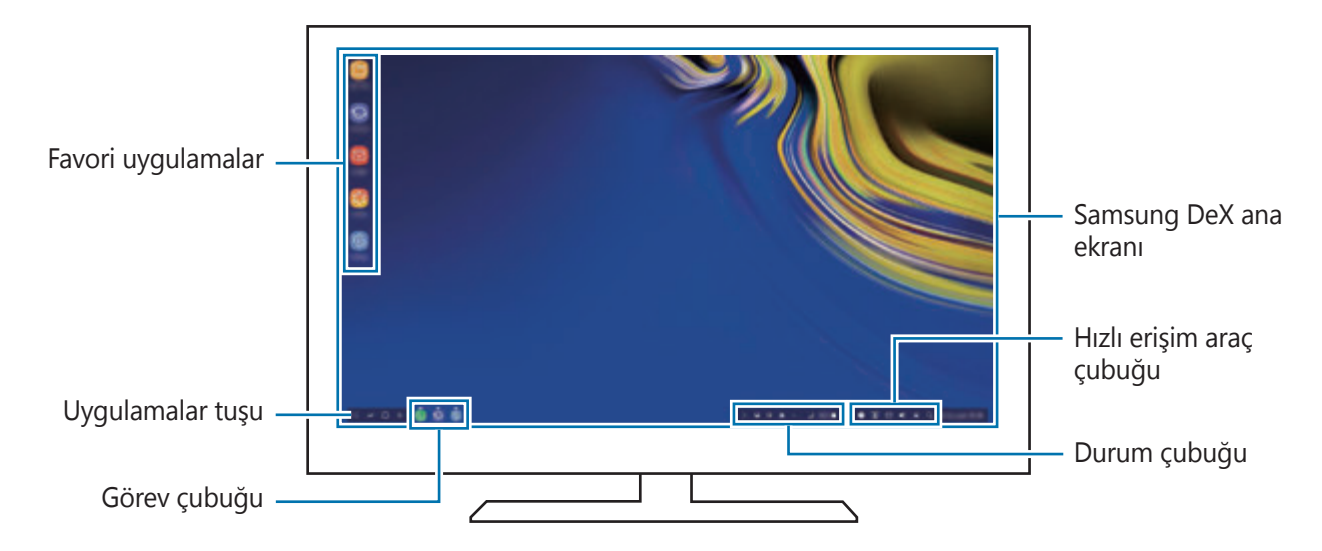

- Samsung DeX başlatılır veya sonlandırılırken çalışan uygulamalar kapatılabilir.
	- Samsung DeX kullanılırken bazı uygulamalar veya özellikler kullanılamayabilir.
	- Ekran ayarlarını yapmak için bağlı TV'nin veya monitörün ekran ayarlarını kullanın.
	- Akıllı telefonun hoparlöründen ses gelir. Varsayılan ses çıkışını değiştirmek için **Ayarlar** uygulamasını başlatın, **Samsung DeX**'i seçin ve ardından **Varsayılan ses çıkışını ayarla** tuşuna basarak etkinleştirin.
- Favori uygulamalar: Sık kullanılan uygulamaları Ana ekrana ekleyin ve hızlıca başlatın.
- Uygulamalar tuşu: Akıllı telefonunuzun uygulamalarını görüntüleyin ve çalıştırın. Samsung DeX için optimize edilmiş uygulamaları yüklemek için **Apps for Samsung DeX** ögesine dokunun.
- Görev çubuğu: Çalışmakta olan uygulamaları görüntüleyin.
- Durum çubuğu: Akıllı telefonunuzun bildirimlerini ve durumunu kontrol edin. Durum simgeleri akıllı telefonunuzun durumuna bağlı olarak farklı şekillerde görünebilir. ögesini seçtiğinizde hızlı ayar tuşları görünür. Hızlı ayar tuşlarını kullanarak belirli akıllı telefon özelliklerini çalıştırabilir ya da devre dışı bırakabilirsiniz.

Ekran yansıtma moduna geçmek için **□ → EKRAN YANSITMA** ögesine dokunun.

• Hızlı erişim araç çubuğu: Ekran klavyesi, ses seviyesi kontrolü veya arama gibi hızlı araçları kullanın.

### **Harici ekranı ve akıllı telefonu aynı anda kullanma**

Samsung DeX'i kullanırken, harici ekranda ve akıllı telefonunuzda aynı anda ayrı uygulamaları kullanabilirsiniz.

Örneğin, bağlı televizyonda veya monitörde video izlerken, akıllı telefonunuzda not oluşturabilirsiniz.

Bağlı televizyonda veya monitörde, Samsung DeX ekranında çalıştırmak için bir uygulama başlatın. Ardından, akıllı telefonunuzdan başka bir uygulama başlatın.

### **Samsung DeX ekranını kilitleme**

Samsung DeX'i kullanırken harici ekranı ve akıllı telefon ekranınızı kilitlemek istiyorsanız, hızlı erişim araç çubuğunda **in** öqesini seçin.

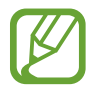

Samsung DeX'i kullanırken, harici ekran ve akıllı telefonunuzun ekranını Güç tuşuna basarak kilitleyemezsiniz.

### **Büyük bir ekran üzerinde canlı şekilde oyunların keyfini çıkarma**

Akıllı telefonunuzun oyunlarını büyük ekranda oynayın. Bağlı TV veya monitörde **Game Launcher** uygulamasını başlatın.

### **Samsung DeX'i sonlandırma**

Akıllı telefonunuzu bağlı televizyondan veya monitörden çıkardığınızda, Samsung DeX kapanır. Akıllı telefonunuzu HDMI adaptöründen ayırın.

# **Google Apps**

Google eğlence, sosyal ağ ve iş uygulamaları sağlamaktadır. Bazı uygulamalara erişmek için bir Google hesabı gerekebilir.

Daha fazla uygulama bilgisi görüntülemek için her uygulamanın yardım menüsüne girin.

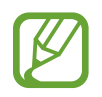

Bazı uygulamalar bölgeye veya servis sağlayıcısına bağlı olarak kullanılamayabilir veya farklı etiketlenebilir.

### **Chrome**

Bilgi arayın ve İnternet sayfalarına göz atın.

### **Gmail**

Google Mail hizmeti ile e-posta alıp gönderin.

### **Haritalar**

Haritada konumunuzu bulun, dünya haritasında arayın ve çevrenizdeki çeşitli yerler için konum bilgilerini görüntüleyin.

### **Play Müzik**

Cihazınızda müzikler keşfedin, dinleyin ve paylaşın. Cihazınızda bulunan müzik koleksiyonlarınızı Cloud'a yükleyip bunlara daha sonra erişim sağlayabilirsiniz.

### **Play Filmler**

**Play Store**'dan filmler ve TV programları gibi videolar satın alın veya kiralayın.

### **Drive**

İçeriğinizi Cloud'a kaydedin, istediğiniz yerden erişin ve başkalarıyla paylaşın.

Uygulamalar ve özellikler

### **YouTube**

Videolar izleyin veya oluşturun ve başkalarıyla paylaşın.

### **Fotoğraflar**

Farklı kaynaklardaki tüm fotoğraflarınızı ve videolarınızı tek bir yerde arayın, yönetin ve düzenleyin.

### **Google**

İnternet veya cihazınız üzerindeki ögeleri hızlıca arayın.

### **Duo**

Basit bir görüntülü arama yapın.

# **Ayarlar**

## **Tanıtım**

Cihaz ayarlarını özelleştirin. Çeşitli ayar seçeneklerini yapılandırarak cihazınızı daha kişisel bir hale getirebilirsiniz.

**Ayarlar** uygulamasını başlatın.

Anahtar sözcükleri girerek ayar aramak için **Ara** ögesine dokunun.

# **Bağlantılar**

### **Seçenekler**

Wi-Fi özelliği ve Bluetooth gibi çeşitli bağlantılarla ilgili ayarları değiştirin.

Ayarlar ekranında, **Bağlantılar** üzerine dokunun.

- **Wi-Fi**: Wi-Fi özelliğini etkinleştirerek bir Wi-Fi ağına bağlanın ve İnternet'e veya diğer ağ cihazlarına erişin. Daha fazla bilgi için [Wi-Fi](#page-210-0) bölümüne bakın.
- **Bluetooth**: Diğer Bluetooth özellikli cihazlarla veri veya medya dosyası alışverişinde bulunmak için Bluetooth'u kullanın. Daha fazla bilgi için [Bluetooth](#page-213-0) bölümüne bakın.
- **Telefon görünürlüğü**: Diğer cihazların sizinle içerik paylaşmak için cihazınızı bulmasına izin verin. Bu özellik etkinleştirildiğinde diğer cihazlar, Dosyaları cihaza aktar seçeneğini kullanarak mevcut cihazları aradıklarında cihazınızı görebilirler.
- **Veri kullanımı**: Veri kullanımı miktarınızı takip edin ve sınırlandırma için ayarları özelleştirin. Cihazı, kullandığınız mobil veri miktarı belirlenen sınırınıza ulaştığında mobil veri bağlantısını otomatik olarak devre dışı bırakacak şekilde ayarlayın.

Arka planda çalışan bazı uygulamaların veri göndermesini veya almasını engellemek için veri tasarrufu özelliğini de etkinleştirebilirsiniz. Daha fazla bilgi için [Veri tasarrufu](#page-215-0) bölümüne bakın.

**Uçuş modu**: Cihazınızı, cihazdaki kablosuz işlevlerin tümünü devre dışı bırakacak şekilde ayarlayın. Yalnızca ağ dışı servisleri kullanabilirsiniz.

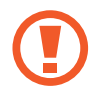

Havayolu tarafından sağlanan düzenlemeleri ve kabin ekibi tarafından verilen talimatları uygulayın. Cihazın kullanılmasına izin verilen durumlarda her zaman cihazınızı uçuş modunda kullanın.

- **NFC ve ödeme**: Cihazı, ürünler hakkında bilgi içeren yakın alan iletişimi (NFC) etiketlerini okumanıza olanak sağlayacak şekilde ayarlayın. Ayrıca bu özelliği, gerekli uygulamaları indirdikten sonra ödeme yapmak ve yol veya etkinlik bileti satın almak için de kullanabilirsiniz. Daha fazla bilgi için NFC ve [ödeme](#page-216-0) bölümüne bakın.
- **Mobl Erşm Nktsı ve İntrnt Pylşm**: Ağ bağlantısı kullanılamadığında, cihazı mobil erişim noktası olarak kullanarak cihazın mobil veri bağlantısını diğer cihazlarla paylaşın. Bağlantılar, Wi-Fi, USB veya Bluetooth özelliği ile yapılabilir. Daha fazla bilgi için [Mobl](#page-218-0) Erşm Nktsı ve İntrnt [Pylşm](#page-218-0) bölümüne bakın.
- **Mobil ağlar**: Mobil ağ ayarlarınızı yapılandırın.
- **Konum**: Konum bilgisi izinleri ayarlarını değiştirin.
- **Diğer bağlantı ayarları**: Diğer özellikleri kontrol etmek için ayarları özelleştirin. Daha fazla bilgi için Diğer [bağlantı](#page-220-0) ayarları bölümüne bakın.

### <span id="page-210-0"></span>**Wi-Fi**

Wi-Fi özelliğini etkinleştirerek bir Wi-Fi ağına bağlanın; İnternet ve diğer ağ cihazlarına erişim sağlayın.

- 
- WLAN bandının kullanımı yalnızca kapalı alanda kullanımla sınırlıdır. Bu kısıtlama tüm AB üye ülkelerinde uygulanacaktır.
- Kullanmadığınızda pilden tasarruf etmek için Wi-Fi'yi kapatın.

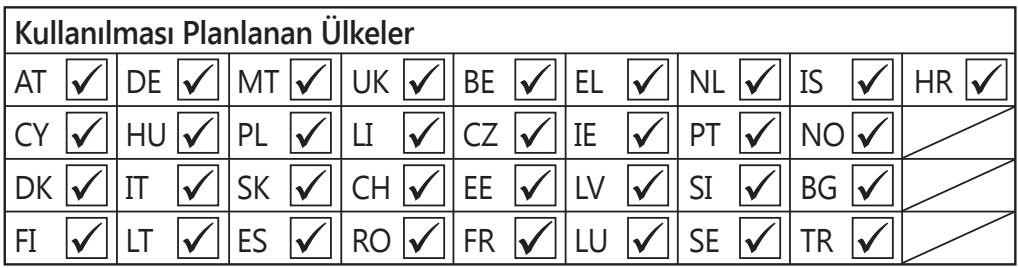

### **Wi-Fi ağına bağlanma**

- 1 Ayarlar ekranında, **Bağlantılar** <sup>→</sup> **Wi-Fi** üzerine dokunun ve ardından tuşa dokunarak onu etkinleştirin.
- 2 Wi-Fi ağları listesinden bir ağ seçin.

Parola gerektiren ağlar, kilit simgesi ile birlikte görünür. Parolayı girip **BAĞLAN** üzerine dokunun.

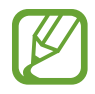

- Cihaz bir Wi-Fi ağına bağlandığında, ağ kullanılabilir olduğu zaman cihaz, parola gerektirmeden bu ağa yeniden bağlanacaktır. Cihazın ağa otomatik olarak bağlanmasını önlemek için ağ listesinden bu ağı seçin ve **UNUT** üzerine dokunun.
- Eğer bir Wi-Fi ağına düzgün bir şekilde bağlanamazsanız, cihazınızın Wi-Fi özelliğini veya kablosuz yönlendiricisini yeniden başlatın.

### **Wi-Fi Direct**

Wi-Fi Direct, bir erişim noktasına gerek olmaksızın cihazınızı doğrudan Wi-Fi ağı üzerinden bağlar.

- 1 Ayarlar ekranında, **Bağlantılar** <sup>→</sup> **Wi-Fi** üzerine dokunun ve ardından tuşa dokunarak onu etkinleştirin.
- 2 **Wi-Fi Direct** üzerine dokunun.

Algılanan cihazlar listelenir.

Eğer bağlanacağınız cihaz listede değilse, bu cihazın Wi-Fi Direct özelliğini açmasını isteyin.

 $3$  Bağlanacağınız bir cihaz seçin.

Diğer cihaz Wi-Fi Direct bağlantı talebini kabul ederse cihazlar bağlanacaktır.

#### **Veri gönderme ve alma**

Kişiler veya medya dosyaları gibi verileri diğer cihazlar ile paylaşabilirsiniz. Aşağıdaki eylemler bir görüntüyü diğer cihaza gönderme örneğidir.

- 1 **Galeri** uygulamasını başlatın ve bir görüntü seçin.
- 2 <sup>→</sup> **Wi-Fi Direct** üzerine dokunun, ardından görüntüyü aktaracağınız cihazı seçin.
- 3 Diğer cihaz üzerindeki Wi-Fi Direct bağlantısı talebini kabul edin.

Cihazlar zaten bağlanmışsa görüntü, bağlantı talebi prosedürü olmaksızın diğer cihazlara gönderilecektir.

**Cihaz bağlantısını sonlandırma**

- 1 Ayarlar ekranında, **Bağlantılar** <sup>→</sup> **Wi-Fi** üzerine dokunun.
- 2 **Wi-Fi Direct** üzerine dokunun.

Cihaz, bağlı cihazları listede gösterir.

3 Cihazların bağlantısını sonlandırmak için cihaz ismi üzerine dokunun.

### <span id="page-213-0"></span>**Bluetooth**

Diğer Bluetooth etkin cihazlar arasında veri veya medya dosyalarını değiştirmek için Bluetooth'u kullanın.

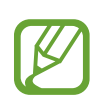

- Samsung, Bluetooth ile gönderilen veya alınan verilerin kaybedilmesi, engellenmesi veya kötüye kullanılması konusunda sorumluluk kabul etmemektedir.
- Mutlaka güvenilen ve düzgün şekilde güvenliği sağlanan cihazlarla veri paylaştığınızdan veya aldığınızdan emin olun. Cihazlar arasında engel varsa çalışma mesafesi kısalabilir.
- Bazı cihazlar, özellikle Bluetooth SIG tarafından test edilmeyen veya onaylanmayanlar, cihazınızla uyumlu olmayabilir.
- Bluetooth özelliğini yasa dışı kullanmayın (örneğin, dosyaları izinsiz alma veya ticari amaçlar doğrultusunda izinsiz iletişime geçme gibi). Samsung, Bluetooth özelliğinin yasa dışı kullanılmasından dolayı oluşabilecek durumlardan sorumlu değildir.

### **Diğer Bluetooth cihazları ile eşleştirme**

1 Ayarlar ekranında, **Bağlantılar** <sup>→</sup> **Bluetooth** üzerine dokunun ve ardından tuşa dokunarak onu etkinleştirin.

Algılanan cihazlar listelenir.

2 Eşleştireceğiniz bir cihaz seçin.

Eğer eşleştireceğiniz cihaz listede değilse, cihazı Bluetooth eşleştirme moduna girecek şekilde ayarlayın. Diğer cihazın kullanım kılavuzlarına bakın.

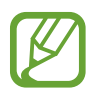

Cihazınız Bluetooth ayar ekranı açık olduğunda diğer cihazlar tarafından görünür durumdadır.

3 Onaylamak için cihazınızda Bluetooth bağlantı talebini kabul edin. Diğer cihaz Bluetooth direkt bağlantı talebini kabul ederse cihazlar bağlanacaktır.

### **Veri gönderme ve alma**

Birçok uygulama Bluetooth üzerinden veri aktarımını destekler. Kişiler veya medya dosyaları gibi verileri diğer Bluetooth cihazları ile paylaşabilirsiniz. Aşağıdaki eylemler bir görüntüyü diğer cihaza gönderme örneğidir.

- 1 **Galeri** uygulamasını başlatın ve bir görüntü seçin.
- 2 <% → **Bluetooth** üzerine dokunun, ardından görüntüyü aktaracağınız cihazı seçin.

Eğer cihazınız diğer cihaz ile daha önceden eşleştirilmişse, otomatik oluşturulan şifreyi onaylamadan cihazın adına dokunun.

Eğer eşleştireceğiniz cihaz listede değilse, bu cihazın görünürlük seçeneğini açmasını isteyin.

3 Diğer cihazda Bluetooth bağlantısı talebini kabul edin.

### **Çift ses**

Akıllı telefonunuza iki tane Bluetooth ses cihazı bağlayabilirsiniz. İki Bluetooth kulaklık veya hoparlör bağlayarak bunları aynı anda kullanın.

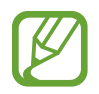

Bu özelliği kullanmak için bağlamak istediğiniz Bluetooth ses cihazları **Ortam sesi** özelliğini desteklemelidir.

1 Ayarlar ekranında, **Bağlantılar** <sup>→</sup> **Bluetooth** üzerine dokunun ve ardından tuşa dokunarak onu etkinleştirin.

Algılanan cihazlar listelenir.

- 2 <sup>→</sup> **Gelişmiş** ögesine dokunun, **Çift ses** üzerine dokunarak ögeyi etkinleştirin ve ardından Geri tuşuna dokunun.
- 3 Eşleştireceğiniz bir cihaz seçin.

Eşleştirmek istediğiniz cihaz listede yoksa görünürlük seçeneğini açın veya cihazda Bluetooth eşleştirme moduna girin. Ayrıntılı bilgi için cihazın kullanım kılavuzuna bakın.

- 4 Bağlı cihazın yanındaki  $\frac{1}{2}$  ögesine dokunun ve **Ortam sesi** tuşuna dokunarak bu özelliği etkinleştirin.
- 5 Listeden başka bir cihaz seçin ve bu cihazın **Ortam sesi** özelliğini etkinleştirin.

### **Bluetooth cihazlarının eşleştirmesini kaldırma**

- 1 Ayarlar ekranında, **Bağlantılar** <sup>→</sup> **Bluetooth** üzerine dokunun. Cihaz, eşleştirilen cihazları listede gösterir.
- 2 Cihaz adının yanındaki  $\circled{3}$  üzerine dokunarak eşleştirmeyi kaldırın.
- 3 **Bağlantıyı kes** üzerine dokunun.

### <span id="page-215-0"></span>**Veri tasarrufu**

Arka planda çalışan bazı uygulamaların veri göndermesini veya almasını engelleyerek veri kullanımınızı azaltın.

Ayarlar ekranında **Bağlantılar** → **Veri kullanımı** → **Veri tasarrufu** üzerine dokunun ve etkinleştirmek için tuşa basın.

Veri tasarrufu özelliği etkinleştirildiğinde durum çubuğunda simgesi belirecektir.

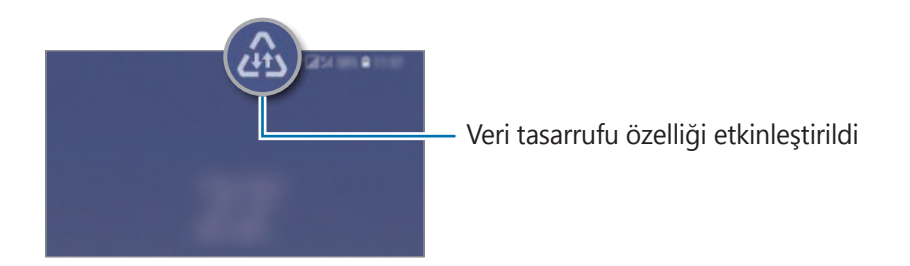

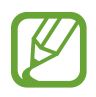

Kısıtlama olmadan veri kullanacak uygulamaları seçmek için **Vri tsrrfu açkkn uyglmya izn vr** üzerine dokunun ve uygulamaları seçin.
### **NFC ve ödeme**

Cihazınız, ürünler hakkında bilgi içeren yakın alan iletişimi (NFC) etiketlerini okumanıza olanak sağlar. Ayrıca bu özelliği, gerekli uygulamaları indirdikten sonra ödeme yapmak ve yol veya etkinlik bileti satın almak için de kullanabilirsiniz.

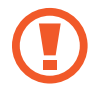

Cihazda yerleşik NFC anteni vardır. NFC antenine zarar vermemek için cihazı dikkatlice kullanın.

#### **Bilgileri NFC etiketlerinden okuma**

Görüntüleri veya kişileri diğer cihazlara göndermek için NFC özelliğini kullanın ve NFC etiketlerindeki ürün bilgilerini okuyun.

- 1 Ayarlar ekranında, **Bağlantılar** üzerine dokunun ve ardından **NFC ve ödeme** tuşuna dokunarak bu işlevi etkinleştirin.
- 2 NFC anteni alanını, bir NFC etiketinin yakınındaki cihazınızın arkasına yerleştirin. Etiketten alınan bilgiler görünür.

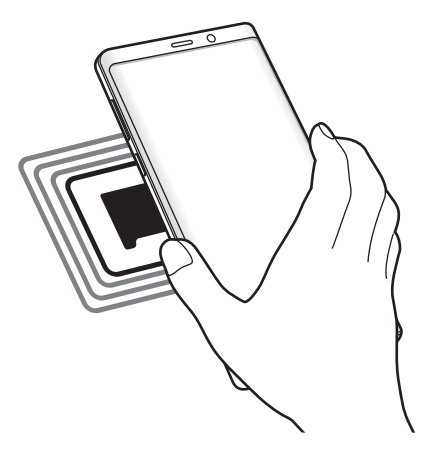

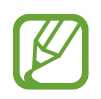

Cihazın ekran kilidinin açıldığından ve kilitli olmadığından emin olun. Aksi halde cihaz, NFC etiketlerini okumayacak veya verileri almayacaktır.

#### **NFC özelliği ile ödeme yapma**

Ödeme yapmak için NFC özelliğini kullanmadan önce mobil ödeme hizmetine kaydolmalısınız. Hizmet hakkında bilgi almak veya kaydolmak için, servis sağlayıcınız ile temasa geçin.

- 1 Ayarlar ekranında, **Bağlantılar** üzerine dokunun ve ardından **NFC ve ödeme** tuşuna dokunarak bu işlevi etkinleştirin.
- 2 NFC kart okuyucunuzda cihazınızın arkasındaki NFC anteni alanına dokunun.

Varsayılan ödeme uygulamasını ayarlamak için, Ayarlar ekranını açın ve **Bağlantılar** → **NFC ve ödeme** → **Dokun ve öde** → **ÖDEME** üzerine dokunun ve ardından uygulamayı seçin.

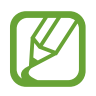

Ödeme hizmetleri listesi tüm mevcut ödeme uygulamalarını içermeyebilir.

### **NFC özelliği ile verileri gönderme**

Cihazınızın NFC anteni diğer cihazın NFC antenine dokunduğunda veri alışverişine izin verin.

- 1 Ayarlar ekranında, **Bağlantılar** <sup>→</sup> **NFC ve ödeme** üzerine dokunun ve ardından tuşa dokunarak bu işlevi etkinleştirin.
- 2 **Android Beam** tuşunun üzerine dokunarak bunu etkinleştirin.
- 3 Bir öge seçin ve diğer cihazın NFC antenini cihazınızın NFC antenine dokundurun.

4 Ekranda **Beam 'e dokun.** göründüğünde, cihazınızın ekranına dokunarak ögeyi gönderin.

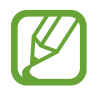

Eğer her iki cihaz da verileri aynı anda göndermeye çalışırsa, dosya aktarımı başarısız olabilir.

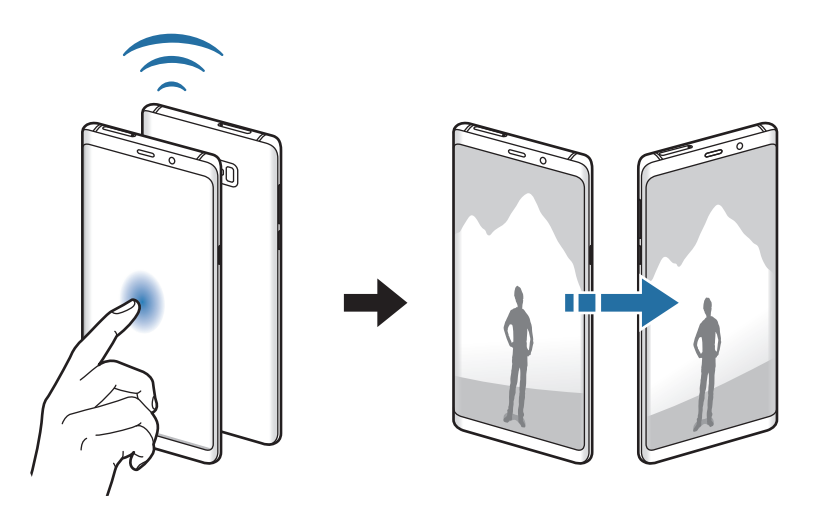

## **Mobl Erşm Nktsı ve İntrnt Pylşm**

Bir ağ bağlantısı kullanılamıyorsa, cihazı mobil erişim noktası olarak kullanarak cihazın mobil veri bağlantısını diğer cihazlar ile paylaşın. Bağlantılar, Wi-Fi, USB veya Bluetooth özelliği ile yapılabilir.

Ayarlar ekranında, **Bağlantılar** → **Mobl Erşm Nktsı ve İntrnt Pylşm** üzerine dokunun.

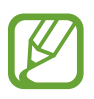

Bu özelliği kullandığınızda ek masraf ödemeniz gerekebilir.

- **Mobil Erişim Noktası**: Mobil erişim noktasını kullanarak cihazın mobil veri bağlantısını bilgisayarlar veya diğer cihazlar ile paylaşın.
- **Bluetooth bağlantısı**: Bluetooth bağlantısını kullanarak cihazın mobil verisini bağlantısını Bluetooth üzerinden bir bilgisayar veya diğer cihazlar ile paylaşın.
- **USB bağlanıyor**: USB bağlantısını kullanarak cihazın mobil veri bağlantısını USB üzerinden bir bilgisayar ile paylaşın. Bir bilgisayara bağlandığınızda cihaz PC için kablosuz modem olarak kullanılacaktır.

#### Ayarlar

#### **Mobil erişim noktası kullanma**

Cihazınızı mobil erişim noktası gibi kullanarak cihazınızın mobil veri bağlantısını diğer cihazlar ile paylaşın.

- 1 Ayarlar ekranında, **Bağlantılar** <sup>→</sup> **Mobl Erşm Nktsı ve İntrnt Pylşm** <sup>→</sup> **Mobil Erişim Noktası** üzerine dokunun.
- 2 Tuş üzerine dokunarak etkinleştirin.

imgesi durum çubuğunda görünür. Diğer cihazlar cihazınızı Wi-Fi ağları listesinde bulabilecektir.

Mobil erişim noktası için parola ayarlamak üzere → **Mobil Erişim Noktasını yapılandır** üzerine dokunun ve güvenlik düzeyini seçin. Ardından, bir parola girin ve **KAYDET** üzerine dokunun.

3 Diğer cihazın ekranında, Wi-Fi ağları arayın ve cihazınızı Wi-Fi ağları listesinden seçin.

- 
- Mobil erişim noktası bulunamazsa, cihazınızda → **Mobil Erişim Noktasını yapılandır** ögesine dokunun, **Gelişmiş seçenekleri göster** seçeneğini işaretleyin ve ardından **Cihazımı gizle** seçeneğinin işaretini kaldırın.
- Diğer cihaz mobil erişim noktasına bağlanamıyorsa, cihazınızda → **İzin verilen cihazlar** ögesine dokunun ve **Sadece izin verilen cihazlar** ögesine dokunarak devre dışı bırakın.
- 4 Bağlı cihazda, İnternet'e erişim sağlamak için cihazın mobil bağlantısını kullanın.

## **Diğer bağlantı ayarları**

Diğer bağlantı özelliklerini kontrol etmek için ayarları özelleştirin.

Ayarlar ekranında, **Bağlantılar** → **Diğer bağlantı ayarları** üzerine dokunun.

- **Yakındaki cihazı tarama**: Cihazı, bağlanmak için yakındaki cihazları aramak üzere ayarlayın.
- **Yazdırma**: Cihaza yüklenen yazıcı eklentileri için ayarları yapılandırın. Mevcut yazıcıları arayabilir veya yazdırmak için manuel olarak birini ekleyebilirsiniz. Daha fazla bilgi için [Yazdırma](#page-220-0) bölümüne bakın.
- **MirrorLink**: Cihazınızın MirrorLink uygulamalarını aracın ana birim monitöründen kontrol etmek için MirrorLink özelliğini kullanın. Daha fazla bilgi için [MirrorLink](#page-221-0) bölümüne bakın.
- **İndirme Güçlendiricisi**: Cihazı, 30 MB üzerindeki dosyaları Wi-Fi ve mobil ağlar ile aynı anda daha hızlı indirecek şekilde ayarlayın. Daha fazla bilgi için İndirme [Güçlendiricisi](#page-222-0) bölümüne bakın.
- **VPN**: Okul ya da özel ağa bağlanmak için cihazınızda sanal ağlar (VPNs) ayarlayın.
- **Ethernet**: Ethernet adaptörü bağladığınızda, kablolu ağ kullanabilir ve ağ ayarlarını yapılandırabilirsiniz.

#### <span id="page-220-0"></span>**Yazdırma**

Cihaza yüklenen yazıcı eklentileri için ayarları yapılandırın. Cihazı Wi-Fi veya Wi-Fi Direct ile bir yazıcıya bağlayabilir, görüntüyü ya da belgeleri yazdırabilirsiniz.

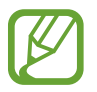

Bazı yazıcılar cihaz ile uyumlu olmayabilir.

**Yazıcı eklentilerinin eklenmesi**

Cihaza bağlanmasını istediğiniz yazıcılar için yazıcı eklentileri ekleyin.

- 1 Ayarlar ekranında, **Bağlantılar** <sup>→</sup> **Diğer bağlantı ayarları** <sup>→</sup> **Yazdırma** <sup>→</sup> **Hizmet ekle** üzerine dokunun.
- 2 **Play Store**'da bir yazıcı eklentisi araması yapın.
- 3 Bir yazıcı eklentisi seçip bunu kurun.

Ayarlar

- 4 Yazıcı plug-in'i seçin ve sonra tuşa etkinleştirmek için dokunun. Cihaz, cihazınızla aynı Wi-Fi ağına bağlı yazıcıları otomatik olarak arar.
- $5$  Eklenecek yazıcıyı seçin.

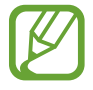

Manuel olarak yazıcı eklemek için → **Yazıcı ekle** üzerine dokunun.

#### **İçeriği yazdırma**

Görüntü veya belge gibi içerikleri görüntülerken, seçenekler listesine erişin, **Yazdır** → <del>▼</del> → **Tüm yazıcılar…** üzerine dokunun ve ardından bir yazıcı seçin.

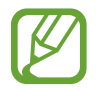

Yazdırma yöntemleri içerik türüne göre değişebilir.

#### <span id="page-221-0"></span>**MirrorLink**

Aracın monitöründe cihazınızın ekranını görüntüleyebilirsiniz.

Cihazınızın MirrorLink uygulamalarını aracın ana birim monitöründen kontrol etmek için cihazınızı bir araca bağlayın.

Ayarlar ekranında, **Bağlantılar** → **Diğer bağlantı ayarları** → **MirrorLink** üzerine dokunun.

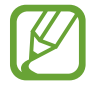

Cihazınız, MirrorLink versiyonu 1.1 veya üstünü destekleyen araçlarla uyumludur.

#### **Cihazınızı MirrorLink ile bir araca bağlama**

Bu özelliği ilk kez kullanırken cihazı bir Wi-Fi veya mobil ağa bağlayın.

1 Cihazınızı Bluetooth üzerinden bir araç ile eşleştirin.

Daha fazla bilgi için Diğer Bluetooth cihazları ile [eşleştirme](#page-213-0) bölümüne bakın.

2 Cihazınızı bir USB kablosu kullanarak araca bağlayın.

Bağlantıyı sağladıktan sonra cihazınızın ana birim monitöründeki MirrorLink uygulamalarına erişin.

#### **MirrorLink bağlantısını sonlandırma**

USB kablosunu cihazınızdan ve araçtan çıkarın.

### <span id="page-222-0"></span>**İndirme Güçlendiricisi**

30 MB üzerindeki dosyaları Wi-Fi ve mobil ağlar üzerinden aynı anda daha hızlı indirmek için cihazı ayarlayın. Güçlü bir Wi-Fi sinyali daha yüksek bir indirme hızı sağlayacaktır.

Ayarlar ekranında, **Bağlantılar** → **Diğer bağlantı ayarları** → **İndirme Güçlendiricisi** üzerine dokunun.

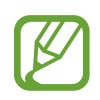

- Bu özellik bazı cihazlarda desteklenmeyebilir.
- Dosyaları mobil ağ üzerinden indirirken ek masraf ödemeniz gerekebilir.
- Büyük dosyaları indirirken cihaz ısınabilir. Eğer cihaz belirtilen bir sıcaklığı aşarsa, özellik kapanacaktır.
- Eğer ağ sinyalleri dengede değilse, bu özelliğin hızı ve performansı etkilenebilir.
- Eğer Wi-Fi ve mobil ağ bağlantıları önemli seviyede farklı aktarım hızlarına sahipse, cihaz sadece en hızlı bağlantıyı kullanabilir.
- Bu özellik, Hipermetin Aktarma Protokolü (HTTP)'nü 1.1 ve Güvenli Bağlantılı Hipermetin Aktarma Protokolü (HTTPS)'nü destekler. Özellik, FTP gibi diğer protokoller ile kullanılamaz.

# **Sesler ve titreşim**

## **Seçenekler**

Cihazda çeşitli sesler için ayarları değiştirin.

Ayarlar ekranında, **Sesler ve titreşim** üzerine dokunun.

- **Ses modu**: Cihazi, ses modunu, titreşim modunu veya sessiz modunu kullanacak şekilde ayarlayın.
- **Çalarken titret**: Cihazı, gelen aramalarda titreyecek ve bir zil sesi çalacak şekilde ayarlayın.
- **Medya için Ses tuşlarını kullan**: Cihazınızı, Ses açma/kapama tuşuna bastığınızda ortam ses seviyesini ayarlayacak şekilde ayarlayın.
- **Ses**: Arama zil sesleri, müzik ve videolar, sisteminin sesi ve bildirimler için ses seviyesini ayarlayın.
- **Titreşim yoğunluğu**: Titreşim bildiriminin gücünü ayarlayın.
- **Zil sesi**: Arama zil sesini değiştirin.
- **Titreşim modeli**: Bir titreşim şekli seçin.
- **Bildirim sesleri**: Bildirim sesini değiştirin.
- **Rahatsız etmeyin**: Cihazı, izin verilen istisnalar haricinde gelen aramaları, bildirim seslerini ve medyaları susturacak şekilde ayarlayın.
- **Dokunma sesleri**: Cihazı dokunmatik ekranda bir uygulama veya seçenek belirlediğinizde ses çıkaracak şekilde ayarlayın.
- **Ekran kilidi sesleri**: Dokunmatik ekranı kilitlediğinizde veya kilidi açtığınızda cihazın çıkaracağı sesi ayarlayın.
- **Şarj sesi**: Cihazı, şarj cihazına bağlandığında ses çıkaracak şekilde ayarlayın.
- **Titreşimli geri bildirim**: Cihazı, navigasyon çubuğundaki tuşlara dokunduğunuzda ya da ögelere uzun dokunma gibi diğer eylemler için titreşim verecek şekilde ayarlayın.
- **Arama klavye sesleri**: Cihazınızı tuş takımı üzerindeki tuşlara dokunduğunuzda ses çıkaracak şekilde ayarlayın.
- **Klavye sesi**: Bir tuşa dokunduğunuzda cihazın ses çıkarması için ayarlayın.
- **Klavye titreşimi**: Bir tuşa dokunduğunuzda cihazın titremesi için ayarların.
- **Ses kalitesi ve efektler**: Ek ses ayarlarını yapılandırın.

Saran ses modunu da etkinleştirebilirsiniz. Daha fazla bilgi için Dolby [Atmos](#page-223-0) (saran ses) bölümüne bakın.

• **Ayrı uygulama sesi**: Cihazı, belli bir uygulamadan gelen ortam sesini diğer uygulamaların sesinden ayrı bir şekilde bağlı Bluetooth hoparlör veya kulaklık üzerinde oynatmaya ayarlayın.

Örneğin Gezinti uygulamasını cihazın hoparlöründen dinlerken, Müzik uygulamasından çalınanları taşıtın Bluetooth hoparlörü üzerinden dinleyebilirsiniz.

## <span id="page-223-0"></span>**Dolby Atmos (saran ses)**

Film, müzik ve insan sesi gibi çeşitli ses türleri için en iyi duruma getirilmiş bir saran ses modu seçin. Dolby Atmos ile etrafınızdan akan hareketli ses deneyimini yaşayabilirsiniz.

Ayarlar ekranında **Sesler ve titreşim** → **Ses kalitesi ve efektler** → **Dolby Atmos** üzerine dokunun, anahtarın üzerine dokunarak bu işlevi etkinleştirin ve ardından bir mod seçin.

# **Bildirimler**

Her uygulama için bildirim ayarlarını değiştirin.

Ayarlar ekranında, **Bildirimler** üzerine dokunun.

Simge rozetlerini görüntülemek için **Uygulama simge işaretleri** anahtarı üzerine dokunarak etkinleştirin. Rozet stilini değiştirmek için **Uygulama simge işaretleri** üzerine dokunun.

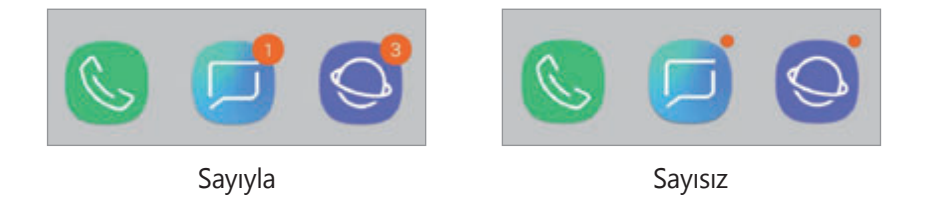

Bildirim ayarlarını daha fazla uygulama için özelleştirmek üzere **GELİŞMİŞ** üzerine dokunun ve bir uygulama seçin.

# **Ekran**

## **Seçenekler**

Ekran ve Ana ekran ayarlarını değiştirin.

Ayarlar ekranında, **Ekran** üzerine dokunun.

- **Parlaklık**: Ekranın parlaklığını ayarlayın.
- **Otomatik parlaklık**: Cihazı, parlaklık ayarlarınızı takip etmeye ve benzer ışıklandırma durumlarında otomatik olarak bunları uygulamaya ayarlayın.
- **Mavi ışık filtresi**: Mavi ışık filtresini etkinleştirin ve filtre ayarlarını değiştirin. Daha fazla bilgi için Mavi ışık [filtresi](#page-225-0) bölümüne bakın.
- **Yazı tipi ve ekran yakınlaştrma**: Ekran yakınlaştırma ayarı veya yazı tipi boyutu ve biçimini değiştirin.
- **Ekran modu**: Ekran renk ve kontrast ayarını yapmak için ekran modunu değiştirin. Daha fazla bilgi için Ekran modunu [değiştirme](#page-226-0) veya ekran rengini ayarlama bölümüne bakın.
- **Ekran çözünürlüğü**: Ekran çözünürlüğünü değiştirin. Daha fazla bilgi için [Ekran](#page-227-0)  [çözünürlüğü](#page-227-0) bölümüne bakın.

Ayarlar

- **Ana ekran**: Ana ekranda daha fazla veya daha az öge görüntülemek ve daha fazlasını görüntülemek için matris boyutunu değiştirin.
- **Tam ekran uygulamalar**: Tam ekran en boy oranıyla kullanılacak uygulamaları seçin.
- **Kolay mod**: Daha büyük simgeler görüntülemek ve Ana ekrana daha basit bir düzen uygulamak için kolay moda geçin.
- **Simge çerçeveleri**: Simgeleri dikkat çekici hale getirmek için gölgeli arka planların görüntülenip görüntülenmeyeceğini ayarlayın.
- **Edge ekranı**: Edge ekranı ayarlarını değiştirin. Daha fazla bilgi için Edge [ekranı](#page-154-0) bölümüne bakın.
- **LED göstergesi**: Pili şarj ettiğinizde, bildirim aldığınızda veya ses kaydı yaptığınızda ekran kapalıyken cihazı LED göstergesini açacak şekilde ayarlayın.
- **Durum çubuğu**: Durum çubuğunda bildirimlerin veya göstergelerin ekrana geliş ayarlarını özelleştirin.
- **Navigasyon çubuğu**: Navigasyon çubuğu ayarlarını değiştirin. Daha fazla bilgi için [Navigasyon](#page-41-0) çubuğu (işlev tuşları) bölümüne bakın.
- **Ekran zaman aşımı**: Ekranın arka plan ışığını kapatmadan önce cihazın bekleyeceği süreyi ayarlayın.
- **Yanlışlıkla dokunmayı engeller**: Cihazı cep veya çanta gibi karanlık bir yerdeyken ekranın dokunmayı algılamasını önleyecek şekilde ayarlayın.
- **Ekran koruyucu**: Cihazı, şarj olurken bir ekran koruyucu çalıştıracak şekilde ayarlayın. Daha fazla bilgi için [Ekran koruyucu](#page-228-0) bölümüne bakın.

## <span id="page-225-0"></span>**Mavi ışık filtresi**

Ekran tarafından yayılan mavi ışık miktarını sınırlandırarak göz yorgunluğunu azaltın.

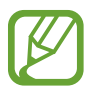

Özel HDR video hizmetlerinden HDR video izlerken mavi ışık filtresi uygulanamayabilir.

- 1 Ayarlar ekranında **Ekran** <sup>→</sup> **Mavi ışık filtresi** üzerine dokunun ve ardından **Şimdi aç** tuşuna dokunarak bu işlevi etkinleştirin.
- 2 Filtrenin opaklığını ayarlamak için ayar çubuğunu sürükleyin.
- 3 Ekrana mavi ışık filtresi uygulama zamanını ayarlamak için, **Programlandığı gibi aç** tuşunun üzerine dokunarak bu işlevi etkinleştirin ve seçeneklerden birini belirtin.
	- **Gün batımından gün doğumuna**: Cihazı, bulunduğunuz konuma göre, mavi ışık filtresini gece uygulayacak ve sabah kapatacak şekilde ayarlayın.
	- **Özel program**: Mavi ışık filtresini uygulamak için belirli bir saat belirtin.

## <span id="page-226-0"></span>**Ekran modunu değiştirme veya ekran rengini ayarlama**

Filmleri veya görselleri görüntülemeye uygun bir ekran modu seçin ya da ekran rengini tercihinize göre ayarlayın. **Uyarlanabilir ekran** modunu seçerseniz, renk değerine göre ekran rengi dengesini ayarlayabilirsiniz.

### **Ekran modunu değiştirme**

Ayarlar ekranında **Ekran** → **Ekran modu** üzerine dokunun ve istediğiniz modu seçin.

- **Uyarlanabilir ekran**: Bu, ekranınızın renk aralığını, doygunluğunu ve keskinliğini optimize eder. Aynı zamanda ekran rengi dengesini renk değeri bazında da ayarlayabilirsiniz.
- **AMOLED sinema**: Bu, videoları izlemek için uygundur.
- **AMOLED foto**: Bu, görselleri görüntülemek için uygundur.
- **Temel**: Bu, varsayılan ayardır ve genel kullanım için uygundur.
	- Ekran rengini, sadece **Uyarlanabilir ekran** modunda ayarlayabilirsiniz.
		- **Uyarlanabilir ekran** modu, üçüncü taraf uygulamalar ile uyumlu olmayabilir.
		- Mavi ışık filtresini uygularken ekran modunu değiştiremezsiniz.

#### **Tam ekran rengi dengesini optimize etme**

Renk tonlarını tercihinize göre ayarlayarak ekran rengini optimize edin.

Renk ayarı çubuğunu **Soğuk** seçeneğine doğru sürüklediğinizde, mavi renk tonu artacaktır. Çubuğu **Sıcak** seçeneğine doğru sürüklediğinizde, kırmızı renk tonu artacaktır.

1 Ayarlar ekranında, **Ekran** <sup>→</sup> **Ekran modu** <sup>→</sup> **Uyarlanabilir ekran** üzerine dokunun.

2 **Tam ekran renk dengesi** üzerindeki renk ayarı çubuğunu ayarlayın.

Ekranın renk dengesi, optimize edilecektir.

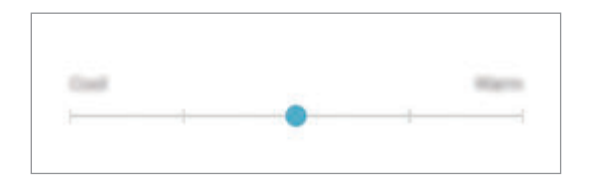

#### **Renk değerine göre ekranı ayarlama**

**Kırmızı**, **Yeşil** veya **Mavi** değerini bireysel olarak ayarlayarak belli renk tonlarını artırabilir veya azaltabilirsiniz.

- 1 Ayarlar ekranında, **Ekran** <sup>→</sup> **Ekran modu** <sup>→</sup> **Uyarlanabilir ekran** üzerine dokunun.
- 2 **Gelişmiş seçenekler**'i işaretleyin.
- 3 Tercihinize göre **Kırmızı**, **Yeşil** veya **Mavi** renk çubuğunu ayarlayın.

Ekran tonu ayarlanacaktır.

## <span id="page-227-0"></span>**Ekran çözünürlüğü**

Ekran çözünürlüğünü değiştirin. Varsayılan olarak FHD+ değerine ayarlanmıştır. Daha yüksek çözünürlükler ekranın daha canlı olmasını sağlar; ama daha fazla pil gücü tüketir.

- 1 Ayarlar ekranında, **Ekran** <sup>→</sup> **Ekran çözünürlüğü** üzerine dokunun.
- $2$  Ekran çözünürlüğünü ayarlamak için ayar çubuğunu sürükleyin ve ardından **TAMAMLANDI** ögesine dokunun.

Bazı hali hazırda çalışan uygulamalar, çözünürlüğü değiştirdiğinizde kapanabilir.

## <span id="page-228-0"></span>**Ekran koruyucu**

Ekran otomatik olarak kapandığında ekran görüntülerini ekran koruyucu olarak ayarlayabilirsiniz. Cihaz şarj olurken ekran koruyucu ekrana gelecektir.

- 1 Ayarlar ekranında, **Ekran** <sup>→</sup> **Ekran koruyucu** üzerine dokunun ve etkinleştirmek için tuşa dokunun.
- 2 Bir seçenek belirleyin.

**Fotoğraf çerçevesi**'ni seçerseniz, seçili görsellerin olduğu bir slayt sunusu başlayacaktır. **Fotoğraf tablosu**'nu seçerseniz, seçili görseller küçük kartlar olarak ekrana gelecek ve üst üste binecektir.

- 3 Görsel görüntülemek için albüm seçmek üzere  $\circ$  üzerine dokunun.
- 4 İşiniz bittiğinde Geri tuşu üzerine dokunun.

Seçili seçeneği önizleme için **ÖNİZLEME** üzerine dokunun.

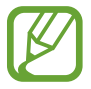

Ekran koruyucunuz ekrandayken ekrana dokunduğunuzda ekran açılacaktır.

# **Duvar kağıdı ve temalar**

Ana ekran ve kilit ekranı için duvar kağıdı ayarlarını değiştirin veya cihaza çeşitli temalar uygulayın.

Ayarlar ekranında, **Duvar kağıdı ve temalar** üzerine dokunun.

- **Duvar kğtlrı**: Ana ekran ve kilit ekranı için duvar kağıdı ayarlarını değiştirin.
- **Temalar**: Cihazın temasını değiştirin.
- **Simgeler**: Simge stilini değiştirin.
- **AOD'ler**: Always On Display'de görüntülenecek görseli seçin.

Ayarlar

# **Gelişmiş özellikler**

## **Seçenekler**

Gelişmiş özellikleri etkinleştirin ve bunları kontrol eden ayarları değiştirin.

Ayarlar ekranında, **Gelişmiş özellikler** üzerine dokunun.

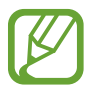

Cihazın aşırı sallanması veya darbe alması, sensör kullanan bazı özelliklerde istenmeyen girdilere neden olabilir.

- **S Pen**: S Pen'i kullanma ayarlarını değiştirin. **S Pen uzaktan kumandası**, **TEMASSIZ KOMUT**, **Temassız görüntüleme** ve **Ekran kapalı notu** hakkında daha fazla bilgi için [S](#page-61-0)  Pen [özellikleri](#page-61-0) bölümüne başvurun.
- **Akıllı bekleme**: Siz ekrana bakarken ekranın kapanmasını engellemek için cihazı ayarlayın.
- **Oyunlar**: Game Launcher'ı etkinleştirin. Daha fazla bilgi için [Game Launcher](#page-190-0) bölümüne bakın.
- **Tek el modu**: Cihazınızı tek elinizle kullanırken pratik olması için tek elle çalıştırma modunu etkinleştirin.

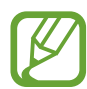

Bu özellik bölgeye veya servis sağlayıcısına bağlı olarak kullanılamayabilir.

- **Parmak sensörü hareketleri**: Cihazı, parmak izi tanıma sensörü üzerinde yukarı veya aşağı kaydırma hareketi ile bildirim panelini açacak veya kapatacak şekilde ayarlayın. Bu özellik, sensör parmak izinizi tespit ettiğinde kullanılabilir değildir.
- **Kamerayı hızlı başlatma**: Cihazı, Güç tuşuna hızlıca iki kez basıldığında kamerayı başlatacak şekilde ayarlayın.

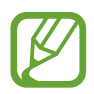

Bu özellik bölgeye veya servis sağlayıcısına bağlı olarak kullanılamayabilir.

- **Cihaz yardımı uygulaması**: Ana ekran tuşuna uzun bastığınızda başlatılacak cihaz yardım uygulamasını seçin. Cihaz yardım uygulaması, o anki ekrandan bilgi toplayacak ve ilgili bilgileri, uygulamaları ve özellikleri sağlayacaktır.
- **Çoklu pencere**: Çoklu pencere başlatma yöntemi seçin.
- **Akıllı yakalama**: Cihazı, o anki ekranı ve gezinilebilir alanı yakalamaya ve de ekran resmini anında kesip paylaşmaya ayarlayın.
- **Ekranı yakalamak için elinizin kenarı ile kaydırın**: Cihazı, elinizi ekranın soluna veya sağına kaydırdığınızda bir ekran görüntüsünü yakalayacak şekilde ayarlayın. Yakalanan görüntüleri **Galeri**'de görüntüleyebilirsiniz.

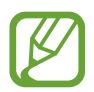

Bazı uygulamaları ve özellikleri kullanırken ekran görüntüsü yakalamak mümkün değildir.

- **Doğrudan arama**: Cihazı; mesaj veya kişi bilgilerini görüntülerken cihazı kulağınızın yanında tutarak sesli bir arama yapacak şekilde ayarlayın.
- **Akıllı uyarı**: Cihazda; cevapsız arama veya yeni mesajınız varsa, cihazı elinize aldığınızda sizi uyaracak şekilde ayarlayın.

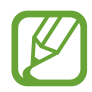

Ekran açıksa veya cihaz düz bir zemindeyse bu özellik çalışmayabilir.

- **Kolayca sessize alma**: Avuç içi hareketlerini kullanarak ya da cihazın ekranını aşağıya doğru göstererek gelen aramaları ya da alarmı sessizleştirmek için cihazı ayarlayın.
- **Aramak veya msj gndrmk için kydr**: Cihazı, parmağınızı **Telefon** veya **Kişiler** uygulamasında bir kişi veya telefon numarası üzerinde sağa veya sola kaydırdığınızda arama yapacak veya mesaj gönderecek şekilde ayarlayın.
- **Dual Messenger**: İkinci uygulamayı yükleyin ve aynı mesaj uygulaması için iki ayrı hesap kullanın. Daha fazla bilgi için Dual [Messenger](#page-231-0) bölümüne bakın.
- **SOS mesajı gönder**: Güç tuşuna üç kez basarak yardım mesajları göndermesi için cihazınızı ayarlayın. Aynı zamanda alıcılara mesajlarla birlikte ses kayıtları da gönderebilirsiniz.
- **Doğrudan paylaşım**: Kişilerinizle doğrudan içerik paylaşabilmeniz için cihazı, bağlı olduğunuz kişileri paylaşım seçenekleri panelinde görüntüleyecek şekilde ayarlayın.
- **Video geliştirici**: Daha parlak ve daha canlı renkler elde etmek için videolarınızın görüntü kalitesini geliştirin.

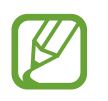

Bu özellik bazı uygulamalarda kullanılamayabilir.

**Dokunma hassasiyeti**: Ekran koruyucularla kullanmak için ekranın dokunma hassasiyetini artırın.

## <span id="page-231-0"></span>**Dual Messenger**

İkinci uygulamayı yükleyin ve aynı mesaj uygulaması için iki ayrı hesap kullanın.

- 1 Ayarlar ekranında, **Gelişmiş özellikler** <sup>→</sup> **Dual Messenger** üzerine dokunun. Desteklenen uygulamalar, ekrana gelecektir.
- 2 İkinci uygulamayı yüklemek için uygulamanın tuşuna dokunun.

Ikinci uygulama, kurulacaktır. İkinci uygulamanın simgesi  $\bullet$  ile ekrana gelecektir. İkinci uygulamadan bildirimleri aldığınızda bunları ilk uygulamanın bildirimlerinden ayırmak için bildirimler simgesi ile gösterilecektir.

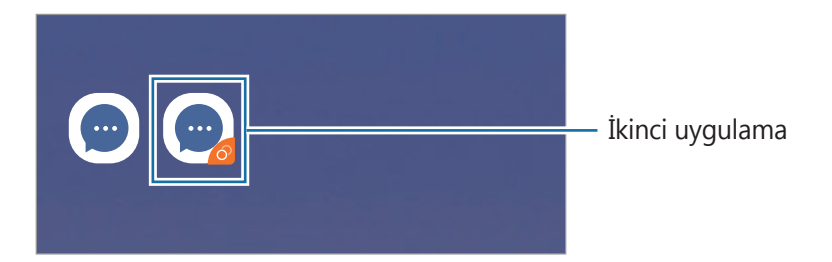

- Dual Messenger özelliği, uygulamaya bağlı olarak kullanılamayabilir.
	- Uygulamanın bazı özellikleri, ikinci uygulama için sınırlı olabilir.

#### **İkinci uygulamayı kaldırma**

- 1 Ayarlar ekranında, **Gelişmiş özellikler** <sup>→</sup> **Dual Messenger** üzerine dokunun.
- 2 Devre dışı bırakmak istediğiniz uygulamanın tuşu üzerine dokunun ve **D. DIŞI BIRAK** ya da **KALDIR** üzerine dokunun.

İkinci uygulama ile bağlantılı tüm veriler, silinecektir.

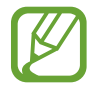

İlk uygulamayı kaldırmak için ikinci uygulama da silinmelidir.

Ayarlar

# **Cihaz bakımı**

Cihaz bakımı özelliği, cihazınızın pili, depolama, hafıza ve cihaz güvenliği durumu hakkında genel bakış sağlar. Cihazı aynı zamanda bir parmak dokunuşu ile otomatik olarak optimize edebilirsiniz.

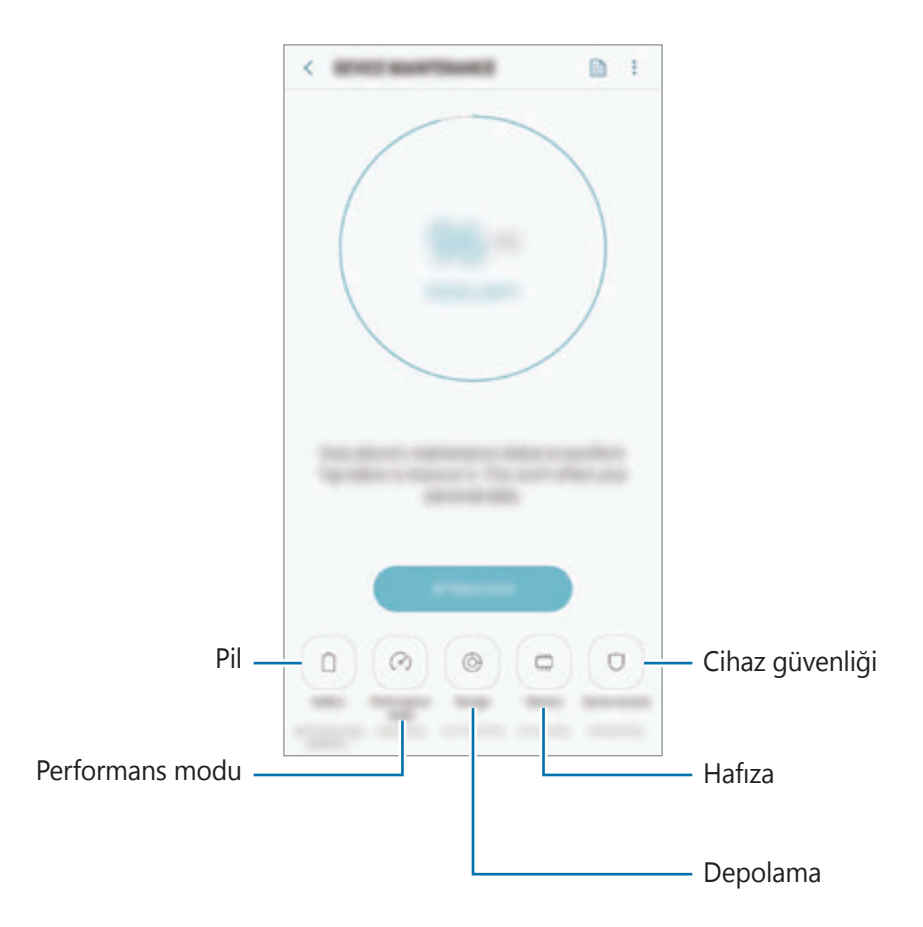

#### **Hızlı optimizasyon özelliğini kullanma**

#### Ayarlar ekranında, **Cihaz bakımı** → **ŞİMDİ DÜZELT** veya **ŞİMDİ OPTİMİZE ET** üzerine dokunun.

Hızlı optimizasyon özelliği aşağıdaki eylemler ile cihazın performansını geliştirir.

- Hafıza temizlemek.
- Gereksiz dosyaları siler ve arka planda çalışan uygulamaları kapatır.
- Anormal pil kullanımını yönetme.
- Kilitlenen uygulamaları ve zararlı yazılımları tarama.

#### **Pil**

Cihazı kullanabileceğiniz kalan pil gücünü ve süresini kontrol edin. Düşük pil seviyesine sahip cihazlar için, güç tasarrufu özelliklerini etkinleştirerek pil gücünü koruyun.

Ayarlar ekranında, **Cihaz bakımı** → **Pil** üzerine dokunun.

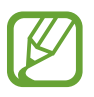

- Kalan kullanım süresi pil bitmeden önce kalan süreyi gösterir. Kalan kullanım süresi cihaz ayarlarınıza ve çalıştırma şartlarına bağlı olarak farklılık gösterebilir.
- Güç tasarrufu modunu kullanan bazı uygulamalardan bildirim alamazsınız.

#### **Güç tasarrufu modu**

- **ORT.**: Pilin kullanım süresini uzatmak için güç tasarrufu modunu etkinleştirin.
- **MAKS.**: Maksimum güç tasarrufu modunda, cihaz, koyu renkli temayı uygulayarak ve kullanılabilir uygulamaları ve özellikleri sınırlayarak pil tüketimini azaltır. Mobil ağ haricindeki ağ bağlantıları devre dışı bırakılır.

#### **Pili yönetme**

Arka planda çalışan uygulamaların kullanımda değilken pil gücünü kullanmasını engelleyerek pil gücünden tasarruf edebilirsiniz. Uygulamalar listesinden uygulamaları işaretleyin ve **GÜÇ TSRRFU** üzerine dokunun. Ayrıca, • → Gelişmiş ayarlar üzerine dokunun ve Uygulama güç **monitörü** seçeneklerini ayarlayın.

Cihazı pili daha hızlı şarj edecek şekilde ayarlayabilirsiniz. • → Gelişmiş ayarlar üzerine dokunun ve **Hızlı kablolu şarj** üzerine dokunarak bu işlevi etkinleştirin.

#### **Performans modu**

Cihazınızdan en iyi performansı almak üzere, oyun oynama veya müzik dinleme gibi kullanımlarınız için cihazın performans modunu değiştirin.

Ayarlar ekranında, **Cihaz bakımı** → **Performans modu** üzerine dokunun.

- **Opt. Edilmiş (önerilen)**: Günlük kullanım için pil ömrünü ve ekran çözünürlüğünü dengeleyin.
- **Oyun**: Oyunların daha sorunsuz çalışmasını sağlayarak oyun oynama deneyiminizi geliştirin.
- **Eğlence**: Ultra yüksek kalitede ses, gelişmiş görüntüler ve maksimum ekran ayarlarını uygulayarak müzik ve videolarınızdan daha fazla keyif alın.
- **Yüksek performans**: En yüksek kalitede ekran ayarlarını uygulayın.

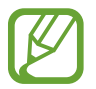

Pil gücü tüketimi moda bağlı olarak artacaktır.

#### **Depolama**

Mevcut ve kullanılan hafızanın durumunu kontrol edin.

Ayarlar ekranında, **Cihaz bakımı** → **Depolama** üzerine dokunun.

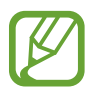

- Dahili hafızanın gerçek kullanılabilir kapasitesi belirtilen kapasiteden daha azdır, çünkü işletim sistemi ve varsayılan uygulamalar hafızanın bir kısmını kapsamaktadır. Cihazı güncellediğinizde mevcut kapasite değişebilir.
- Samsung web sitesinde cihazınıza ilişkin Teknik Bilgiler bölümünde dâhili hafızanın mevcut kapasitesini görüntüleyebilirsiniz.

#### **Hafızayı yönetme**

Önbellek gibi artık dosyaları silmek için **ŞMDİ TEMİZLE** üzerine dokunun. Artık kullanmadığınız dosyaları silmek veya uygulamaları kaldırmak için **KULLANICI VERİLERİ** altında bir kategori seçin. Ardından, seçilecek ögeleri işaretleyin ve **SİL** veya **KALDIR** üzerine dokunun.

#### **Hafıza**

Ayarlar ekranında, **Cihaz bakımı** → **Hafıza** üzerine dokunun.

Arka planda çalışan uygulamaları durdurarak cihazınızı hızlandırmak için uygulamalar listesinde uygulamaları işaretleyin ve **ŞMDİ TEMİZLE** üzerine dokunun.

### **Cihaz güvenliği**

Cihazın güvenlik durumunu kontrol edin. Bu özellik, cihazınızda kötü amaçlı yazılım taraması yapar.

Ayarlar ekranında, **Cihaz bakımı** → **Cihaz güvenliği** → **TELEFONU TARA** üzerine dokunun.

# **Uygulamalar**

Cihazın uygulamalarını yönetin ve ayarları değiştirin. Uygulamaların kullanım bilgilerini görüntüleyebilir, bunların bildirim veya izin ayarlarını değiştirebilir ya da gereksiz uygulamaları kaldırabilir veya devre dışı bırakabilirsiniz.

Ayarlar ekranında, **Uygulamalar** üzerine dokunun.

# **Kilit ekranı**

## **Seçenekler**

Kilitli ekran için ayarları değiştirin.

Ayarlar ekranında, **Kilit ekranı** üzerine dokunun.

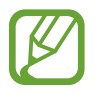

Seçilen ekran kilitleme özelliğine bağlı olarak kullanılabilecek seçenekler farklılık gösterebilir.

- **Ekran kilidi türü**: Ekran kilitleme yöntemini değiştirin.
- **Smart Lock**: Cihazı, güvenilir konumları veya cihazları tespit ettiğinde kilidini açacak şekilde ayarlayın. Daha fazla bilgi için [Smart Lock](#page-236-0) bölümüne bakın.
- **Güvenli kilit ayarları**: Seçilen kilit yöntemi için ekran kilidi ayarlarını değiştirin.
- **Always On Display**: Cihazı, ekran kapalıyken bilgi gösterecek şekilde ayarlayın. Daha fazla bilgi için Always On [Display](#page-152-0) bölümüne bakın.
- **Saat stili**: Kilitli ekran saatinin tipini ve rengini değiştirin.
- **Dolaşım saati**: Dolaşım sırasında saati kilitli ekranda yerel saati ve ev saatini gösterecek şekilde değiştirin.
- **FaceWidgets**: Kilitli ekran üzerinde görüntülenen ögelerin ayarlarını değiştirin.
- **Kişi bilgileri**: Cihazı, kilitli ekranda e-posta adresiniz gibi iletişim bilgilerini gösterecek şekilde ayarlayın.
- **Bildirimler**: Kilit ekranında bildirimlerin görüntülenip görüntülenmeyeceğini ayarlayın ve hangi bildirimlerin görüntüleneceğini seçin.
- **Uygulama kısayolları**: Kilitli ekranda kısayolları görüntülenecek uygulamaları seçin.
- **Kilit ekranı hakkında**: Kilit ekranı sürümünü ve yasal bilgileri görüntüleyin.

## <span id="page-236-0"></span>**Smart Lock**

Cihazı, güvenilir konumları veya cihazları tespit ettiğinde kilidini açacak ve açık kalacak şekilde ayarlayabilirsiniz.

Örneğin evinizi güvenilir bir konum olarak ayarladıysanız eve geldiğinizde cihazınız konumu tespit edip otomatik olarak kilidini açar.

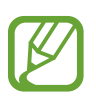

- Bu özellik, bir ekranı kilitleme yöntemi ayarladıktan sonra kullanılabilir olacaktır.
- Cihazınızı dört saat boyunca kullanmadığınızda veya cihazı açtığınızda ayarladığınız izi, PIN'i veya parolayı kullanarak ekranın kilidini açmalısınız.
- 1 Ayarlar ekranında **Kilit ekranı** <sup>→</sup> **Smart Lock** üzerine dokunun.
- 2 Ön tanımlı kilit yöntemini kullanarak ekran kilidini açın.
- $3$  Bir secenek seçin ve ayarı tamamlamak için ekranda verilen talimatları izleyin.

# **Biyometrik veriler ve güvenlik**

## **Seçenekler**

Cihazı güvenceye almak için ayarları değiştirin.

Ayarlar ekranında, **Biyometrik veriler ve güvenlik** üzerine dokunun.

- **Akıllı Tarama**: Ekranın kilidini daha kolay açmak için hem yüzünüzü hem de irislerinizi cihaza kaydedin. Daha fazla bilgi için Akıllı [Tarama](#page-238-0) bölümüne bakın.
- **Yüz Tanıma**: Cihazı, yüzünüzü tanıdığında ekranın kilidini açacak şekilde ayarlayın. Daha fazla bilgi için Yüz [Tanıma](#page-241-0) bölümüne bakın.
- **İris Tarayıcı**: Ekran kilidini açmak için irisinizi kaydedin. Daha fazla bilgi için İris [Tarayıcı](#page-243-0) bölümüne bakın.
- **Parmak İzi Tarayıcı**: Ekran kilidini açmak için parmak izlerinizi kaydedin. Daha fazla bilgi için [Parmak](#page-248-0) İzi Tarayıcı bölümüne bakın.
- **Ekran geçiş efekti**: Biyometrik verilerinizle ekran kilidini açtığınızda cihazı geçiş efekti gösterecek şekilde ayarlayın.

Ayarlar

- **Google Play Protect**: Cihazı, zararlı uygulama ve davranışları kontrol edip olası hasarlar hakkında uyarması ve bunları kaldırması için ayarlayın.
- **Mobil Cihazımı Bul**: Mobil Cihazımı Bul özelliğini etkinleştirin ya da devre dışı bırakın. Kayıp ya da çalınmış cihazınızı takip etmek ve kontrol etmek için Find My Mobile web sitesini (findmymobile.samsung.com) ziyaret edin.

Aynı zamanda Google konum hizmetinin cihazınızın konumu hakkında daha doğru bilgiler sağlamasına olanak tanıyabilirsiniz.

- **Güvenlik güncellemesi**: Cihazınızın yazılımının sürümünü görüntüleyin ve güncellemeleri denetleyin.
- **Bilinmeyen uygulamaları yükle**: Cihazı, bilinmeyen kaynaklardaki uygulamaları yüklemeye izin verecek şekilde ayarlayın.
- **Samsung Pass**: Biyometrik verilerinizle kimliğinizi kolayca ve güvenli şekilde doğrulayın. Daha fazla bilgi için [Samsung Pass](#page-251-0) bölümüne bakın.
- **Güvenli Klasör**: Özel içeriğinizi ve uygulamalarınızı korumak için güvenli bir klasör oluşturun. Daha fazla bilgi için [Güvenli](#page-255-0) Klasör bölümüne bakın.
- **Uygulama izin monitörü**: Kullandığınız uygulamalar tarafından seçtiğiniz izinler kullanıldığında alınacak bildirim alacak şekilde ayarlayın. Her uygulamanın ayarlarını yönetebilir ve izin kullanım geçmişlerini görüntüleyebilirsiniz.
- **Güvenli başlatma**: Cihazı açarken cihazı bir ekran kilit açma kodu isteyecek şekilde ayarlayarak cihazınızı koruyun. Cihazı başlatmak ve mesajları ve bildirimleri almak için bu kilit açma kodunu girmeniz gerekir.
- **SD kartı şifrele**: Cihazı, bir hafıza kartındaki dosyaları şifreleyecek şekilde ayarlayın.

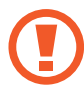

Eğer bu ayar etkin iken cihazınızı fabrika varsayılanlarına sıfırlarsanız, cihaz şifrelenen dosyalarınızı okuyamayacaktır. Cihazı sıfırlamadan önce bu ayarı devre dışı bırakın.

• **Diğer güvenlik ayarları**: Diğer güvenlik ayarlarını yapılandırın.

## <span id="page-238-0"></span>**Akıllı Tarama**

Hem yüzünüzü hem irislerinizi kullanarak kolay ve rahat bir şekilde cihazınızın kilidini açabilir ve kimliğinizi doğrulayabilirsiniz.

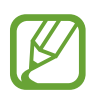

- Bu özellik bölgeye veya servis sağlayıcısına bağlı olarak kullanılamayabilir.
- Ekran kilidi yöntemi olarak Akıllı Tarama'yı kullanırsanız, cihazı açtıktan sonra ilk seferde yüzünüz ve irisleriniz ekran kilidini açmak için kullanılamaz. Cihazı kullanmak için, yüzünüzün ve irislerinizin kaydını yaparken ayarladığınız deseni, PIN kodunu ya da şifreyi kullanarak ekranın kilidini açmanız gerekir. Deseninizi, PIN kodunuzu veya şifrenizi unutmamaya dikkat edin.
- İrisiniz tanınmazsa, irisinizi kaydederken ayarladığınız deseni, PIN kodunu veya şifreyi kullanarak cihazın kilidini açın ve ardından irisinizi yeniden kaydedin. Deseninizi, PIN kodunuzu veya şifrenizi unutursanız cihazı sıfırlamadan cihazı kullanamazsınız. Samsung, unutulan kilit açma kodları nedeniyle yaşanan veri kayıplarından veya sorunlardan sorumlu değildir.
- Ekran kilidi yöntemini değiştirip **Kaydır** veya **Hiçbiri** yaparsanız (ki bunlar güvenli değildir) biyometrik verilerinizin tümü silinir. Uygulamalarda veya özelliklerde kullanmak istemeniz halinde biyometrik verilerinizi tekrar kaydetmeniz gerekir.

# **Akıllı Tarama özelliğinin kullanımıyla ilgili dikkat edilecek noktalar**

Akıllı Tarama'yı kullanmadan önce aşağıdaki uyarıları aklınızda bulundurun.

- İris tarayıcı özelliğini kullanırken, gözlerinizi korumak için ekranı yüzünüzden en az 20 cm uzakta tutun.
- Cihazınıza ekran koruyucu (gizlilik koruma filmleri, kırılmaz cam koruyucular vb.) takarsanız, tanıma özelliği çalışmayabilir.
- Bu özelliği bebeklerde kullanmayın. Aksi takdirde bebeğin görme duyusu zarar görebilir.
- Epileptik rahatsızlığa bağlı baş dönmesi, nöbet, bilinç kaybı, baygınlık ve diğer semptomlar görülen veya bu tür semptomlar gösteren aile öyküsü olan kişiler bu özelliği kullanmadan önce doktora danışmalıdır.
- Akıllı Tarama özelliği; tanılama, tedavi etme veya önleyici medikal amaçlara yönelik olarak tasarlanmamıştır.
- Telefonunuzun kilidi size benzeyen biri tarafından açılabilir.
- Telefonunuzu güvenli bir yerde bulundurun ve başka bir kişinin telefonunuzun kilidini açmasına izin vermeyin.

### **Yüz ve iris tanıma özelliğinin daha iyi çalışması için**

Şu durumlarda telefon irislerinizi veya yüzünüzü tanımayabilir:

• yüzünüzün veya gözlerinizin net bir şekilde görünmesini engelleyen bir şey olduğunda (örneğin, gözlük, lens, şapka, düşük göz kapakları, yakın zamanda yapılmış göz ameliyatı, hastalık, kir, kamerada hasar veya aşırı hareket).

### **İrisleri ve yüzü kaydetme**

- 1 Ayarlar ekranında, **Biyometrik veriler ve güvenlik** <sup>→</sup> **Akıllı Tarama** üzerine dokunun.
- 2 Ön tanımlı kilit yöntemini kullanarak ekran kilidini açın. Bir ekran kilit yöntemi ayarlamadıysanız, bir tane oluşturun.
- 3 Ekranda verilen talimatları okuyun ve **DEVAM** üzerine dokunun.
- 4 Gözlük takıp takmadığınızı seçin ve **DEVAM** üzerine dokunun.
- $5$  Yüzünüzü ve irislerinizi kaydedin.

Ayrıntılı bilgi için, Yüz [Tanıma](#page-241-0) ve İris [Tarayıcı](#page-243-0) kısmına bakın.

Bir akıllı tarama kilit açma ekranı görüntülendiğinde, ekran kilidini açmak amacıyla yüzünüzü ve irislerinizi kullanmak için **AÇ** üzerine dokunun.

#### **Kayıtlı yüz ve iris verilerini silme**

Kaydettiğiniz yüz ve iris verilerini silebilirsiniz.

- 1 Ayarlar ekranında, **Biyometrik veriler ve güvenlik** <sup>→</sup> **Akıllı Tarama** üzerine dokunun.
- 2 Ön tanımlı kilit yöntemini kullanarak ekran kilidini açın.
- 3 **Yüz ve iris verilerini kaldır** üzerine dokunun.

Kayıtlı yüz ve iris verileri silindikten sonra ilgili özelliklerin tümü de devre dışı bırakılır.

#### **Akıllı Tarama özelliğini kullanarak ekranın kilidini açma**

Ekran kilidini desen, PIN veya şifre kullanarak açmak yerine yüzünüzü ve irislerinizi kullanarak açabilirsiniz.

- 1 Ayarlar ekranında, **Biyometrik veriler ve güvenlik** <sup>→</sup> **Akıllı Tarama** üzerine dokunun.
- 2 Ön tanımlı kilit yöntemini kullanarak ekran kilidini açın.
- 3 **Akıllı Tarama ile kilit açma** tuşuna dokunarak bu işlevi etkinleştirin.

4 Kilitli ekrandayken ekrana bakın.

Yüzünüz ve irisleriniz tanındığında, başka bir ekran kilidi yöntemini kullanmadan ekranın kilidini açabilirsiniz. Yüzünüz ve irisleriniz tanınmazsa, önceden ayarlanmış ekran kilidi yöntemini kullanın.

### <span id="page-241-0"></span>**Yüz Tanıma**

Cihazı, yüzünüzü tanıdığında ekranın kilidini açacak şekilde ayarlayabilirsiniz.

- Ekran kilidi yöntemi olarak yüzünüzü kullanırsanız, cihazı açtıktan sonra ilk seferde yüzünüz ekran kilidini açmak için kullanılamaz. Cihazı kullanmak için, yüz kaydını yaparken ayarladığınız deseni, PIN kodunu ya da şifreyi kullanarak ekranın kilidini açmanız gerekir. Deseninizi, PIN kodunuzu veya şifrenizi unutmamaya dikkat edin.
	- Ekran kilidi yöntemini değiştirip **Kaydır** veya **Hiçbiri** yaparsanız (ki bunlar güvenli değildir) biyometrik verilerinizin tümü silinir. Uygulamalarda veya özelliklerde kullanmak istemeniz halinde biyometrik verilerinizi tekrar kaydetmeniz gerekir.

# **Yüz tanıma özelliğinin kullanımıyla ilgili dikkat edilecek noktalar**

Cihazınızın kilidini açmak için yüz tanıma özelliğini kullanmadan önce aşağıdaki uyarıları aklınızda bulundurun.

- Cihazınızın kilidi, sizin tarafınızdan veya sizin görüntünüz gibi görünen bir şey tarafından açılabilir.
- Yüz tanıma, Desen, PIN veya Şifreden daha az güvenlidir.

#### **Yüz tanıma özelliğinin daha iyi çalışması için**

Yüz tanımayı kullanırken aşağıdakileri göz önünde bulundurun:

- Gözlük takmak, şapka, maske, sakal veya ağır makyaj gibi kaydolduğunuz sıradaki durumları göz önünde bulundurun.
- Kaydolurken iyi aydınlatılmış bir ortamda olduğunuzdan ve kameranın merceğinin temiz olduğundan emin olun.
- Daha iyi eşleştirme sonuçları için, görüntünüzün bulanık olmadığından emin olun.

#### **Yüzünüzü kaydetme**

Yüz kaydının daha iyi olması için, bu işlemi kapalı bir mekanda ve doğrudan güneş ışığı almayan bir yerde yapın.

- 1 Ayarlar ekranında, **Biyometrik veriler ve güvenlik** <sup>→</sup> **Yüz Tanıma** üzerine dokunun.
- $2$  Ön tanımlı kilit yöntemini kullanarak ekran kilidini açın.

Bir ekran kilit yöntemi ayarlamadıysanız, bir tane oluşturun.

```
Ayarlar
```
- 3 Gözlük takıp takmadığınızı seçin ve **DEVAM** üzerine dokunun.
- 4 Cihazı ekran size bakacak şekilde tutun ve ekrana bakın.

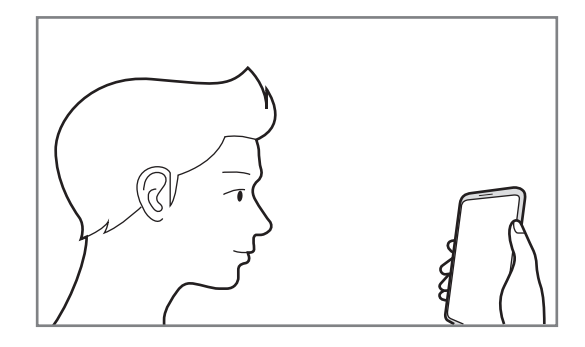

5 Yüzünüzü ekrandaki çerçevenin içine getirin.

Kamera yüzünüzü tarar.

Bir yüz kilidi ekranı açıldığında, ekran kilidini açmak amacıyla yüzünüzü kullanmak için **AÇ** üzerine dokunun.

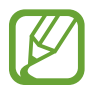

Ekran kilidini yüzünüzle açma özelliği düzgün bir şekilde çalışmıyorsa, **Yüz verilerini kaldır** üzerine dokunup kayıtlı yüzünüzü kaldırın ve yüzünüzü yeniden kaydedin.

### **Kayıtlı yüz verilerini silme**

Kaydettiğiniz yüz verilerini silebilirsiniz.

- 1 Ayarlar ekranında, **Biyometrik veriler ve güvenlik** <sup>→</sup> **Yüz Tanıma** üzerine dokunun.
- 2 Ön tanımlı kilit yöntemini kullanarak ekran kilidini açın.
- 3 **Yüz verilerini kaldır** üzerine dokunun.

Kayıtlı yüz silindikten sonra ilgili özelliklerin tümü de devre dışı bırakılır.

#### **Ekran kilidini yüzünüzle açma**

Ekran kilidini desen, PIN veya şifre kullanarak açmak yerine yüzünüzü kullanarak açabilirsiniz.

- 1 Ayarlar ekranında, **Biyometrik veriler ve güvenlik** <sup>→</sup> **Yüz Tanıma** üzerine dokunun.
- $2$  Ön tanımlı kilit yöntemini kullanarak ekran kilidini açın.

3 **Yüzle kilit açma** tuşuna dokunarak bu özelliği etkinleştirin.

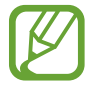

Fotoğraflardaki veya videolardaki yüzleri tanıma olasılığını azaltmak istiyorsanız, devre dışı bırakmak üzere **Daha hızlı tanıma** anahtarı üzerine dokunun. Bu, yüz tanıma hızını düşürebilir.

#### 4 Kilitli ekrandayken ekrana bakın.

Yüzünüz tanındığında, başka bir ekran kilidi yöntemini kullanmadan ekranın kilidini açabilirsiniz. Yüzünüz tanınmazsa, önceden ayarlanmış ekran kilidi yöntemini kullanın.

## <span id="page-243-0"></span>**İris Tarayıcı**

İris tarayıcı özelliği, cihazınızın güvenliğini arttırmak için irisinizin şekil ve desen gibi benzersiz özelliklerini kullanır. İris verileriniz çeşitli kimlik doğrulama amaçlarıyla kullanılabilir. İrisinizi kaydettikten sonra cihazı, aşağıdaki özellikler için irisinizi kullanacak şekilde ayarlayabilirsiniz:

- Samsung Pass (Samsung account doğrulama ve web oturumu açma)
- **Fkran kilidi**
- Güvenli Klasör
	- Bu özellik bölgeye veya servis sağlayıcısına bağlı olarak kullanılamayabilir.
		- Ekran kilidi yöntemi olarak irisinizi kullanırsanız, cihazı açtıktan sonra ilk seferde irisleriniz ekran kilidini açmak için kullanılamaz. Cihazı kullanmak için, irislerin kaydını yaparken ayarladığınız deseni, PIN kodunu ya da şifreyi kullanarak ekranın kilidini açmanız gerekir. Deseninizi, PIN kodunuzu veya şifrenizi unutmamaya dikkat edin.
		- İrisiniz tanınmazsa, irisinizi kaydederken ayarladığınız deseni, PIN kodunu veya şifreyi kullanarak cihazın kilidini açın ve ardından irisinizi yeniden kaydedin. Deseninizi, PIN kodunuzu veya şifrenizi unutursanız cihazı sıfırlamadan cihazı kullanamazsınız. Samsung, unutulan kilit açma kodları nedeniyle yaşanan veri kayıplarından veya sorunlardan sorumlu değildir.
		- Ekran kilidi yöntemini değiştirip **Kaydır** veya **Hiçbiri** yaparsanız (ki bunlar güvenli değildir) biyometrik verilerinizin tümü silinir. Uygulamalarda veya özelliklerde kullanmak istemeniz halinde biyometrik verilerinizi tekrar kaydetmeniz gerekir.

Ayarlar

## **İris tarayıcı özelliğinin kullanımıyla ilgili dikkat edilecek noktalar**

İris tanıma özelliğini kullanmadan önce aşağıdaki uyarıları aklınızda bulundurun.

- İris tarayıcı özelliğini kullanırken, gözlerinizi korumak için ekranı yüzünüzden en az 20 cm uzakta tutun.
- Cihazınıza ekran koruyucu (gizlilik koruma filmleri, kırılmaz cam koruyucular vb.) takarsanız, tanıma özelliği çalışmayabilir.
- İris tarayıcı özelliğini bebeklerde kullanmayın. Aksi takdirde bebeğin görme duyusu zarar görebilir.
- Epileptik rahatsızlığa bağlı baş dönmesi, nöbet, bilinç kaybı, baygınlık ve diğer semptomlar görülen veya bu tür semptomlar gösteren aile öyküsü olan kişiler iris tanımayı kullanmadan önce doktora danışmalıdır.
- İris tarayıcı tarafından toplanan ve depolanan biyometrik veriler tanısal, terapötik veya önleyici medikal amaçlarla kullanılamaz.

### **İris tarayıcı özelliğinin daha iyi çalışması için**

Şu durumlarda telefon gözlerinizi tanımayabilir:

- kamerada irislerinizin iyi görüntülenmesini önleyen bir etken olduğunda (örneğin, gözlük, düşük göz kapağı, yakında zamanda yapılmış göz ameliyatı, hastalık, kir, kamera hasarı veya aşırı hareket).
- ışık koşulları, irislerinizi kaydettiğiniz zamankinden çok farklı olduğunda (örneğin, doğrudan güneş ışığı).

Cihazı yüzünüzden yaklaşık 25–35 cm uzakta ve ekranı size dönük şekilde tutun.

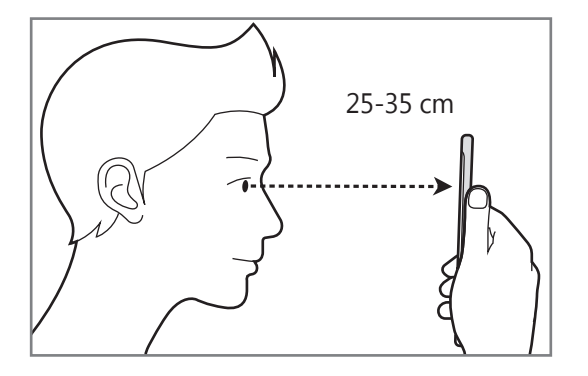

#### **İris kaydetme**

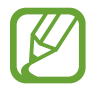

Cihaz yalnızca tek bir kişinin iris verilerini kaydedebilir. Birden fazla iris çiftini kaydedemezsiniz.

- 1 Ayarlar ekranında, **Biyometrik veriler ve güvenlik** <sup>→</sup> **İris Tarayıcı** üzerine dokunun.
- 2 Ön tanımlı kilit yöntemini kullanarak ekran kilidini açın. Bir ekran kilit yöntemi ayarlamadıysanız, bir tane oluşturun.
- 3 Ekranda verilen talimatları okuyun ve **DEVAM** üzerine dokunun. Yalnızca tek bir irisinizi kaydetmek için **Sadece 1 iris kaydet** üzerine dokunun.
- 4 Cihazı ekran size bakacak şekilde tutun ve ekrana bakın.

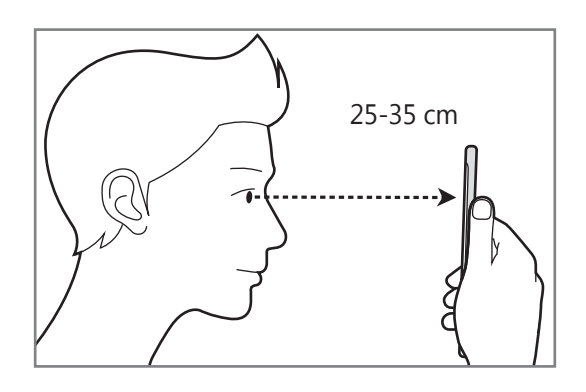

 $5$  Gözlerinizi ekrandaki dairelerin içine yerleştirin ve iyice açın.

İris tanıma kamerası irisinizi tarar.

Bir iris kilit açma ekranı görüntülendiğinde ekran kilidini açmak amacıyla irislerinizi kullanmak için **AÇ** üzerine dokunun.

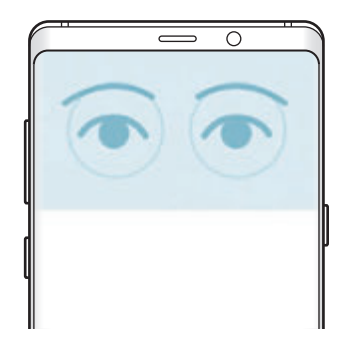

#### **Kayıtlı iris verilerini silme**

Kaydettiğiniz iris verilerini silebilirsiniz.

- 1 Ayarlar ekranında, **Biyometrik veriler ve güvenlik** <sup>→</sup> **İris Tarayıcı** üzerine dokunun.
- 2 Ön tanımlı kilit yöntemini kullanarak ekran kilidini açın.
- 3 **İris verilerini kaldır** üzerine dokunun.

Kayıtlı iris verileri silindikten sonra ilgili özelliklerin tümü de devre dışı bırakılır.

### **Samsung Pass'i kullanma**

Samsung Pass'e gözbebeklerinizi kaydettiğinizde, kimliğinizi doğrulamak veya web sitelerinde oturum açmak için gözbebeklerinizi kullanabilirsiniz. Daha fazla bilgi için [Samsung Pass](#page-251-0) bölümüne bakın.

```
Ayarlar
```
#### **Ekran kilidini irislerinizle açma**

Ekran kilidini desen, PIN veya şifre kullanarak açmak yerine irislerinizi kullanarak açabilirsiniz.

- 1 Ayarlar ekranında, **Biyometrik veriler ve güvenlik** <sup>→</sup> **İris Tarayıcı** üzerine dokunun.
- 2 Ön tanımlı kilit yöntemini kullanarak ekran kilidini açın.
- 3 **İrisle kilit açma** üzerine dokunarak bu özelliği etkinleştirin.
- 4 Kilitli ekranda, parmağınızı herhangi bir yönde kaydırın ve gözlerinizi ekrandaki dairelerin içine yerleştirerek irisinizi taratın.

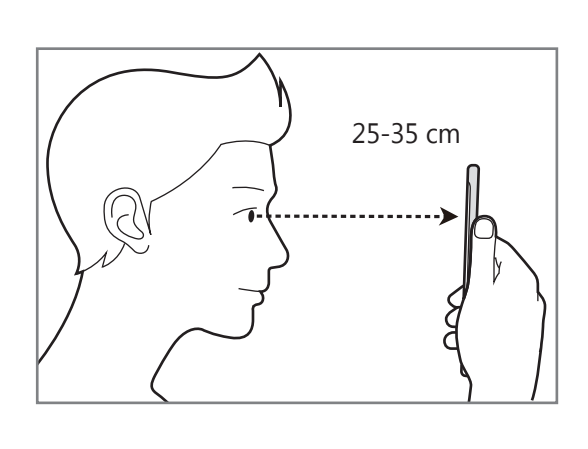

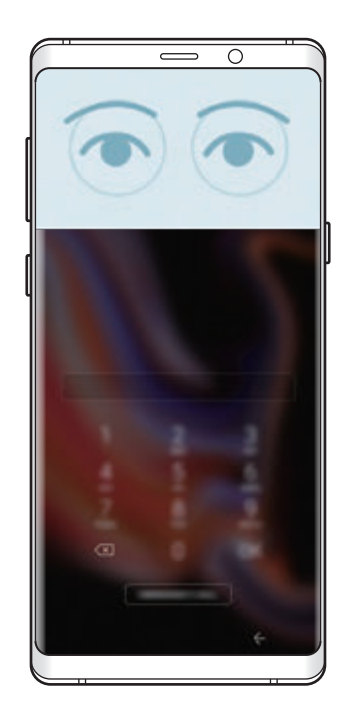

Kilitli ekranda parmağınızı kaydırmadan iris tanıma özelliğini kullanarak ekran kilidini açmak için **Ekran açıkken iris tanıma** tuşuna dokunarak bu işlevi etkinleştirin.

## <span id="page-248-0"></span>**Parmak İzi Tarayıcı**

Parmak izi tarayıcının çalışması için parmak izi bilgileriniz cihaza kayıtlı olmalıdır. Kaydettikten sonra cihazı, aşağıdaki özellikler için parmak izinizi kullanacak şekilde ayarlayabilirsiniz:

- Samsung Pass (Samsung account doğrulama ve web oturumu açma)
- Ekran kilidi
- Güvenli Klasör
- 
- Bu özellik bölgeye veya servis sağlayıcısına bağlı olarak kullanılamayabilir.
- Parmak izi tarayıcı cihazınızın güvenliği geliştirmek için her bir parmak izinin özgün ayırt edici özelliklerini kullanır. Parmak izi sensörünün iki farklı parmak izini karıştırma ihtimali çok düşüktür. Ancak, ayrı parmak izlerinin çok benzer olabileceği çok istisnai durumlarda sensör bunları ayırt edemeyebilir.
- $\cdot$  Ekran kilidi yöntemi olarak parmak izinizi kullanırsanız, cihazı açtıktan sonra ilk seferde parmak iziniz ekran kilidini açmak için kullanılamaz. Cihazı kullanmak için, parmak izinin kaydını yaparken ayarladığınız deseni, PIN kodunu ya da şifreyi kullanarak ekranın kilidini açmanız gerekir. Deseninizi, PIN kodunuzu veya şifrenizi unutmamaya dikkat edin.
- Parmak iziniz tanınmazsa, parmak izini kaydederken ayarladığınız deseni, PIN kodunu veya şifreyi kullanarak cihazın kilidini açın ve ardından parmak izlerinizi yeniden kaydedin. Deseninizi, PIN kodunuzu veya şifrenizi unutursanız cihazı sıfırlamadan cihazı kullanamazsınız. Samsung, unutulan kilit açma kodları nedeniyle yaşanan veri kayıplarından veya sorunlardan sorumlu değildir.
- Ekran kilidi yöntemini değiştirip **Kaydır** veya **Hiçbiri** yaparsanız (ki bunlar güvenli değildir) biyometrik verilerinizin tümü silinir. Uygulamalarda veya özelliklerde kullanmak istemeniz halinde biyometrik verilerinizi tekrar kaydetmeniz gerekir.

#### **Parmak izinin daha iyi algılanması için**

Parmak izlerinizi cihazda taradığınızda, aşağıdaki şartların özelliğin performansını etkileyebileceğini unutmayın:

- Parmak izi tarayıcı sensörü, parmak izlerini tanır. Parmak izi tarayıcı sensörünün bozuk para, anahtar ve kolye gibi metal subjeler tarafından çizilmediğinden veya hasar görmediğinden emin olun.
- Parmak izi tarayıcı sensörünün koruyucu filmler, çıkartmalar veya diğer aksesuarlarla kapatılması parmak izi tanınma oranını azaltabilir. Parmak izi tarayıcı sensörü başlangıçta koruyu bir filmle kaplıysa, parmak izi tarayıcı sensörü kullanmadan önce filmi kaldırın.
- Parmak izi tarayıcı sensörünün ve parmaklarınızın temiz ve kuru olduğundan emin olun.
- Cihaz buruşan veya yaralanan parmaklarınızı algılamayabilir.
- Cihaz küçük veya ince parmaklara ait parmak izlerini algılamayabilir.
- Eğer parmağınızı bükerseniz veya parmak ucunuzu kullanırsanız, cihaz parmak izlerinizi algılamayabilir. Parmağınızın parmak izi tarayıcı sensörünü tamamen kapladığından emin olun.
- Algılama performansını iyileştirmek adına, cihazda kullanılan görevleri iyileştirmek için en sık kullandığınız elinizin parmaklarını kaydedin.
- Kuru ortamlarda, cihazda statik elektrik birikebilir. Kuru ortamlarda bu özelliği kullanmaktan kaçının veya özelliği kullanmadan önce, metal bir subjeye dokunarak statik elektriği boşaltın.

#### **Parmak izlerini kaydetme**

- 1 Ayarlar ekranında, **Biyometrik veriler ve güvenlik** <sup>→</sup> **Parmak İzi Tarayıcı** üzerine dokunun.
- 2 Ön tanımlı kilit yöntemini kullanarak ekran kilidini açın.

Bir ekran kilit yöntemi ayarlamadıysanız, bir tane oluşturun.

Ayarlar

3 Parmağınızı parmak izi tarayıcı sensörünün üzerinde aşağı kaydırın.

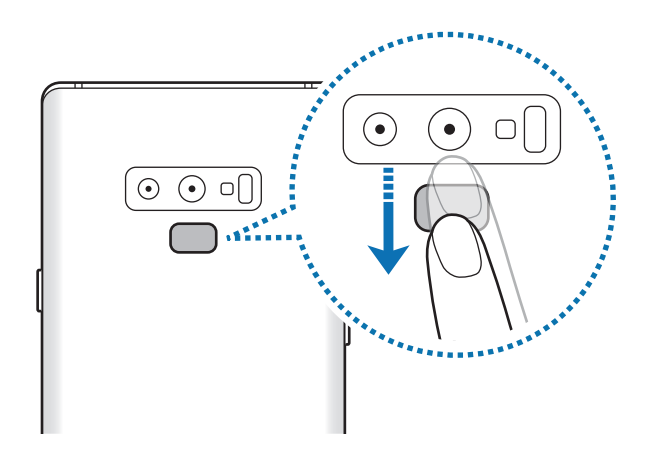

Parmak iziniz kaydedilene kadar bu işlemi yenileyin. Parmak izlerinizi kaydetme işlemini tamamladığınızda **BİTTİ** üzerine dokunun.

Bir parmak izi kilidi ekranı açıldığında, ekran kilidini açmak amacıyla parmak izinizi kullanmak için **AÇ** üzerine dokunun.

#### **Kayıtlı parmak izlerini silme**

Kaydedilen parmak izlerini silebilirsiniz.

- 1 Ayarlar ekranında, **Biyometrik veriler ve güvenlik** <sup>→</sup> **Parmak İzi Tarayıcı** üzerine dokunun.
- 2 Ön tanımlı kilit yöntemini kullanarak ekran kilidini açın.
- 3 **DÜZENLE** üzerine dokunun.
- 4 Silinecek parmak izlerini işaretleyin ve **KALDIR** üzerine dokunun.

#### **Samsung Pass'i kullanma**

Samsung Pass'e parmak izinizi kaydettiğinizde, kimliğinizi doğrulamak veya web sitelerinde oturum açmak için gözbebeklerinizi kullanabilirsiniz. Daha fazla bilgi için [Samsung Pass](#page-251-0) bölümüne bakın.

#### **Ekran kilidini parmak izlerinizle açma**

Desen, PIN veya şifre kullanmak yerine parmak iziniz ile ekranın kilidini açabilirsiniz.

- 1 Ayarlar ekranında, **Biyometrik veriler ve güvenlik** <sup>→</sup> **Parmak İzi Tarayıcı** üzerine dokunun.
- 2 Ön tanımlı kilit yöntemini kullanarak ekran kilidini açın.
- 3 **Parmak izi kilit açma** tuşu üzerine dokunarak etkinleştirin.
- 4 Kilitli ekranda, parmağınızı parmak izi tarayıcı sensörünün üzerine yerleştirin ve parmak izinizi taratın.

## <span id="page-251-0"></span>**Samsung Pass**

Samsung Pass, Samsung account'unuzda, web sitelerinde ya da uygulamalarda oturum açma bilgilerini girmek yerine parmak izi veya iris gibi biometrik veriler kullanarak daha kolay ve güvenli bir şekilde oturum açmanızı sağlar.

Biometrik verilerinizi Samsung Pass'a kaydedin ve desteklenen web sitelerinde veya uygulamalarda Samsung Pass ile bu verileri kullanarak oturum açmak için ayarlayın.

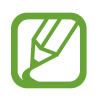

- Bu özelliği kullanmak için cihazınızın bir Wi-Fi ağına veya mobil ağa bağlı olması gerekir.
- Bu özelliği kullanmak için kayıt yaptırıp Samsung account'unuzla oturum açmanız gerekir. Ayrıntılı bilgi için [Samsung Account](#page-34-0) kısmına bakın.
- Web sitesinde oturum açma özelliği sadece **İnternet** uygulaması üzerinden eriştiğiniz web siteleri için geçerlidir. Bazı web siteleri bu özelliği desteklemeyebilir.
```
Ayarlar
```
#### **Samsung Pass'i kaydetme**

Samsung Pass'i kullanmadan önce biyometrik verilerinizi Samsung Pass'e kaydedin.

- 1 Ayarlar ekranında, **Biyometrik veriler ve güvenlik** <sup>→</sup> **Samsung Pass** üzerine dokunun.
- 2 Ekranda verilen talimatları okuyun ve **OTURUM AÇ** üzerine dokunun.
- 3 Samsung account kimliğinizi ve parolanızı girin ve **OTURM AÇ** üzerine dokunun.
- 4 Şartları ve koşulları okuyun, kabul edin ve **SONRAKİ** üzerine dokunun.
- 5 **PARMAK İZLERİ** veya **İRİS** üzerine dokunun ve parmak izlerinizi veya irisinizi kaydedin. Ayrıntılı bilgi için [Parmak](#page-248-0) İzi Tarayıcı ya da İris [Tarayıcı](#page-243-0) kısmına bakın.
- 6 Samsung Pass kaydını tamamlamak için parmak izinizi veya irisinizi taratın ve **SONRAKİ** üzerine dokunun.

**Ana ekrana ekle** seçeneği işaretlenmişse Samsung Pass simgesi, Ana ekran sayfasına eklenecektir.

#### **Samsung account parolasını doğrulama**

Samsung account parolanızı doğrulamak için Samsung Pass'i kullanabilirsiniz. Örneğin, **Galaxy Apps**'ten içerik satın alma gibi durumlarda parolanızı girmek yerine biyometrik verilerinizi kullanabilirsiniz.

- 1 Ayarlar ekranında, **Biyometrik veriler ve güvenlik** <sup>→</sup> **Samsung Pass** üzerine dokunun.
- 2 Ön tanımlı kilit yöntemini kullanarak ekran kilidini açın.
- 3 <sup>→</sup> **Ayarlar** <sup>→</sup> **Samsung account** üzerine dokunun ve ardından etkinleştirmek için **Samsung Pass ile kullan** anahtarının üzerine dokunun.

#### **Web sitelerinde oturum açmak için Samsung Pass'i kullanma**

Kimlik ve parola otomatik doldurmayı destekleyen web sitelerinde kolaylıkla oturum açmak için Samsung Pass'i kullanabilirsiniz.

- 1 Oturum açmak için istediğiniz bir web sitesi açın.
- 2 Kullanıcı adınızı ve parolanızı girip web sitesinin oturum açma tuşuna dokunun.
- 3 Oturum açma bilgilerini kaydetmek isteyip istemediğinizi soran pencere açıldığında **Samsung Pass ile oturum aç** seçeneğini işaretleyip **HATIRLA** ögesine dokunun.

Artık bir web sitesinde oturum açarken Samsung Pass'e kaydettiğiniz biyometrik verileri kullanabilirsiniz.

#### **Uygulamalarda oturum açmak için Samsung Pass'i kullanma**

Kimlik ve parola otomatik doldurmayı destekleyen uygulamalarda kolayca oturum açmak için Samsung Pass'i kullanabilirsiniz.

- 1 Oturum açmak istediğiniz bir uygulama açın.
- $2$  Kullanıcı adınızı ve parolanızı girip uygulamanın oturum açma tuşunun üzerine dokunun.
- 3 Oturum açma bilgilerini kaydetmek isteyip istemediğinizi soran bir açılır pencere açıldığında **KAYDET** üzerine dokunun.

Artık bir uygulamada oturum açarken Samsung Pass'e kaydettiğiniz biyometrik verileri kullanabilirsiniz.

#### **Oturum açma bilgilerini yönetme**

Samsung Pass'i kullanmak üzere ayarladığınız web sitelerinin ve uygulamaların listesini görüntüleyin ve oturum açma bilgilerinizi yönetin.

1 Ayarlar ekranında, **Biyometrik veriler ve güvenlik** <sup>→</sup> **Samsung Pass** üzerine dokunun.

2 Ön tanımlı kilit yöntemini kullanarak ekran kilidini açın.

- 3 Listeden bir web sitesi ya da uygulama seçin.
- 4 **÷ → Düzenle** üzerine dokunup kimliğinizin, parolanızın ve web sitesinin ya da uygulamanın adını değiştirin.

Web sitesini ya da uygulamayı silmek için • → Sil üzerine dokunun.

#### **Samsung Pass'i web siteleri ve uygulamalarla kullanma**

Samsung Pass'i destekleyen web sitelerini ve uygulamaları kullanırken, Samsung Pass ile kolayca oturum açabilirsiniz.

Samsung Pass'i destekleyen web siteleri ve uygulamaların listesini görmek için Ayarlar ekranını açın, **Biyometrik veriler ve güvenlik** → **Samsung Pass** üzerine dokunduktan sonra bölge veya uygulama sekmesi seçin. Samsung Pass'i destekleyen web sitesi ya da uygulama bulunmuyorsa, site veya uygulama sekmesi görünmeyecektir.

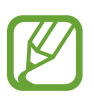

- Mevcut web siteleri ve uygulamalar bölgeye veya servis sağlayıcısına bağlı olarak değişebilir.
- Samsung, Samsung Pass ile web siteleri veya uygulamalarda oturum açma nedeniyle oluşabilecek kayıp veya sorunlardan sorumlu değildir.

#### **Samsung Pass verilerinizi silme**

**Verileri sil** seçeneğiyle biometrik verileri, web oturum açma bilgileri ve Samsung Pass'e kayıtlı uygulama verilerini silebilirsiniz. Şartlar ve koşullara uyacağınıza dair beyanınız ve Samsung account'unuz geçerli olmaya devam edecektir.

- 1 Ayarlar ekranında, **Biyometrik veriler ve güvenlik** <sup>→</sup> **Samsung Pass** üzerine dokunun.
- $2$  Ön tanımlı kilit yöntemini kullanarak ekran kilidini açın.
- 3 <sup>→</sup> **Ayarlar** <sup>→</sup> **Verileri sil** üzerine dokunun.
- 4 Samsung account'unuzun parolasını girin ve **ONAYLA** üzerine dokunun. Samsung Pass verileriniz silinecektir.

```
Ayarlar
```
## **Güvenli Klasör**

Güvenli Klasör; fotoğraflar ve kişiler gibi özel içerik ve uygulamalarınıza başkalarının erişmesini önler. Cihaz kilitli olmasa bile özel içerik ve uygulamalarınızın güvende olmasını sağlayabilirsiniz.

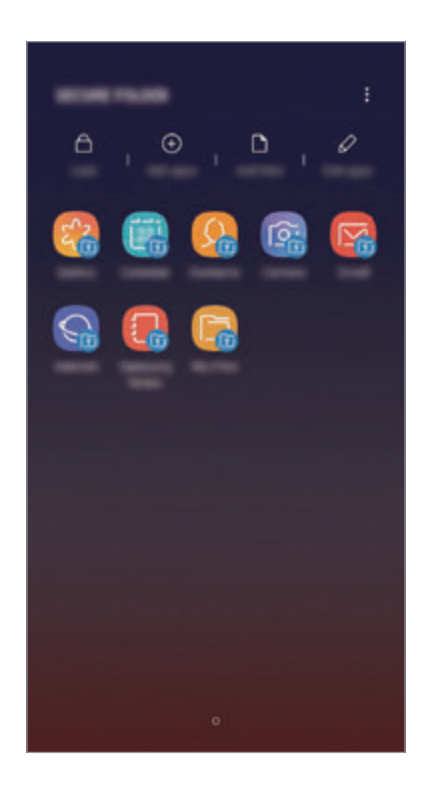

Güvenli Klasör ayrı bir güvenli kayıt yeridir. Güvenli Klasör'deki veriler, USB veya Wi-Fi Direct gibi onaylı olmayan paylaşım yöntemleriyle diğer cihazlara aktarılamaz. İşletim sistemini özelleştirmeye veya yazılımda değişiklik yapmaya çalışmak Güvenli Klasör'ün otomatik olarak kilitlenmesine ve erişilemez hale gelmesine neden olur. Güvenli Klasör'e veri kaydetmeden önce bu verilerin bir kopyasını başka bir güvenli konuma yedeklemeyi unutmayın.

#### **Güvenli Klasör'ü ayarlama**

1 **Güvenli Klasör** uygulamasını başlatın.

Alternatif olarak, **Ayarlar** uygulamasını başlatın ve **Biyometrik veriler ve güvenlik** → **Güvenli Klasör** üzerine dokunun.

2 **BAŞLAT** üzerine dokunun.

- 3 **OTURUM AÇ** üzerine dokunun ve Samsung account'unuzla oturum açın.
- 4 Güvenli Klasör için kullanmak üzere bir kilitleme yöntemi seçin ve kurulumu tamamlamak için ekrandaki talimatları izleyin.

Güvenli Klasörün adını veya simge rengini değiştirmek için → **Simgeyi kişiselleştir** üzerine dokunun.

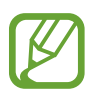

- **Güvenli Klasör** uygulamasını başlattığınızda, önceden ayarlanmış kilit yönteminizi kullanarak uygulamanın kilidini açmanız gerekir.
- Güvenli Klasör kilit açma kodunuzu unutursanız Samsung account'unuzu kullanarak bu kodu sıfırlayabilirsiniz. Kilitli ekranın altındaki sıfırla tuşu üzerine dokunun ve Samsung account parolanızı girin.

#### **Güvenli Klasör için otomatik kilitleme ayarlama**

Cihazı, kullanılmadığı zaman Güvenli Klasör'ü otomatik olarak kilitleyecek şekilde ayarlayın.

- 1 **Güvenli Klasör** uygulamasını başlatın, <sup>→</sup> **Ayarlar** <sup>→</sup> **Güvenli Klasör'ü otomatik kilitle** üzerine dokunun.
- Kilitleme seçeneklerinden birini seçin.

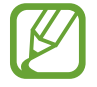

Güvenli Klasörünüzü manuel olarak kilitlemek için **Kilit** üzerine dokunun.

#### **Güvenli Klasör'e içerik taşıma**

Fotoğraf ve kişi gibi içerikleri Güvenli Klasör'e taşıyın. Aşağıdaki örnekte, varsayılan kayıt yerindeki bir görüntünün Güvenli Klasör'e nasıl taşınacağı anlatılmaktadır.

- 1 **Güvenli Klasör** uygulamasını başlatın ve **Dosyaları ekle** üzerine dokunun.
- 2 **Görüntüler** üzerine dokunun, taşınacak görüntüleri işaretleyin ve ardından **TAMAMLANDI** üzerine dokunun.
- 3 **TAŞI** üzerine dokunun.

Seçilen ögeler orijinal klasörden silinip Güvenli Klasör'e taşınır. Ögeleri kopyalamak için **KOPYALA** üzerine dokunun.

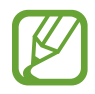

İçerik taşıma yöntemi içerik türüne göre farklılık gösterebilir.

#### **Güvenli Klasör'den içerik taşıma**

Güvenli Klasör'deki içeriği varsayılan kayıt yerindeki ilgili uygulamaya taşıyabilirsiniz. Aşağıdaki örnekte, Güvenli Klasör'deki bir görüntünün varsayılan kayıt yerine nasıl taşınacağı anlatılmaktadır.

- 1 **Güvenli Klasör** uygulamasını başlatın ve **Galeri** üzerine dokunun.
- 2 Bir görüntüyü seçip → Güvenli Klasör dışına taşı üzerine dokunun.

Seçilen ögeler varsayılan kayıt yerindeki **Galeri**'ye taşınır.

## **Uygulama ekleme**

Güvenli Klasör'de kullanmak için bir uygulama ekleyebilirsiniz.

- 1 **Güvenli Klasör** uygulamasını başlatın ve **Uygulamaları ekle** üzerine dokunun.
- 2 Cihaza yüklenmiş uygulamalardan birini veya birkaçını işaretleyip **EKLE** üzerine dokunun.

**Play Store**'dan veya **Galaxy Apps**'ten uygulama yüklemek için **PLAY STORE'DAN İNDİR** veya **GALAXY APPS'TEN İNDİR** üzerine dokunun.

**Güvenli Klasör'den uygulama kaldırma**

**Uygulamaları düzenle** üzerine dokunun, uygulamaları işaretleyin ve ardından **Kaldır** üzerine dokunun.

#### **Hesap ekleme**

Güvenli Klasör'deki uygulamalarla senkronize etmek için Samsung ve Google hesaplarınızı, veya diğer hesaplarınızı, ekleyin.

- 1 **Güvenli Klasör** uygulamasını başlatın ve <sup>→</sup> **Ayarlar** <sup>→</sup> **Hesaplar** <sup>→</sup> **Hesap ekle** üzerine dokunun.
- 2 Bir hesap servisi seçin.
- $3$  Hesap oluşturmayı tamamlamak için ekrandaki talimatları uygulayın.

#### **Güvenli Klasör'ü gizleme**

Güvenli Klasör kısayolunun Uygulamalar ekranında görünmemesini sağlayabilirsiniz.

**Güvenli Klasör** uygulamasını başlatın, • → **Ayarlar** üzerine dokunun ve ardından **Güvenli Klasör'ü göster** tuşuna dokunarak bu işlevi devre dışı bırakın.

Alternatif olarak, durum çubuğunu aşağı doğru sürükleyerek bildirim panelini açın. Ardından parmağınızı bildirim panelinin üzerinden aşağı kaydırın ve **Güvenli Klasör** üzerine dokunarak bu özelliği devre dışı bırakın.

#### **Güvenli Klasör'ü yedekleme ve geri yükleme**

Samsung account'unuzu kullanarak Güvenli Klasör'deki içeriği ve uygulamaları Samsung Cloud'a yedekleyin ve daha sonra geri yükleyin.

**Verileri yedekleme**

- 1 **Güvenli Klasör** uygulamasını başlatın ve <sup>→</sup> **Ayarlar** <sup>→</sup> **Yedekle ve geri yükle** üzerine dokunun.
- 2 **Hesap ekle** üzerine dokunun ve kaydolup Samsung account'unuzla oturum açın.
- 3 **Güvenli Klasör verilerini yedekle** üzerine dokunun.
- 4 Yedeklemek istediğiniz ögeleri işaretleyin ve **ŞİMDİ YEDEKLE** üzerine dokunun. Veriler Samsung Cloud'a yedeklenir.

**Verileri geri yükleme**

- 1 **Güvenli Klasör** uygulamasını başlatın ve <sup>→</sup> **Ayarlar** <sup>→</sup> **Yedekle ve geri yükle** üzerine dokunun.
- 2 **Geri yükle** üzerine dokunun.
- 3 Cihazı ve geri yüklemek istediğiniz veri türlerini seçin ve **ŞİMDİ GERİ YÜKLE** üzerine dokunun.

Yedeklenen veriler cihazınıza geri yüklenir.

#### **Güvenli Klasör'ü kaldırma**

Güvenli Klasör'ü içindeki içerik ve uygulamalarla birlikte kaldırabilirsiniz.

**Güvenli Klasör** uygulamasını başlatın ve • → Ayarlar → Diğer ayarlar → Kaldır üzerine dokunun.

Güvenli Klasör'ü kaldırmadan önce içeriği yedeklemek için, **Medya dosyalarını Güvenli Klasör dışına taşı** seçeneğini işaretleyin ve **KALDIR** üzerine dokunun. Güvenli Klasör'den yedeklenen verilere erişmek için, **Samsung** klasörünü açın, **Dosyalarım** uygulamasını başlatın ve ardından **Dahili depolama** → **Secure Folder** üzerine dokunun.

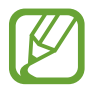

**Samsung Notes**'a kaydedilen notlar yedeklenmez.

# **Cloud ve hesaplar**

# **Seçenekler**

Samsung Cloud kullanarak cihazınızın verilerini senkronize edin, yedekleyin veya geri yükleyin. Aynı zamanda Samsung account veya Google hesabı gibi hesapları kaydedebilir, yönetebilir veya Smart Switch aracılığıyla diğer cihazlara veya diğer cihazlardan veri aktarabilirsiniz.

Ayarlar ekranında, **Cloud ve hesaplar** üzerine dokunun.

- **Samsung Cloud**: Samsung Cloud'da güvenli bir şekilde depolamak istediğiniz içeriği yönetin. Samsung Cloud kayıt yerinizin kullanım durumunu kontrol edin ve verilerinizi senkronize edin, yedekleyin ve geri yükleyin. Daha fazla bilgi için [Samsung](#page-260-0) Cloud bölümüne bakın.
- **Hesaplar**: Samsung ve Google hesaplarınızı ve senkronize edilecek diğer hesapları ekleyin.
- **Yedekle ve geri yükle**: Kişisel bilgilerinizi, uygulama verilerini ve ayarları cihazınızda güvende tutun. Hassas bilgilerinizi yedekleyebilir ve bunlara daha sonra erişebilirsiniz. Verileri yedeklemek veya geri yüklemek için Google veya Samsung account'unuza giriş yapmanız gerekir.
- **Smart Switch**: Smart Switch'i başlatın ve önceki cihazınızdaki verileri aktarın. Daha fazla bilgi için [Smart Switch](#page-262-0) bölümüne bakın.

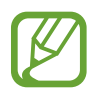

İstenmeyen fabrika ayarlarına sıfırlama nedeniyle verilerin bozulması veya kaybolması ihtimaline karşı verilerinizi düzenli olarak Samsung Cloud veya bilgisayar gibi güvenli bir yerde yedekleyin.

# <span id="page-260-0"></span>**Samsung Cloud**

Önceki cihazınızdaki verileri Samsung Cloud'a yedekleyebilir ve bu verileri yeni cihazınıza geri yükleyebilirsiniz. Cihazınıza kaydedilen verileri Samsung Cloud'la senkronize edebilir ve Samsung Cloud'a kayıtlı verileri görüntüleyebilirsiniz. Samsung Cloud'u kullanmak için kaydolup Samsung account'unuzla oturum açmanız gerekir. Daha fazla bilgi için [Samsung](#page-34-0)  [Account](#page-34-0) bölümüne bakın.

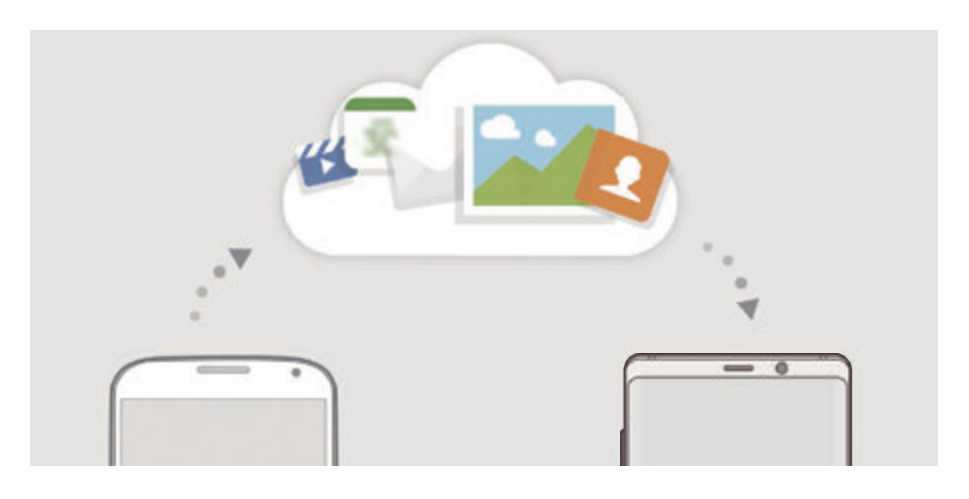

#### **Verileri yedekleme**

1 Önceki cihazınızda, Samsung account'unuzla oturum açın.

2 **Ayarlar** uygulamasını başlatın, yedekleme seçeneğini kullanarak verilerinizi yedekleyin.

- Cihazınız Samsung Cloud'u destekliyorsa **Ayarlar** uygulamasını başlatın, **Cloud ve hesaplar** → **Samsung Cloud** üzerine dokunun, **YEDEKLE VE GERİ YÜKLE** altında cihazınızı seçip **Yedekle** üzerine dokunun ve verilerinizi yedekleyin.
	- Veri yedekleme yöntemi, modelinize göre farklılık gösterebilir.
	- Bazı veriler yedeklenmez. Hangi verilerin yedekleneceğini kontrol etmek için **Ayarlar** uygulamasını başlatın, **Cloud ve hesaplar** → **Samsung Cloud** üzerine dokunun, **YEDEKLE VE GERİ YÜKLE** altında cihazınızı seçin ve ardından **Yedekle** üzerine dokunun.
	- Yedeklenen verileri Samsung Account'ınızda görüntülemek için **Ayarlar** uygulamasını başlatın, **Cloud ve hesaplar** → **Samsung Cloud** ögesine dokunun, **YEDEKLE VE GERİ YÜKLE** altında cihazınızı seçin ve ardından **Verileri geri yükle** ögesine dokunun.

#### **Verileri geri yükleme**

- 1 Yeni cihazınızda, **Ayarlar** uygulamasını başlatın ve **Cloud ve hesaplar** <sup>→</sup> **Samsung Cloud** üzerine dokunun.
- 2 **YEDEKLE VE GERİ YÜKLE** altında önceki cihazınızı seçin ve **Verileri geri yükle** üzerine dokunun.
- 3 Geri yüklemek istediğiniz veri türlerini işaretleyin ve **GERİ YÜKLE** üzerine dokunun.

#### **Verileri senkronize etme**

Cihazınıza kaydedilen görüntü, video ve etkinlik gibi verileri Samsung Cloud'la senkronize edebilir ve bunlara başka cihazlardan erişebilirsiniz.

- 1 Yeni cihazınızda, **Ayarlar** uygulamasını başlatın ve **Cloud ve hesaplar** <sup>→</sup> **Samsung Cloud** üzerine dokunun.
- 2 <sup>→</sup> **Ayarlar** <sup>→</sup> **Eşitleme ayarları** üzerine dokunun.
- 3 Senkronize etmek istediğiniz ögelerin yanındaki tuşlara dokunun.

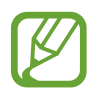

**GALERİ**, **SAMSUNG NOTES** veya **SAMSUNG CLOUD DRİVE** kartına dokunarak kaydedilen verileri kontrol edebilir ve ayarları değiştirebilirsiniz.

```
Ayarlar
```
## <span id="page-262-0"></span>**Smart Switch**

Smart Switch aracılığıyla mobil cihazlar arasında veri aktarabilirsiniz.

Ayarlar ekranında, **Cloud ve hesaplar** → **Smart Switch** üzerine dokunun.

## **Verileri USB konnektör (USB Type-C) kullanarak aktarma**

Verilerinizi kolay ve hızlı bir şekilde aktarmak için önceki cihazınızı USB konnektör (USB Type-C) ve USB kablosu ile cihazınıza bağlayabilirsiniz.

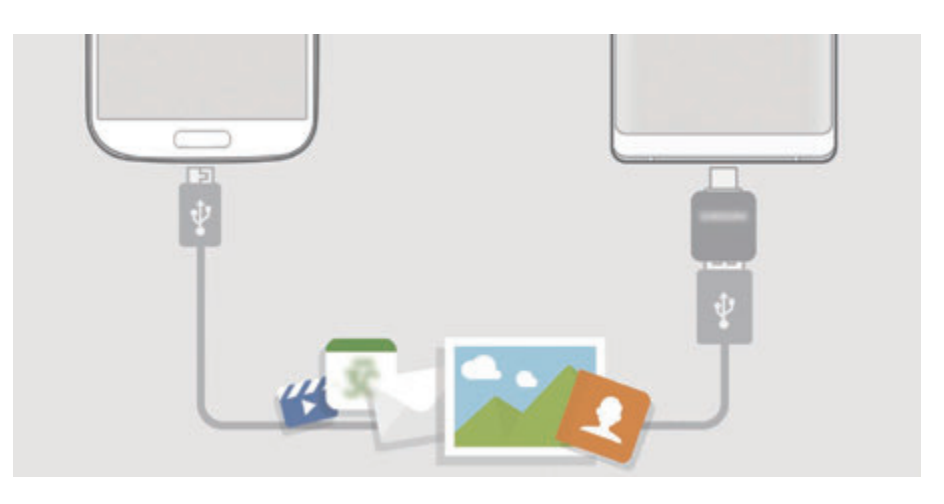

- 1 USB konnektörü (USB Type-C) cihazınızın çok amaçlı girişine takın.
- 2 Önceki cihazın USB kablosunu kullanarak cihazınızı önceki cihaza bağlayın.

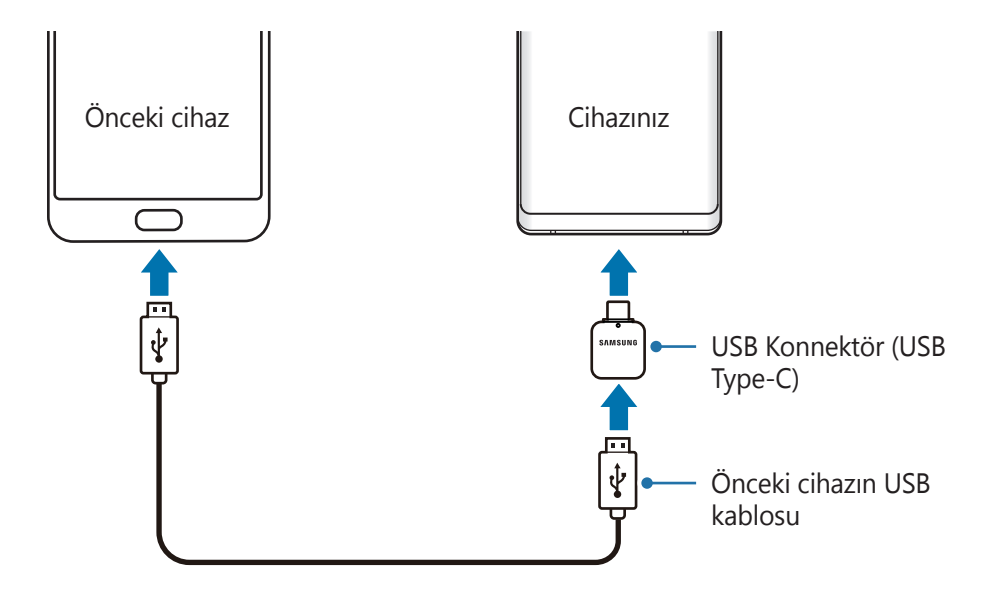

- 3 Uygulama seçme açılır penceresi göründüğünde, **Smart Switch** <sup>→</sup> **AL** üzerine dokunun.
- 4 Önceki cihazda, **İZİN VER** üzerine dokunun.

Uygulamaya sahip değilseniz, **Galaxy Apps** veya **Play Store**'dan indirin.

Cihazınız önceki cihazı tanıyacak ve aktarabileceğiniz verilerin listesi görüntülenecektir.

 $5$  Önceki cihazdan verileri aktarmak için ekran talimatlarını izleyin.

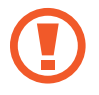

Dosyaları aktarırken USB kablosunun veya USB konnektörün (USB Type-C) cihaz ile olan bağlantısını kesmeyin. Bunu yapmanız veri kaybına veya cihazın hasar görmesine sebep olabilir.

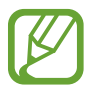

Veri aktarmak, cihazın pil enerji gücü tüketimini artırır. Verileri aktarmadan önce cihazınızın şarjının yeterince dolu olduğundan emin olun. Pil gücü düşükse, veri aktarımı kesintiye uğrayabilir.

#### **Verileri kablosuz olarak Wi-Fi Direct aracılığıyla aktarma**

Önceki cihazınızdaki verileri Wi-Fi Direct aracılığıyla kablosuz olarak cihazınıza aktarabilirsiniz.

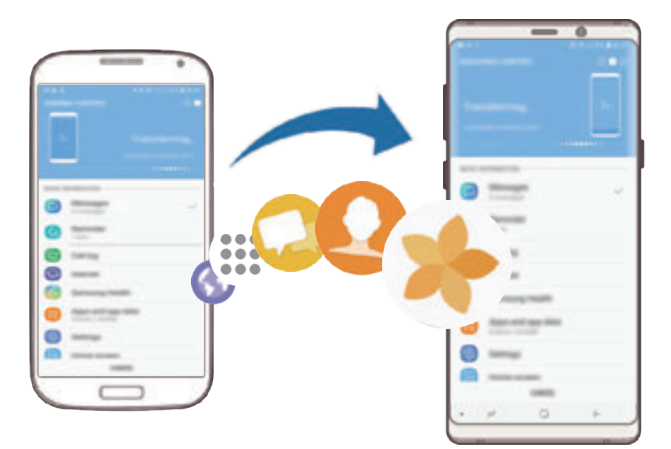

1 Önceki cihazda, Smart Switch'i başlatın.

Uygulamaya sahip değilseniz, **Galaxy Apps** veya **Play Store**'dan indirin.

2 Cihazınızda, **Ayarlar** uygulamasını başlatın ve **Cloud ve hesaplar** <sup>→</sup> **Smart Switch** üzerine dokunun.

#### Ayarlar

- 3 Cihazları yan yana yerleştirin.
- 4 Önceki cihazda, **KABLOSUZ** <sup>→</sup> **GÖNDER** ögesine dokunun.
- 5 Cihazınızda, **KABLOSUZ** <sup>→</sup> **AL** üzerine dokunun ve önceki cihaz tipini seçin.
- $6$  Önceki cihazınızdan verileri aktarmak için ekran talimatlarını izleyin.

#### **Harici kayıt yeri kullanarak verileri aktarma**

MicroSD kart gibi harici bir kayıt yeri kullanarak verileri aktarın.

- 1 Önceki cihazınızdaki verileri harici kayıt yerine aktarın.
- 2 Harici depolama cihazını, cihazınıza takın ya da bağlayın.
- 3 Cihazınızda, **Ayarlar** uygulamasını başlatın ve **Cloud ve hesaplar** <sup>→</sup> **Smart Switch** <sup>→</sup> **HARİCİ DEPOLAMA** → **YENİLE** üzerine dokunun.
- 4 Harici kayıt yerindeki verileri aktarmak için ekran talimatlarını izleyin.

#### **Bilgisayardan yedek veri aktarma**

Cihazınızla bilgisayar arasında veri aktarabilirsiniz. Smart Switch uygulamasının bilgisayar sürümünü www.samsung.com/smartswitch adresinden indirmeniz gerekir. Önceki cihazınızdan bir bilgisayara verileri yedekleyin ve veriyi cihazınıza aktarın.

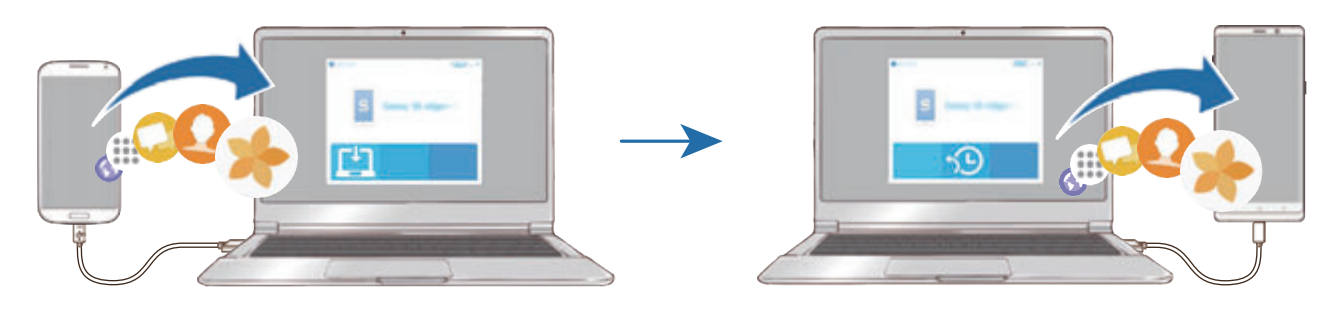

#### Ayarlar

- 1 Bilgisayarda Smart Switch'i indirmek için www.samsung.com/smartswitch adresini ziyaret edin.
- 2 Bilgisayarda, Smart Switch'i başlatın.

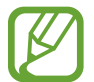

Önceki cihazınız Samsung değilse cihazın imalatçısı tarafından sağlanan programı kullanarak veriyi bir bilgisayara yedekleyin. Sonra beşinci adıma geçin.

- 3 Önceki cihazınızı, cihazın USB kablosu kullanarak bir bilgisayara bağlayın.
- 4 Bilgisayarda, cihazdan veri yedeklemek için ekrandaki talimatları takip edin. Sonra önceki cihazınızın bilgisayar ile bağlantısını kesin.
- 5 Cihazınızı USB kablosu kullanarak bir bilgisayara bağlayın.
- $6$  Bilgisayarda, cihazınıza veri aktarmak için ekrandaki talimatları takip edin.

## **İçe aktarılan verileri görüntüleme**

Önceki cihazınızla aynı uygulama üzerinden içe aktarılan verileri görüntüleyebilirsiniz.

Cihazınızda içe aktarılan verileri görüntülemek veya oynatmak için aynı uygulamalar yoksa veriler, benzer bir uygulamaya kaydedilecektir. Örneğin notları içe aktarırsanız ve cihazınızın Memo uygulaması yoksa notları **Samsung Notes** uygulaması içinde görüntüleyebilirsiniz.

# **Google**

Google tarafından sağlanan bazı özellikler için ayarları yapılandırın. Ayarlar ekranında, **Google** üzerine dokunun.

# **Erişilebilirlik**

Cihaz erişilebilirliğini geliştirmek için çeşitli ayarları yapılandırın. Daha fazla bilgi için [Erişilebilirlik](#page-269-0) bölümüne bakın.

Ayarlar ekranında, **Erişilebilirlik** üzerine dokunun.

# **Genel yönetim**

Cihazınızın sistem ayarlarını özelleştirin veya cihazı sıfırlayın.

Ayarlar ekranında, **Genel yönetim** üzerine dokunun.

- **Dil ve giriş**: Cihaz dilini seçin ve tuş takımı ve ses girişi tipleri gibi ayarları değiştirin. Bazı seçenekler seçilen dile bağlı olarak kullanılamayabilir. Daha fazla bilgi için Cihaz [dilleri](#page-267-0) [ekleme](#page-267-0) bölümüne bakın.
- **Tarih ve saat**: Cihazın saati ve tarihi nasıl gösterdiğini kontrol etmek için ayarlara erişin ve bunları değiştirin.

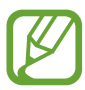

Eğer pilin şarjı tamamen biterse, zaman ve tarih sıfırlanır.

- **Bize ulaşın**: Sorular sorun ve sık sorulan soruları görün. Daha fazla bilgi için [Samsung](#page-165-0)  [Members](#page-165-0) bölümüne bakın.
- **Teşhis bilgilerini Samsung'a bildir**: Cihazınızı tanı ve kullanım bilgilerini otomatik olarak Samsung'a gönderecek şekilde ayarlayın.
- **Pazarlama bilgileri**: Özel teklifler, üyelik avantajları ve haber bültenleri gibi Samsung pazarlama bilgilerinin alınıp alınmayacağını belirleyin.
- **Sıfırla**: Cihazınızın ayarlarını sıfırlayın veya bir fabrika veri sıfırlaması gerçekleştirin. Tüm ayarlarınızı ve ağ ayarlarını sıfırlayabilirsiniz. Ayrıca, cihaz optimizasyonu için cihazı önceden ayarlanmış bir zamanda yeniden başlatma yapacak şekilde de ayarlayabilirsiniz.

Ayarlar

#### <span id="page-267-0"></span>**Cihaz dilleri ekleme**

Cihazınızda kullanacağınız dilleri ekleyebilirsiniz.

- 1 Ayarlar ekranında, **Genel yönetim** <sup>→</sup> **Dil ve giriş** <sup>→</sup> **Dil** <sup>→</sup> **Dil ekle** üzerine dokunun. Eklenebilecek dillerin tümünü görüntülemek için • → **Tüm diller** üzerine dokunun.
- 2 Eklenecek dili seçin.
- 3 Seçili dili varsayılan dil olarak ayarlamak için **VRS. OLRK AYRLA** üzerine dokunun. Geçerli dil ayarını korumak için **GEÇERLİYİ KORU** üzerine dokunun.

Seçtiğiniz diller, dil listenize eklenir. Varsayılan dili değiştirdiyseniz, seçili dil listenin en üstünde yer alacaktır.

Varsayılan dili listenizdeki bir dil ile değiştirmek için  $\hat{\heartsuit}$  simgesini bir dilin yanına sürükleyin ve listenin en üstüne taşıyın. Ardından, **TAMAMLANDI** üzerine dokunun. Bir uygulama varsayılan dili desteklemiyorsa listede yer alan ve desteklenen bir sonraki dil kullanılır.

# **Yazılım güncelleştirme**

Cihazınızın yazılımını firmware over-the-air (FOTA) servisi ile güncelleyin. Yazılım güncellemelerini zamanlamak da mümkündür.

Ayarlar ekranında, **Yazılım güncelleştirme** üzerine dokunun.

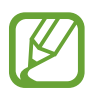

Cihazınızın güvenliği ve yeni güvenlik tehdidi türlerini engellemek için acil durum yazılım güncellemeleri yayınlanırsa bu güncellemeler sizin onayınız alınmadan otomatik olarak yüklenir.

- **Güncellemeleri manuel indir**: Güncellemeleri manuel olarak kontrol edin ve yükleyin.
- **Güncellemeleri otomatik indir**: Cihazı, bir Wi-Fi ağına bağlı olduğunda güncellemeleri otomatik olarak indirecek şekilde ayarlayın.
- **Planlanan yazılım güncellemeleri**: Cihazı, güncellemeleri belirli bir zamanda yükleyecek şekilde ayarlayın.
- **Son güncelleme bilgileri**: Son yazılım güncellemesi hakkındaki bilgileri görüntüleyin.

```
Ayarlar
```
#### **Güvenlik güncellemeleri bilgileri**

Güvenlik güncellemeleri cihazınızın güvenliğini artırmak ve kişisel bilgilerinizi korumak için sağlanır. Cihazınızın modeline yönelik güvenlik güncellemeleri için security.samsungmobile.com sayfasını ziyaret edin.

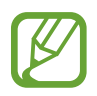

Bu web sitesi yalnızca bazı dilleri destekler.

# **Kullanım Kılavuzu**

Cihazı ve uygulamaları nasıl kullanacağınızı veya önemli ayarları nasıl yapılandıracağınızı öğrenmek için yardım bilgilerini görüntüleyin.

Ayarlar ekranında, **Kullanım Kılavuzu** üzerine dokunun.

# **Telefon hakkında**

Cihazınızın bilgilerine erişin.

Ayarlar ekranında, **Telefon hakkında** üzerine dokunun.

Cihazınızın adını değiştirmek için **DÜZENLE** üzerine dokunun.

- **Durum**: SIM kart durumu, Wi-Fi MAC adresi ve seri numarası gibi çeşitli cihaz bilgilerini görüntüleyin.
- **Yasal bilgi**: Güvenlik bilgileri ve açık kaynak lisansı gibi cihazla ilgili yasal bilgileri görüntüleyin.
- **Yazılım bilgileri**: Cihazın işletim sistemi sürümü ve üretici yazılımı sürümü gibi yazılım bilgilerini görüntüleyin.
- **Pil bilgileri**: Cihazın pil durumunu ve bilgilerini görüntüleyin.

# **Ek**

# <span id="page-269-0"></span>**Erişilebilirlik**

# **Erişilebilirlik hakkında**

Görme, işitme bozukluğu ve becerilerinde eksiklik olan kullanıcılar için cihazın daha kolay kullanılabilir olmasını sağlayan özellikler ile erişilebilirliği geliştirin.

**Ayarlar** uygulamasını başlatın ve **Erişilebilirlik** üzerine dokunun.

# **Voice Assistant (Sesli geri bildirim)**

#### **Voice Assistant'ı etkinleştirme veya devre dışı bırakma**

Voice Assistant'ı etkinleştirdiğinizde, cihaz sesli geri bildirimi başlatacaktır. Seçilen özelliğe bir kez dokunduğunuzda, cihaz ekrandaki metni sesli olarak okuyacaktır. Özelliğe iki kez dokunulması özelliği etkinleştirecektir.

**Ayarlar** uygulamasını başlatın, **Erişilebilirlik** → **Görme** → **Voice Assistant** üzerine dokunun ve ardından tuşa dokunarak bu işlevi etkinleştirin.

Voice Assistant'ı devre dışı bırakmak için tuşun üzerine ve ekrandaki herhangi bir yerin üzerine hızlıca iki kez dokunun.

Voice Assistant'ı ilk kez etkinleştirdiğinizde öğretici, etkinleştirme sonrası başlayacaktır. **Voice Assistant yardım** üzerine dokunarak yeniden oynatabilirsiniz.

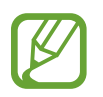

Voice Assistant'ı kullanırken bazı özellikler kullanılamaz.

#### **Ekranı parmak işaretleriniz ile kontrol etme**

Voice Assistant'ı kullanırken ekranı kontrol etmek için çeşitli parmak işaretlerini kullanabilirsiniz.

#### **Tek parmak hareketleri**

- Dokunma: Parmağınızın altındaki ögeyi yüksek sesle okur. Bir parmağınızı ekrana yerleştirin ve ekranı keşfetmek için parmağınızı hareket ettirin.
- İki kez dokunma: Seçilen ögeyi açar. Seçilen ögeler yüksek sesle okunduğunda, istediğiniz ögeyi duyduğunuzda, ögedeki parmağınızı bırakın. Ardından, ekranda herhangi bir alana iki kez hızlıca dokunun.
- Çift dokunma ve ekranı tutma: Bir ögeyi taşır ya da mevcut bir seçeneğe erişim sağlar.
- Sola kaydırma: Önceki ögeyi okuyun.
- Sağa kaydırma: Önceki ögeyi okuyun.
- Yukarıya ya da aşağıya kaydırma: Son içeriksel menü ayarlarını değiştirir.
- Tek hareketle sola sonra sağa kaydırma: Ekranda yukarıya kaydırın.
- Tek hareketle sağa sonra sola kaydırma: Ekranda aşağıya kaydırın.
- Tek hareketle yukarıya sonra aşağıya kaydırma: İlk ögeyi ekrana taşır.
- Tek hareketle aşağıya sonra yukarıya kaydırma: Son ögeyi ekrana taşır.

#### **İki parmak hareketleri**

- $\cdot$  İki kez üzerine dokunma: Geçerli eylemi başlatma, duraklatma ya da devam ettirme.
- Üç kez dokunma: Şu anki saati, kalan pil gücünü ve daha fazlasını kontrol eder. Yüksek sesle okunan ögeleri değiştirmek için **Ayarlar** uygulamasını başlatın ve **Erişilebilirlik** → **Görme** → **Voice Assistant** → **Ayarlar** → **Durum çubuğu bilgileri** ögesine dokunun.
- Dört defa dokunma: Sesli geri bildirimi etkinleştirir veya devre dışı bırakır.
- Sola kaydırma: Bir sonraki sayfaya taşır.
- Sağa kaydırma: Bir önceki sayfaya döner.
- Yukarıya kaydırma: Listede aşağı kaydırır.
- Aşağıya kaydırma: Listede yukarı kaydırır.
- Ana ekranda yukarı veya aşağı kaydırma: Uygulamalar ekranını açar.
- Uygulamalar ekranında yukarı veya aşağı kaydırma: Ana ekrana döner.
- Kilitli ekranda herhangi bir yöne kaydırma: Ekranı açar.
- Ekranın üst kısmından aşağı doğru kaydırma: Bildirim panelini açar.

#### **Üç parmak hareketleri**

- Dokunma: Yukarıdan ögeleri okumaya başlar.
- İki kez dokunma: Bir sonraki ögeden okumaya başlar.
- Üç kez dokunma: Son olarak seçilen metni okur ve panoya kaydeder.
- Sola ya da sağa kaydırma: İçeriksel menüyü açın ve seçeneklere doğru kaydırın.
- Yukarıya ya da aşağıya kaydırma: Metin okumayı ve öge seçmeyi değiştirir.
- Tek hareketle yukarıya sonra aşağıya kaydırma: Önceki ekrana geri döner.
- Tek hareketle aşağıya sonra yukarıya kaydırma: Ana ekrana geri döner.

#### **Dört parmak hareketleri**

- Üzerine dokunma: Önceki ekrana geri döner.
- Üzerine iki kez dokunma: Ana ekrana geri döner.
- Üzerine üç kez dokunma: Son uygulamaların listesini açar.

#### **İçeriksel menüyü kullanma**

Voice Assistant'ı kullanırken üç parmakla sola ya da sağa kaydırın. İçeriksel menü görünecek ve cihaz seçenekleri yüksek sesli okuyacaktır. Seçeneklere doğru kaydırmak için üç parmakla sola ya da sağa kaydırın. İstediğiniz seçeneği duyduğunuzda, seçeneği kullanmak ya da seçenek için ayarları yapmak için yukarı ya da aşağı kaydırın. Örneğin, **Konuşma ses seviyesi**'ni duyduğunuzda, ses seviyesini yukarı ya da aşağı kaydırarak ayarlayabilirsiniz.

#### **Görüntü etiketlerini ekleme ve yönetme**

Ekrandaki görüntülere etiketleri atayabilirsiniz. Görüntüler seçildiğinde cihaz etiketleri sesli okur. Üç parmakla iki kez ekrana dokunarak ve tutarak etiketlenmemiş görüntülere etiket ekleyin.

Etiketleri yönetmek için **Ayarlar** uygulamasını başlatın, **Erişilebilirlik** → **Görme** → **Voice Assistant** → **Ayarlar** → **Özel etiketleri yönet** ögesine dokunun.

#### **Voice Assistant ayarlarını yapılandırma**

Voice Assistant ayarlarını istediğiniz gibi yapılandırın.

**Ayarlar** uygulamasını başlatın ve **Erişilebilirlik** → **Görme** → **Voice Assistant** → **Ayarlar** ögesine dokunun.

- **Konuşma ses seviyesi**: Sesli geribildirim için ses seviyesini seçin.
- **Metinden-Sese**: Voice Assistant etkinleştirildiğinde diller, hız ve diğer metinden sese özellikleri için ayarları değiştirin.
- **Ses perdesi değişiklikleri**: Cihazı, girdiğiniz metni değişik bir tonda okumaya ayarlayın.
- **Klavye girişini yüksek sesle oku**: Cihazı, bir klavyeyi kullanırken parmağınızın üzerinde olduğu ögeyi sesli okumaya ayarlayın.
- **Ekran kapalıyken konuş**: Cihazı, ekran kapalı olduğunda bildirimleri sesi okuyacak şekilde ayarlayın.
- **Yaknlık snsörüyle sesleri kapat**: Cihazı, elinizi cihazın en üstündeki sensöre yerleştirdiğinizde sesli geribildirimi duraklatacak şekilde ayarlayın.
- **Sürekli okuma için sallayın**: Cihazı, cihazı salladığınızda ekranda görünen metni yüksek sesle okuyacak şekilde ayarlayın. Çeşitli sallama hızlarından seçim yapabilirsiniz.
- **Arayan kimliğini sesli oku**: Cihazı, bir arama geldiğinde arayan adını okuyacak şekilde ayarlayın.
- **Fonetik alfabe**: Cihazı, üzerine dokunduğunuz ve klavyeyi basılı tuttuğunuz harfle başlayan bir kelimeyi okuyacak şekilde ayarlayın.
- **Kullanım ipuçları**: Cihazı, bir öge seçtiğinizde kullanım ipuçlarını sesli okuyacak şekilde ayarlayın.
- **Şifreleri söyle**: Cihazı, parolanızı girdiğinizde karakterleri yüksek sesle okuyacak şekilde ayarlayın.
- **Titreşimli geri bildirim**: Cihazı, örneğin bir ögeyi seçme işlemi gibi ekranı kontrol ettiğinizde titreyecek şekilde ayarlayın.
- **Sesli geri bildirim**: Cihazı, örneğin bir ögeyi seçme işlemi gibi ekranı kontrol ettiğinizde ses çıkaracak şekilde ayarlayın.
- **Konuşma sesine odaklan**: Cihazı, cihaz bir ögeyi yüksek sesle okuduğunda medya ses seviyesini kapatacak şekilde ayarlayın.
- **Sesli geri bildirim ses düzeyi**: Kontrol etmek için ekrana dokunduğunuzda oynatılan sesin seviyesini ayarlayın. **Sesli geri bildirim** etkinleştirildiğinde bu özellik kullanılabilir.
- **Büyük imleç**: Cihazı, ögelerin üzerine dokunduğunuzda görünen kare imlecin sınırını kalınlaştıracak şekilde ayarlayın.
- **İmleç rengi**: Ögelere dokunduğunuzda görünen kare imlecin rengini seçin.
- **Hızlı menü**: Üç parmakla sola ya da sağa kaydırdığınızda içeriksel menü seçeneklerini görüntülemeyi seçer.
- **Özel etiketleri yönet**: Eklediğiniz etiketleri yönetin.
- **Klavye kısayolları**: Harici bir klavye kullanırken kullanmak üzere tuş kısa yolları oluşturun.
- **Durum çubuğu bilgileri**: Ekrana iki parmakla üç kez dokunduğunuzda sesli okunacak ögeleri seçer.
- **Geliştirici seçenekleri**: Uygulama geliştirme seçeneklerini ayarlayın.

#### **Ekran kapalı iken cihazı kullanma**

Gizlilik için, cihazı ekran kapalıyken normal şekilde işlemek üzere ayarlayabilirsiniz. Tuşlara bastığınızda veya ekrana dokunduğunuzda ekran açılmaz. Ekran kapalıyken çalışan özellikler kapanmaz.

**Ayarlar** uygulamasını başlatın, **Erişilebilirlik** → **Görme** üzerine dokunun ve ardından **Karanlık ekran** tuşuna dokunarak bu işlevi etkinleştirin. Güç tuşuna hızlı bir şekilde iki kez basarak bu özelliği etkinleştirebilir veya devre dışı bırakabilirsiniz.

#### **Klavyeyi kullanarak metin girme**

Klavyeyi görüntülemek için metin giriş alanına dokunun ve ardından ekranda herhangi bir yere hızlıca iki kez dokunun.

Hızlı tuş girişi özelliğini etkinleştirmek için, **Ayarlar** uygulamasını başlatın, **Erişilebilirlik** → **Görme** üzerine dokunun ve ardından **Hızlı tuş girişi** tuşuna dokunarak bu işlevi etkinleştirin.

Klavyeye parmağınız ile dokunduğunuzda, cihaz parmağınızın altındaki karakter tuşlarını yüksek sesle okur. İstediğiniz karakteri duyduğunuzda, parmağınızı ekrandan bırakarak bunu seçin. Karakter girilir ve cihaz metni yüksek sesle okur.

Eğer **Hızlı tuş girişi** etkin değilse, parmağınızı istediğiniz karakterden kaldırın ve ardından ekranda herhangi bir yere iki kez hızlıca dokunun.

#### **Ek karakterleri girme**

Tuş ile kullanılabilen ek karakterleri girmek için klavyede bir tuşa uzun basın. Tuşun üstünde kullanılabilir karakterleri gösteren bir açılır pencere görünür. Bir karakter seçmek için istediğiniz karakteri duyuncaya kadar parmağınızı açılır pencerede sürükleyin ve ardından bırakın.

## **Görme**

Ek

#### **Sesli etikete ses kaydı ekleme**

Benzer şekillerdeki subjeleri birbirinden ayırmak için bu subjelere farklı etiketler iliştirerek sesli etiketleri kullanabilirsiniz. NFC-etkinleştirilmiş sesli etikete ses kaydı atayabilir ve kaydedebilirsiniz. Cihazınızı etiketin yanına yerleştirdiğinizde ses kaydı tekrar oynatılır.

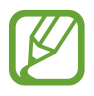

Bu özelliği kullanmadan önce NFC özelliğini açın.

- 1 **Ayarlar** uygulamasını başlatın ve **Erişilebilirlik** <sup>→</sup> **Görme** <sup>→</sup> **Ses Etiketi** üzerine dokunun. Ses kaydedici başlayacaktır.
- $2$  Kayıt işlemini başlatmak için  $\odot$  üzerine dokunun. Mikrofona doğru konuşun.
- 3 Kaydı bitirdiğinizde, durdurmak için **TAMAM** üzerine dokunun.
- 4 Cihazınızın arkasını sesli etiketin üzerinde tutun. Ses kaydedicideki bilgi sesli etiket üzerine yazılacaktır.

#### **Ekran yakınlaştırma ve yazı biçimini değiştirme**

Ekran yakınlaştırma ayarı veya yazı tipi boyutu ve biçimini değiştirin.

**Ayarlar** uygulamasını başlatın ve **Erişilebilirlik** → **Görme** → **Yazı tipi ve ekran yakınlaştrma** üzerine dokunun.

#### **Yüksek kontrastlı yazı tipi kullanma**

Metin ve arka plan arasındaki kontrastı arttırmak için yazı tipi rengini ve görünümünü ayarlayın.

**Ayarlar** uygulamasını başlatın, **Erişilebilirlik** → **Görme** üzerine dokunun ve ardından **Yüksk kontrstlı yzı tplri** tuşuna dokunarak bu işlevi etkinleştirin.

#### **Yüksek kontrastlı klavye kullanma**

Samsung klavyenin boyutunu büyütün ve metin ile arka plan arasındaki kontrastı arttırmak için ana renkleri değiştirin.

**Ayarlar** uygulamasını başlatın, **Erişilebilirlik** → **Görme** üzerine dokunun ve ardından **Yüksek kontrastlı klavye** tuşuna dokunarak bu işlevi etkinleştirin.

#### **Tuş şekillerini görüntüleme**

Tuş şekillerini dikkat çekici hale getirmek için tuş şekillerini çerçevelerle görüntüleyin.

**Ayarlar** uygulamasını başlatın, **Erişilebilirlik** → **Görme** üzerine dokunun ve ardından **Tuş şekillerini göster** tuşuna dokunarak bu işlevi etkinleştirin.

#### **Bir büyütücü kullanma**

İçeriğin daha büyük bir versiyonunu görmek amacıyla ekranda görüntüyü yakınlaştırmak için büyütücüyü etkinleştirin.

**Ayarlar** uygulamasını başlatın, **Erişilebilirlik** → **Görme** üzerine dokunun ve ardından **Büyüteç penceresi** tuşuna dokunarak bu işlevi etkinleştirin. Büyütücü ekranda görünecek.

Büyütecin alt kısmındaki kolu sürükleyerek büyüteci ekranda zoom yapmak istediğiniz yere taşıyın.

#### **Ekranı büyütme**

Ekranı büyütür ve belirli bir alana yakınlaştırır.

**Ayarlar** uygulamasını başlatın ve **Erişilebilirlik** → **Görme** → **Büyütme** üzerine dokunun.

- **Büyütmk içn ekrana üç kez doknn**: Ekrana üç kez dokunarak yakınlaştırın. Normal görünüme dönmek için tekrar ekrana üç kez dokunun.
- **Büyütmek için tuşa dokunun**: Navigasyon çubuğunda  $\frac{\circ}{M}$  üzerine ve ardından ekran üzerinde büyütmek istediğiniz yere dokunarak yakınlaştırın. Normal görünüme dönmek için  $\frac{6}{10}$  üzerine dokunun.

Ekranı keşfetmek için iki veya daha fazla parmağınızı büyütülen ekranda kaydırın.

Yakınlaştırma oranını ayarlamak için iki veya daha fazla parmağınızı büyütülen ekranda yaklaştırın veya uzaklaştırın.

Aynı zamanda ekrana üç kez dokunup tutarak ekranı geçici olarak büyütebilirsiniz. Veya  $\frac{\circ}{\sqrt{\lambda}}$ üzerine dokunun ve ardından ekrana uzun dokunun. Ekranı keşfetmek için ekranı tutarken parmağınızı sürükleyin. Normal görünüme geri dönmek için parmağınızı serbest bırakın.

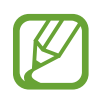

- Ekrandaki klavyeler büyütülemez.
- Bu özellik etkinleştirildiğinde, bazı uygulamaların performansı etkilenebilir.

#### **Fare veya touchpad imleçlerini büyütme**

Harici bir fare veya touchpad kullanırken imleci büyütün.

**Ayarlar** uygulamasını başlatın, **Erişilebilirlik** → **Görme** üzerine dokunun ve ardından **Büyük fare/dokunmatk yüzy işaretçsi** tuşuna dokunarak bu işlevi etkinleştirin.

#### **Ekran efektlerini kaldırma**

Animasyonlara veya ekran hareketlerine duyarlı iseniz belirli ekran efektlerini kaldırın.

**Ayarlar** uygulamasını başlatın, **Erişilebilirlik** → **Görme** ögesine dokunun ve ardından **Animasyonları kaldır** tuşuna dokunarak etkinleştirin.

#### **Ekran renklerini tersine çevirme**

Ekran görünürlüğünü kullanıcıların ekrandaki metinleri daha kolay algılamalarına yardım etmek için geliştirin.

**Ayarlar** uygulamasını başlatın, **Erişilebilirlik** → **Görme** üzerine dokunun ve ardından **Negatif renkler** tuşuna dokunarak bu işlevi etkinleştirin.

#### **Renk ayarı**

Renkleri ayırırken zorluk çekiyorsanız renklerin ekranda nasıl gösterildiğini ayarlayın. Cihaz renkleri daha algılanabilir renklere dönüştürür.

**Ayarlar** uygulamasını başlatın, **Erişilebilirlik** → **Görme** → **Renk ayarı** üzerine dokunun ve ardından tuşa dokunarak bu işlevi etkinleştirin. Bir seçenek belirleyin.

Renk yoğunluğunu ayarlamak için **YOĞUNLUK** altındaki ayar çubuğunu sürükleyin.

**Kişiselleştirilmiş renk** ögesini seçerseniz, ekranın rengini kişiselleştirebilirsiniz. Renk ayarı prosedürünü tamamlamak için ekrandaki talimatları uygulayın.

#### **Renkli lens**

Metni okumakta güçlük çekiyorsanız ekran renklerini ayarlayın.

**Ayarlar** uygulamasını başlatın, **Erişilebilirlik** → **Görme** → **Renkli lens** üzerine dokunun ve ardından anahtarın üzerine dokunarak bu işlevi etkinleştirin. İstediğiniz bir rengi seçin. Saydamlık düzeyini ayarlamak için **OPAKLIK** ögesinin altındaki ayar çubuğunu sürükleyin.

# **Duyma**

#### **Ses algılayıcılar**

Cihazı, kapı zilinizi veya bir bebek ağlamasını algıladığında titreyecek şekilde ayarlayın.

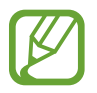

Bu özellik etkinken ses tanıma çalışmayacaktır.

#### **Bebek ağlaması algılayıcı**

**Ayarlar** uygulamasını başlatın, **Erişilebilirlik** → **Duyma** → **Ses algılayıcılar** üzerine dokunun ve ardından **Bebek ağlaması algılayıcı** tuşuna dokunarak bu işlevi etkinleştirin. Cihaz sesi algıladığında titreyecektir ve kayıt olarak bir uyarı kaydedilecektir.

**Kapı zili algılayıcı**

- 1 **Ayarlar** uygulamasını başlatın, **Erişilebilirlik** <sup>→</sup> **Duyma** <sup>→</sup> **Ses algılayıcılar** üzerine dokunun ve ardından **Kapı zili algılayıcı** tuşuna dokunarak bu işlevi etkinleştirin.
- $2$  Kapı zilinizin kaydını tutmak için $\bullet$  üzerine dokunun. Cihaz kapı zilini algılayacak ve kaydedecektir.
- $3$  Doğru şekilde kaydedip kaydetmediğini kontrol etmek için  $\bullet$  üzerine dokunun ve kapı zilinizi çalın. Cihaz kapı zili sesini algıladığında **TAMAM** üzerine dokunun.

Kapı zili sesini değiştirmek için **Kapı zili sesini değiştir** üzerine dokunun.

Cihaz sesi algıladığında titreyecektir ve kayıt olarak bir uyarı kaydedilecektir.

#### **Işıklı bildirimi ayarlama**

Cihazı, alarm çaldığında veya gelen arama ve yeni mesaj gibi bildirimler aldığınızda flaşın veya ekranın yanıp sönmesini sağlayacak şekilde ayarlayın.

**Ayarlar** uygulamasını başlatın, **Erişilebilirlik** → **Duyma** → **Işıklı bildirim** üzerine ve sonra etkinleştirmek istediğiniz seçenekler yanındaki anahtarların üzerine dokunun.

#### **Tüm sesleri kapatma**

Bir arama sırasında arayanın sesi ve medya sesleri gibi tüm cihaz seslerini kapatmak için cihazı ayarlayın.

**Ayarlar** uygulamasını başlatın, **Erişilebilirlik** → **Duyma** üzerine dokunun ve ardından **Tüm sesleri kapat** tuşuna dokunarak bu işlevi etkinleştirin.

#### **Altyazı ayarları**

**Ayarlar** uygulamasını başlatın, **Erişilebilirlik** → **Duyma** → **Samsung altyazıları (CC)** ya da **Google altyazıları (CC)** üzerine dokunun ve ardından tuşa dokunarak etkinleştirin.

Altyazı ayarlarını yapılandırmak için bir seçenek belirleyin.

#### **Ses dengesini ayarlama**

Cihazı, kulaklık kullanırken ses dengesini ayarlayacak şekilde ayarlayın.

- 1 Cihaza kulaklık bağlayın ve kulaklığı takın.
- 2 **Ayarlar** uygulamasını başlatın ve **Erişilebilirlik** <sup>→</sup> **Duyma** üzerine dokunun.
- 3 **Sol/sağ ses dengesi** altındaki ayar çubuğunu sola veya sağa sürükleyin ve ses dengesini ayarlayın.

#### **Mono Ses**

Mono çıkışı, stereo sesi tüm kulaklık hoparlörlerinden çalınan tek bir sinyalde birleştirir. Bir duyma engeliniz varsa ya da tek bir kulaklık daha rahatsa bunu kullanın.

**Ayarlar** uygulamasını başlatın, **Erişilebilirlik** → **Duyma** üzerine dokunun ve ardından **Mono Ses** tuşuna dokunarak bu işlevi etkinleştirin.

## **Yetenek ve etkileşim**

#### **Evrensel anahtar**

Dokunmatik ekranı, harici anahtar takarak, ekrana dokunarak ya da baş hareketleri ve yüz mimikleri kullanarak kontrol edebilirsiniz.

**Ayarlar** uygulamasını başlatın, **Erişilebilirlik** → **Yetenek ve etkileşim** → **Evrensel anahtar** üzerine dokunun ve ardından tuşa dokunarak etkinleştirin. Çok yönlü anahtarlar cihaza kayıtlı değilse **ANAHTAR EKLE** üzerine dokunun ve cihazı kontrol etmek için anahtarları ayarlayın.

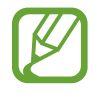

Çok yönlü anahtarın özelliğini etkinleştirmek için en az bir anahtarın cihaza kayıtlı olması gerekir.

Cihazı kontrol etmek üzere geçişleri ayarlamak için **Ayarlar** → **Anahtarlar** ögesine dokunun. Bu özelliği devre dışı bırakmak için Güç tuşu ile Ses Açma tuşuna aynı anda basın.

#### **Yardım menüsü**

**Yardımcı kısayol simgesini gösterme**

Cihazı, uygulamalara, özelliklere ve ayarlara erişme yardımcı kısayol simgelerini görüntüleyecek şekilde ayarlayın. Simgedeki yardımcı menülere dokunarak cihazı kolaylıkla kontrol edebilirsiniz.

- 1 **Ayarlar** uygulamasını başlatın, **Erişilebilirlik** <sup>→</sup> **Yetenek ve etkileşim** <sup>→</sup> **Yardım menüsü** üzerine dokunun.
- 2 Tuş üzerine dokunarak etkinleştirin.

Yardımcı kısayol simgesi ekranın sağ alt köşesinde görünür.

Yardımcı kısayol simgesinin saydamlık düzeyini ayarlamak için **Opaklık** ögesinin altındaki ayar çubuğunu sürükleyin.

#### **Yardımcı menülere erişme**

Herhangi bir ekranda yardımcı menülere kolay erişim sağlamak için yardımcı kısayol simgesi kayan simge olarak görünür.

Yardımcı kısayol simgesine dokunduğunuzda, simge hafifçe açılır ve yardımcı menüler simgede görünür. Diğer panellere gitmek için sağ veya sol oka dokunun veya diğer menüleri seçmek için sağa veya sola kaydırın.

#### **İmleci kullanma**

Yardımcı menüde, **İmleç** üzerine dokunun. Dokunmatik alanda serçe parmağınızın hareketlerini kullanarak ekranı kontrol edebilirsiniz. İmleci taşımak için parmağınızı dokunmatik alanda sürükleyebilirsiniz. Aynı zamanda, imleç altındaki ögeleri seçmek için ekrana dokunun.

Aşağıdaki seçenekleri kullanın:

- $\langle \langle \rangle / \rangle$  : Ekranda sol veya sağa doğru kaydırın.
- $\cdot \quad \otimes / \otimes$  : Ekranda yukarı veya aşağı doğru kaydırın.
- $\cdot$   $\circ$  : İmlecin olduğu alanı büyütün.
- $\cdot$   $\cdot$  : Dokunma alanını başka bir konuma taşıyın.
- $\cdot \times$  : Dokunma alanını kapatın.

Dokunmatik alan ve imleç ayarlarını değiştirmek için, **Ayarlar** uygulamasını başlatın, **Erişilebilirlik** → **Yetenek ve etkileşim** → **Yardım menüsü** üzerine dokunun. Ardından **İMLEÇ VE EKRAN KONTROLÜ**'ndeki ayarları özelleştirin.

**Gelişmiş yardımcı menüleri kullanma**

Cihazı, seçilen uygulamalar için gelişmiş yardımcı menüleri gösterecek şekilde ayarlayın.

**Ayarlar** uygulamasını başlatın, **Erişilebilirlik** → **Yetenek ve etkileşim** → **Yardım menüsü** → **Assistant plus** üzerine dokunun, tuşa dokunarak bu işlevi etkinleştirin ve ardından uygulamaları seçin.

#### **Kolay ekran açma**

Elinizi cihazın en üstünde sensörün üstünde tutarak ekranı açın. Tuşa basmadan ekranı açabilirsiniz. Bu özelliği kullandığınızda, cihazı ekran yukarı bakacak şekilde düz bir yüzeye yerleştirin ya da hareket etmesini önlemek için cihazı sağlam bir şekilde tutun.

**Ayarlar** uygulamasını başlatın, **Erişilebilirlik** → **Yetenek ve etkileşim** üzerine dokunun ve ardından **Kolay ekran açma** tuşuna dokunarak bu işlevi etkinleştirin.

#### **Dokunup tutma gecikmesi**

Ekrana uzun dokunmak için algılama süresini ayarlayın.

**Ayarlar** uygulamasını başlatın, **Erişilebilirlik** → **Yetenek ve etkileşim** → **Dokunup tutma gecikmesi** üzerine dokunun ve ardından bir seçeneği seçin.

#### **İşaretçi durduktan sonra tıkla**

Fare imlecini bir öge üzerine getirdiğinizde cihazı, ögeyi otomatik olarak seçmesi için ayarlayın.

**Ayarlar** uygulamasını başlatın, **Erişilebilirlik** → **Yetenek ve etkileşim** üzerine dokunun ve ardından **İşaretçi durduktan sonra tıkla** tuşuna dokunarak bu işlevi etkinleştirin.

#### **Etkileşim kontrolü**

Uygulamaları kullanırken cihazın girişlere tepkisini sınırlandırmak için etkileşim kontrolü modunu etkinleştirin.

- 1 **Ayarlar** uygulamasını başlatın, **Erişilebilirlik** <sup>→</sup> **Yetenek ve etkileşim** <sup>→</sup> **Etkileşim kontrolü** üzerine dokunun.
- 2 Tuş üzerine dokunarak etkinleştirin.
- $3$  Bir uygulamayı kullanırken Güç tuşuna ve Ses Açma tuşuna aynı anda uzun basın.
- $4$  Cercevenin boyutunu ayarlayın veya kısıtlamak istediğiniz bir alanın çevresine bir çizgi çizin.
- 5 **BİTTİ** üzerine dokunun.

Cihaz kısıtlı alanı gösterir. Dokunduğunuzda kısıtlı alan tepki vermeyecektir ve cihazın tuşları devre dışı bırakılacaktır. Bununla birlikte, Güç tuşu, Ses açma/kapama tuşu ve klavye işlevlerini etkileşim kontrolü modunda etkinleştirebilirsiniz.

Etkileşim kontrol modunu devre dışı bırakmak için, Güç tuşuna ve Ses Açma tuşuna aynı anda uzun basın.

Cihazı, etkileşim kontrolü modu devre dışı bırakıldıktan sonra ekranı kilitleyecek şekilde ayarlamak için **Ayarlar** uygulamasını başlatın, **Erişilebilirlik** → **Yetenek ve etkileşim** → **Etkileşim kontrolü** üzerine dokunun ve ardından **Kapalıyken ekran kilidini kulln** tuşuna dokunarak bu işlevi etkinleştirin.

## **Metinden sese özelliklerini ayarlama**

Voice Assistant etkinleştirildiğinde diller, hız ve daha fazlası gibi metinden sese özellikleri için ayarlar değişir.

**Ayarlar** uygulamasını başlatın, **Erişilebilirlik** → **Metinden-Sese** üzerine dokunun ve ardından aşağıdaki işlevleri kullanın:

- **Tercih edilen motor**: Metinden-sese motoru özelliği için bir motor seçin.
- **Sistem dilini kullan**: Metin okuma özelliği için konuşulan dili değiştirin.
- **Konuşma hızı**: Metinden-sese özelliği için bir hız seçin.
- **Ses perdesi**: Metinden-sese özelliğinin ses perdesini ayarlayın.
- **ÇAL**: Konuşma ayarlarınızın kısa bir gösterimini dinleyin.
- **SIFIRLA**: Konuşma hızı ve ses perdesini sıfırlayın.

# **Yön kilidi**

Ekranı açmak için yönelimli bir kombinasyon oluşturun.

- 1 **Ayarlar** uygulamasını başlatın, **Erişilebilirlik** <sup>→</sup> **Yön kilidi** üzerine dokunun ve ardından tuşa dokunarak bu işlevi etkinleştirin.
- 2 Parmağınızı yukarı, aşağı, sola ya da sağa altı ila sekiz defa sürükleyin ve ardından **DEVAM** üzerine dokunun.
- 3 Doğrulamak için tekrar bir yönelimli kombinasyon çizin ve **ONAYLA** üzerine dokunun.

Erişilebilirlik menülerini hızlı bir şekilde açmak için bu ayarı yapın.

**Ayarlar** uygulamasını başlatın, **Erişilebilirlik** → **Doğrudan erişim** üzerine dokunun ve ardından tuşa dokunarak bu işlevi etkinleştirin. Ardından, Güç tuşu ile Ses Açma tuşuna aynı anda bastığınızda açılacak bir erişilebilirlik menüsü seçin.

Aşağıdaki erişilebilirlik menülerine erişim sağlayabilirsiniz:

- Erişilebilirlik
- Voice Assistant
- Evrensel anahtar
- Büyüteç penceresi
- Negatif renkler
- $\cdot$  Renk ayarı
- Etkileşim kontrolü

# **Erişilebilirlik kısayolu**

Bir kısayol hizmetini hızla başlatmak için ayarlayın.

**Ayarlar** uygulamasını başlatın, **Erişilebilirlik** → **Erişilebilirlik kısayolu** üzerine dokunun ve ardından anahtarın üzerine dokunarak bu işlevi etkinleştirin. Ardından **Kısayol servisi** üzerine dokunun ve Ses Açma ve Ses Kısma tuşlarına üç saniye boyunca aynı anda uzun bastığınızda başlatılacak bir kısayol hizmeti seçin.

Aşağıdaki kısayol hizmetine erişim sağlayabilirsiniz:

- Voice Assistant
- Samsung evrensel anahtar

Ek

## **Bildirim hatırlatıcısı**

Belirli aralıklarda kontrol etmediğiniz bildirimlerin uyarısını vermesi için cihazı ayarlar.

**Ayarlar** uygulamasını başlatın, **Erişilebilirlik** → **Bildirim hatırlatıcısı** üzerine dokunun ve ardından tuşa dokunarak bu işlevi etkinleştirin.

Bildirimleri kontrol etmediğinizde titreşmesi için cihazı ayarlayın, etkinleştirmek için **Titreşim** üzerine dokunun.

Uyarılar arasında bir zaman aralığı ayarlamak için **Hatırlatıcı aralığı** üzerine dokunun.

Uygulamaları, bildirimler konusunda sizi uyaracak şekilde ayarlamak için **ŞU KAYNAĞIN BİLDİRİMLERİNİ GÖSTER** ögesi altında uygulamaları seçin.

# **Aramaları yanıtlama veya sonlandırma**

Aramaları cevaplama veya sonlandırma yöntemini değiştirin.

**Ayarlar** uygulamasını başlatın, **Erişilebilirlik** → **Arama yanıtlama ve sonlandırma** üzerine dokunun.

İstenen yöntemi seçin.

# **Tek dokunma modunu kullanma**

Bir alarm verildiğinde veya bir arama geldiğinde, alarmı durdurmak için tuşa dokunun veya tuşu sürüklemek yerine aramayı cevaplayın veya reddedin.

**Ayarlar** uygulamasını başlatın, **Erişilebilirlik** üzerine dokunun ve ardından **Tek dokunma modu** tuşuna dokunarak bu işlevi etkinleştirin.

#### **Erişilebilirlik ayarlarını bir dosya olarak kaydetme**

Mevcut erişebilirlik ayarlarını bir dosya olarak dışa aktarmanızı sağlar.

**Ayarlar** uygulamasını başlatın, **Erişilebilirlik** → **Erişilebilirlik ayarları yedeği** → **İçe/dışa aktar** → **Dosyalarıma ver** üzerine dokunun.

#### **Bir erişilebilirlik ayarları dosyasını içe aktarma**

Bir erişilebilirlik ayarları dosyasını içe aktarın ve mevcut ayarları güncelleyin.

**Ayarlar** uygulamasını başlatın, **Erişilebilirlik** → **Erişilebilirlik ayarları yedeği** → **İçe/dışa aktar** → **Dosyalarımdan içe aktar** üzerine dokunun. İçe aktaracak bir dosya seçin ve **TAMAM** üzerine dokunun. Erişilebilirlik ayarları içe aktarılan dosyaya göre güncellenecektir.

## **Erişilebilirlik ayarları dosyalarını paylaşma**

Erişilebilirlik ayarları dosyalarını e-posta üzerinden Wi-Fi Direct, Bluetooth ve daha fazlası ile paylaşın.

**Ayarlar** uygulamasını başlatın, **Erişilebilirlik** → **Erişilebilirlik ayarları yedeği** → **Paylaş** üzerine dokunun. Ardından, erişilebilirlik dosyalarını seçin ve **TAMAM** üzerine dokunun. Bir paylaşım yöntemi seçin ve ekrandaki talimatları izleyerek dosyaları paylaşın.

# **Sorun giderme**

Bir Samsung Servis Merkezi ile temasa geçmeden önce, lütfen aşağıdaki çözümleri deneyin. Bazı durumlar cihazınız için geçerli olmayabilir.

#### **Cihazınızı açtığınızda veya kullandığınız sırada, aşağıdaki kodlardan birini girmenizi isteyebilir:**

- Parola: Cihazın kilit özelliği etkinleştirildiyse, cihaz için ayarlamış olduğunuz parolayı girmeniz gerekir.
- PIN: Cihazı ilk kez kullanırken veya PIN özelliği etkinleştirildiğinde SIM veya USIM kartla birlikte verilen PIN kodunu girmeniz gerekir. SIM kartı kilitle menüsünü kullanarak bu özelliği devre dışı bırakabilirsiniz.
- PUK: Genellikle PIN kodunun birkaç kez yanlış girilmesi nedeniyle SIM veya USIM kartınız bloke olur. Servis sağlayıcınız tarafından verilmiş olan PUK kodunu girmeniz gerekir.
- PIN2: PIN2 gerektiren bir menüye eriştiğinizde, SIM veya USIM kartı ile birlikte verilen PIN2 kodunu girmelisiniz. Ayrıntılı bilgi için servis sağlayıcınız ile iletişime geçin.

## **Cihazınızda ağ veya servis hata mesajları görünüyor**

- Sinyalin zayıf olduğu veya kötü alındığı bir yerdeyseniz sinyal alımı azalabilir. Başka bir alana gidin ve tekrar deneyin. Giderken, hata mesajları sürekli olarak görünebilir.
- Abone olmadan bazı seçeneklere erişemezsiniz. Ayrıntılı bilgi için servis sağlayıcınız ile iletişime geçin.

# **Cihazınız açılmıyor**

Pilin şarjı tamamen boşaldığında, cihazınız açılmayacaktır. Cihazı çalıştırmadan önce pili tam şarj edin.
# **Dokunmatik ekran yavaş veya kötü yanıt veriyor**

- Eğer bir ekran koruyucu veya isteğe bağlı bir aksesuar kullanıyorsanız, dokunmatik ekran doğru çalışmayabilir.
- Eldiven giyiyorsanız, dokunmatik ekrana dokunurken elleriniz temiz değilse veya ekrana keskin cisimler veya parmak uçlarınız ile dokunursanız, dokunmatik ekran düzgün çalışmayabilir.
- Dokunmatik ekran, nemli koşullarda veya suya maruz kaldığında bozulabilir.
- Geçici yazılım arızalarını gidermek için cihazınızı yeniden başlatın.
- Cihaz yazılımınızın en son sürüme güncellendiğinden emin olun.
- Dokunmatik ekran çizik veya hasarlıysa, bir Samsung Servis Merkezine götürünüz.

# **Cihazınız donuyor veya önemli bir hatayla karşılaşıyor**

Aşağıdaki çözümleri deneyin. Eğer sorun yine çözülmezse, bir Samsung Servis Merkezine başvurun.

#### **Cihazı yeniden başlatma**

Eğer cihazınız donarsa ya da takılırsa, uygulamaları kapatmanız veya cihazı kapatıp tekrar açmanız gerekebilir.

#### **Zorla yeniden başlat**

Cihazınız donduysa ve tepki vermiyorsa, cihazı yeniden başlatmak için Güç tuşu ile Ses Kısma tuşuna aynı anda 7 saniyeden uzun basın.

#### **Cihazı sıfırlama**

Yukarıdaki yöntemlerle sorun çözülmezse, fabrika ayarlarına sıfırlama işlemini yapın.

**Ayarlar** uygulamasını başlatın, **Genel yönetim** → **Sıfırla** → **Fabrika ayarlarına sıfırla** → **SIFIRLA** → **TÜMÜNÜ SİL** üzerine dokunun. Fabrika verilerine sıfırlamadan önce, cihazda kayıtlı bütün önemli verilerin yedeklerini almayı unutmayın.

#### **Aramalar bağlanmıyor**

- Doğru şebekeye erişmiş olduğunuzdan emin olun.
- Aradığınız telefon numarası için arama engelleme özelliğini ayarlamadığınızdan emin olun.
- Gelen telefon numarası için arama engelleme özelliğini ayarlamadığınızdan emin olun.

## **Arama sırasında diğerleri sizi duyamıyor**

- Dahili mikrofonun önünü kapatmadığınızdan emin olun.
- Mikrofonun ağzınıza yakın olduğundan emin olun.
- Kulaklık kullanıyorsanız kulaklığın doğru bağlandığından emin olun.

#### **Bir arama sırasında ses yankılanması**

Ses açma/kapama tuşuna basarak ses seviyesini ayarlayın veya başka bir alana gidin.

## **Hücresel ağ ya da İnternet bağlantısı sık kesiliyor ya da ses kalitesi zayıf**

- Cihazın dahili antenini engellemediğinizden emin olun.
- Sinyalin zayıf olduğu veya kötü alındığı bir yerdeyseniz sinyal alımı azalabilir. Servis sağlayıcısının baz istasyonu ile ilgili sorunlar sebebiyle bağlantı sorunları yaşayabilirsiniz. Başka bir alana gidin ve tekrar deneyin.
- Hareket halindeyken cihazı kullandığınızda, servis sağlayıcısının ağ ile ilgili sorunları sebebiyle kablosuz ağ hizmetleri engellenebilir.

# **Pil simgesi boş**

Piliniz zayıf. Pili şarj edin.

# **Pil doğru şarj olmuyor (Samsung onaylı şarj cihazları için)**

- Şarj cihazının doğru bağlandığından emin olun.
- Bir Samsung Servis Merkezini ziyaret edin ve pilini değiştirtin.

## **Pil ilk alındığı zamana göre daha hızlı boşalıyor**

- Cihazı veya pili çok soğuk veya çok sıcak ısı derecesine maruz bıraktığınızda, kullanılabilir şarj azalabilir.
- GPS, oyunlar veya İnternet, gibi bazı uygulamaları veya özellikleri kullandığınızda pil tüketimi artar.
- Pil tükenebilir ve kullanılabilir pil süresi zaman içinde azalacaktır.

#### **Kamerayı başlatırken hata mesajları görünüyor**

Cihazınızın kamera uygulamasını çalıştırmak için yeterli miktarda kullanılabilir hafızası ve pil gücü olmalıdır. Kamerayı başlatırken hata mesajları alıyorsanız, şunu deneyin:

- $\cdot$  Pili şarj edin.
- Dosyaları bir bilgisayara aktararak veya cihazınızdan dosya silerek hafızada bir miktar yer açın.
- Cihazı yeniden başlatın. Bu ipuçlarını denedikten sonra kamera uygulamasında sorun yaşamaya devam ederseniz, bir Samsung Servis Merkezine başvurun.

## **Fotoğraf kalitesi önizlemeye göre daha kötü**

- Çevredekilere ve kullandığınız fotoğraf tekniklerine bağlı olarak fotoğraflarınızın kalitesi farklılık gösterebilir.
- Fotoğrafları karanlık alanlarda, geceleri ya da iç mekanlarda çekerseniz, görüntü gürültüsü oluşabilir veya görüntüler odak dışında kalabilir.

## **Multimedya dosyalarını açarken hata mesajları görünüyor**

Cihazınızda, dosyaları açarken, hata mesajları alıyorsanız ya da multimedya dosyalarını oynatamıyorsanız, şunu deneyin:

- Dosyaları bir bilgisayara aktararak veya cihazınızdan dosya silerek hafızada bir miktar yer açın.
- Müzik dosyasının Dijital Hak Yönetimi (DRM) korumalı olmadığından emin olun. Dosya DRM korumalı ise, dosyayı yürütmek için doğru lisansa veya anahtara sahip olduğunuzdan emin olun.
- Dosya biçimlerinin cihaz tarafından desteklendiğinden emin olun. Eğer DivX veya AC3 gibi dosya formatı desteklenmiyorsa, bunu destekleyen bir uygulama yükleyin. Cihazınızın desteklediği dosya formatlarını onaylamak için www.samsung.com sitesini ziyaret edin.
- Cihazınız, cihaz tarafından çekilen fotoğrafları ve videoları destekler. Diğer cihazlar tarafından çekilen fotoğraflar ve videolar doğru çalışmayabilir.
- Cihazınız, ağ servis sağlayıcısı veya ek hizmet sağlayıcıları tarafından yetkilendirilen multimedya dosyalarını destekler. Zil sesleri, videolar veya duvar kağıtları gibi İnternet'te dolaşan bazı içerikler doğru çalışmayabilir.

## **Bluetooth iyi çalışmıyor**

Başka bir Bluetooth cihazı bulunmuyorsa veya bağlantı sorunları ya da performans sorunları varsa şunları deneyin:

- Bağlantı kurmak istediğiniz cihazın taranmaya veya bağlantı kurulmaya hazır olduğundan emin olun.
- Cihazınızın ve diğer Bluetooth cihazının maksimum Bluetooth aralığı (10 m) içinde olduğundan emin olun.
- Cihazınızda **Ayarlar** uygulamasını başlatın, **Bağlantılar** üzerine dokunun ve ardından **Bluetooth** anahtarının üzerine dokunarak yeniden etkinleştirin.
- Cihazınızda **Ayarlar** uygulamasını başlatın, **Genel yönetim** → **Sıfırla** → **Ağ ayarlarını sıfırla** → **FABRİKA AYARLARINA DÖN** üzerine dokunarak ağ ayarlarını sıfırlayın. Sıfırlama işlemini gerçekleştirirken kayıtlı bilgileri kaybedebilirsiniz.

Yukarıdaki ipuçlarıyla sorun çözülmezse, bir Samsung Servis Merkezine başvurun.

# **Cihazı bilgisayara bağladığınızda bağlantı kurulmuyor**

- Kullandığınız USB kablosunun cihazınız ile uyumlu olduğundan emin olun.
- Bilgisayarınızda doğru sürücünün yüklenmiş ve güncellenmiş olduğundan emin olun.
- Eğer bir Windows XP kullanıcısı iseniz, bilgisayarınıza Windows XP Service Pack 3 veya üstünü yüklediğinizden emin olun.

## **Cihazınız mevcut konumunuzu bulamıyor**

GPS sinyalleri, iç mekanlar gibi bazı bölgelerde engellenebilir. Bu gibi durumlarda mevcut konumunuzu bulmak için cihazınızı Wi-Fi veya bir mobil ağı kullanacak şekilde ayarlayın.

# **Cihazda saklanan veriler kayboldu**

Cihazda saklanan tüm önemli verilerin daima yedeklerini oluşturun. Aksi halde, bozulmuş ya da kaybolmuşsa verileri geri getiremezsiniz. Samsung, cihaza kaydedilen verilerin kayıplarından sorumlu değildir.

# **Cihaz kasasının dışında küçük bir boşluk var**

- Bu boşluk gerekli bir üretim özelliğidir ve parçalar hafif sallanabilir ve titreyebilir.
- Zaman içinde, parçalar arasındaki sürtünme bu boşluğun hafif genişlemesine sebep olabilir.

# **Cihazda yeterli depolama alanı yok**

Depolama alanında yer açmak için Smart Manager'ı kullanarak veya kullanılmayan uygulamaları ya da dosyaları manuel olarak silerek gereksiz verileri silin.

## **Uygulamalar tuşu Ana ekranda görünmüyor**

Uygulamalar tuşunu kullanmadan, Ana ekranda yukarıya ya da aşağıya kaydırma hareketiyle Uygulamalar ekranını açabilirsiniz. Uygulamalar tuşunu Ana ekranın en alt kısımında görüntülemek için, **Ayarlar** uygulamasını başlatın ve **Ekran** → **Ana ekran** → **Uygulamalar tuşu** → **Uygulamalar tuşunu göster** → **UYGULA** üzerine dokunun.

### **Ana ekran tuşu görünmüyor**

Belirli uygulamaları veya özellikleri kullanılırken Ana ekran tuşunu içeren navigasyon çubuğu ortadan kaybolabilir. Navigasyon çubuğu görüntülemek için parmağınızı ekranın alt kısmından yukarıya doğru sürükleyin.

## **Bixby yanıt vermiyor**

- Geçici yazılım arızalarını gidermek için cihazınızı yeniden başlatın.
- Cihaz yazılımınızın en son sürüme güncellendiğinden emin olun.
- Bu ipuçlarını denedikten sonra Bixby'de sorun yaşamaya devam ederseniz Samsung Servis Merkezi'ne başvurun.

# **Ekran parlaklığı ayar çubuğu bildirim panelinde görünmüyor**

Durum çubuğunu aşağıya sürükleyerek bildirim panelini açın ve ardından bildirim panelini aşağıya sürükleyin. Parlaklık ayar çubuğunun yanındaki ögesine dokunun ve **Kontrolü üstte göster** tuşuna dokunarak bu özelliği etkinleştirin.

# **Samsung Cloud çalışmıyor**

- Bir ağa doğru şekilde bağlandığınızdan emin olun.
- Samsung Cloud'un servis kontrolü sırasında Samsung Cloud'u kullanamazsınız. Daha sonra tekrar deneyin.

# **Cihaz, kilit ekranında irislerimi tanımıyor**

- İris tanıma kamerasının ve LED'in engellenmediğinden emin olun ve tekrar deneyin.
- Işık koşulları irisinizi kaydettiğiniz sıradaki koşullardan çok farklıysa cihaz irisinizi tanımayabilir. Başka bir yere gidin ve tekrar deneyin.
- Cihazın çok fazla hareket etmediğinden veya eğilmediğinden emin olun.

\* Cihazın kullanım ömrü <sup>5</sup> yıl, garanti süresi <sup>2</sup> yıldır.

\* Samsung Çağrı Merkezi : <sup>444</sup> <sup>77</sup> <sup>11</sup>

Üretici Firma: SAMSUNG ELECTRONICS CO., LTD 443-742 129, SAMSUNG-RO, YEONGTONG-GU SUWON KYONGGI-DO SOUTH KOREA Tel: +82-2-2255-0114

İthalatçı Firma: Samsung Electronics İstanbul Paz. ve Tic. Ltd. Şti Adres: Flatofis İstanbul İş Merkezi Otakçılar Cad. No:78 Kat:3 No:B3 Eyüp 34050 İSTANBUL TÜRKİYE Tel:+90 212 467 0600

#### **Telif hakkı**

Telif hakkı © 2018 Samsung Electronics

Bu kılavuz uluslararası telif hakkı yasaları ile korunmaktadır.

Fotokopi çekme, kaydetme veya herhangi bir depolama cihazında ve geri alma sisteminde depolama dahil olmak üzere Samsung Electronics'in yazılı izni olmaksızın bu kılavuzun hiçbir kısmı çoğaltılamaz, dağıtılamaz, tercüme edilemez, elektronik veya mekanik olarak herhangi bir şekilde aktarılamaz.

#### **Ticari markalar**

- SAMSUNG ve SAMSUNG logosu Samsung Electronics'in tescilli ticari markalarıdır.
- Bluetooth®, Bluetooth SIG, Inc. firmasının dünya çapındaki markasıdır.
- Wi-Fi®, Wi-Fi Protected Setup™, Wi-Fi Direct™, Wi-Fi CERTIFIED™ ve Wi-Fi logosu Wi-Fi Alliance'ın tescilli ticari markalarıdır.
- Dolby Laboratories lisansı altında üretilmiştir. Dolby, Dolby Atmos ve çift D sembolü, Dolby Laboratories'ın ticari markalarıdır.
- Diğer tüm ticari markalar ve telif hakları ilgili sahiplerinin mülkiyetindedir.

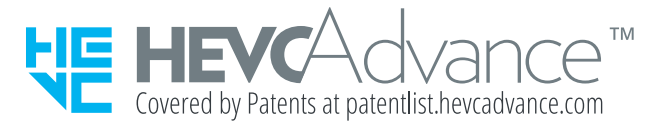